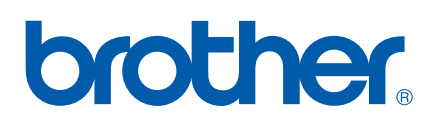

# 软件 使用说明书

对于 DCP 用户: 此文件适用于 MFC 和 DCP 两种型号。当使用说 明书中出现 "MFC" 时, 请将其理解 为 "DCP"。

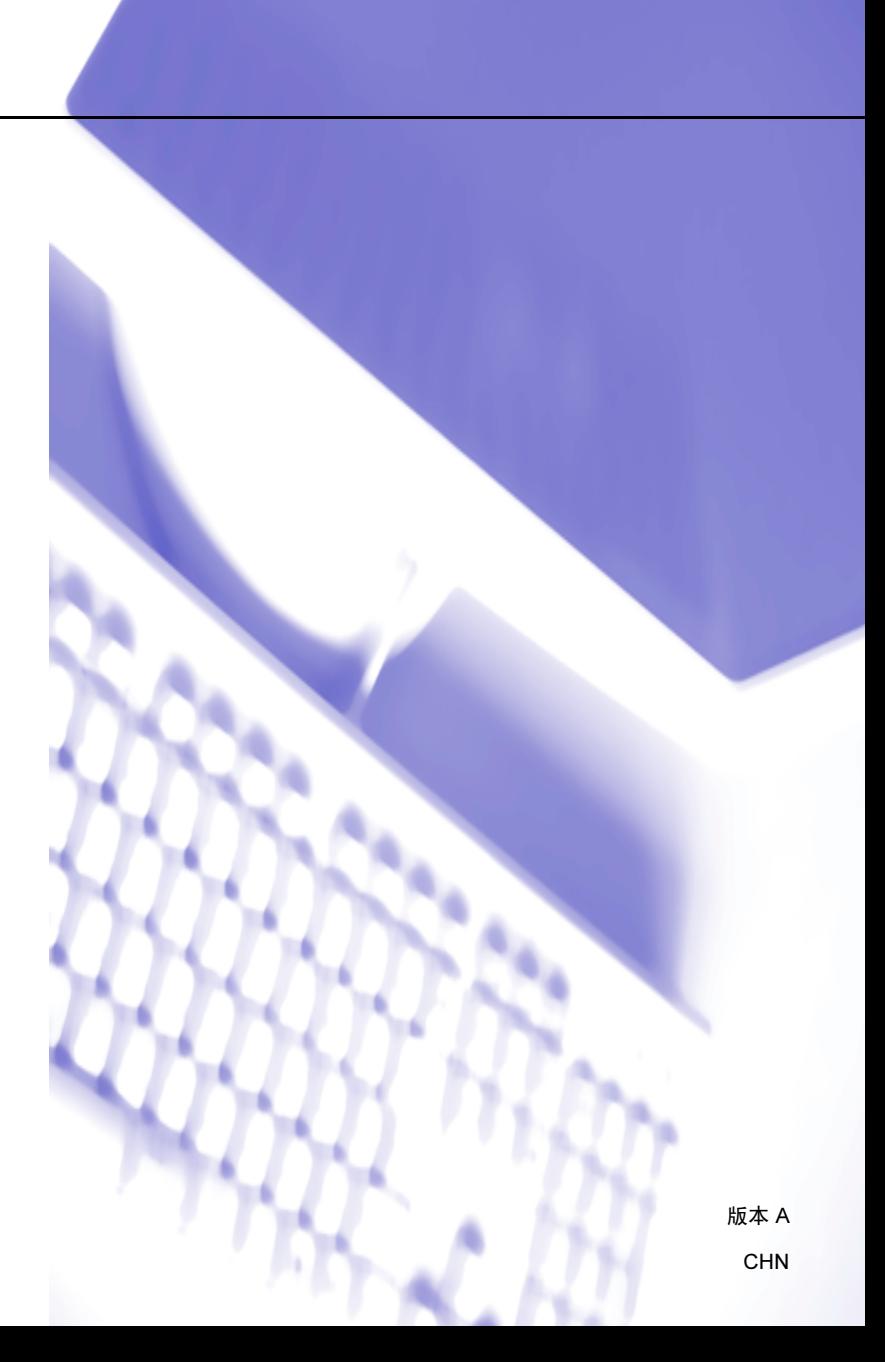

# 商标

brother 标识是 Brother Industries, Ltd. 的注册商标。

brother 是 Brother Industries, Ltd. 的注册商标。

©2008 Brother Industries, Ltd. 保留所有权利。

Microsoft 和 Windows 是微软公司在美国和 / 或其他国家的注册商标。

Windows Vista 是微软公司在美国和其他国家的注册商标或商标。

Macintosh 是苹果公司的注册商标。

CompactFlash 是 SanDisk 公司的注册商标。

Memory Stick 是索尼公司的注册商标。

SanDisk 是 SD 和 miniSD 商标的获许可方。

xD-Picture Card 是富士胶片株式会社、东芝株式会社和奥林巴斯光学工业株式会社的商标。

Memory Stick Pro、 Memory Stick Pro Duo、 Memory Stick Duo 和 MagicGate 是索尼公司 的商标。

FaceFilter Studio 是 Reallusion 公司的商标。

本说明书中提及的软件名称都有一份软件许可协议,此协议指明了其相应的所有者。

## 本软件使用说明书、使用说明书和网络使用说明书中提及的所有其他品牌和产品名称都是其 相应公司的注册商标。

目录

# 第1部分 Windows<sup>®</sup>

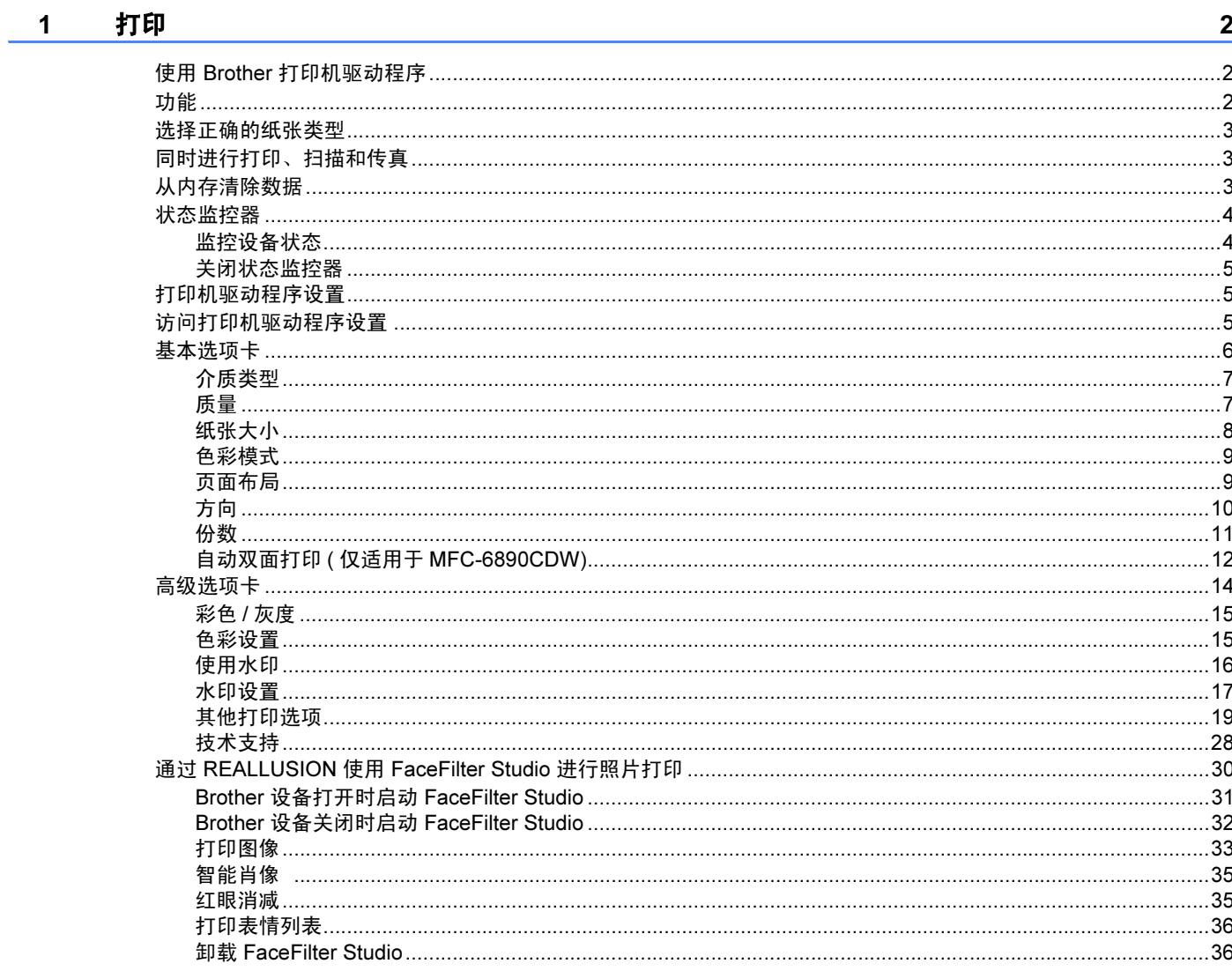

#### $\overline{2}$ 扫描

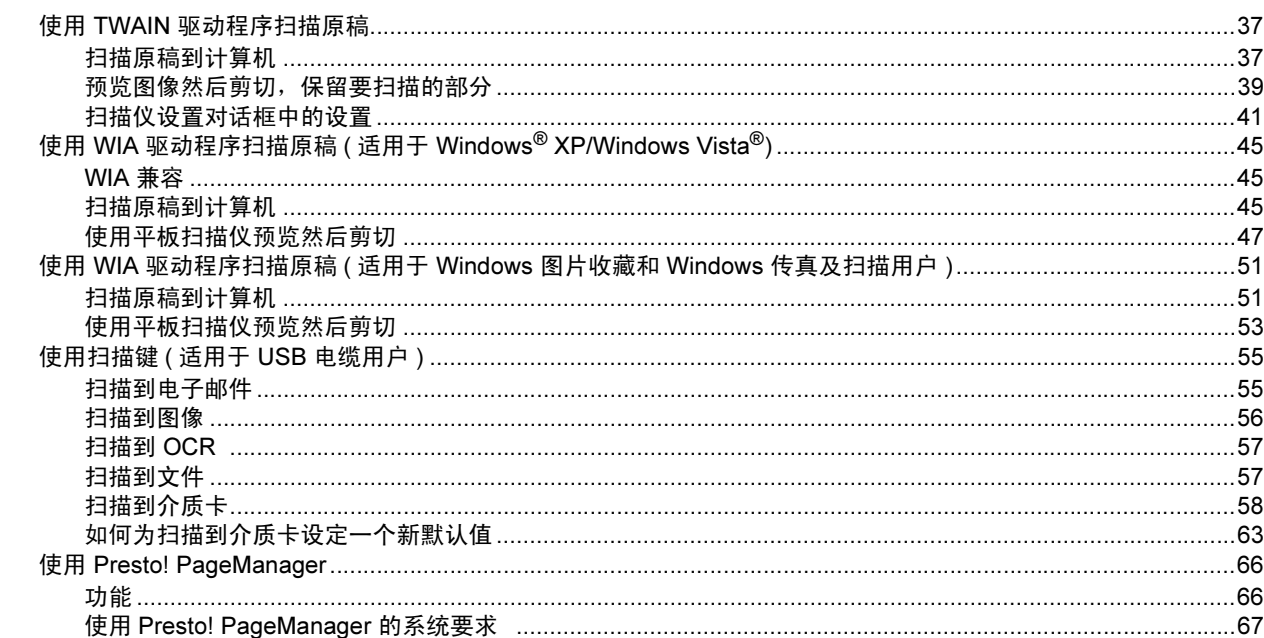

#### $\overline{\mathbf{3}}$ ControlCenter3

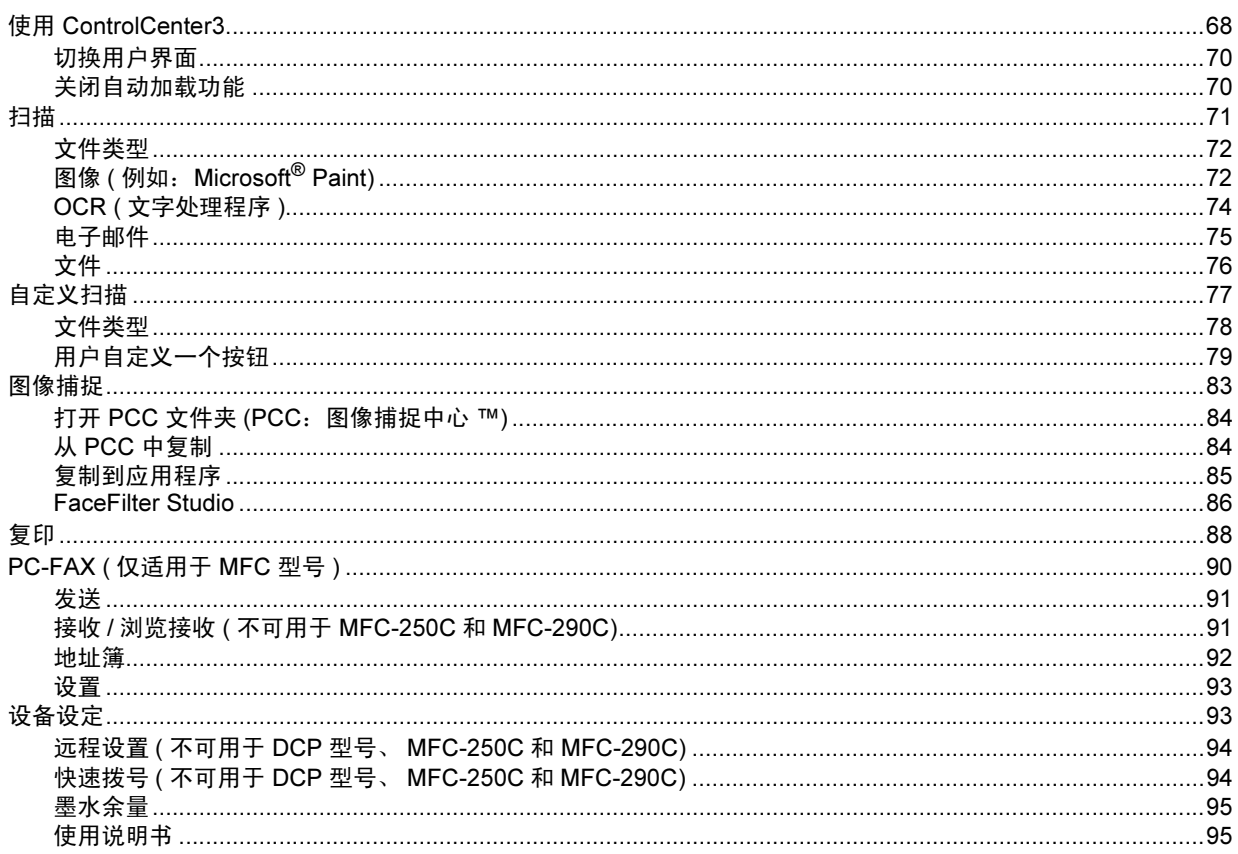

68

#### 网络扫描 ( 适用于标配内置网络支持的型号 )  $\overline{\mathbf{4}}$

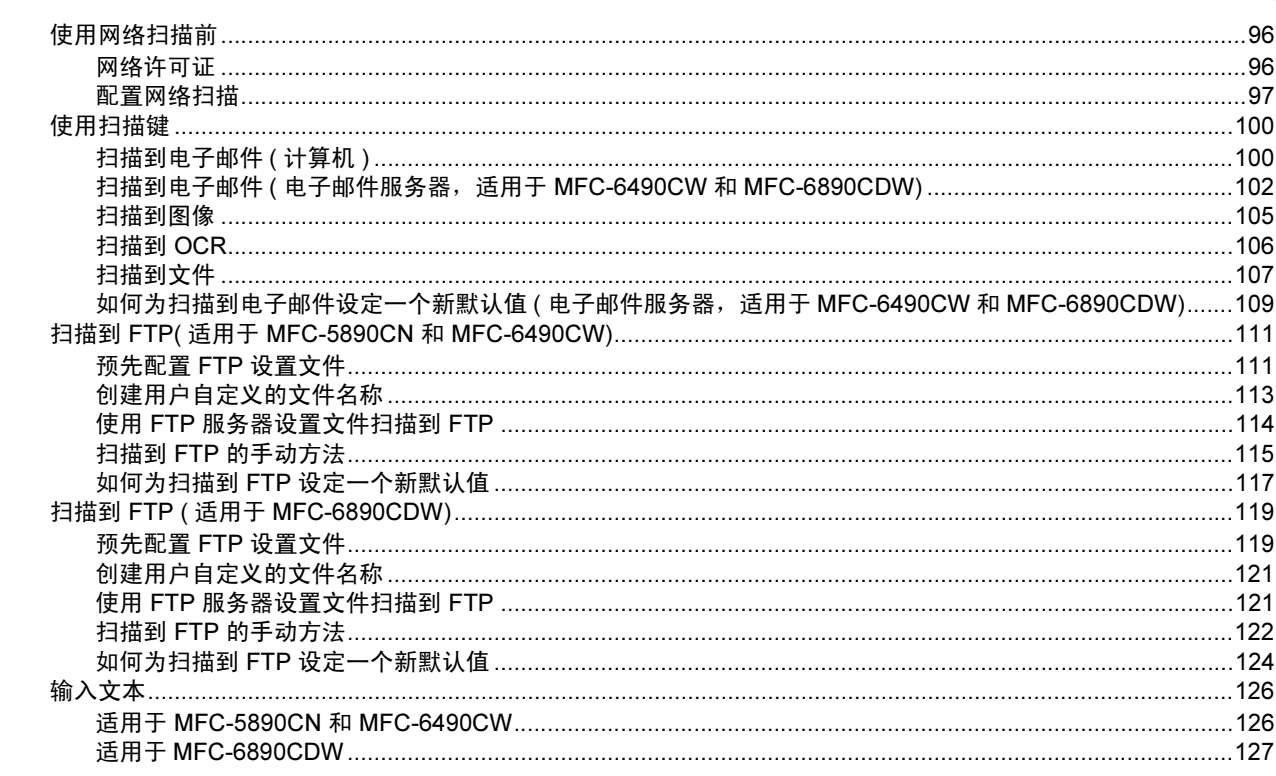

#### 远程设置 ( 不可用于 DCP 型号、 MFC-250C 和 MFC-290C)  $5\overline{)}$

128

130

 $iv$ 

### 

#### Brother PC-FAX 软件 ( 仅适用于 MFC 型号 ) 6

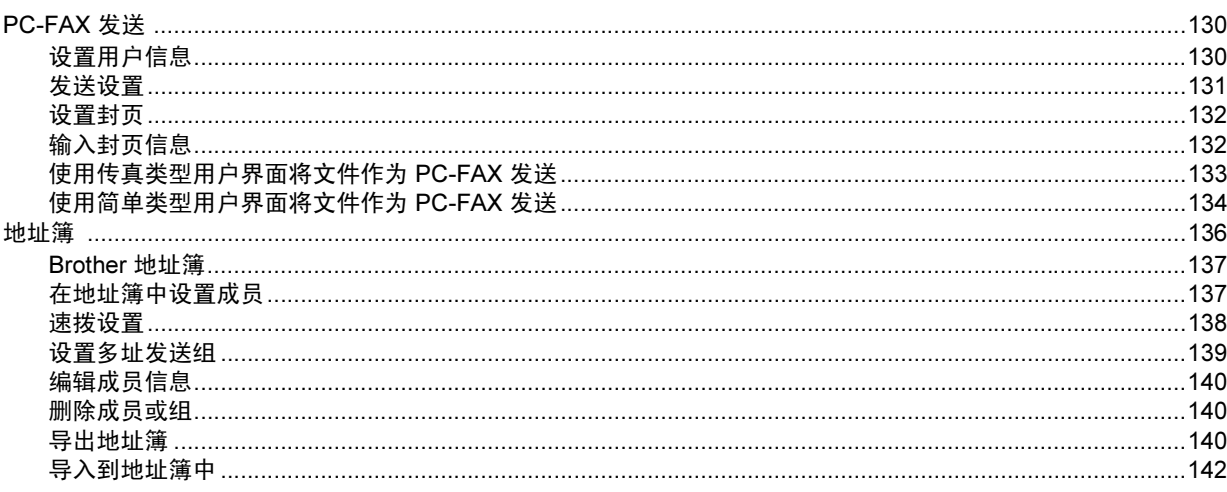

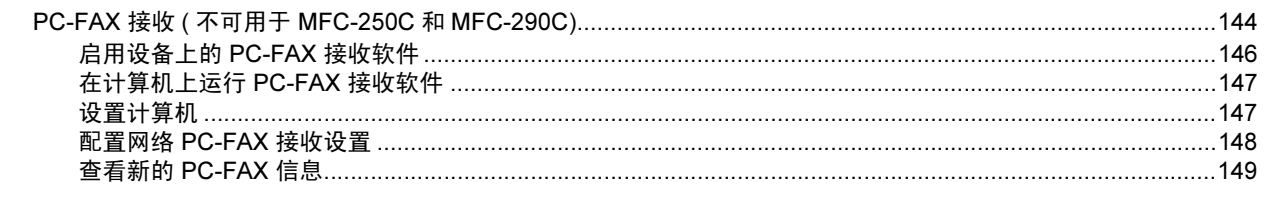

#### 图像捕捉中心™  $7<sup>7</sup>$

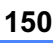

153

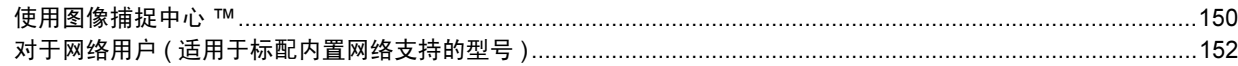

#### 防火墙设置 ( 适用于网络用户 ) 8

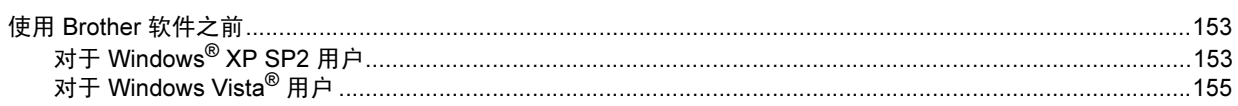

# 第Ⅱ部分 Apple<sup>®</sup> Macintosh<sup>®</sup>

## 9 打印和传真

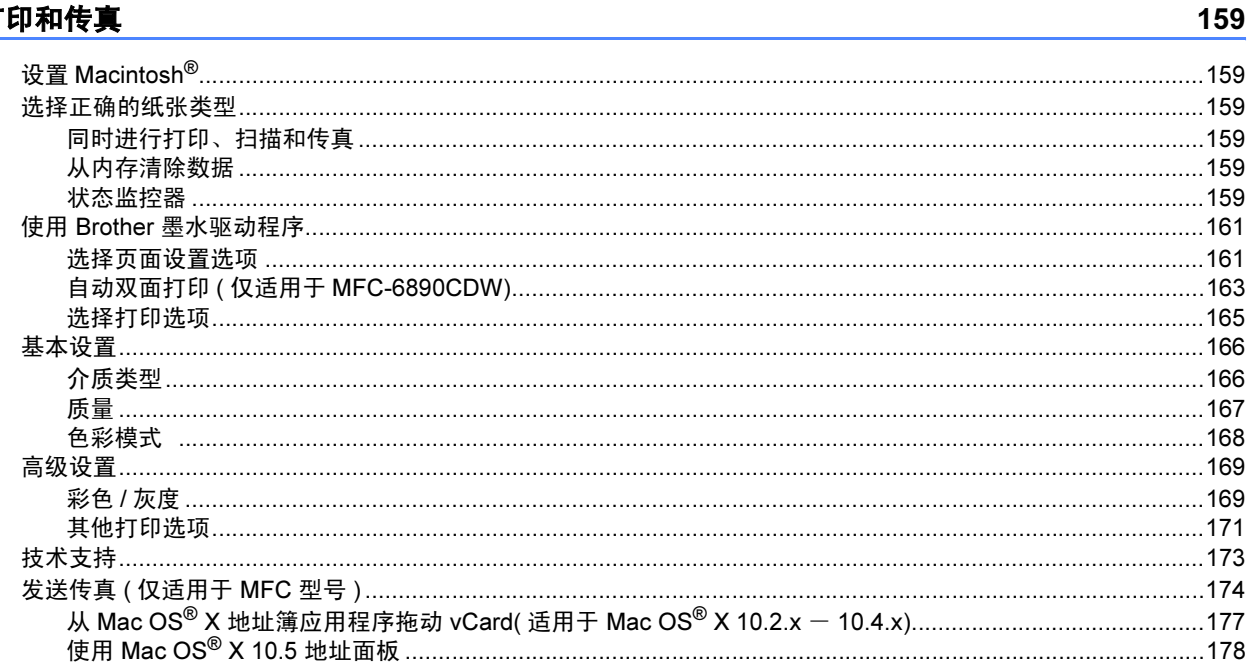

#### 扫描  $10$

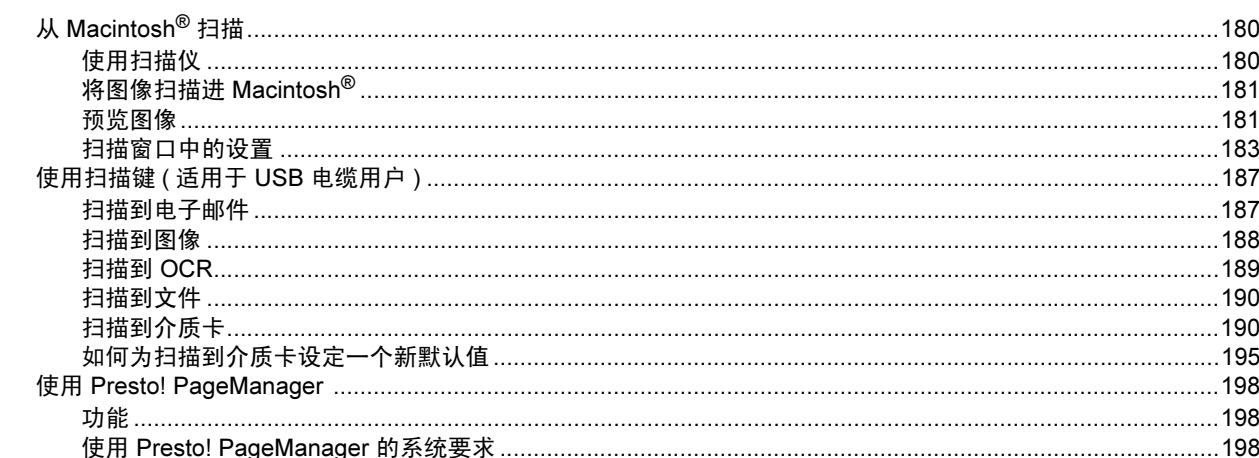

#### $11$ **ControlCenter2**

199

180

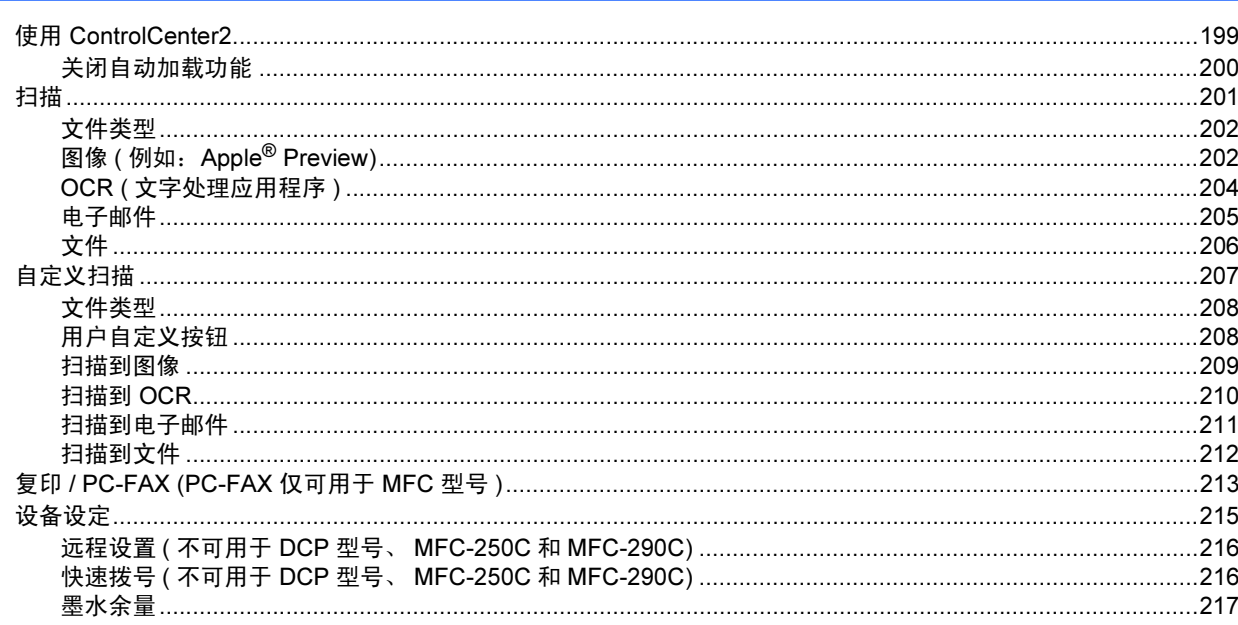

#### 网络扫描 ( 适用于标配内置网络支持的型号 )  $12$

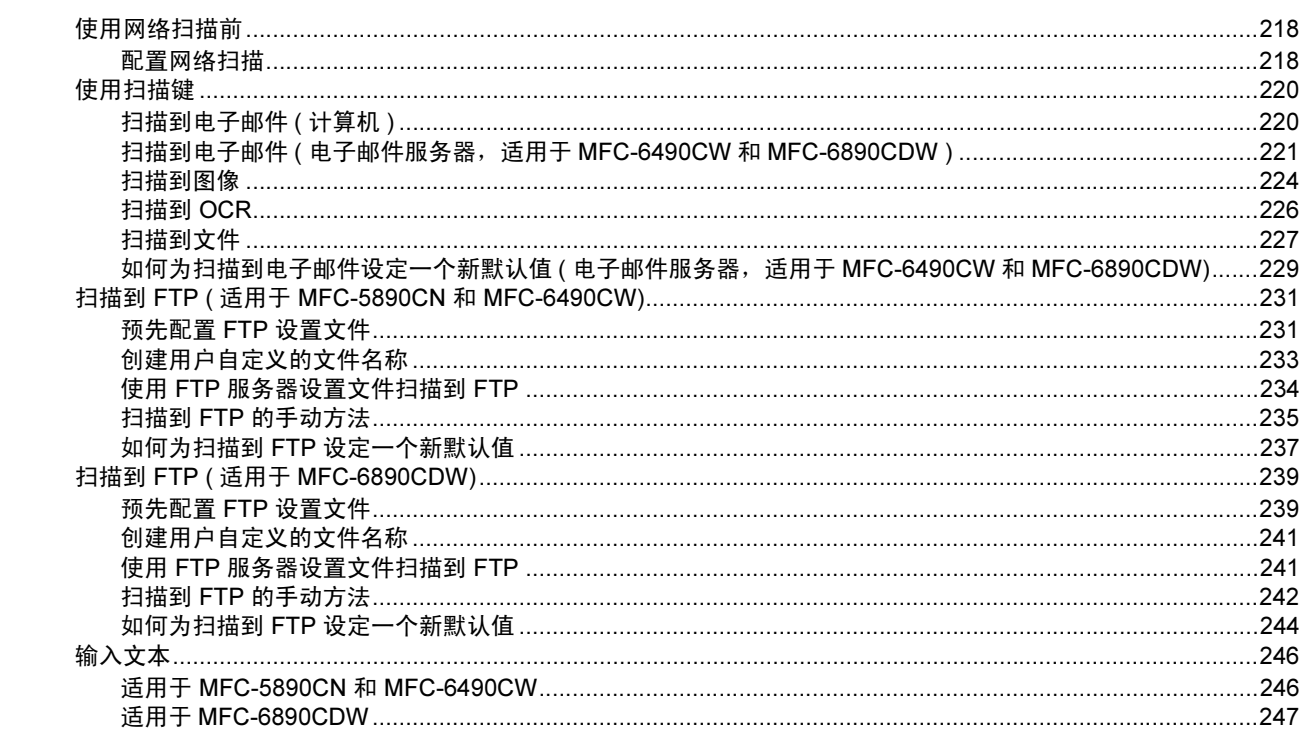

#### 远程设置和图像捕捉中心 ™  $13$

248

218

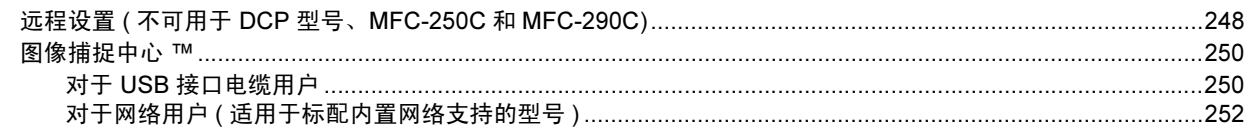

#### 索引  $\mathsf{A}$

253

# <span id="page-8-0"></span>Windows®

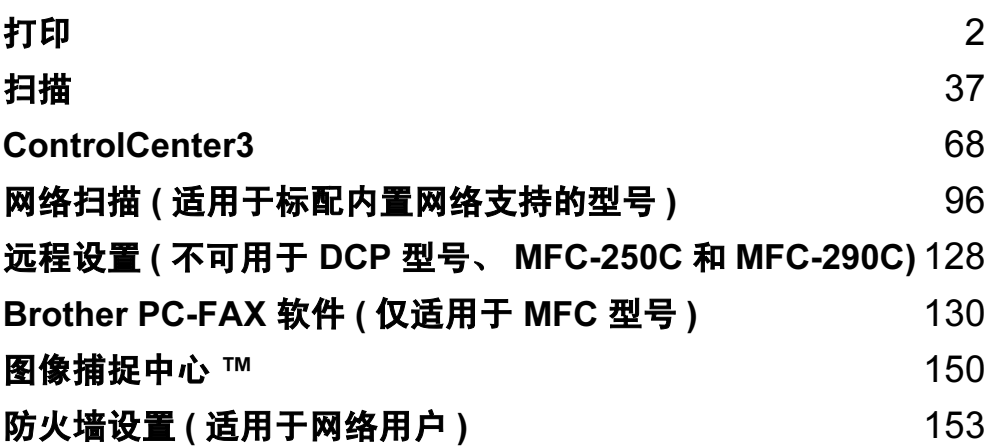

## <span id="page-9-0"></span>注释

- 本节屏幕显示均基于 Windows*®* XP。计算机上的屏幕显示可能会根据操作系统的不同而 不同。
- 若计算机受防火墙保护而无法进行网络打印、网络扫描或 PC Fax,可能需要配置防火墙 设置。更多信息,请参见第 153 页上的*防火墙设置 ( [适用于网络用户](#page-160-0)* )。

# <span id="page-9-1"></span>使用 Brother 打印机驱动程序 <sup>1</sup>

打印机驱动程序对计算机应用程序发送的数据进行翻译,并使用页面描述语言将其转换为打 印机 / 多功能一体机能够理解的格式。

您可以在随机光盘中找到合适的驱动程序。遵循*快速安装指南* 安装驱动程序。也可以从 Brother Solutions Center ( Brother 解决方案中心 ) 下载最新的驱动程序:

## <http://solutions.brother.com>

# <span id="page-9-2"></span>功能 <sup>1</sup>

本设备提供多种高质量喷墨打印机具备的功能。

## 色彩鲜明的高质量输出

在照片纸上以 1200 × 6000 dpi 打印, 获得最高的分辨率。 ( 请参见*使用说明书规格中的分辨* 率 ) 打印机驱动程序支持 N 合 1、水印打印、色彩增强技术和许多其他功能。

## 低运行成本

某一特定颜色的墨水要求更换时,您只需要更换此颜色墨盒。

## USB

通用串行总线实现与计算机的快速通信。

## 以太网

以太网接口使您的设备能够与网络中的多台计算机通信。仅网络标准型号的设备具备本功 能。

### 无线网络 (IEEE802.11b/g) ( 仅适用于无线型号 )

在基础模式和 Ad-hoc 模式中使用 IEEE802.11b/g 无线标准时,无线网络的兼容性可使您的 设备与其他无线设备通信。 (请参见*网络使用说明书*获取详情) 仅无线网络标准型号的设备具 备本功能。

## <span id="page-10-0"></span>选择正确的纸张类型

对于高质量打印, 选择正确的纸张类型尤为重要。在购买纸张前, 请阅读*使用说明书*中的*关 干纸张*部分的内容。

## <span id="page-10-1"></span>同时进行打印、扫描和传真 <sup>1</sup>

内存接收、发送传真时或扫描原稿到计算机时,设备可通过计算机进行打印。计算机打印 时,不会停止传真发送。

但是,当设备在复印或接收传真的时候进行打印,它将暂停计算机的打印操作,等复印或传 真接收完成时,继续打印。

## <span id="page-10-2"></span>从内存清除数据 <sup>1</sup>

如果液晶显示屏显示数据残留,您可以按操作面板上的**停止 / 退出**键清除残留在内存中的数 据。

## <span id="page-11-0"></span>状态监控器

状态监控器实用程序是一个允许您监控一台或多台设备状态的可配置软件工具,可使您立即 获得诸如缺纸、卡纸或墨盒需更换之类的错误信息。

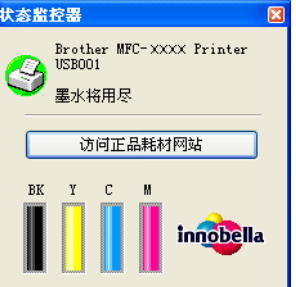

通过双击任务栏里的图标或在计算机上的开始 / 所有程序 /Brother/MFC-XXXX 中选择状态 监控器,可随时查看设备状态。

此外还与 Brother 正品耗材网站链接。点击访问正品耗材网站按钮获取关于 Brother 正品耗 材的更多详情。

## 注释

有关使用状态监控器软件的更多信息,请右击**状态监控器**图标,然后选择**帮助**。

## <span id="page-11-1"></span>监控设备状态

计算机启动后,状态监控器图标出现在任务栏中。

■ 绿色图标表示正常待机状态。

■ 黄色图标表示警告。

■ 红色图标表示发生错误。

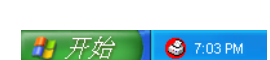

 $\left| \begin{array}{c} \frac{1}{2} \end{array} \right|$   $\left| \begin{array}{c} \frac{1}{2} \end{array} \right|$  7:01 PM

 $\frac{1}{2}$   $\frac{1}{2}$   $\frac{1}{2}$   $\frac{1}{2}$   $\frac{1}{2}$  6.43 PM

可以在计算机的两个位置 — 在任务栏中或桌面上显示**状态监控器**。

## <span id="page-12-0"></span>关闭状态监控器 <sup>1</sup>

如果要关闭状态监控器,请遵循下列步骤:

1 右击状态监控器图标或窗口,然后点击启动计算机时加载状态监控器清除复选标记。

2 请再次右击,然后点击退出。

## 注释

即使关闭了状态监控器,您也可以随时通过点击计算机**开始**菜单中的**状态监控器**查看设备 状态。

## <span id="page-12-1"></span>打印机驱动程序设置 <sup>1</sup>

从计算机打印时,可更改以下打印机设置:

- ■介质类型 / 质量 (速度)
- 纸张大小
- 页面布局
- 色彩设置
- **自动双面打印** (MFC-6890CDW 可用)
- ■缩放
- ■使用水印
- ■打印日期和时间
- 快速打印设置

## <span id="page-12-2"></span>访问打印机驱动程序设置 <sup>1</sup>

- 1 在应用程序中点击文件,然后点击打印。
- 2 选择 Brother MFC-XXXX Printer (XXXX 是型号名称 ),然后点击首选项。 将出现打印机属性对话框。

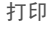

## <span id="page-13-0"></span>基本洗项卡

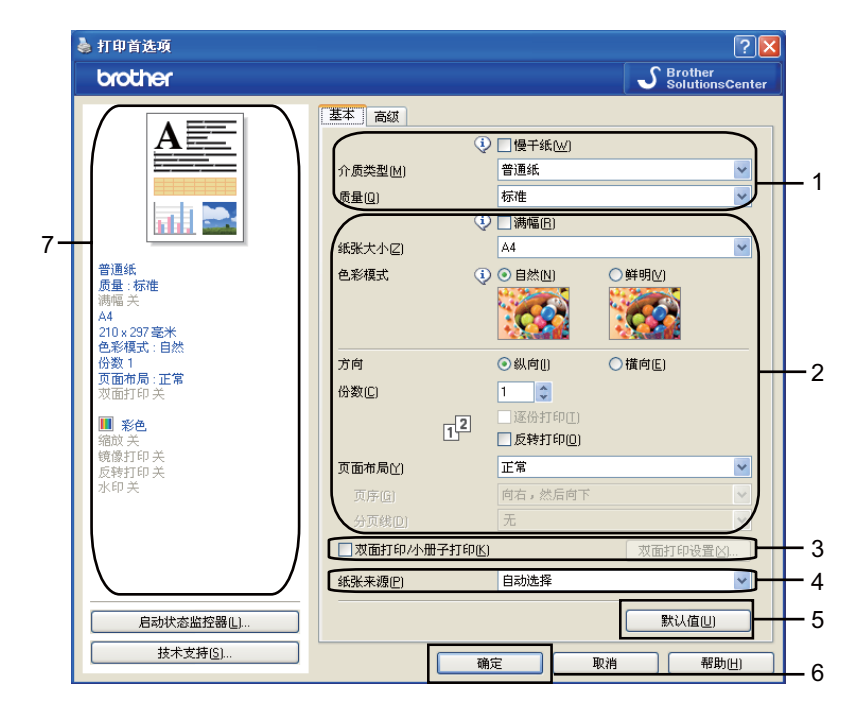

1 选择慢干纸、介质类型和质量(1) 设置。

## 注释

在墨水干得比较慢的普通纸上打印时,选中**慢干纸**。本设置可能会造成文本出现模糊现 象。

2 选择满幅、纸张大小、色彩模式、方向、份数、页序、反转打印、页面布局、页序、分 页线 ( 若需要 )(2)。

6 若要使用双面 ( 两面 ) 打印功能, 选择**双面打印 / 小册子打印** (3)。(MFC-6890CDW 可用 )

4 选择纸张来源 (4)。 (在装有纸盒 #2 的型号上可用)

6 点击确定 (6) 应用所选设置。 要返回默认设置,点击**默认值** (5),然后点击确定 (6)。

## 注释

本区域 (7) 显示了当前设置。

## <span id="page-14-0"></span>介质类型 <sup>1</sup>

要获得最佳打印效果,应在驱动程序中选择正在打印的介质。设备根据所选介质类型更改打 印方式。

- ■普通纸
- ■喷墨专用纸
- ■Brother BP71 相片纸
- ■Brother BP61 相片纸
- 其他照片纸
- ■透明胶片纸

## <span id="page-14-1"></span>质量 <sup>1</sup>

质量选项允许您选择打印分辨率。因为打印质量与速度相关,质量越高,打印文档所需的时 间就越长。可用的质量选项根据所选介质的类型不同而不同。( 请参见*使用说明书规格中的* 分辨率 )

## ■ 最佳

适用于打印精确图像,如照片。它的分辨率最高,打印速度最慢。

■照片

适用于打印照片。由于打印数据比普通文档的打印数据要大得多,处理时间、数据传输时 间和打印时间将更长。

■精细

打印质量优于**标准**模式并且打印速度快于**照片**模式。

■标准

正常打印速度,打印质量良好。

■ 快速标准

打印质量比快速模式下的打印质量更好,打印速度比标准模式下的打印速度更快。

■快速

打印速度最快,耗墨量最少。用于打印容量大的文档或校验文档。

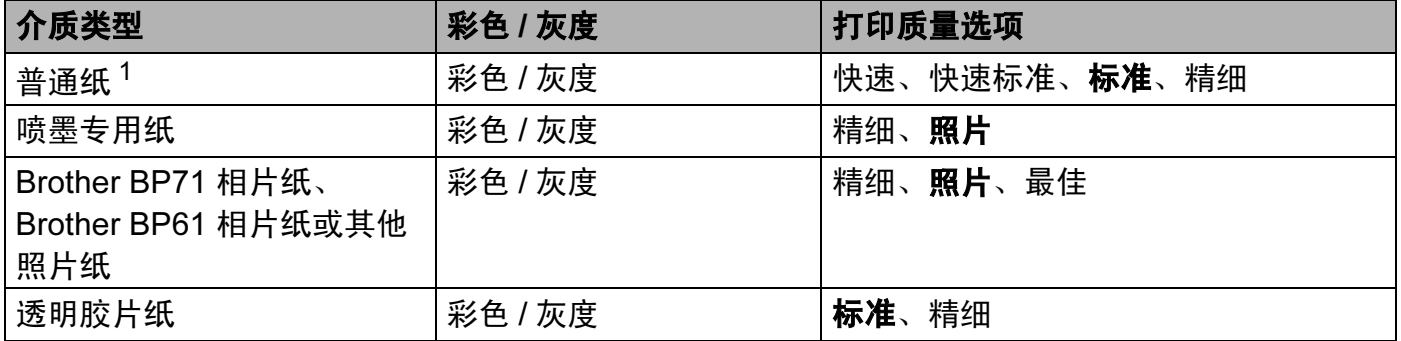

<span id="page-15-1"></span>1 若**纸张大小**选择为 A3 ( 满幅 ),则只能选择精细。

## 注释

默认设置以粗体显示。

## <span id="page-15-0"></span>纸张大小

纸张大小选项包括标准纸张大小的各种选择。如有需要,您可以创建 88.9 × 127.0 毫米 (3.5 × 5 英寸 ) 到 215.9 × 355.6 毫米 (8.5 × 14 英寸 ) 或 287 × 431.8 毫米 (11.3 × 17 英寸 )( 适用于 A3 可用的型号 ) 范围内的自定义尺寸。也可以为特定纸张大小选择满幅设置。从下 拉框里选择正在使用的纸张大小。

纸张大小乙)  $\sqrt{44}$  $\vert \mathbf{v} \vert$ 

可选择用户定义尺寸创建自定义尺寸。指定宽度值和高度值,并输入自定义大小的名称。选 择正确的纸张厚度可提高打印输出质量。

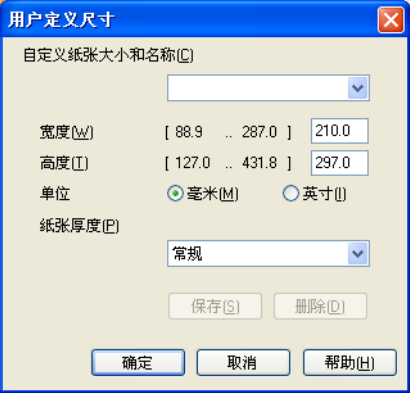

打印

## 进行满幅打印

从纸张大小下拉列表选择想要进行打印的纸张尺寸, 如 A4 ( 满幅 ) 或 A3 ( 满幅 )( 适用于 A3 可用的型号 )。

## 注释

对于 A3 可用的型号

- •当您使用 A3 纸打印时,如果纸张上出现污点,那么您的纸张可能是短丝流纸张。选择 A3 ( 短丝流) 避免出现污点。对于纸张规格, 请参考纸张包装或咨询纸张生产商。
- •使用 A3 (短丝流) 设置时打印速度将变慢。

## <span id="page-16-0"></span>色彩模式 <sup>1</sup>

调节色彩,获得与计算机显示器最接近的色彩匹配。

- 自然: 用于照片图像。调节色彩, 打印出更自然的色彩。
- **鲜明**:用于商务图表、图形和文本。调节色彩,可获得更鲜明的打印色彩。

## <span id="page-16-1"></span>页面布局 <sup>1</sup>

页面布局选项允许您选择 N 合 1 选项或 1 合 N 选项。 N 合 1 选项将把一份包括 2、4、9 或 16 页内容的文档打印在一张纸上。 1 合 N 选项将放大打印尺寸,并以海报打印模式打印文 档。

## 页序 <sup>1</sup>

当选择 N 合 1 选项时, 可从下拉列表选择**页序**。

## 分页线 <sup>1</sup>

当在**页面布局**功能中使用 N 合 1 的选项时, 可选择实线边框、虚线边框或无边框。

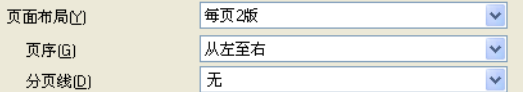

打印

# <span id="page-17-0"></span>方向 <sup>1</sup>

方向选择文档打印的位置 (纵向或横向)。

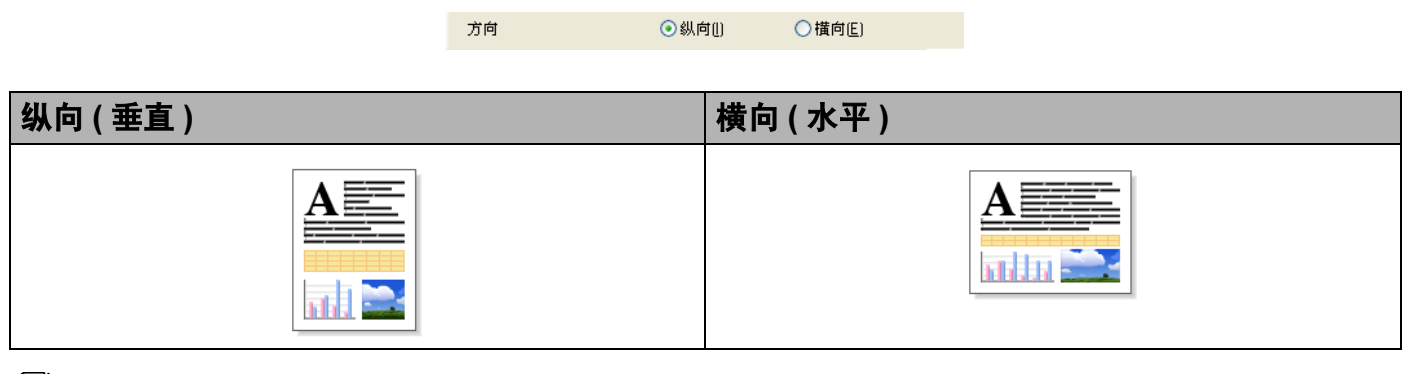

# 注释

、一:<br>如果您的应用程序软件包含与此相似的功能,我们建议您使用应用程序中的功能。

## <span id="page-18-0"></span>**份数** 1.1 The contract of the contract of the contract of the contract of the contract of the contract of the co

份数选项设置打印份数 (1-999)。

## 逐份打印 <sup>1</sup>

选择逐份打印复选框,打印完一份完整文档后按选择的打印份数继续打印下一份完整文档。 如果未选择**逐份打印**复选框,那么在打印文档的下一页之前,按选择的打印份数打印每一 页。

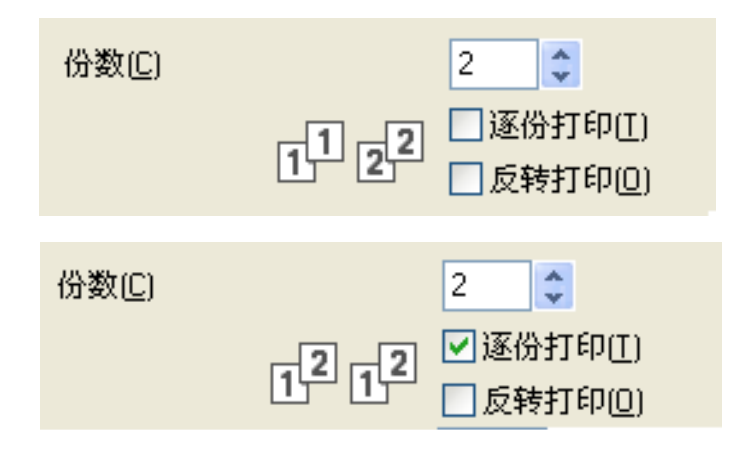

## 反转打印

反转打印可从最后一页开始打印文档页面。

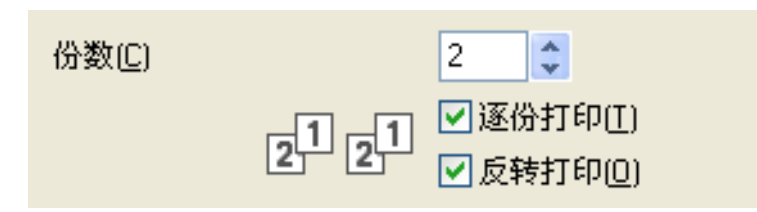

## <span id="page-19-0"></span>自动双面打印 ( 仅适用于 MFC-6890CDW) <sup>1</sup>

随机打印机驱动程序支持双面打印。若要使用双面 ( 两面 ) 打印功能, 选择双面打印 / 小册 子打印。在此模式下, 设备自动打印在纸张两面。

## 双面打印向导 <sup>1</sup>

■ 双面打印 / 小册子打印功能仅支持介质类型为普通纸和纸张来源为纸盒 1 的纸张。

- ■**如果纸张较薄,可能起皱。**
- 如果纸张卷曲,将其弄平后放回到纸盒中。
- 如果纸张进纸不正确,可能卷曲。取出纸张并将其弄直。

## 双面打印设置 <sup>1</sup>

选择双面打印 / 小册子打印, 然后点击双面打印设置按钮更改双面设置。

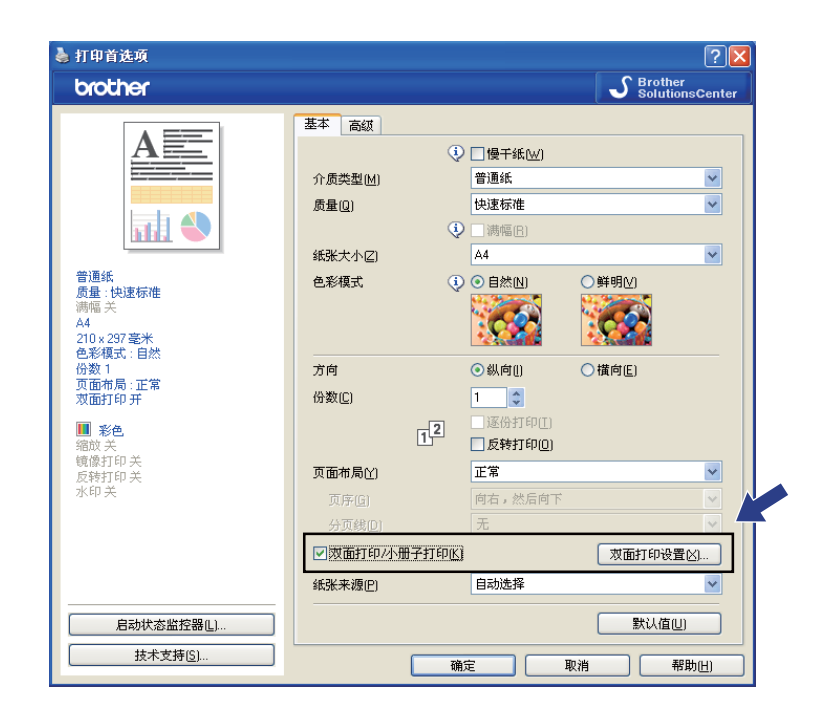

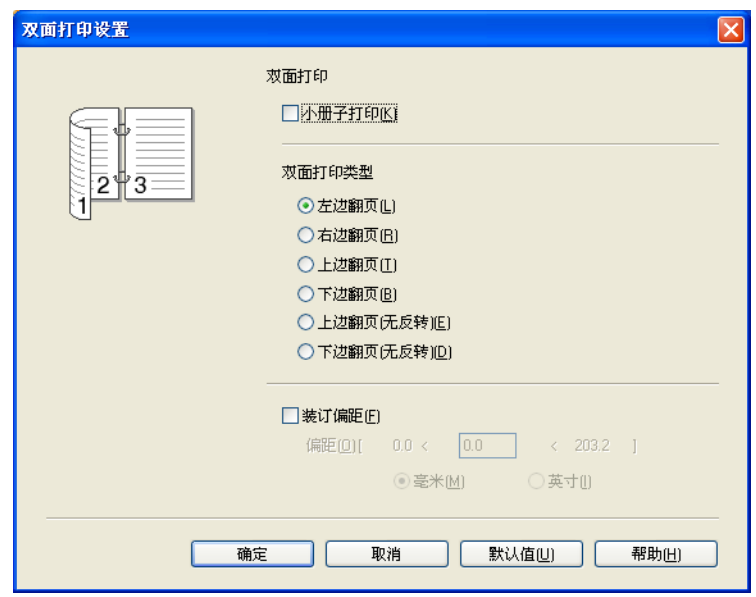

## 小册子打印

小册子让您将文档打印成小册子。例如,若您想要将一份 4 页的文件打印成小册子,设备自 动先将文件的第 4 页和第 1 页打印在纸张的一侧,然后将文件的第 2 页和第 3 页打印在纸 张的另一侧。将打印页从中间向下对折做成小册子。

## 双面打印类型

每个方向有六种自动双面打印装订方向。

## 装订偏距 <sup>1</sup>

如果选中装订偏距选项,可以用英寸或毫米为单位指定装订偏距的数值。

## 注释

当使用双面打印功能时,**双面打印 1** 或**双面打印 2** 功能有助于减少进纸问题。进入打印 机驱动程序的高级选项卡,然后点击其他打印选项按钮。从打印机功能菜单选择高级双面 打印设置。

• 选择双面打印 1 降低打印速度。

•选择**双面打印2**降低打印速度和墨水浓度。

当选择双面打印功能时,设备使用所有墨盒进行彩色 / 灰度打印。当一个或多个墨盒需要 更换时,设备停止打印操作。

打印

<span id="page-21-0"></span>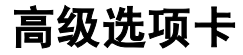

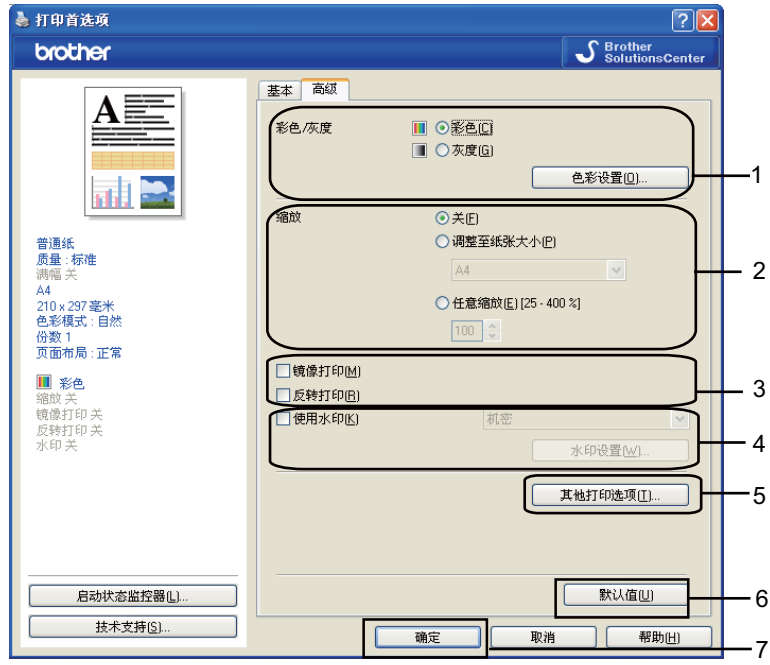

1 选择彩色 / 灰度 (1) 的设置。

2 选择缩放功能 (2) 的设置。

■ 如果要按屏幕显示大小打印文档,请选择**关**。

■选择**调整至纸张大小**,或者您想放大或缩小原稿来调整纸张大小。

■ 如果要缩小文档尺寸,请选择**任意缩放**。

8 您可选择反转打印选项 (3)。

■ 选择**镜像打印**从左到右反转数据进行打印。

■ 选择**反转打印**从上到下反转数据进行打印。

## 注释

选择透明胶片纸作为介质类型时, 镜像打印不可用。

4 可将标识或文本作为水印 (4) 放置到文档中。可选择预置的水印, 或使用位图文件或已 创建的文本文件。

6 点击其他打印选项按钮设置更多打印机功能(5)。

6 点击确定应用所选设置。 要返回默认设置,点击默认值 (6), 然后点击确定 (7)。

# <span id="page-22-0"></span>彩色 / 灰度

本选项使用灰度将彩色文档以黑白打印。

# <span id="page-22-1"></span>色彩设置 <sup>1</sup>

点击色彩设置按钮查看增强打印设置选项。

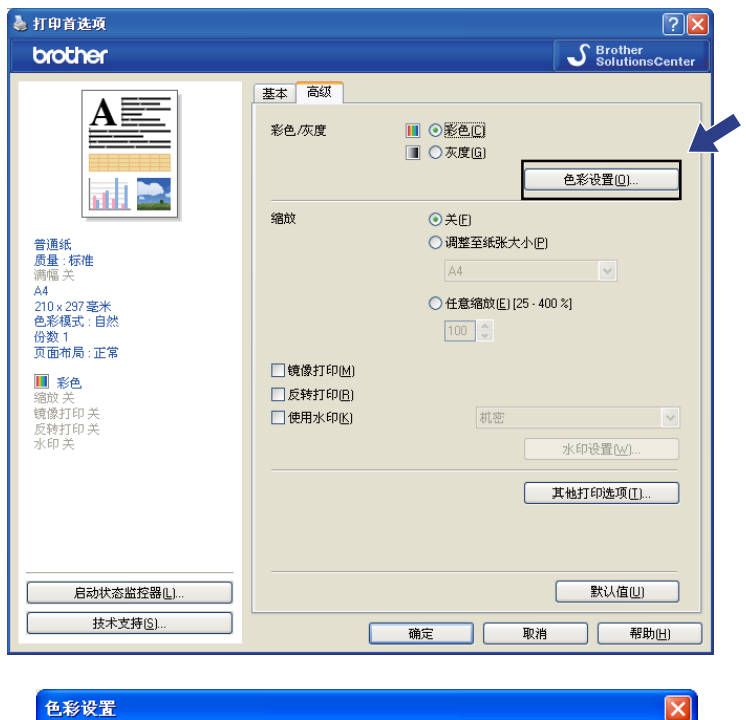

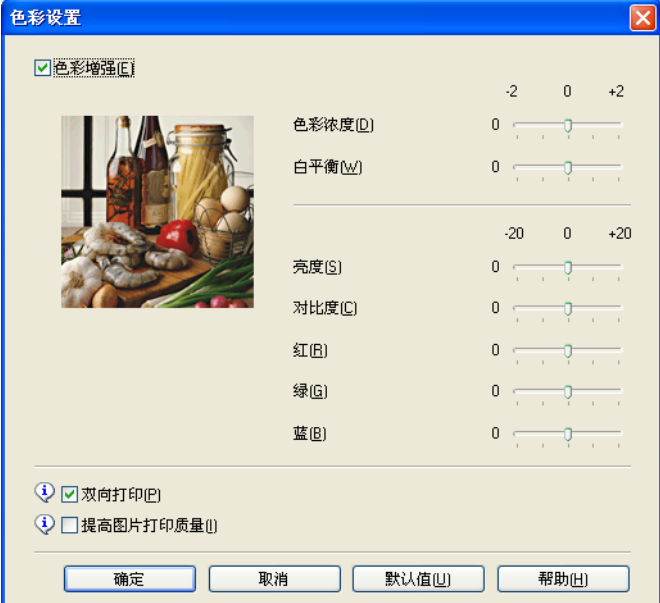

打印

## 色彩增强 1. 2000 1. 2000 1. 2000 1. 2000 1. 2000 1. 2000 1. 2000 1. 2000 1. 2000 1. 2000 1. 2000 1. 2000 1. 2000 1

本功能对图像进行分析,以改善图像的清晰度、白平衡和色彩浓度。根据图像大小和计算机 配置的不同,需要几分钟来完成这一过程。

■色彩浓度

调整图像的色彩总量。可通过增加或减少图像中色彩的量,来改善掉色或模糊的图像。

■白平衡

调节图像白色区域的色度。照明、相机设置和其他因素将影响白色的效果。图片的白色区 域可能呈现为淡粉红色、黄色或其他颜色。您可以通过调节白平衡的方法来调节这些白色 区域的效果。

亮度

调节整个图像的亮度。要使图像变亮或变暗,则向右或向左拖动滑块。

■ 对比度

调节图像的对比度。这将会使较暗的区域更暗,较亮的区域更亮。需要使图像更清楚时, 增加对比度。需要使图像更柔和时,降低对比度。

■红

增加图像中**红色**的浓度,使图像更红。

■绿

增加图像中**绿色**的浓度,使图像更绿。

■蓝

增加图像中蓝色的浓度,使图像更蓝。

### 双向打印 <sup>1</sup>

选择双向打印时, 打印头将同时向两个方向打印, 提供更快的打印速度。如果未选择该选 项,打印头只会朝一个方向打印,提供高质量的打印输出,但打印速度较慢。

## 提高图片打印质量

如果打印出的填充图案和样式与计算机上显示的不同, 则选择**提高图片打印质量**选项。

## <span id="page-23-0"></span>使用水印 <sup>1</sup>

可将标识或文本作为水印放置到文档中。可选择预置的水印,或使用位图文件或已创建的文 本文件。

选择**使用水印**复选框,然后从下拉列表中选择要使用的水印。

# <span id="page-24-0"></span>水印设置 <sup>1</sup>

点击水印设置按钮更改水印设置。

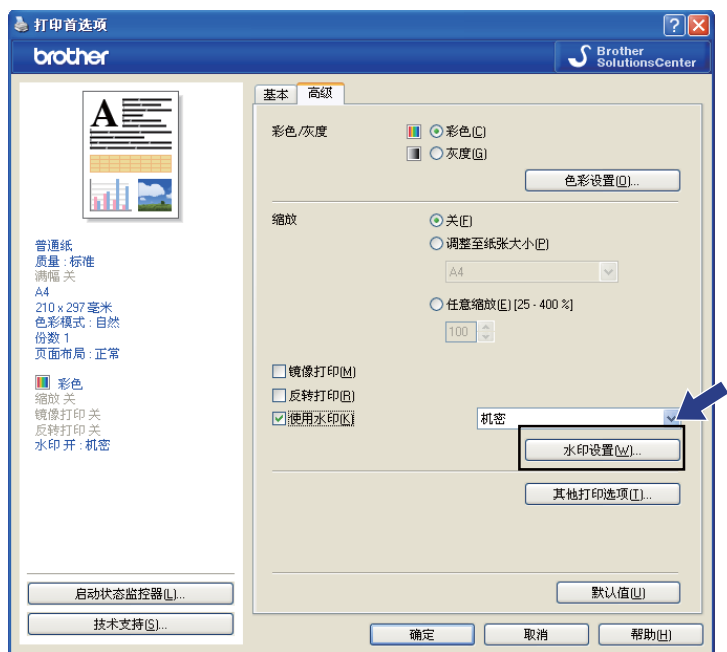

可选择水印并更改页面上水印的大小和位置。如果要添加新的水印,点击**新建**按钮,然后选 择使用文本或使用位图文件。

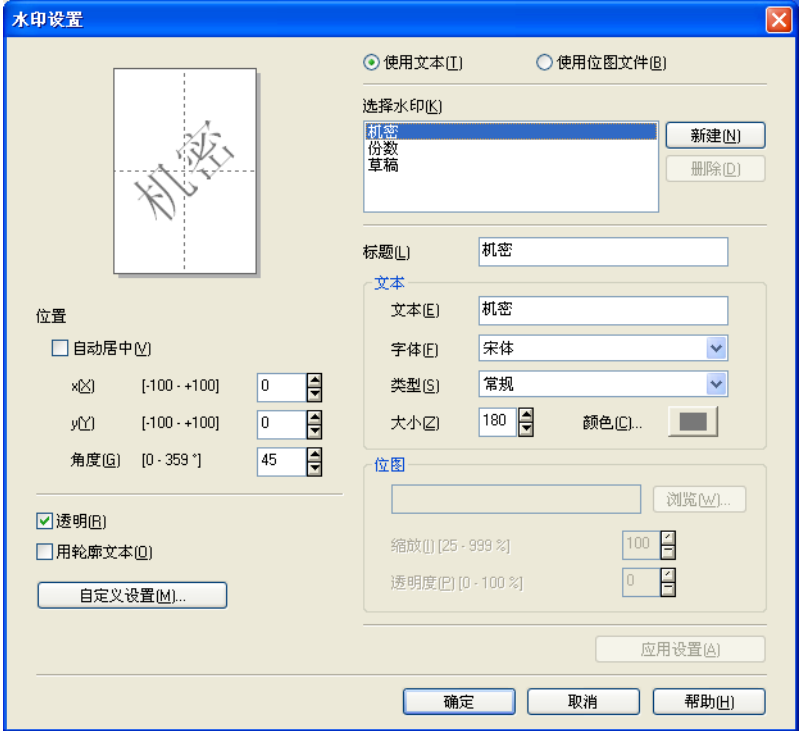

打印

## 位置 <sup>1</sup>

如果要控制页面上水印的位置,请使用本设置。

## 透明 <sup>1</sup>

选择透明在文档的背景中打印水印图像。如果未选择此功能,水印则会被打印在文档的上 方。

## 用轮廓文本 <sup>1</sup>

如果只想打印水印的轮廓,选择用轮廓文本。

## **标题** 1988年10月11日 1月11日 1月11日 1月11日 1月11日 1月11日 1月11日 1月11日 1月11日 1月11日 1月11日 1月11日 1月11日 1月11日 1月11日 1月11日 1月11日 1月1

选择机密、份数或草稿作为标题或在此栏中输入您想要的标题。

## $\gtrsim$   $\star$   $\qquad$

在文本框中输入水印文本,然后选择字体、类型、大小和颜色。

### 位图 1999年10月18日,1999年10月20日,1999年10月20日,1999年10月20日,1999年10月20日,1999年10月20日,1999年<br>第2021章 第2021章 第2022章 第2022章 第2022章 第2022章 第2022章 第2022章 第2022章 第2022章 第2022章 第20

在文件框中输入位图图像的文件名称和位置,或点击**浏览**搜索文件。您同时也可设定图像的 缩放或透明度。

## 自定义设置 <sup>1</sup>

可以用下列任何方法打印水印:

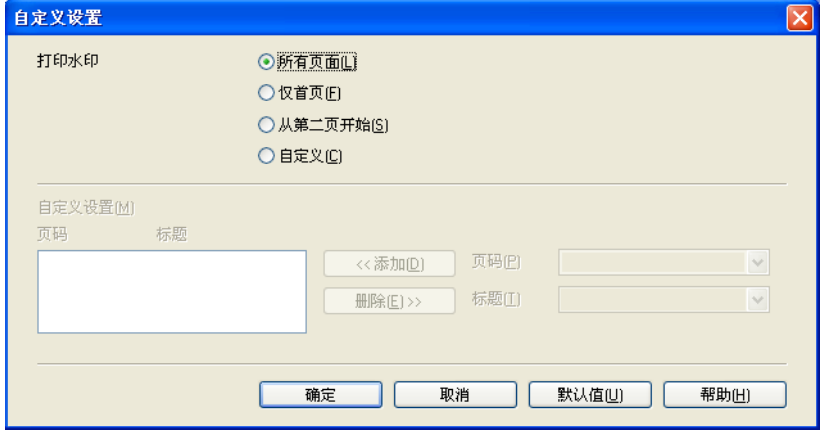

- ■所有页面
- 仅首页
- 从第二页开始
- ■自定义

# <span id="page-26-0"></span>其他打印选项 <sup>1</sup>

点击其他打印选项按钮设置更多打印机功能:

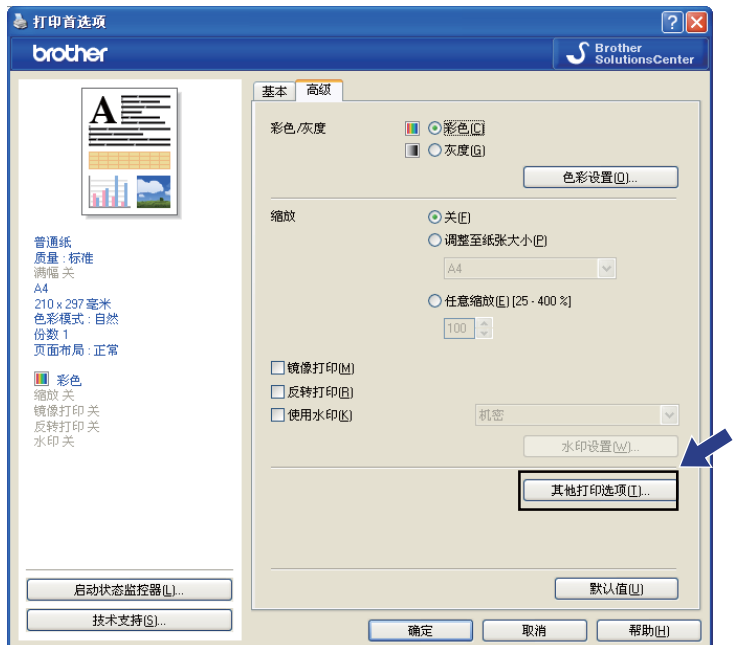

# 2注释

本节屏幕显示可能会由于设备不同而不同。

## 打印日期和时间 <sup>1</sup>

启用打印日期和时间功能时, 设备将根据计算机系统时钟, 在文档上打印日期与时间。

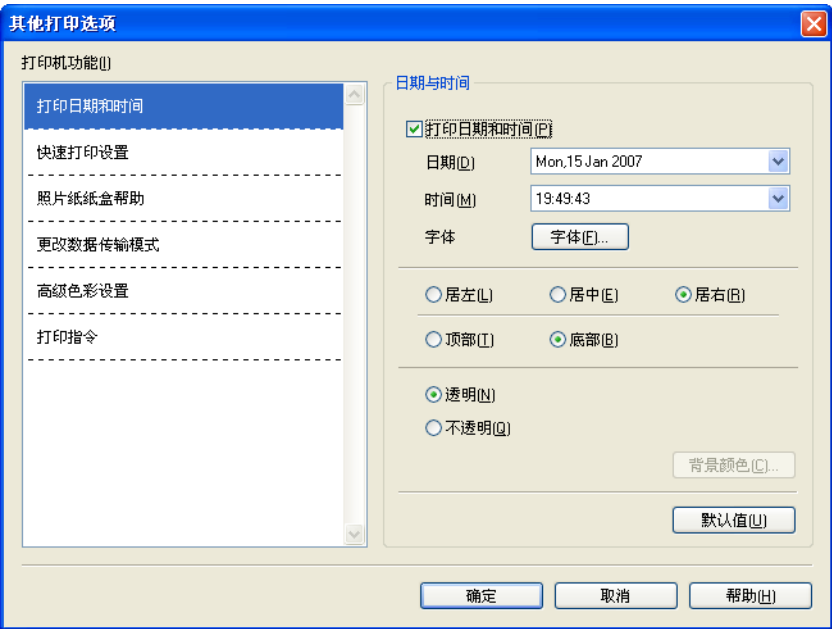

选择打印日期和时间复选框更改日期、时间、字体和位置。如果想使背景包括日期和时间, 选择不透明。选择不透明时,可点击背景颜色按钮更改日期和时间的背景颜色。

## 注释

选项框显示将要打印的日期和时间的格式。打印在文档上的实际日期和时间将从计算机设 置中自动取得。

## 快速打印设置 <sup>1</sup>

快速打印设置功能允许您快速选择驱动程序设置。设定快速打印设置为开并选择显示在快速 打印设置图标上的功能。要浏览或更改该设置,点击任务栏图标。

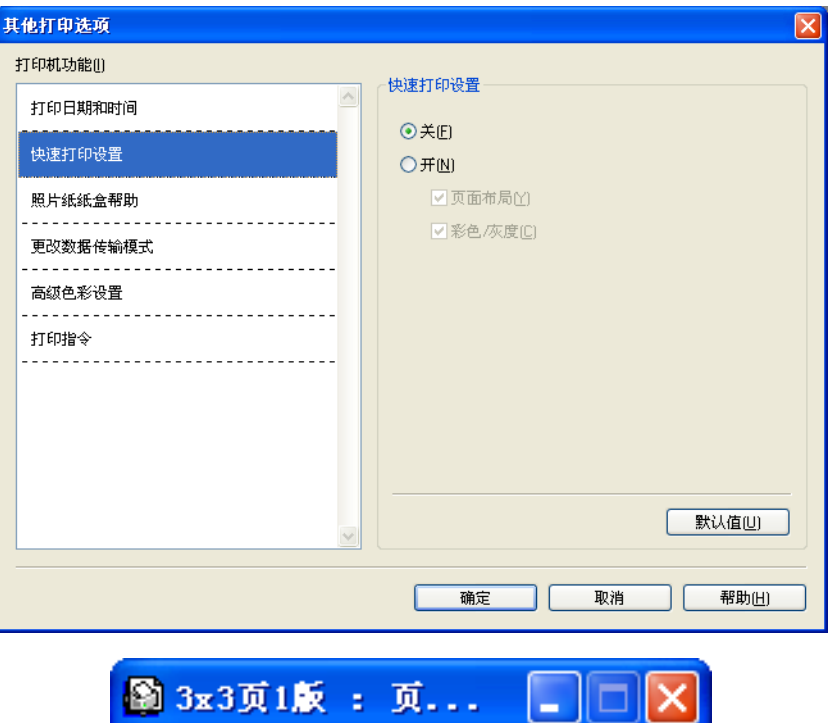

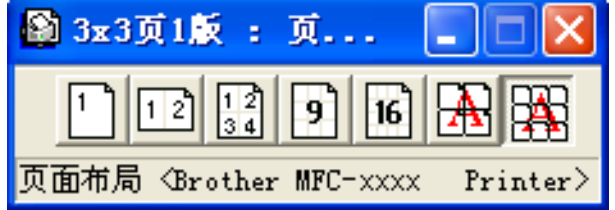

## 照片纸纸盒帮助

将**照片纸纸盒帮助**设定为开,显示关于选择照片或照片 L 纸张时如何使用照片纸纸盒的说 明。 ( 在装有照片纸纸盒的型号上可用 )

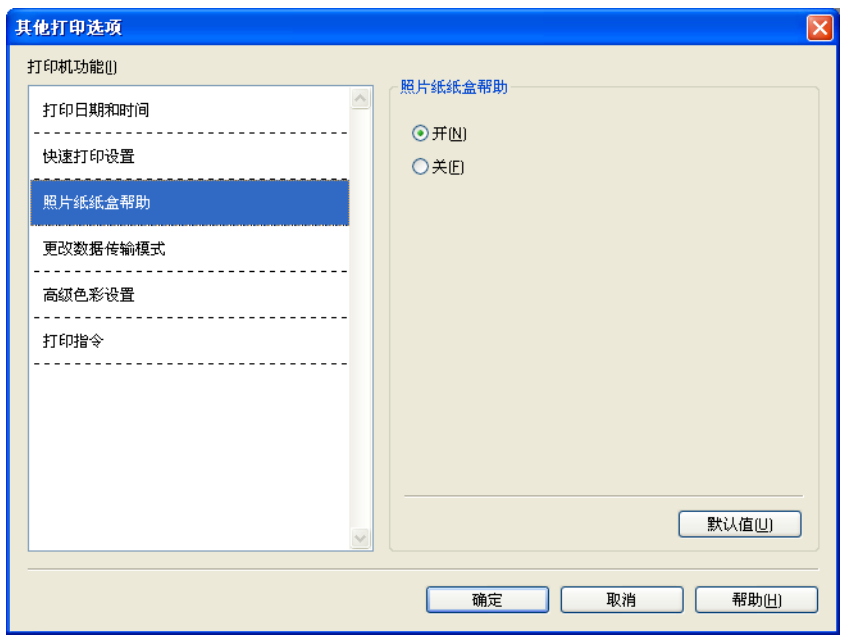

## 更改数据传输模式 <sup>1</sup>

使用更改数据传输模式功能可选择打印数据传输模式以提高打印质量或打印速度。

■建议设置

对于常规使用选择建议设置。

■提高打印质量

选择提高打印质量获得更好的打印质量。打印速度也可能根据打印数据的不同而略微减 慢。

## ■提高打印速度

选择提高打印速度获得更快的打印速度。

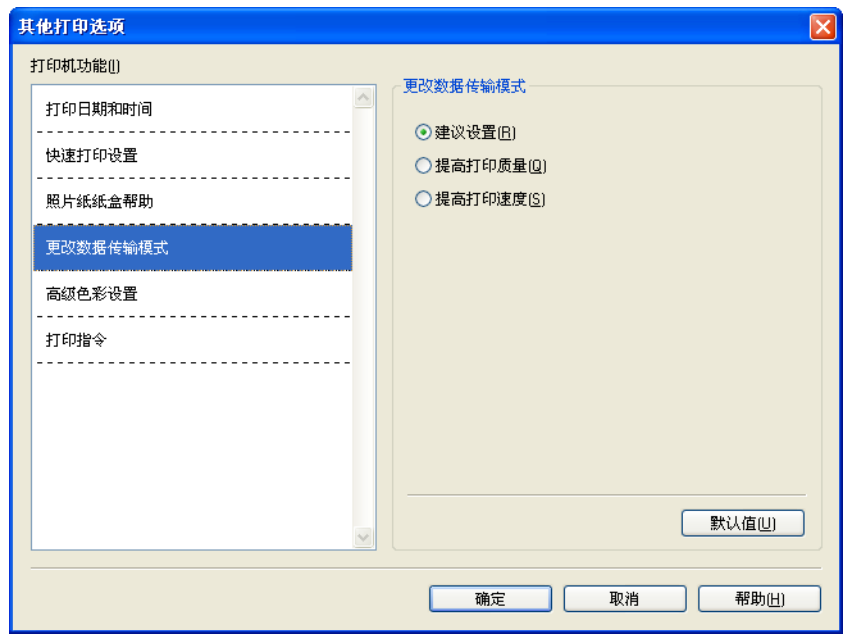

## 高级色彩设置 <sup>1</sup>

可设置半色调图案和匹配显示器对更多色彩进行调整。

## ■半色调图案

设备可使用两种方式 ( 淡化或抖动 ) 来排列点位以表示半色调。可从预定义样式中选择一 种用于文档。

• 淡化:

随意安排点的位置,创造半色调效果。用于打印具有细微阴影和图形的照片。

• 抖动:

按照预定义样式安排点的排列,表现半色调效果。用于打印有明确色彩界限的图形, 或者打印如商务图表之类的图表。

## ■匹配显示器

调节色彩,获得与计算机显示器最接近的色彩匹配。

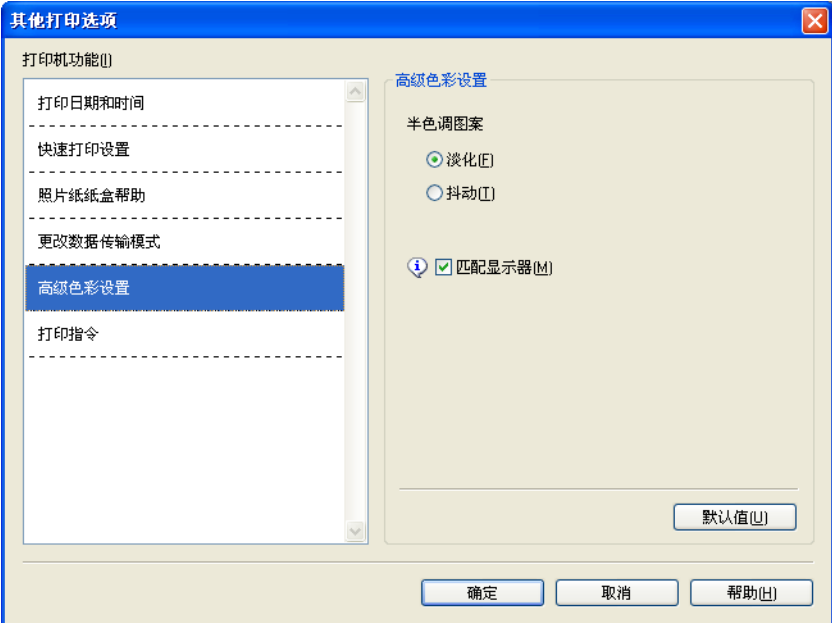

可选择打印所有页面、打印奇数页或打印偶数页。

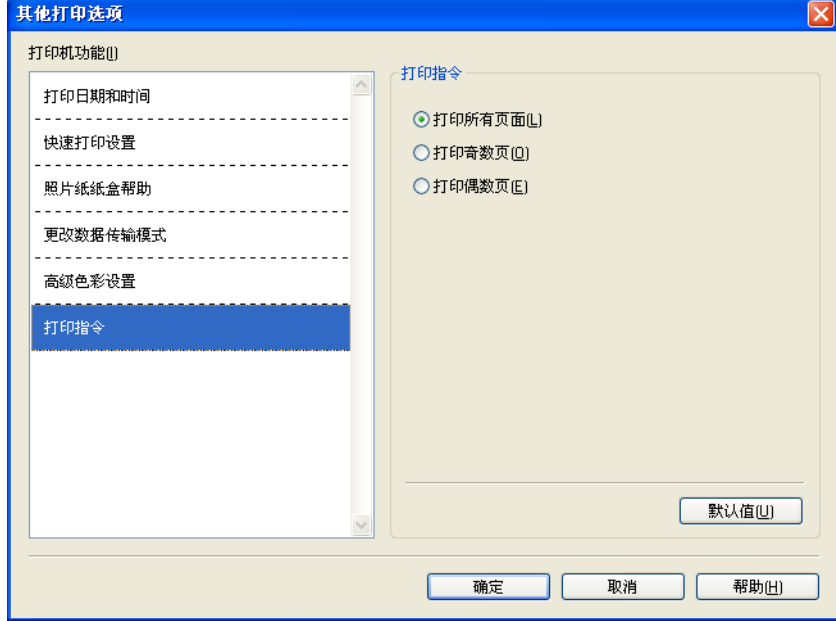

## ■打印所有页面

可打印所有页面。

■打印奇数页

仅可打印奇数页。

■打印偶数页

仅可打印偶数页。

## 注释

- 打印奇数页和打印偶数页设置的打印速度比其他打印机驱动程序慢。
- ·当选择打印奇数页和打印偶数页设置时,由于设备在打印过程中暂停,计算机上可能会出 现打印错误信息。在设备重启打印后错误信息将消失。

## 打印奇数页和打印偶数页设置仅支持纸张大小为 A4 和介质类型为普通纸的纸张。

可在逐份打印模式下打印多份打印件。选择要打印的份数并在**基本**选项卡中选择**逐份打印**。 如果**打印奇数页和打印偶数页**设置呈灰色,回到**基本**选项卡和**高级**选项卡,然后点击**默认值**。 ( 适用于装有两个纸盒的型号 ) 纸盒 #2 支持打印所有页面。

## 双面打印 <sup>1</sup>

以下步骤显示如何使用**打印奇数页**和**打印偶数页**设置进行双面打印。

如果要在 5 页纸上打印 10 页纸的内容,必须首先将打印机驱动程序选项设置为反转打印所 有奇数页 ( 页面 9、7、5、3、1),然后按常规顺序打印偶数页 ( 页面 2、4、6、8、10)。

1 在打印机驱动程序中选择基本选项卡,然后选中反转打印。

2 选择高级选项卡,然后点击其他打印选项。

8 选择打印指令,然后选中打印奇数页。 点击确定。

4 设备打印完奇数页后, 从出纸托架中取出已打印的页面。 在进入下一步之前,请确保打印页面已干。

6 清空纸盒。请勿将已打印页面放置在堆叠的未打印页面的上方。

6 将纸张放回到纸盒之前,请确保页面平整,将打印面 ( 空白面 ) 朝下并首页最先开始打 印。

#### 纸张方向

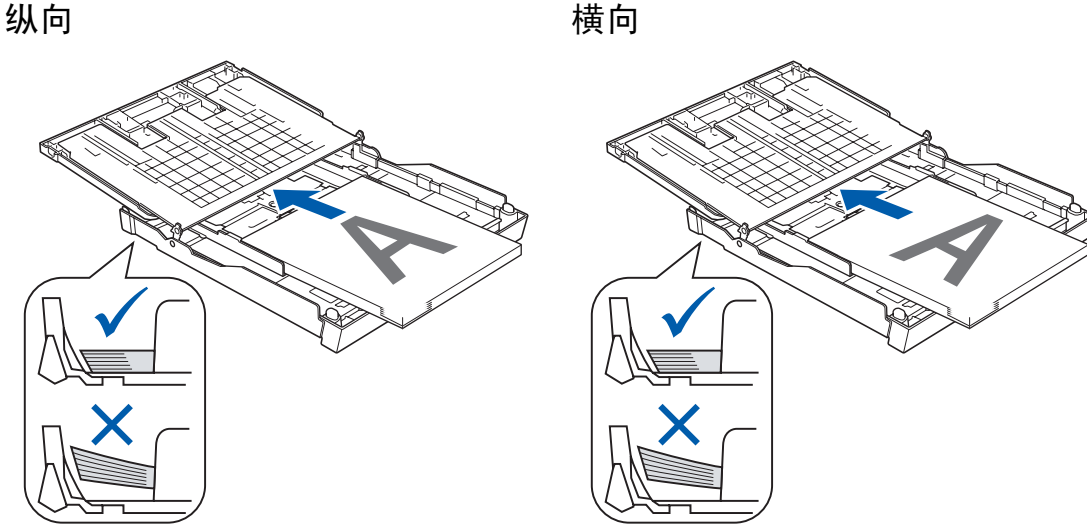

- 图 在打印机驱动程序中选择基本选项卡,不选中反转打印。
- 8 选择高级选项卡,然后点击其他打印选项。
- 8 选择打印指令,然后选中打印偶数页。 点击确定。
- 10 设备将在纸张的另一面上打印所有偶数页。

## 双面打印向导 <sup>1</sup>

- ■**如果纸张较薄,可能起皱。**
- 如果纸张卷曲,将其弄平后放回到纸盒中。
- 如果纸张进纸不正确,可能卷曲。取出纸张并将其弄直。

## <span id="page-35-0"></span>技术支持 <sup>1</sup>

技术支持窗口提供了有关驱动程序版本和设置的信息。此外还与Brother Solutions Center (Brother 解决方案中心)和原装耗材网站链接。

点击技术支持按钮显示以下技术支持窗口:

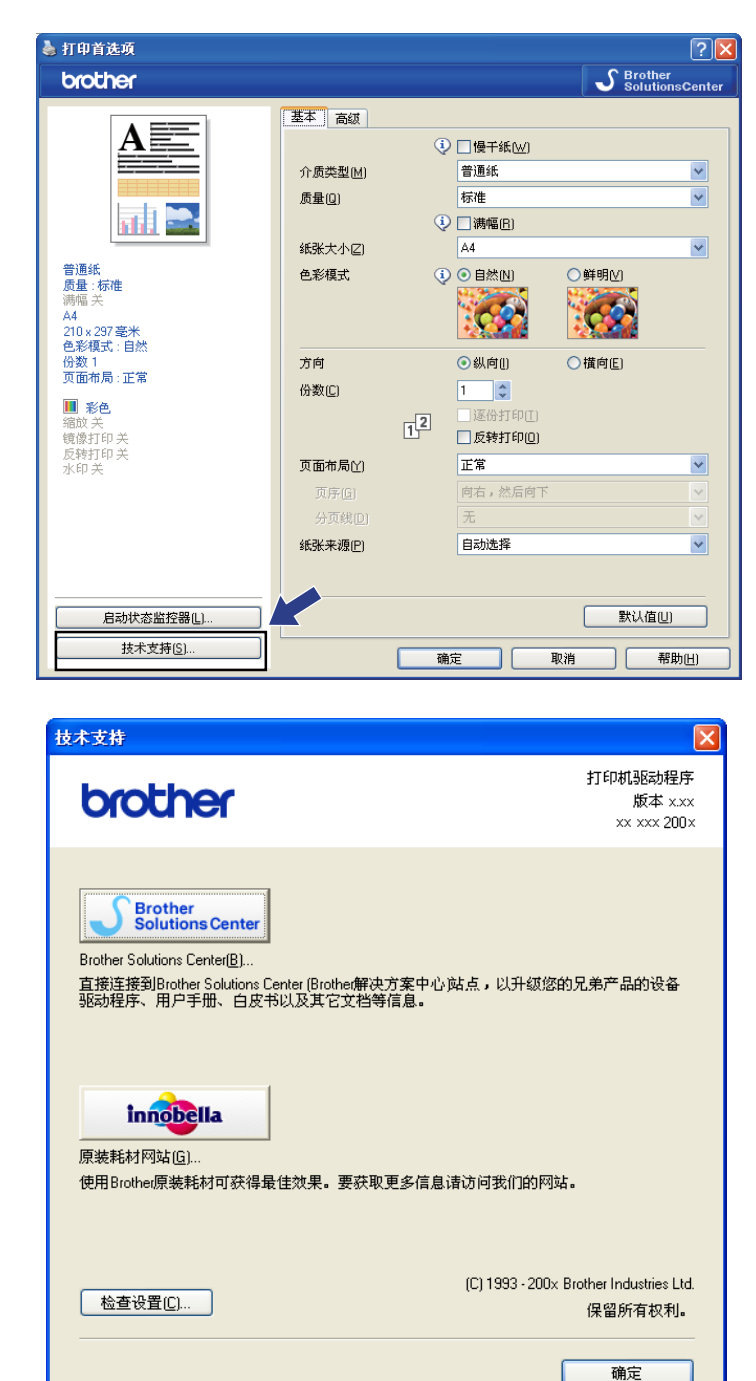
## ■ Brother Solutions Center (Brother 解决方案中心 )

Brother Solutions Center (Brother 解决方案中心 ) 是一个提供 Brother 产品信息的网 站,包括 FAQs ( 常见问题解答 )、使用说明书、驱动程序更新以及使用您的 Brother 产品 的提示和技巧。

## 原装耗材网站

原装耗材网站提供关于 Brother 正品耗材的信息。

## ■检查设置

可检查当前驱动程序的设置。

# 通过 REALLUSION 使用 FaceFilter Studio 进行照片打印 <sup>1</sup>

FaceFilter Studio 是一个使用方便的满幅照片打印应用程序。 FaceFilter Studio 也可以编辑 您的照片数据。您可添加照片效果,例如去除红眼或增强肤色。

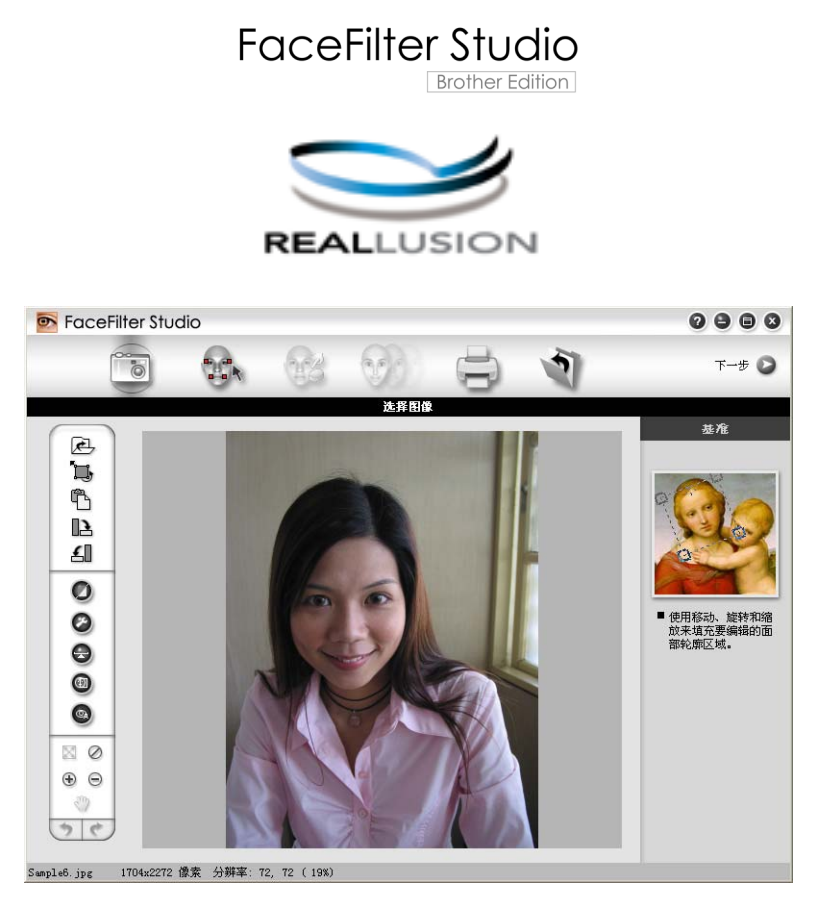

要使用 FaceFilter Studio,必须安装设备随机光盘上的 FaceFilter Studio 应用程序。要安装 FaceFilter Studio,请遵循*快速安装指南*上的说明。

您可以点击开始 / 所有程序 /Reallusion/FaceFilter Studio/FaceFilter Studio 启动 FaceFilter Studio。您也可以双击桌面快捷方式或点击 ControlCenter3 中的 FaceFilter Studio 按钮启动 FaceFilter Studio。( 请参见第 83 页上的*[图像捕捉](#page-90-0)* )

## 注释

若您的 Brother 设备未打开或未连接到您的计算机, FaceFilter Studio 将以有限的功能启 动。这样您将无法使用打印功能。

本章仅介绍了此软件的基本功能。更多详细信息,请参见 FaceFilter Studio 帮助。 要浏览完整的 FaceFilter Studio 帮助,在您的计算机上点击**开始**,指向**所有程序** /Reallusion/FaceFilter Studio, 然后点击 FaceFilter Studio 帮助。

## <span id="page-38-1"></span>Brother 设备打开时启动 FaceFilter Studio <sup>1</sup>

<span id="page-38-0"></span>**1 首次运行 FaceFilter Studio 时, 若您的 Brother 设备已打开并且已连接到计算机,** FaceFilter Studio 将检测 Brother 设备并出现以下屏幕。

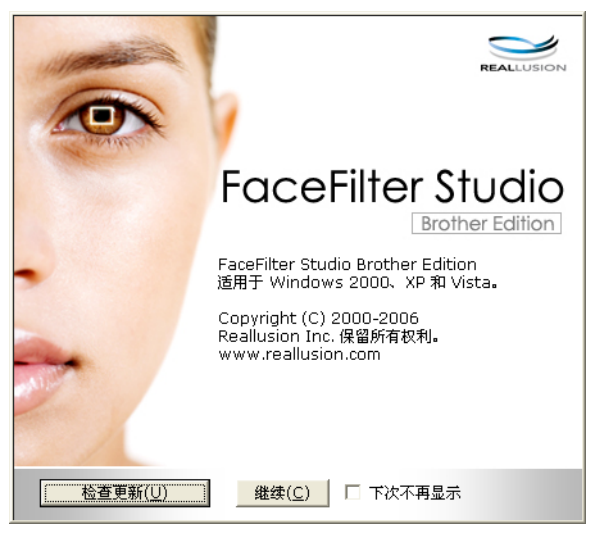

2 在步骤 ❶ 中点击继续后, 将出现以下屏幕。即可使用 F[a](#page-38-0)ceFilter Studio 的完整功能。

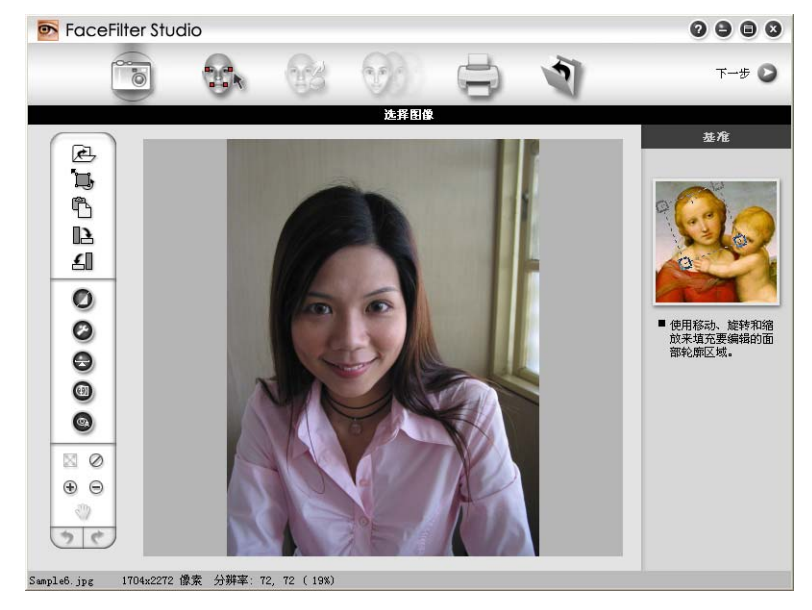

## Brother 设备关闭时启动 FaceFilter Studio <sup>1</sup>

<span id="page-39-0"></span>**4 若您的 Brother 设备关闭或未连接到计算机**, 则在首次运行 FaceFilter Studio 时, 将出 现以下屏幕。

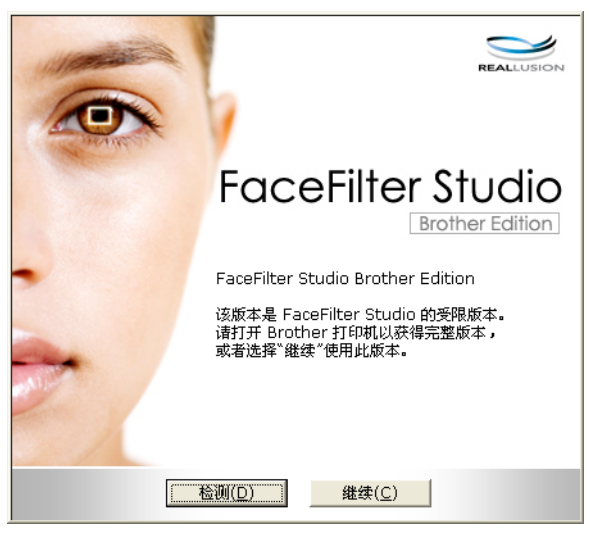

2 在步骤 4 中点击检测后, 将出现以下屏幕。 打开您的 Brother 设备并查看设备是否已连接到您的计算机上,然后点击是。

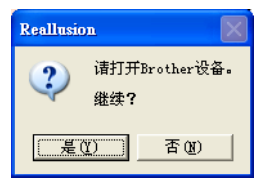

<span id="page-39-1"></span>6 若 FaceFilter Studio 未检测到 Brother 设备, 将出现以下屏幕。 确保您的 Brother 设备已打开并点击**重试**。

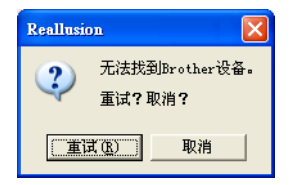

若在步骤 ❸ 中 Fa[c](#page-39-1)eFilter Studio 仍未检测到 Brother 设备, 点击**取消**。

<span id="page-39-2"></span>4 在步骤 3 中点击取消后, 则将出现以下屏幕。

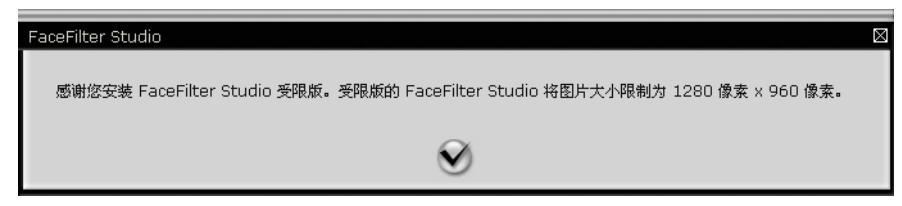

 $\overline{6}$  在步骤  $\overline{4}$  中点击下方标记后, FaceFilter Stu[d](#page-39-2)io 将以有限功能启动。菜单顶部的打印图 标将呈灰色,您将无法使用打印功能。

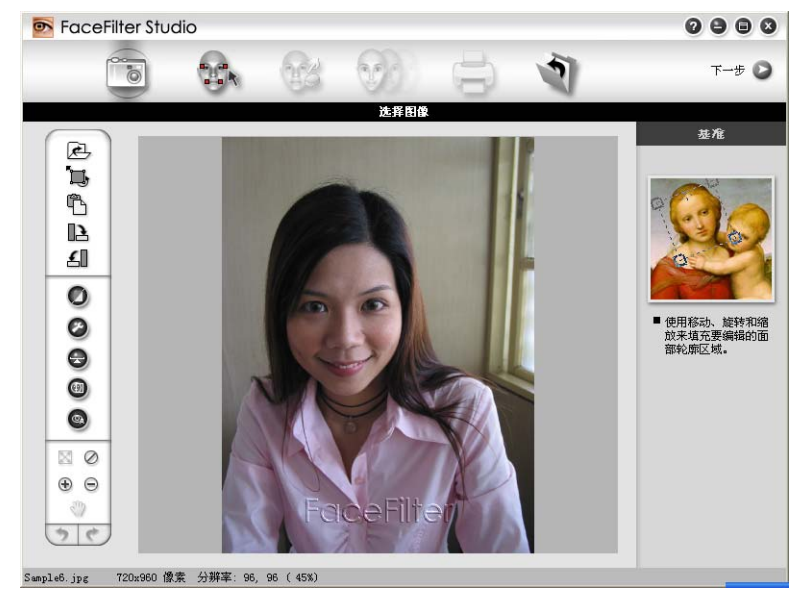

## 注释

- FaceFilter Studio 以有限功能启动时,图像文件将带有水印保存。
- 要以完整功能启动 FaceFilter Studio, 请参见第 31 页上的 Brother *[设备打开时启动](#page-38-1)* [FaceFilter Studio](#page-38-1)。

## 打印图像

4 点击打开图标选择图像文件。

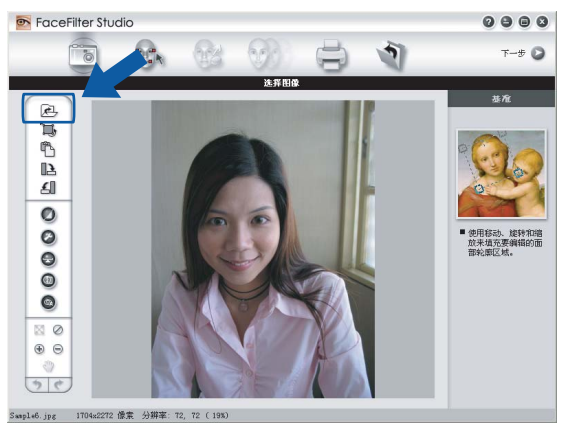

2 点击菜单栏顶部的打印图标,跳至打印屏幕。

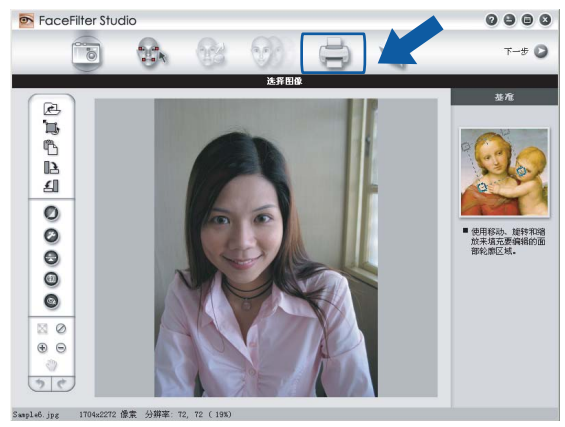

8 点击左侧的打印图标,打开打印设置对话框。

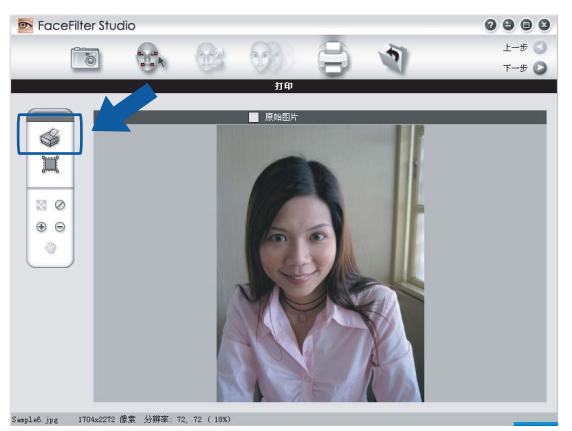

4 选择纸张大小、纸张来源、方向、份数、缩放和打印区域。

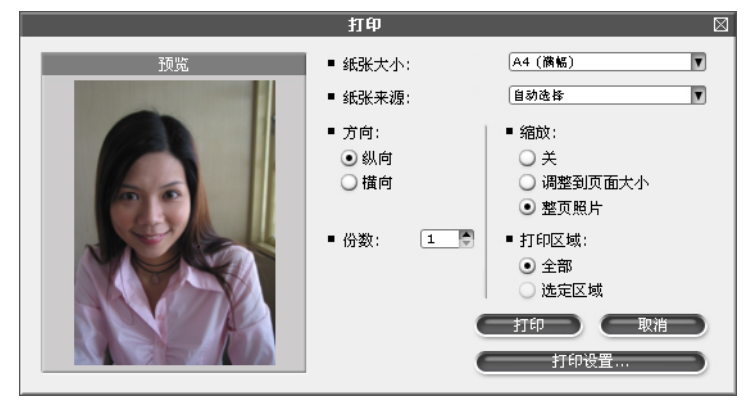

## 注释

若您要打印满幅照片, 在**缩放**中选择**整页照片**, 并在**纸张大小**中选择满幅纸张。

6 点击打印设置并且选择您的 Brother 设备。点击确定。

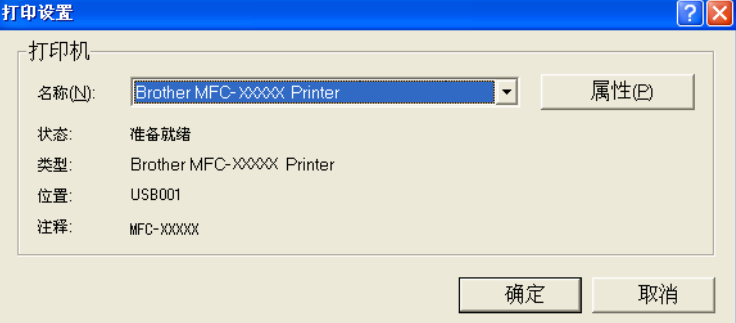

## 注释

若您要使用照片纸,在打印机驱动程序对话框中点击**属性**,然后设置介**质类型**和**质量**。

6 在打印设置对话框中点击打印后,您的照片将被打印。

## 智能肖像 <sup>1</sup>

智能肖像功能可检测照片中的面容并且自动调节肤色的亮度。

- 1 打开图像文件。
- 2 点击智能肖像 2 图标自动检测面容。
- 8 拖动滑块可以进行亮度调整。
- 4 点击确定。

#### 红眼消减 <sup>1</sup>

红眼消减功能可消减照片中的红眼。

- 1 打开图像文件。
- 2 点击红眼消减 3 图标自动消减红眼。
- 6 自动红眼检测功能可找出图像中所有的红眼并且以虚线框标记。您可使用红眼阈值滑块 调节标记区域的色彩。
- 4 点击确定。

可通过使用 FaceFilter Studio 表情模板或手动调节修改面部表情。在**选择表情**步骤中, 可以 预览或打印您选择的表情列表。

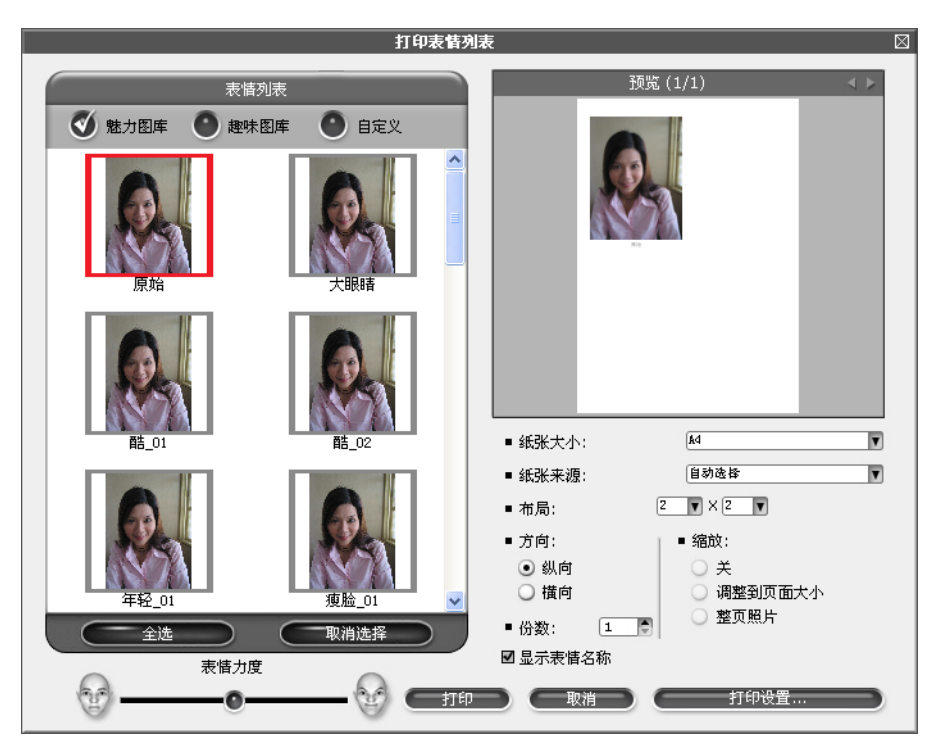

## 卸载 FaceFilter Studio <sup>1</sup>

要卸载 FaceFilter Studio, 请选择**开始 / 所有程序 /Reallusion/FaceFilter Studio/ 卸 载 FaceFilter Studio.** 

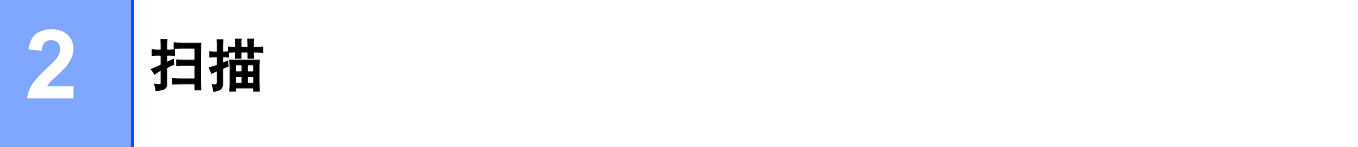

扫描操作和使用的驱动程序会随操作系统不同而不同。设备将从应用程序中使用与 TWAIN 兼容的驱动程序扫描原稿。

■ 对于 Windows<sup>®</sup> XP/Windows Vista<sup>®</sup>

已安装了两个扫描驱动程序。与 TWAIN 兼容的扫描驱动程序 ( 请参见第 37 [页上的](#page-44-0)*使用* TWAIN *[驱动程序扫描原稿](#page-44-0)* ) 和 Windows<sup>®</sup> 图像获取 (WIA) 驱动程序 ( 请参见第 45 [页上的](#page-52-0) *使用 WIA 驱动程序扫描原稿 ( 适用于 Windows<sup>®</sup> [XP/Windows Vista](#page-52-0)<sup>®</sup>))。扫描原稿时,* Windows<sup>®</sup> XP/Windows Vista<sup>®</sup> 用户可选择任何一个驱动程序。

注释

• 对于 [Presto! PageManager](#page-73-0), 请参见第 66 页上的*使用 Presto! PageManager*。

•若计算机受防火墙保护而无法进行网络扫描,可能需要配置防火墙设置,允许端口号 54925 和 137 通信。若正使用 Windows® 防火墙并已从 CD-ROM 光驱中安装了 MFL-Pro Suite, 则必要的[防火墙设置](#page-160-0)已完成。更多信息, 请参见第 153 页上的*防火墙设置 ( 适用* [于网络用户](#page-160-0) )。

# <span id="page-44-0"></span>使用 TWAIN 驱动程序扫描原稿 <sup>2</sup>

Brother MFL-Pro Suite 软件包括与 TWAIN 兼容的扫描驱动程序。 TWAIN 驱动程序符合在扫 描仪和应用程序之间进行通讯的标准通用协议。这表示不仅可直接将图像扫描到 Brother 设 备自带的 Presto! PageManager 阅读器而且可直接将图像扫描到数百种支持 TWAIN 扫描的 软件应用程序中。这些应用程序包括 Adobe® Photoshop®、 Adobe® PageMaker®、 CorelDraw® 和许多其他常用的应用程序。

## <span id="page-44-2"></span>扫描原稿到计算机 <sup>2</sup>

可使用两种方式扫描整页原稿。使用 ADF ( 自动进稿器 ) 或使用平板扫描仪。

<span id="page-44-1"></span>1 装入原稿。

2 启动随 MFL-Pro Suite 安装而自行安装的 Presto! PageManager 软件, 以扫描原稿。

注释

本说明书中用于扫描的说明仅限于使用 Presto! PageManager 时使用。若使用其他软件应 用程序,则扫描步骤可能不同。

8 点击文件,然后点击选择来源。

4 从选择来源列表中选择 TW-Brother MFC-XXXX 或 TW-Brother MFC-XXXX LAN。

6 点击工具,扫描设置并且不要选中禁用 TWAIN 用户界面。点击确定。

<span id="page-45-0"></span>6 点击获取图像数据。

将出现扫描仪设置对话框:

- 如有需要,可在扫描仪设置对话框中调整以下设置:
	- **扫描** ( 图像类型 )(1)
	- ■分辨率(2)
	- ■扫描类型 (3)
	- ■亮度 (4)
	- 对比度 (5)
	- 文档尺寸 (6)

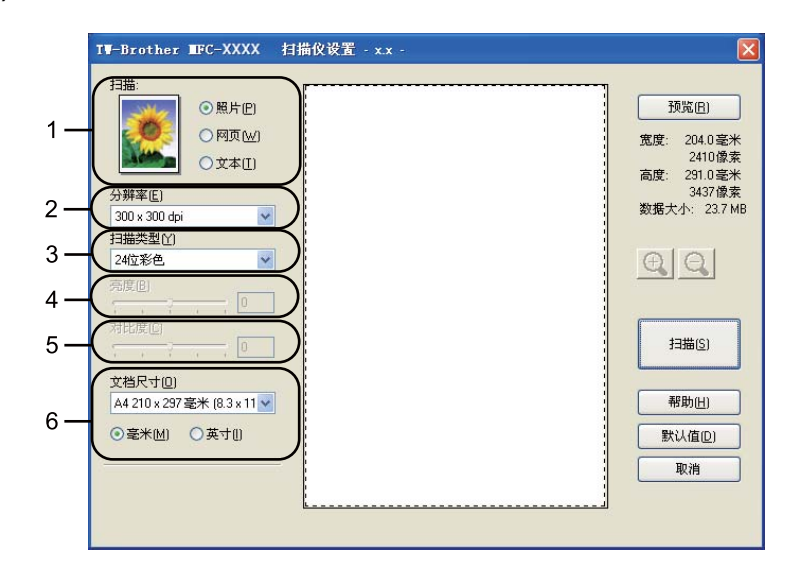

#### 8 点击扫描。

扫描结束时, 点击取消, 返回 Presto! PageManager 窗口。

### 注释

选择文档尺寸后,通过点击鼠标左键和拖动从而进一步调整扫描区域。扫描时,若要剪切 图像,必须进行这一步操作。

2

### 预览图像然后剪切,保留要扫描的部分 <sup>2</sup>

预览按钮用于预览图像以便剪切图像中不需要的部分。若预览满意,则点击扫描仪设置对话 框中的扫描按钮以扫描图像。

<span id="page-46-0"></span>**1 请遵循第 37 页上的***[扫描原稿到计算机](#page-44-2)***中的步骤 @ - @**。

2 根据需要,选择扫描 ( 图像类型 )、分辨率、扫描类型、亮度、对比度和文档尺寸设置。

### 8 点击预览。

整个图像被扫描到计算机中并出现在扫描仪设置对话框的扫描区域 (1) 中。

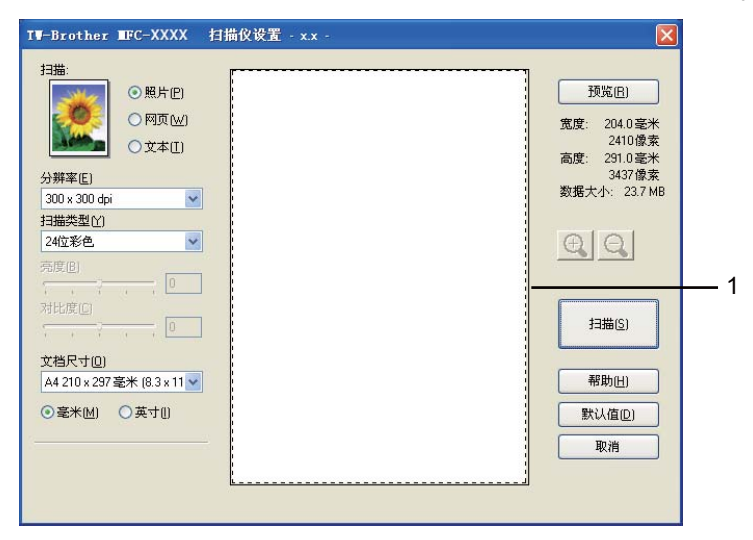

4 按住鼠标左键并拖放到想要扫描的部分上方。

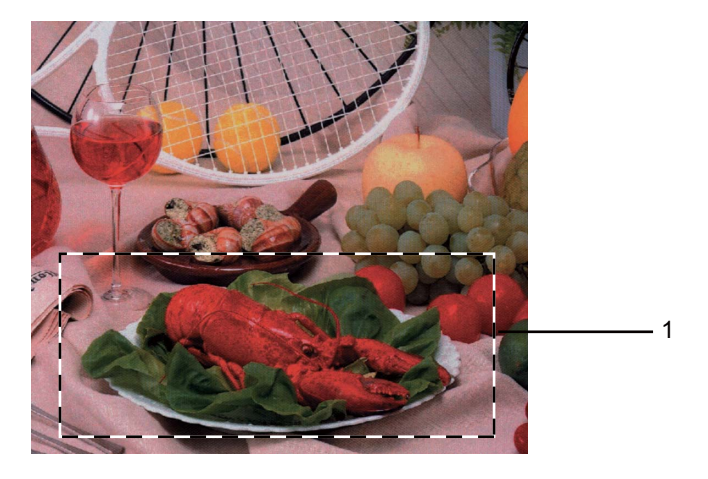

#### 1 扫描区域

注释

可使用 + 图标放大图像,然后使用 + 图标将图像恢复到原始尺寸。

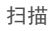

2

6 再次装入原稿。

## 注释

如果在步骤 ❶ 中已将原稿装入平板扫描仪, 请跳过这一步。

#### 6 点击扫描。

此时只有原稿的选中部分出现在 Presto! PageManager 窗口中 ( 或您的应用程序窗口中 )。

**7** 在 Presto! PageManager 窗口中, 使用可用选项细化图像。

## 扫描仪设置对话框中的设置 <sup>2</sup>

### 扫描 ( 图像类型 ) <sup>2</sup>

可选择照片、网页或文本作为图像输出类型。分辨率和扫描类型会随各自的默认设置而改 变。

默认设置如下表:

## $\frac{1}{2}$  )  $\frac{1}{2}$  (a)  $\frac{1}{2}$  (a)  $\frac{1}{2}$  (a)  $\frac{1}{2}$  (a)  $\frac{1}{2}$  (a)  $\frac{1}{2}$  (a)  $\frac{1}{2}$  (a)  $\frac{1}{2}$  (b)  $\frac{1}{2}$  (b)  $\frac{1}{2}$  (b)  $\frac{1}{2}$  (c)  $\frac{1}{2}$  (b)  $\frac{1}{2}$  (c)  $\frac{1}{2}$  (c)  $\frac{1}{2}$  (c)

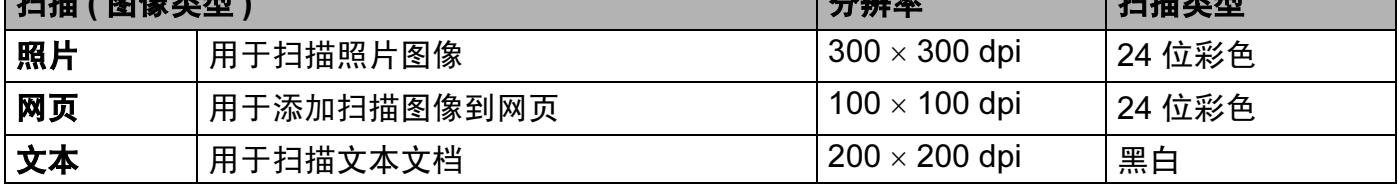

#### 分辨率 2.2 mm 2.2 mm 2.2 mm 2.2 mm 2.2 mm 2.2 mm 2.2 mm 2.2 mm 2.2 mm 2.2 mm 2.2 mm 2.2 mm 2.2 mm 2.2 mm 2.2 mm 2

从分辨率的下拉列表中选择扫描分辨率。分辨率越高所占的内存就越大,传输时间也越长, 但能够获得更精细的扫描图像。下表显示了可选择的分辨率和可用的色彩。

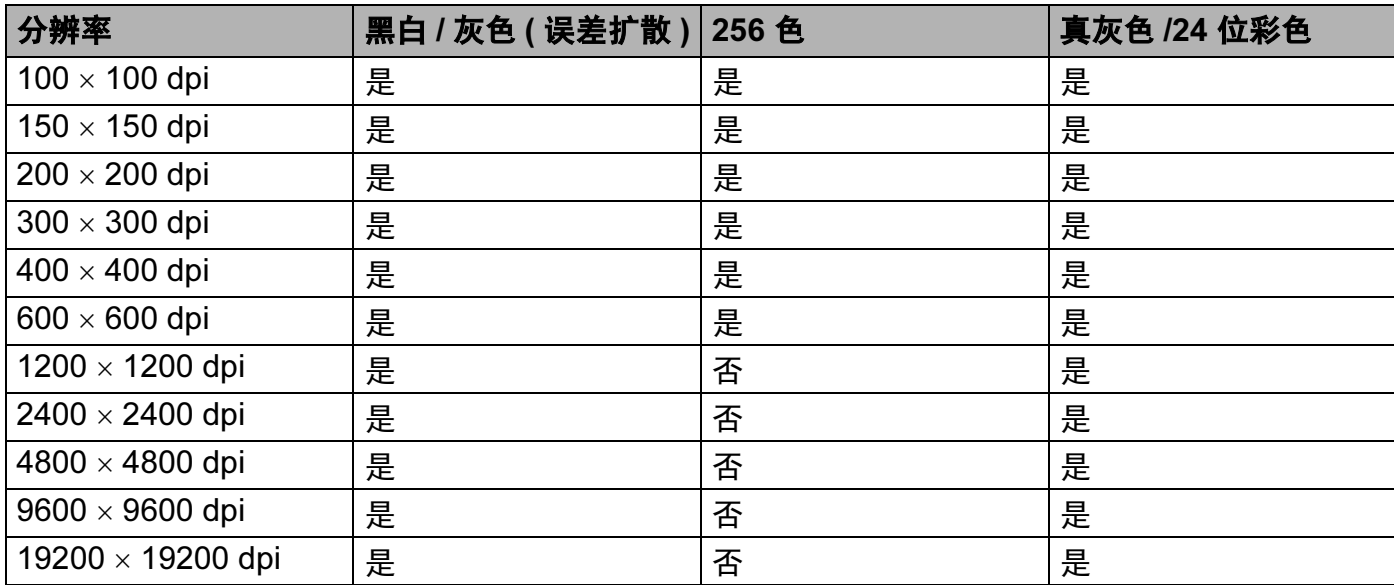

扫描

#### **扫描类型** 2012年2月11日 2012年2月20日 2012年2月20日 2012年2月20日 2012年2月20日 2012年2月20日 2012年2月20日 2012年2月20日 2012年2月20日 2012年

## ■黑白

用于文本或艺术线条。

## ■ 灰色 ( 误差扩散 )

用于照片图像或图形。 ( 误差扩散是在不使用真灰色点的情况下创建模拟灰色图像的方 法。黑点以特殊图案排布,以产生灰色效果)

## ■真灰色

用于照片图像或图形。由于使用多达 256 级灰度阴影,因而此模式更为精确。

## ■256 色

使用最多 256 色扫描图像。

## ■24 位彩色

最高以 1680 万彩色扫描图像。

虽然使用 24 位彩色能获得最精确色彩的图像,但它的图像文件大小将比使用 256 色创建 的文件大三倍。它所需要的内存最大,传输时间也最长。

### **亮度** 2011年2月20日 11:00:00 12:00:00 12:00:00 12:00:00 12:00:00 12:00:00 12:00:00 12:00:00 12:00:00 12:00:00 12:0

调整设置 (-50-50) 以获得最佳图像。默认值为 0,代表"普通",通常适用于大多数图像。

向右或向左拖动滑块设定**亮度**级别,使图像变亮或变暗。也可在框内输入一个数值来设定级 别。

如果扫描的图像太亮,设定一个低**亮度**级别并再次扫描原稿。如果扫描的图像太暗,设置一 个高**亮度**级别并再次扫描原稿。

#### 注释

仅当扫描类型设置为黑白、灰色或真灰色时,亮度设置才可用。

#### 对比度 <sup>2</sup>

向右或向左移动滑块能够增大或减小对比度的级别。增大对比度使图像深浅区域更加分明, 反之则更强调灰色区域。也可在框内输入一个数值来设定**对比度**。

## 注释

仅当扫描类型设置为灰色或真灰色时,对比度设置才可用。

在文字处理器或其他图形应用程序中扫描照片或其他图像时,试用不同**分辨率、扫描类型**、 亮度和对比度设置查看最符合需要的设置。

### 文档尺寸

从以下尺寸中选择一项:

■ A3 297 × 420 毫米 (11.7 × 16.5 英寸)

( 仅在可扫描 A3 的型号上可用 )

■ Ledger 279.4 × 431.8 毫米 (11 × 17 英寸 )

( 仅在可扫描 A3 的型号上可用 )

■ JIS B4 257 × 364 毫米 (10.1 × 14.3 英寸 )

( 仅在可扫描 A3 的型号上可用 )

- A4 210 × 297 毫米 (8.3 × 11.7 英寸)
- JIS B5 182 × 257 毫米 (7.2 × 10.1 英寸 )
- Letter 215.9 × 279.4 毫米 (8 1/2 × 11 英寸 )
- Legal 215.9 × 355.6 毫米 (8 1/2 × 14 英寸 )

( 在自动进稿器型号上和可扫描 A3 的型号上可用 )

- A5 148 × 210 毫米 (5.8 × 8.3 英寸)
- Executive 184.1 × 266.7 毫米 (7 1/4 × 10 1/2 英寸 )
- 名片 90 × 60 毫米 (3.5 × 2.4 英寸)
- 要扫描名片,选择名片仅寸,然后将名片正面向下放置在平板扫描仪的左上角。
- ■照片 10 × 15 厘米 (4 × 6 英寸)
- 索引卡 127 × 203.2 毫米 (5 × 8 英寸)
- ■照片 L 89 × 127 毫米 (3.5 × 5 英寸)
- ■照片 2L 13 x 18 厘米 (5 × 7 英寸)
- 明信片 1 100 × 148 毫米 (3.9 × 5.8 英寸 )
- 明信片 2 ( 双面 ) 148 × 200 毫米 (5.8 × 7.9 英寸 )

扫描

2

### ■自定义

如果文档尺寸选择为自定义,将出现自定义文档尺寸对话框。

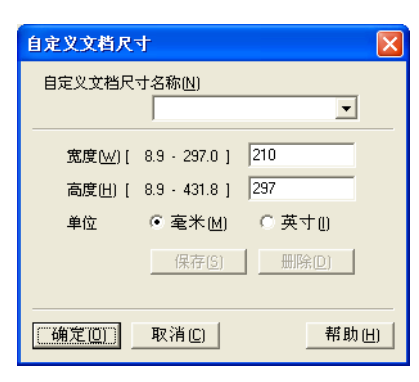

可将 " 毫米 " 或 " 英寸 " 选为宽度和高度的单位。

## 注释

屏幕上将显示所选纸张的实际大小。

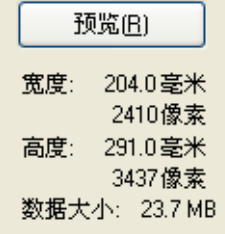

- •宽度:显示扫描区域的宽度。
- · 高度: 显示扫描区域的高度。
- 数据大小:显示以位图格式计算的数据大小。文件类型、分辨率和色彩种类不同,则 数据大小也不同。

## <span id="page-52-0"></span>使用 WIA 驱动程序扫描原稿 (适用于 Windows<sup>®</sup> XP/Windows Vista<sup>®</sup>)

### WIA 兼容

对于 Windows<sup>®</sup> XP/Windows Vista<sup>®</sup>,扫描图像时,可选择 Windows<sup>®</sup> 图像获取 (WIA)。您 可直接将图像扫描到 Brother 设备自带的 Presto! PageManager 阅读器或直接将图像扫描到 任何支持 WIA 或 TWAIN 扫描的应用程序中。

### <span id="page-52-1"></span>扫描原稿到计算机 <sup>2</sup>

可使用两种方式扫描整页原稿。使用 ADF ( 自动进稿器 ) 或使用平板扫描仪。

若要扫描,并在预览原稿后剪切部分页面,请使用平板扫描仪。 (请参见第47[页上的](#page-54-0)*使用* [平板扫描仪预览然后剪切](#page-54-0))

<span id="page-52-2"></span>a 装入原稿。

2 启动随 MFL-Pro Suite 安装而自行安装的 Presto! PageManager 软件, 以扫描原稿。

注释

本说明书中用于扫描的说明仅限于使用 Presto! PageManager 时使用。若使用其他软件应 用程序,则扫描步骤可能不同。

8 点击文件,然后点击选择来源。

4 从选择来源列表中选择使用的扫描仪。

注释

选择 WIA-Brother MFC-XXXX 或 WIA-Brother MFC-XXXX LAN。

6 点击工具, 扫描设置并且不要选中禁用 TWAIN 用户界面。点击确定。

<span id="page-52-3"></span>6 点击获取图像数据。

将出现扫描仪设置对话框。

■ 如有需要, 可在扫描仪设置对话框中调整以下设置:

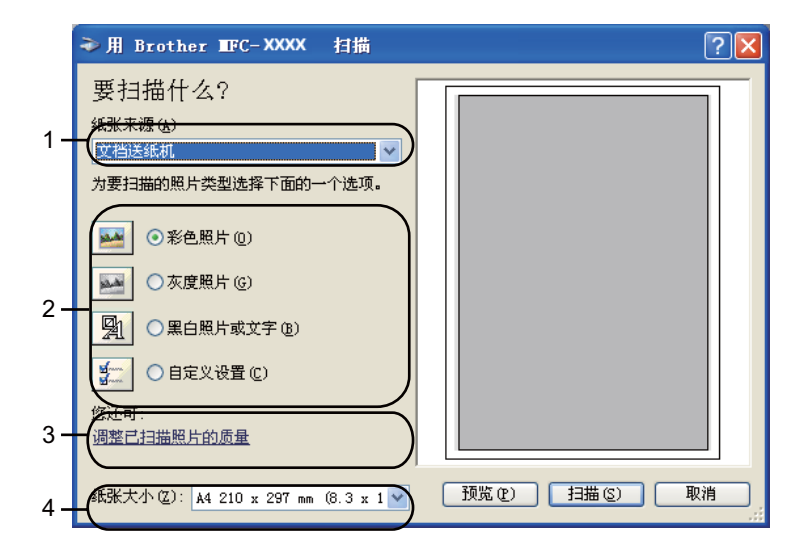

- 1 纸张来源
- 2 照片类型
- 3 调整已扫描照片的质量
- 4 纸张大小
- 8 从纸张来源的下拉列表 (1) 中选择文档送纸机。
- 9 选择照片类型 (2)。
- 1 从下拉列表中 (4) 选择纸张大小。
- (i) 若需要改变高级设置,点击调整已扫描照片的质量(3)。从高级属性中选择亮度、对比 度、分辨率和照片类型。选择设置后请点击确定。

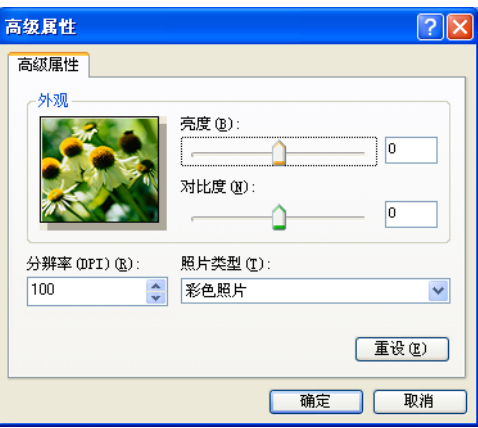

2

### 注释

默认情况下,扫描仪的分辨率最高可设置为 1200 dpi。

若要使用更高分辨率扫描,请使用 Brother 扫描仪实用程序。 ( 请参见第 49 [页上的](#page-56-0) Brother [扫描仪实用程序](#page-56-0))

### <span id="page-54-0"></span>使用平板扫描仪预览然后剪切 <sup>2</sup>

预览按钮用于预览图像以便剪切图像中不需要的部分。若预览满意,则点击扫描仪对话框中 的**扫描**按钮以扫描图像。

**1 请遵循第 45 页上的***[扫描原稿到计算机](#page-52-1)***中的步骤 @ - @**。

2 请在纸张来源下拉列表 (1) 中选择平板。

### 注释

若设备未配备自动进稿器 (ADF), 则不必指定纸张来源。

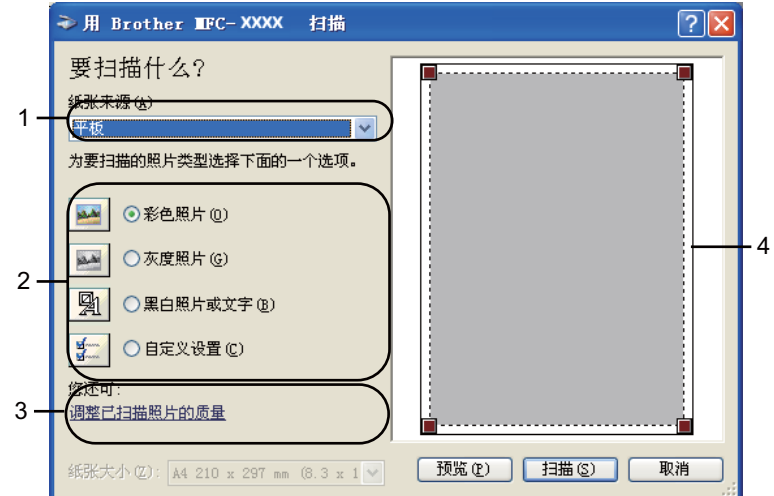

- 1 纸张来源
- 2 照片类型
- 3 调整已扫描照片的质量
- 4 扫描区域

**3 选择照片类型 (2)。** 

4 点击预览。

整个图像被扫描至计算机中并出现在扫描区域 (4)。

2

6 按住鼠标左键并拖放到想要扫描的部分上方。

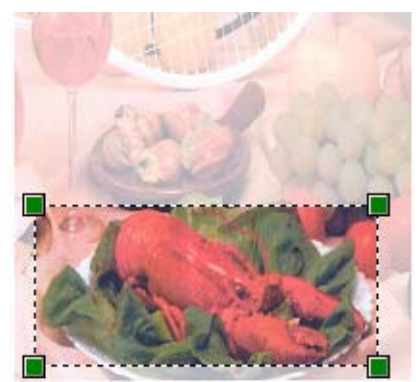

6 若需要访问高级设置,点击调整已扫描照片的质量(3)。从高级属性中选择亮度、对比 度、分辨率和照片类型。选择设置后请点击确定。

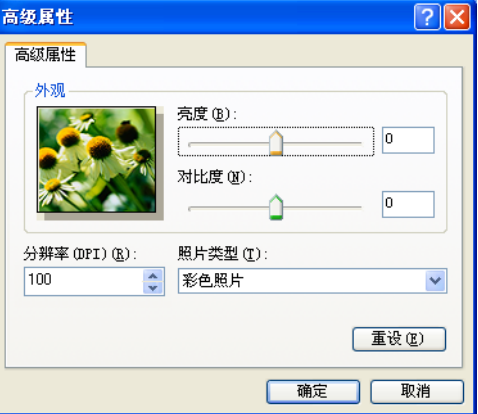

7 点击扫描对话框中的扫描按钮。 设备开始扫描原稿。 此时只有原稿的选中部分出现在 Presto! PageManager 窗口中 ( 或您的应用程序窗口中 )。

#### <span id="page-56-0"></span>Brother 扫描仪实用程序 <sup>2</sup>

Brother 扫描仪实用程序用于配置高于 1200 dpi 分辨率的 WIA 扫描仪驱动程序,并可用于更 改最大扫描尺寸。

■ 适用于可扫描 A4 的型号

若要将 Legal 设置为默认尺寸, 请在 Brother 扫描仪实用程序对话框中选择 Legal。必须 重启计算机使新设置生效。

■适用于可扫描 A3 的型号

若要将扫描页面的尺寸选为 A3 或 Legal, 请在 Brother 扫描仪实用程序对话框中选择 A3/Ledger。必须重启计算机使新设置生效。

#### 注释

若要扫描高于 1200 dpi 分辨率的原稿,此时文件可能非常大。请确保有足够的内存和硬 盘空间用于扫描该尺寸的文件。如果内存或硬盘空间不够,则计算机可能死机,并可能会 丢失文件。

■运行实用程序

通过选择开始 /( 所有 ) 程序 /Brother/MFC-XXXX 菜单 (XXXX 为型号名称 )/ 扫描仪设置 来运行扫描仪实用程序。

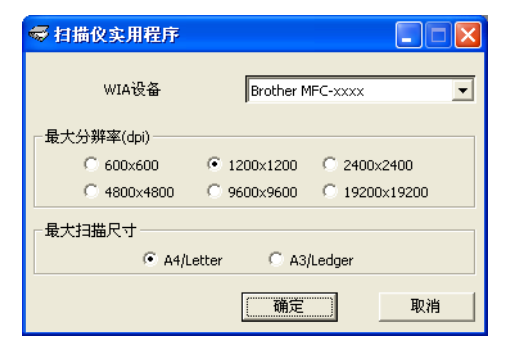

## 注释

、一:<br>使用 Windows Vista<sup>®</sup> 时,出现**用户帐户控制**屏幕,遵循下列步骤操作。

• 管理员身份的用户:点击允许。

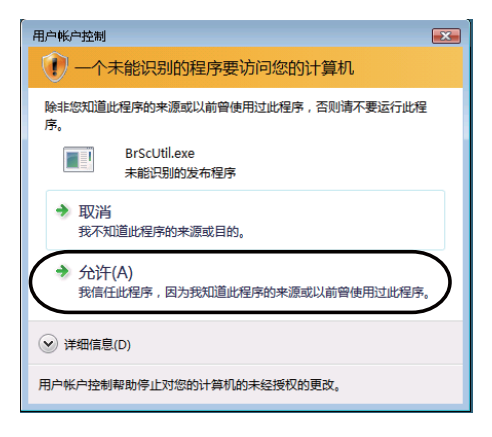

· 非管理员身份的用户: 输入管理员密码, 然后点击确定。

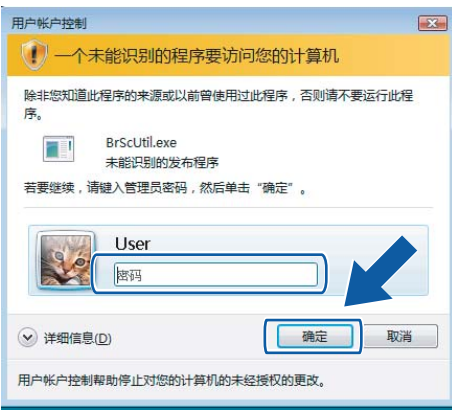

## 使用 WIA 驱动程序扫描原稿 (适用于 Windows 图片收藏和 Windows 传真及扫描用户)

## <span id="page-58-2"></span>扫描原稿到计算机 <sup>2</sup>

可使用两种方式扫描整页原稿。使用 ADF ( 自动进稿器 ) 或使用平板扫描仪。

若要扫描,并在预览原稿后剪切部分页面,请使用平板扫描仪。 (请参见第53[页上的](#page-60-0)*使用* [平板扫描仪预览然后剪切](#page-60-0))

- <span id="page-58-0"></span>1 装入原稿。
- 2 打开软件应用程序然后扫描原稿。
- 8 执行以下步骤之一:
	- 对于 Windows 图片收藏

点击文件,然后点击从照相机或扫描仪导入。

■ 对于 Windows 传真及扫描

点击文件,新建,然后点击扫描。

4 选择要使用的扫描仪。

<span id="page-58-1"></span>6 点击导入。 将出现扫描对话框。

扫描

6 如有需要,可在扫描仪对话框中调整以下设置:

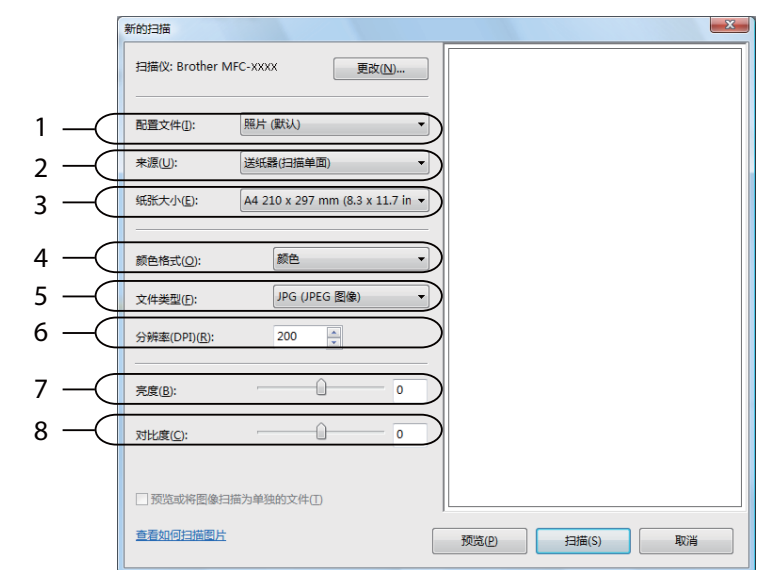

- 配置文件
- 来源
- 纸张大小
- 颜色格式
- 文件类型
- 分辨率
- 亮度
- 对比度

注释

默认情况下,扫描仪的分辨率最高可设置为 1200 dpi。

若要使用更高分辨率扫描,请使用 Brother 扫描仪实用程序。 ( 请参见第 49 [页上的](#page-56-0) Brother [扫描仪实用程序](#page-56-0))

7 点击扫描对话框中的扫描按钮。 设备开始扫描原稿。

### <span id="page-60-0"></span>**使用平板扫描仪预览然后剪切**

预览按钮用于预览图像以便剪切图像中不需要的部分。若预览满意,则点击扫描仪对话框中 的扫描按钮以扫描图像。

**1 请遵循第 51 页上的***[扫描原稿到计算机](#page-58-2)***中的步骤 @ - @** 。

2 将原稿正面向下放在平板扫描仪上。

6 请在来源下拉列表中选择平板。如有需要,可在扫描仪对话框中调整以下设置。

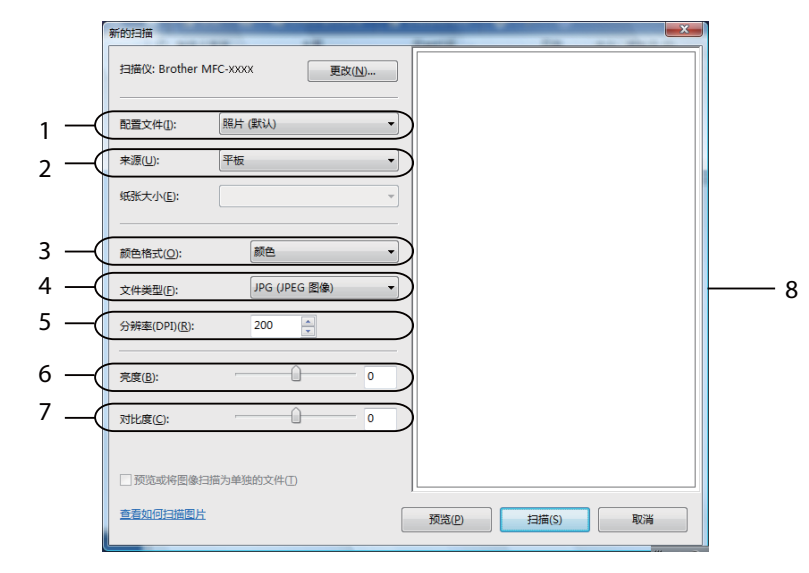

- 配置文件
- 来源
- 颜色格式
- 文件类型
- 分辨率
- 亮度
- 对比度
- 扫描区域

注释

若设备未配备自动进稿器 (ADF), 则不必指定来源。

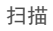

## 4 点击预览。

整个图像被扫描至计算机中并出现在扫描区域 (8)。

6 按住鼠标左键并拖放到想要扫描的部分上方。

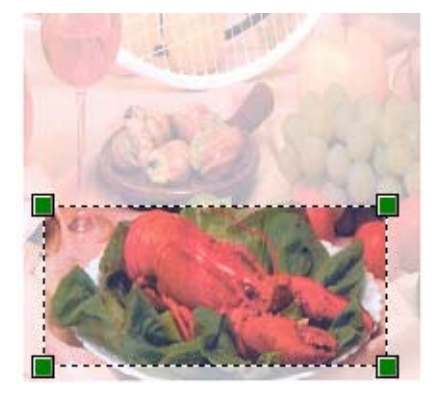

6 点击扫描对话框中的扫描按钮。 设备开始扫描原稿。 此时只有选中的部分出现在应用程序窗口。

# 使用扫描键 ( 适用于 USB 电缆用户 ) <sup>2</sup>

### 注释

如果在网络上[使用扫描键](#page-107-0),请参见第 100 页上的*使用扫描键*。

在操作面板上使用  $\boxed{\triangle}$  (扫描 ) 键将原稿直接扫描到文字处理、图形或电子邮件应用程序 或计算机的文件夹、 USB 闪存驱动器或介质卡上。

在使用操作面板上的  $\left[\right.\equiv\right)$  ( 扫描 ) 键之前, 必须安装 Brother MFL-Pro software suite 并将设 备连接到计算机。 如果从随机光盘上安装了 MFL-Pro Suite,则相应的驱动程序和 ControlCenter3 也已同时被安装。遵循 ControlCenter3 软件中设备按钮选项卡配置,使用

〔 **≦ 〕(扫描** ) 键进行扫描。( 请参见第 71 [页上的](#page-78-0)*扫描* ) 关于如何配置扫描设置以及如何使用 (扫描)键运行您选择的应用程序的详细信息,请参见第68页上的使用 [ControlCenter3](#page-75-0)。

## 扫描到电子邮件

可将黑白或彩色文档作为文件附件扫描至电子邮件应用程序。

- 1 装入原稿。
- 2 按 全 (扫描)键。
- 3 按▲或▼键选择扫描到电子邮件。 按 OK 键。
- 4 按启用黑白或启用彩色键。 设备开始扫描原稿,创建文件附件,然后启动电子邮件应用程序,显示等待发送的新信 息。

#### 适用于触摸屏型号

- 1 装入原稿。
- 2 按 (  $\triangle$  ) ( 扫描 ) 键。
- c 按扫描到电子邮件。

#### 4 按启用黑白或启用彩色键。

设备开始扫描原稿,创建文件附件,然后启动电子邮件应用程序,显示等待发送的新信 息。

### 注释

- 若需在彩色和黑白扫描之间转换,在 ControlCenter3 配置屏幕的**设备按钮**选项卡的扫描 类型选项中选择彩色或黑白。 ( 请参见第 71 [页上的](#page-78-0)*扫描* )
- 扫描类型取决于**设备按钮**选项卡上的设置, 启用黑白或启用彩色不更改设置。

### 扫描到图像 <sup>2</sup>

可扫描黑白或彩色原稿到图形应用程序以便浏览和编辑。

- 1 装入原稿。
- 2 按 全 (扫描)键。
- **6** 按 ▲ 或 ▼ 键选择扫描到图像。 按 OK 键。
- 4 按启用黑白或启用彩色键。 设备开始扫描进程。

#### 适用于触摸屏型号 <sup>2</sup>

- 1 装入原稿。
- 2 按 全 (扫描)键。
- 3 按扫描到图像。
- 4 按启用黑白或启用彩色键。 设备开始扫描进程。

### 注释

- •若需在彩色和黑白扫描之间转换,在 ControlCenter3 配置屏幕的**设备按钮**选项卡的扫描 类型选项中选择彩色或黑白。 ( 请参见第 71 [页上的](#page-78-0)*扫描* )
- 扫描类型取决于**设备按钮**选项卡上的设置,**启用黑白**或**启用彩色**不更改设置。

### 扫描到 OCR <sup>2</sup>

如果原稿为文本文件,可使用 Presto! PageManager 扫描原稿,并将其转换为可在您喜欢的 文字处理软件中编辑的文本文件。

1 装入原稿。

- 2 按 全 (扫描)键。
- **3** 按 ▲ 或 ▼ 键选择扫描到 OCR。 按 OK 键。
- 4 按启用黑白或启用彩色键。 设备开始扫描进程。

#### 适用于触摸屏型号

- a 装入原稿。
- 2 按 全 (扫描)键。
- 3 按扫描到 OCR。
- 4 按启用黑白或启用彩色键。 设备开始扫描进程。

### 注释

- •若需在彩色和黑白扫描之间转换,在 ControlCenter3 配置屏幕的**设备按钮**选项卡的扫描 类型选项中选择彩色或黑白。 ( 请参见第 71 [页上的](#page-78-0)*扫描* )
- 扫描类型取决于**设备按钮**选项卡上的设置, 启用黑白或启用彩色不更改设置。

### 扫描到文件 <sup>2</sup>

扫描黑白或彩色原稿到计算机中,然后作为文件保存到选择的文件夹内。文件类型和特定文 件夹由您在 ControlCenter3 中扫描到文件配置屏幕上的所选设置决定。 ( 请参见第 76 [页上](#page-83-0) 的*[文件](#page-83-0)*)

- 1 装入原稿。
- 2 按 (  $\geq$  ) ( 扫描 ) 键。

- **3** 按 ▲ 或 ▼ 键选择扫描到文件。 按 OK 键。
- 4 按启用黑白或启用彩色键。 设备开始扫描进程。

#### 适用于触摸屏型号 <sup>2</sup>

- a 装入原稿。
- 2 按 全 (扫描)键。
- c 按扫描到文件。
- 4 按启用黑白或启用彩色键。 设备开始扫描进程。

### 注释

- •若需在彩色和黑白扫描之间转换,在 ControlCenter3 配置屏幕的设备按钮选项卡的扫描 类型选项中选择彩色或黑白。 ( 请参见第 71 [页上的](#page-78-0)*扫描* )
- 若要更改扫描文档的文件名, 则在 ControlCenter3 配置的**设备按钮**选项卡上的**文件名**部 分中输入文件名。
- · 扫描类型取决于**设备按钮**选项卡上的设置, 启用黑白或启用彩色不更改设置。

### 扫描到介质卡 <sup>2</sup>

可将黑白和彩色原稿直接扫描到 USB 闪存驱动器或介质卡中。黑白文档将以 PDF (\*.PDF) 或 TIFF 文件格式 (\*.TIF) 存储。彩色文档可以 PDF (\*.PDF) 或 JPEG (\*.JPG) 文件格式存储。 文件名称为当天日期。例如: 2009 年 7 月 1 日扫描的第五个图像可被命名为 01070905.PDF。可更改色彩、质量及文件名称。

### 注释

DCP 型号不可更改文件名。

扫描

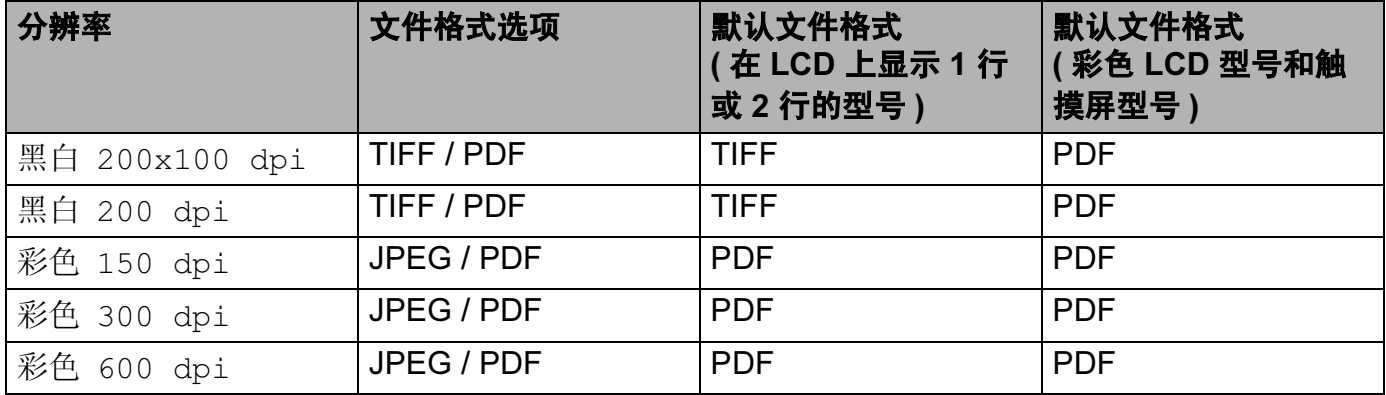

1 将 USB 闪存驱动器、 CompactFlash<sup>[® 1](#page-66-0)</sup>、 Memory Stick<sup>®</sup>、 Memory Stick Pro™、 . .<br>SecureDigital <sup>[2](#page-66-1)</sup> 或 xD-Picture Card™ <sup>[3](#page-66-2)</sup> 插入设备中。

## ■ 注释 :

• DCP-165C、 DCP-185C 和 MFC-290C 不支持 CompactFlash<sup>®</sup>。

- <span id="page-66-0"></span>• DCP-145C 和 MFC-250C 不支持 CompactFlash<sup>®</sup>、Memory Stick<sup>®</sup>、 Memory Stick Pro™、 SecureDigital 或 xD-Picture Card™。
	- $1$  本产品支持 CompactFlash<sup>®</sup> 1 类。
	- 2 本产品支持高容量 SecureDigital。
	- $3$  本产品支持 xD-Picture Card™ M 类 / M<sup>+</sup> 类 / H 类 (大容量)。

# <span id="page-66-2"></span><span id="page-66-1"></span>注意

请勿在设备读取数据时 (图像捕捉键闪烁 ) 拔下电源线或从设备中取出 USB 闪存驱动器、 CompactFlash<sup>®</sup>、 Memory Stick<sup>®</sup>、 Memory Stick Pro™、 SecureDigital 或 xD-Picture Card™。 否则可能会丢失数据或损坏介质卡。

如果在图像捕捉键闪烁时取出 USB 闪存驱动器或介质卡,则必须在将该 USB 闪存驱动器 或介质卡再次插入设备前重新启动计算机。若在计算机重新启动之前插入另一张介质卡, 可能会损坏卡上的数据。

2 装入原稿。

3 按 全 (扫描)键。

扫描

4 按 ▲ 或 ▼ 键选择扫描到介质卡。

按 OK 键。

执行以下步骤之一:

■要更改质量,转到步骤 ❺。

■ 在不更改任何设置的情况下开始扫描,按**启用黑白**或**启用彩色**键。

<span id="page-67-0"></span>**6** (适用于在 LCD 上显示 1 行或 2 行的型号 ) 按 ▲ 或 ▼ 键选择所需的质量。 按 OK 键。

- ( 适用于彩色 LCD 型号 ) 按 **a** 或 **b** 键选择质量。
- 按 ◀ 或 ▶ 键, 选择所需的质量。
- 按 OK 键。
- ■要更改文档尺寸,转到步骤 ❺。( 在可扫描 A3 的型号上可用 )
- ■要更改文件类型,转到步骤 ●。
- 在不更改任何设置的情况下开始扫描,按**启用黑白**或**启用彩色**键。
- <span id="page-67-1"></span>**6** 按 ▲ 或 ▼ 键选择平板扫描尺寸。 按 ◀ 或 ▶ 键, 选择所需的文档尺寸。 按 OK 键。
	- ■要更改文件类型,转到步骤  $\bullet$ 。
	- 在不更改任何设置的情况下开始扫描,按**启用黑白**或**启用彩色**键。

<span id="page-67-2"></span>g ( 适用于在 LCD 上显示 1 行或 2 行的型号 ) 按 **a** 或 **b** 键选择所需的文件类型。 按 OK 键。

( 适用于彩色 LCD 型号 ) 按 **a** 或 **b** 键选择文件类型。

按 **d** 或 **c** 键选择所需的文件类型。

按 OK 键。

■要更改文件名称,转到步骤 <sup>6</sup>。

■ 在不更改任何设置的情况下开始扫描,按**启用黑白**或**启用彩色**键。

#### 注释

• 若在质量设置中选择彩色,则不可选择 TIFF。

• 若在质量设置中选择黑白,则不可选择 JPEG。

<span id="page-68-0"></span>8 文件名将自动设置。但您也可使用拨号盘创建自己选择的名称。只可更改文件名的前六 位。 ( 仅适用于 MFC 型号 ) 按 OK 键。

#### 注释

按清除 / 返回键删除已输入的字母。

**© 按启用黑白或启用彩色**键开始扫描。如果您正在使用平板扫描仪平板扫描仪,液晶显示 屏显示下一页 ?。按数字1或 ▲ 选择是或按数字 2 或 ▼ 选择否。扫描结束后, 在从设备 中取出 USB 闪存驱动器或介质卡前,请确保选择否。

#### 注释

扫描类型取决于您在步骤 <br>
9 - @ 中选择的设置, 启用黑白或启用彩色键不更改设置。

#### 适用于触摸屏型号

- <span id="page-68-2"></span>1 将 USB 闪存驱动器、 CompactFlash<sup>[® 1](#page-68-2)</sup>、 Memory Stick<sup>®</sup>、 Memory Stick Pro™、 SecureDigital <sup>[2](#page-68-3)</sup> 或 xD-Picture Card™ <sup>[3](#page-68-1)</sup> 插入设备中。
	- $1$  本产品支持 CompactFlash® 1 类。
	- $2\sigma$  本产品支持高容量 SecureDigital。
	- $3\,\overline{a}$  本产品支持 xD-Picture Card™ M 类 / M<sup>+</sup> 类 / H 类 ( 大容量 )。

# <span id="page-68-3"></span><span id="page-68-1"></span>注意

请勿在设备读取数据时 ( 图像捕捉键闪烁 ) 拔下电源线或从设备中取出 USB 闪存驱动器、 CompactFlash<sup>®</sup>、 Memory Stick<sup>®</sup>、 Memory Stick Pro™、 SecureDigital 或 xD-Picture Card™。否则可能会丢失数据或损坏介质卡。

如果在图像捕捉键闪烁时取出 USB 闪存驱动器或介质卡,则必须在将该 USB 闪存驱动器 或介质卡再次插入设备前重新启动计算机。若在计算机重新启动之前插入另一张介质卡, 可能会损坏卡上的数据。

2 装入原稿。

- 8 按 全 (扫描)键。
- 4 按扫描到介质卡。 执行以下步骤之一:
	- ■要更改质量,转到步骤 ❺。
	- 在不更改任何设置的情况下开始扫描,按**启用黑白**或**启用彩色**键。

扫描

2

<span id="page-69-0"></span>6 选择所需的质量。

执行以下步骤之一:

■要更改文档尺寸,转到步骤 ❻。( 在可扫描 A3 的型号上可用 )

■要更改文件类型,转到步骤  $\bullet$ 。

■ 在不更改任何设置的情况下开始扫描,按**启用黑白**或**启用彩色**键。

<span id="page-69-2"></span>6 按正在扫描的原稿尺寸。 执行以下步骤之一:

- ■要更改文件类型,转到步骤  $\bullet$ 。
- 在不更改任何设置的情况下开始扫描,按**启用黑白**或**启用彩色**键。
- <span id="page-69-1"></span>■ 洗择所需的文件类型。 执行以下步骤之一:
	- ■要更改文件名称,转到步骤 <sup>6</sup>。

■ 在不更改任何设置的情况下开始扫描,按**启用黑白**或**启用彩色**键。

#### 注释

• 若在质量设置中选择彩色,则不可选择 TIFF。

• 若在质量设置中选择黑白,则不可选择 JPEG。

<span id="page-69-3"></span>18 文件名将自动设置。但您也可使用操作面板上的字符键创建自己选择的名称。只可更改 文件名的前六位。 按 OK。

#### 注释

按 键删除已输入的字母。

1 按启用黑白或启用彩色键开始扫描。如果您正在使用平板扫描仪, 液晶显示屏显示下一 页 ?。按是或按否。扫描结束后,在从设备中取出 USB 闪存驱动器或介质卡前,请确保 选择否。

注释

扫描类型取决于您在步骤 <br> **●** [e](#page-69-0) 中选择的设置, 启用黑白或启用彩色键不更改设置。

### 如何为扫描到介质卡设定一个新默认值

您可以设定 自 己 的默认设置。

适用于在 LCD 上显示 1 行或 2 行的型号

#### 更改默认质量

- 1 按功能键。
- 2 按▲或▼键选择图像捕捉。 按 OK 键。
- 3 按▲或▼键选择扫描到介质卡。 按 OK 键。
- 4 按▲或▼键选择质量。 按 OK 键。
- 6 选择所需的质量。 按 OK 键。
- 6 按停止 / 退出键。

#### 更改默认黑白文件格式

- 1 按功能键。
- 2 按▲或▼键选择图像捕捉。 按 OK 键。
- 3 按▲或▼键选择扫描到介质卡。 按 OK 键。
- 4 按▲或▼键选择黑白文件类型。 按 OK 键。
- 5 按▲或▼键选择 TIFF 或 PDF。 按 OK 键。
- 6 按停止 / 退出键。

#### 更改默认彩色文件格式 <sup>2</sup>

- 1 按功能键。
- 2 按 ▲ 或 ▼ 键选择图像捕捉。 按 OK 键。
- **3** 按▲或▼键选择扫描到介质卡。 按 OK 键。
- 4 按 ▲ 或 ▼ 键选择彩色文件类型。 按 OK 键。
- **6** 按 ▲ 或 ▼ 键选择 PDF 或 JPEG。 按 OK 键。
- 6 按停止 / 退出键。

#### 适用于彩色 LCD 型号

#### 设定新默认值 <sup>2</sup>

- 1 按 全 (扫描)键。
- 2 按 ▲ 或 ▼ 键选择扫描到介质卡。 按 OK 键。
- 8 按下并选择新设定。对想要更改的每个设定重复此步骤。
- 4 更改完最后的设定后,按▲或▼键选择设定新默认值。 按 OK 键。
- 6 按数字 1 或 日 选择是。
- 6 按停止 / 退出键。
#### **出厂设置 2.2 Committee 2.2 Committee 2.2 Committee 2.2 Committee 2.2 Committee 2.2 Committee 2.2 Committee 2.2 Co**

- 1 按 全 (扫描)键。
- 2 按 ▲ 或 ▼ 键选择扫描到介质卡。 按 OK 键。
- **3** 按▲或▼键选择出厂设置。 按 OK 键。
- 4 按数字 1 或 日 选择是。
- 6 按停止 / 退出键。

#### 适用于触摸屏型号

#### 设定新默认值 <sup>2</sup>

- 1 按 全 (扫描)键。
- 2 按扫描到介质卡。
- 按下并选择新设定。对想要更改的每个设定重复此步骤。
- 4 更改完最后设置后, 按设定新默认值。
- 6 按是确定。
- 6 按停止 / 退出键。

#### 出厂设置 <sup>2</sup>

- 1 按 全 (扫描)键。
- b 按扫描到介质卡。
- c 按出厂设置。
- d 按是确定。
- 6 按停止 / 退出键。

## 使用 Presto! PageManager <sup>2</sup>

Presto! PageManager 是管理文档的应用程序软件。因其与绝大多数图像编辑器和文字处理 器兼容, Presto! PageManager 使您对文件进行最出色的管理。可使用 Presto! PageManager 内置的 OCR 软件轻松地管理文档、编辑电子邮件和文件以及阅读文档。

如果将设备作为扫描仪使用,建议安装 Presto! PageManager。要安装 Presto! PageManager,参见快速安装指南。

#### 注释

可从 NewSoft Presto! PageManager 程序的帮助按钮中浏览完整的 NewSoft Presto! PageManager 使用说明书。

#### 功能 <sup>2</sup>

- 可将文件转换成便于携带的文件类型如 PDF 和 Presto! Wrapper, 以共享文件 。
- 可如同 Windows<sup>®</sup> Explorer 一样轻松组织文件。
- 可将相关图像和文档文件轻松归类。
- 可使用可靠、精确的 OCR ( 光学字符识别法 ) 从图像中获取文本。
- 使用便捷的注释工具添加注释而不影响源文件, 如文本、图章、高亮、直线、手动划线、 粘贴性注释和书签。
- 可使用一套图像工具以增强图像,如剪切、旋转、翻页、转换颜色、自动增强、亮度和对 比度以及去除噪点。

2

### 使用 Presto! PageManager 的系统要求 <sup>2</sup>

- Pentium II 266 MHz 或更高处理器的个人计算机
- $\blacksquare$  Microsoft Windows $^\circledR$  2000/XP, Windows Vista $^\circledR$
- ■用于安装软件的 150MB 可用硬盘空间
- 64 MB RAM
- ■光盘驱动器
- ■Microsoft<sup>®</sup> Internet Explorer 5.0 或更高版本

#### **推荐:** 2007年2月20日 12:00 12:00 12:00 12:00 12:00 12:00 12:00 12:00 12:00 12:00 12:00 12:00 12:00 12:00 12:00 12:0

- ■256 彩色 SVGA 或更高配置显卡
- 128 MB RAM
- Outlook、 Outlook Express、Netscape Mail、cc:Mail 或其他电子邮件软件

2

# ControlCenter3

## 注释

- ControlCenter3 中可用的功能根据设备型号的不同而不同。
- •若计算机受防火墙保护而无法使用 ControlCenter3 功能,可能需要配置防火墙设置。若 正使用 Windows® 防火墙并已从 CD-ROM 光驱中安装了 MFL-Pro Suite, 则必要的防火 墙设置已完成。更多信息,请参见第 153 页上的*防火墙设置 ( [适用于网络用户](#page-160-0)* )。

## 使用 ControlCenter3 <sup>3</sup>

ControlCenter3 是一个软件实用程序,它使您能够快速方便地使用常用的应用程序。使用 ControlCenter3 不需要手动启动特定的应用程序。 ControlCenter3 具有以下操作:

- 直接扫描到您选择的文件、电子邮件、文字处理器或图形应用程序。(1)
- 使用自定义扫描设置。使用自定义扫描按钮可配置符合自身应用程序需求的按钮。(2)
- 8 使用图像捕捉中心 ™ 的高级功能。(3)
- 4 通过计算机使用可用的复印功能。(4)
- $\overline{6}$  在设备上使用可用的 "PC-FAX" 应用程序。(5)
- 6 访问可用设置以配置设备。(6)
- 从机型下拉列表中选择将与 ControlCenter3 连接的设备。(7)
- 8 也可打开每项功能的配置窗口和 ControlCenter 帮助, 然后点击配置按钮, 进入 Brother Solutions Center (Brother 解决方案中心 )。 (8)

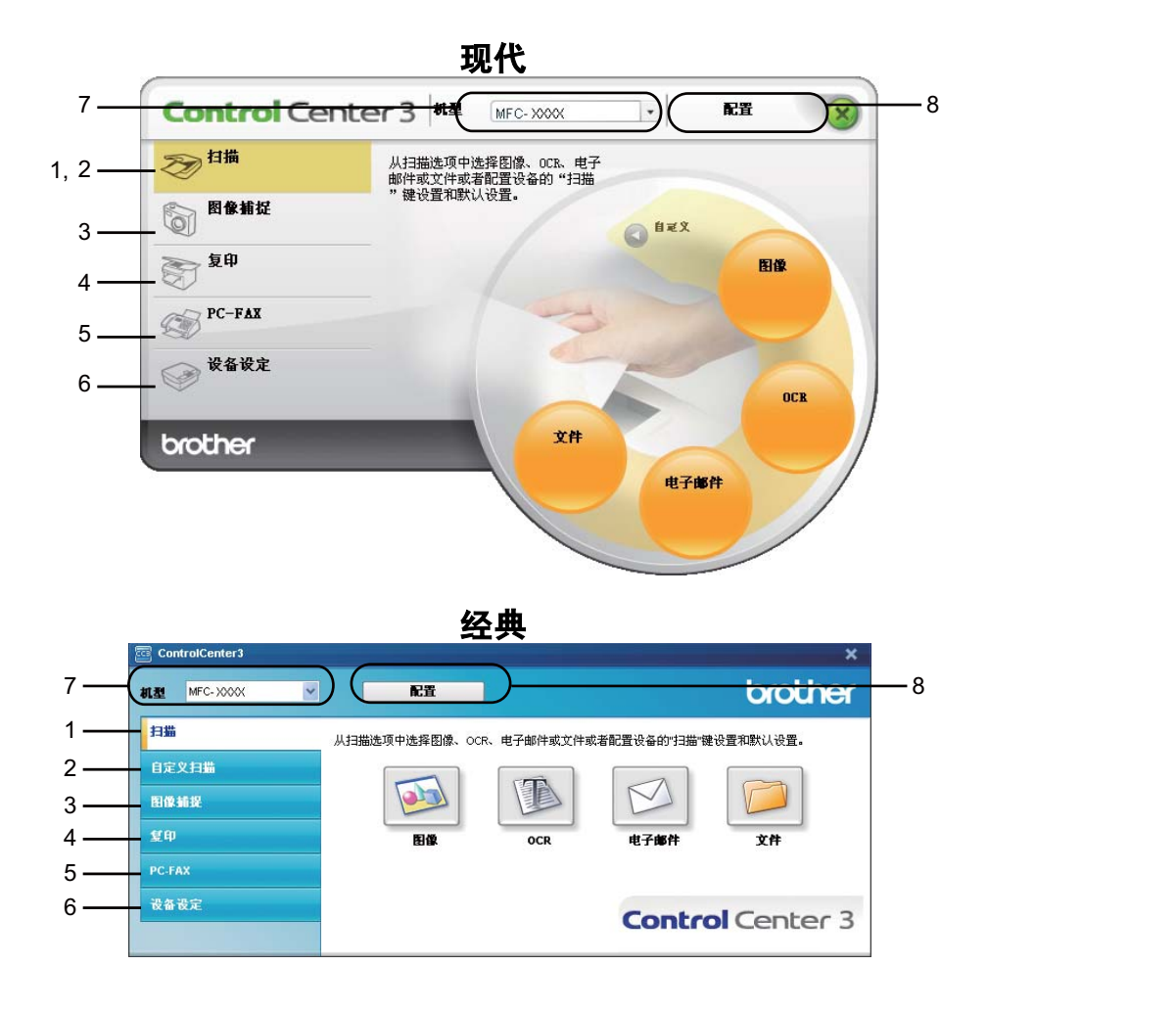

### 注释

- 要从**机型**下拉列表中选择另一型号,必须在计算机上安装支持该型号的 MFL-Pro Suite 软 件。
- 使用现代用户界面,需要安装 Adobe<sup>®</sup> Flash<sup>®</sup> Player 8 或更高版本。若未安装 Flash Player 8 或更高版本,系统将提醒您以便下载最新版的 Flash Player。

### 切换用户界面 <sup>3</sup>

您可为 ControlCenter3 选择现代或经典用户界面。

图 若要转换用户界面,请点击配置按钮并选择设置和选择皮肤。

2 在选择皮肤对话框中,您可选择喜欢的用户界面。

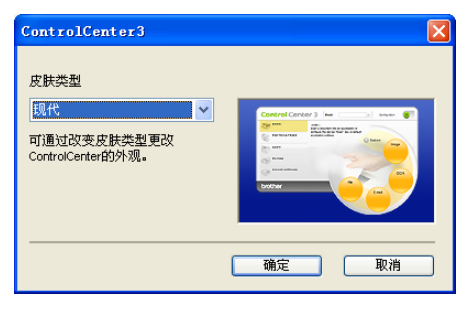

#### 关闭自动加载功能

一旦从开始菜单中启动了 ControlCenter3, 图标将出现在任务栏中。双击 图 图标可打开 ControlCenter3 窗口。

如果您不想每次启动计算机时都自动运行 ControlCenter3:

4 右击任务栏 图3 380 256m 中的 ControlCenter3 图标并选择首选项。 将出现 ControlCenter3 首选项窗口。

2 取消选择计算机启动时启动 ControlCenter。

8 点击确定按钮关闭窗口。

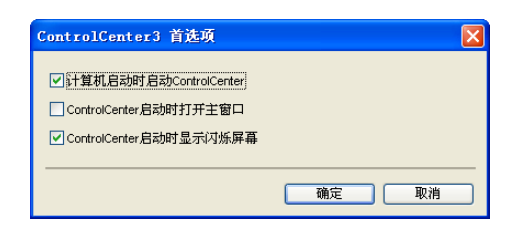

## 扫描 <sup>3</sup>

有四个扫描选项:扫描到图像、扫描到 OCR、扫描到电子邮件和扫描到文件应用程序。

■ 图像(*默认:Microsoft<sup>®</sup> Paint*)

使用此设置可直接扫描页面到任何图形阅读器 / 编辑器应用程序。可选择目标应用程序, 例如: Microsoft® Paint、Corel® Paint Shop Pro®、Adobe<sup>®</sup> Photoshop<sup>®</sup> 或其他安装在计 算机上的图像编辑应用程序。

■ OCR(*默认:Microsoft<sup>®</sup> Notepad*)

可扫描页面或原稿,自动运行 OCR 应用程序并将文本 ( 非图形图像 ) 插入到文字处理应 用程序中。可选择目标文字处理应用程序诸如 Microsoft<sup>®</sup> Notepad、 Microsoft<sup>®</sup> Word、 Corel<sup>®</sup> WordPerfect<sup>®</sup> 或其他安装在您计算机上的任意一种文字处理应用程序。

■ 电子邮件(*默认:默认的电子邮件软件*)

可将页面或原稿作为标准附件直接扫描进电子邮件应用程序。可为附件选择文件类型和分 辨率。

### ■ 文件

可直接扫描到磁盘文件。可根据需要更改文件类型和目标文件夹。

ControlCenter3 使您能够为每个扫描功能在设备上配置硬件扫描键以及 ControlCenter3 软 件按钮。要在设备上配置硬件**扫描**键,请为每个**扫描**按钮在配置菜单中选择**设备按钮**选项 卡。要在 ControlCenter3 中配置软件按钮,请为每个扫描按钮在配置菜单中选择**软件按钮** 选项卡。

#### 注释

可在**设备按钮**选项卡中为每个 ControlCenter3 按钮配置设备的**扫描**键。要更改设备的**扫** 描键设置,右击每个 ControlCenter3 按钮,点击配置 ControlCenter 并点击设备按钮选 项卡。

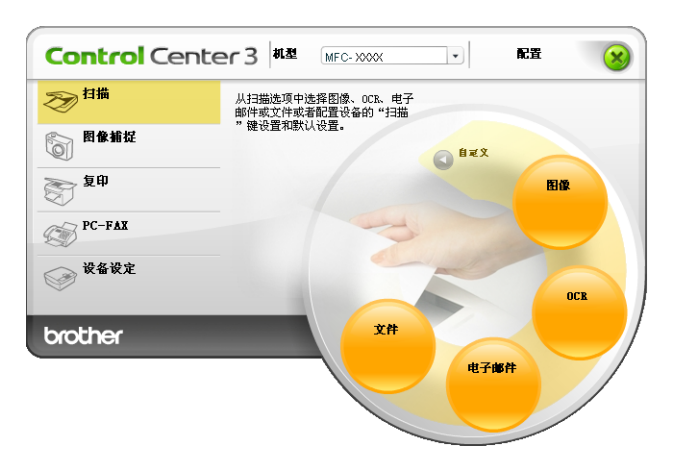

### 文件类型

可从以下文件类型的列表中选择保存在文件夹中的文件类型。

- Windows Bitmap (\*.bmp)
- JPEG (\*.jpg)
- $\blacksquare$  TIFF (\*.tif)
- TIFF Multi-Page (\*.tif)
- Portable Network Graphics (\*.png)
- PDF (\*.pdf)

## 图像 ( 例如: Microsoft*®* Paint) <sup>3</sup>

使用**扫描到图像**功能可直接扫描图像到图形应用程序以进行图像编辑。要更改默认设置,右 击图像按钮,点击配置 ControlCenter 并点击软件按钮选项卡。

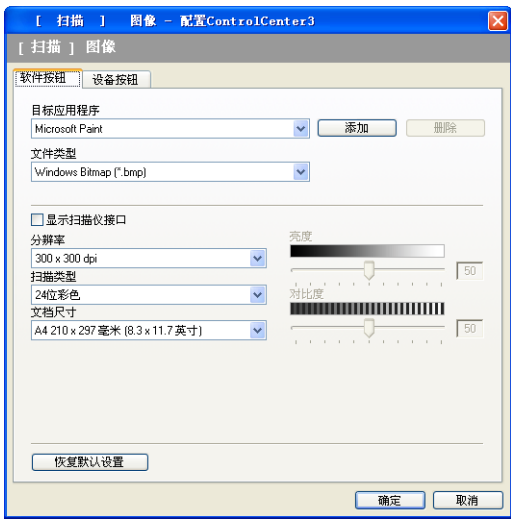

若要扫描,并在预览原稿后剪切页面,选择**显示扫描仪接口**框。 如有需要,可更改其他设置。

要更改目标应用程序, 从**目标应用程序**下拉列表中选择合适的应用程序。点击添加按钮, 可 将应用程序添加到列表中。

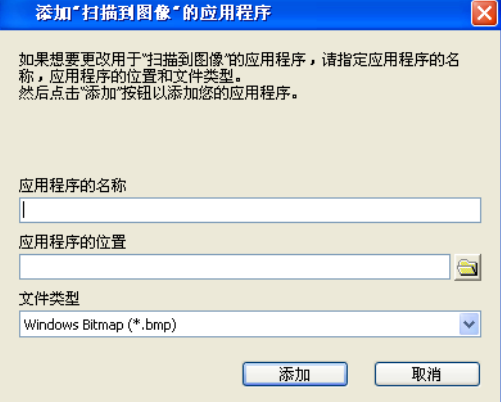

输入**应用程序的名称** ( 最多 30 个字符 ) 和**应用程序的位置**。也可点击 <mark>①</mark> 图标找到应用程 序位置。从下拉列表中选择**文件类型** 。

点击**软件按钮**选项卡中的**删除**按钮,您可删除所添加的应用程序。

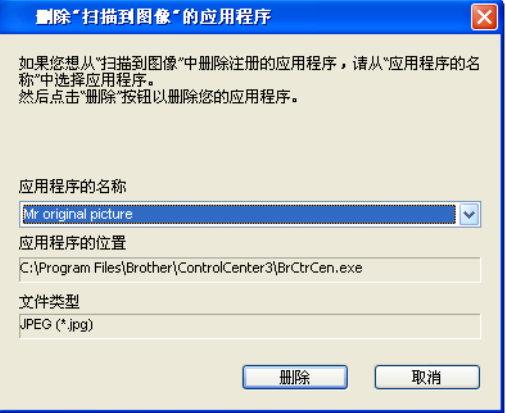

### 注释

本功能也可用于扫描到电子邮件和扫描到 OCR。窗口随功能的不同而改变。

#### OCR ( 文字处理程序 ) <sup>3</sup>

扫描到 OCR 会扫描原稿并将其转为文本。该文本可使用文字处理软件进行编辑。

要配置扫描到 OCR, 右击 OCR 按钮,接着点击配置 ControlCenter, 然后点击软件按钮选 项卡。

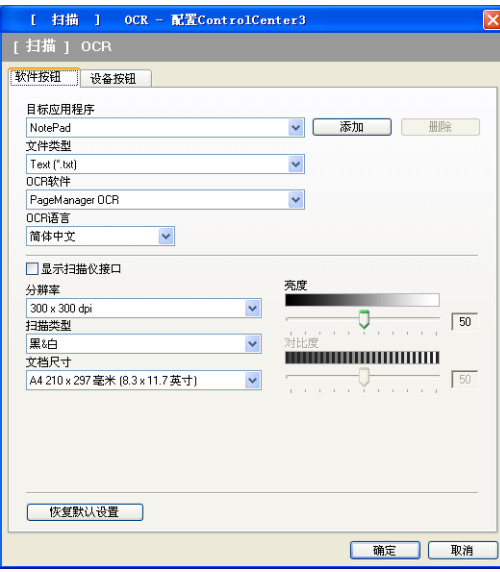

要更改文字处理应用程序, 从**目标应用程序**下拉列表中选择目标文字处理应用程序。点击**添** 加按钮,可将应用程序添加到列表中。若要删除应用程序,点击**软件按钮**选项卡中的**删除**按 钮。

若要扫描,并在预览原稿后剪切页面,选择显示扫描仪接口框。

可配置扫描到 OCR 的其他设置。

#### 电子邮件 <sup>3</sup>

使用扫描到电子邮件功能可扫描原稿到默认的电子邮件应用程序中,因此可将扫描作业作为 附件进行发送。要更改默认的电子邮件应用程序或附件文件类型,右击电子邮件按钮,点击 配置 ControlCenter, 然后点击软件按钮选项卡。

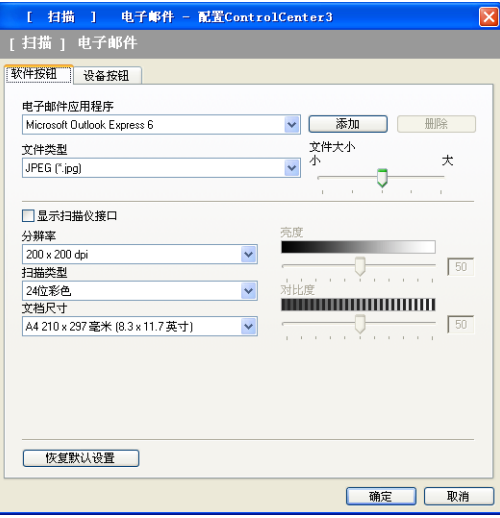

若要更改电子邮件应用程序, 从**电子邮件应用程序**下拉列表中选择想要的电子邮件应用程 序。点击**添加**按钮,可将应用程序添加到列表中 <sup>[1](#page-82-0)</sup>。要删除一个应用程序,点击**删除**按钮。

<span id="page-82-0"></span> $1$  第一次启动 ControlCenter3, 下拉列表中将出现可兼容的电子邮件应用程序的默认列表。若在使用 ControlCenter3 的自定义应用程序时出现故障,则需从该列表中选择一个应用程序。

也可更改用于创建文件附件的其他设置。

若要扫描,并在预览原稿后剪切页面,选择显示扫描仪接口框。

#### $\chi$ 件 3.3 a 3.3 a 3.3 a 3.3 a 3.3 a 3.3 a 3.3 a 3.3 a 3.3 a 3.3 a 3.3 a 3.3 a 3.3 a 3.3 a 3.3 a 3.3 a 3.3 a 3.

使用扫描到文件按钮可将图像以文件附件列表所示的某一文件格式扫描到硬盘上的文件夹 中。要配置文件类型和文件夹,右击文件按钮,点击配置 ControlCenter 并点击软件按钮 选项卡。

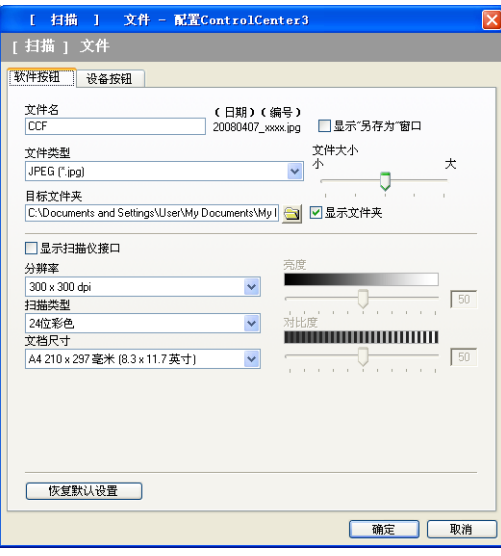

可更改文件名。在文件名对话框中为文档输入文件名 ( 最多 100 个字符 )。文件名将是您注 册的文件名、当前日期以及连续的数字。

从文件类型下拉列表选择保存图像的文件类型。可将文件保存至**目标文件夹**中显示的默认文 件夹中,或点击 2 图标选择想要的文件夹。

当扫描完成时,若要显示已扫描图像保存的位置,选择**显示文件夹**框。如果要每次指定已扫 描图像保存的位置和文件名,选中显示"另存为"窗口框。

若要扫描,并在预览原稿后剪切页面,选择显示扫描仪接口框。

## 自定义扫描 <sup>3</sup>

自定义扫描选项可创建您自己的扫描选项。

对于现代界面用户,将鼠标指向 ◀ 然后点击自定义。

要自定义按钮,右击相应的按钮然后点击配置 ControlCenter。有四个扫描选项: 扫描到图 像、扫描到 OCR、扫描到电子邮件和扫描到文件。

### ■扫描到图像

使用此设置可直接扫描页面到任何图形浏览器 / 编辑器软件。您可选择计算机上的任何图 像编辑应用程序。

### ■扫描到 OCR

将已扫描的文档转换为可编辑的文本文件。可为可编辑文本选择目标应用程序。

### ■扫描到电子邮件

将已扫描的图像作为电子邮件的附件。也可选择附件的文件类型,并为从电子邮件地址簿 中选择的电子邮件地址创建一个快速发送列表。

### ■ 扫描到文件

使用本设置可将已扫描的图像保存到本地或网络硬盘的任何文件夹中。也可选择想使用的 文件类型。

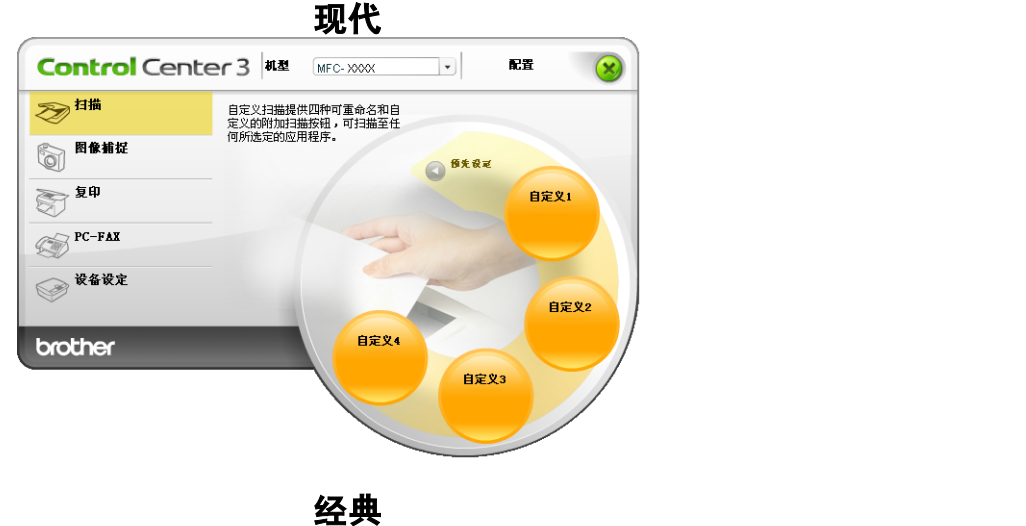

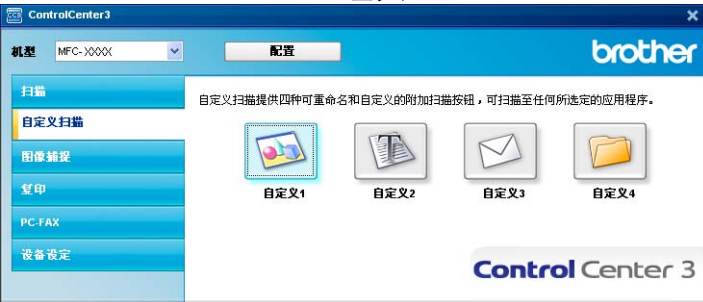

## 文件类型

可从以下文件类型的列表中选择保存在文件夹中的文件类型。

- Windows Bitmap (\*.bmp)
- JPEG (\*.jpg)
- $\blacksquare$  TIFF (\*.tif)
- TIFF Multi-Page (\*.tif)
- Portable Network Graphics (\*.png)
- PDF (\*.pdf)

### 用户自定义一个按钮 <sup>3</sup>

要自定义按钮,右击该按钮,然后点击配置 ControlCenter 按钮以显示配置窗口。

#### 扫描到图像 <sup>3</sup>

■ 常规选项卡

在请输入自定义按钮的名称栏中输入所创建的按钮名称 ( 最多 30 个字符 )。在扫描动作栏 中选择扫描类型。

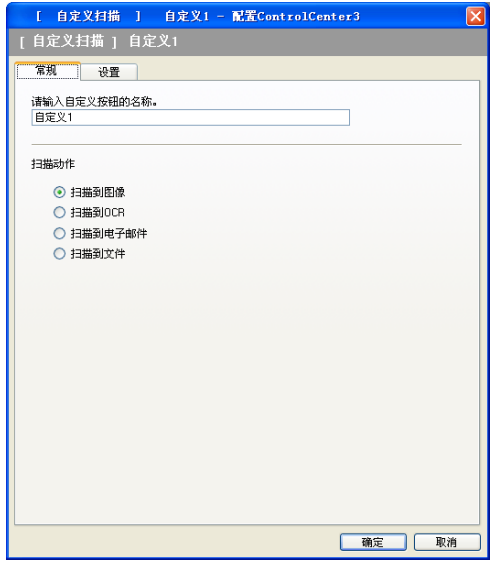

### ■ 设置选项卡

选择目标应用程序、文件类型、分辨率、扫描类型、文档尺寸、显示扫描仪接口、亮度和 对比度设置。

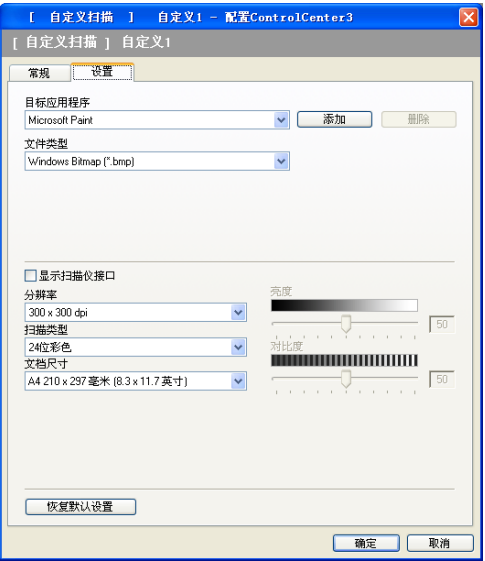

#### 扫描到 OCR <sup>3</sup>

■ 常规选项卡

在请输入自定义按钮的名称栏中输入所创建的按钮名称 ( 最多 30 个字符 )。

在扫描动作栏中选择扫描类型。

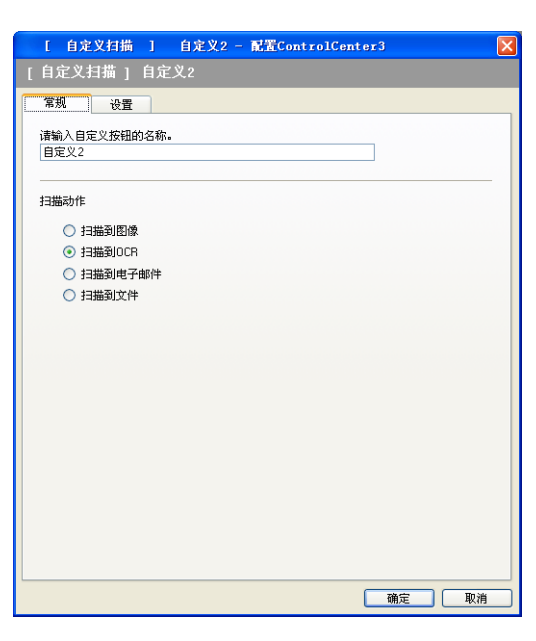

■ 设置选项卡

选择目标应用程序、文件类型、 OCR 软件、 OCR 语言、分辨率、扫描类型、文档尺寸、 显示扫描仪接口、亮度和对比度设置。

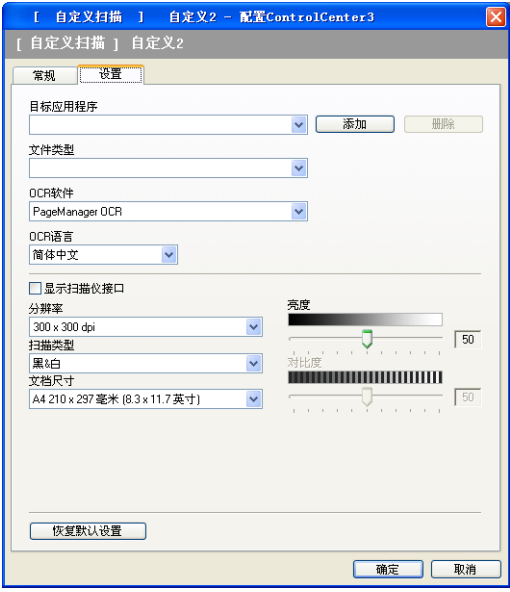

#### 扫描到电子邮件

■ 常规选项卡

在请输入自定义按钮的名称栏中输入所创建的按钮名称 ( 最多 30 个字符 )。

在扫描动作栏中选择扫描类型。

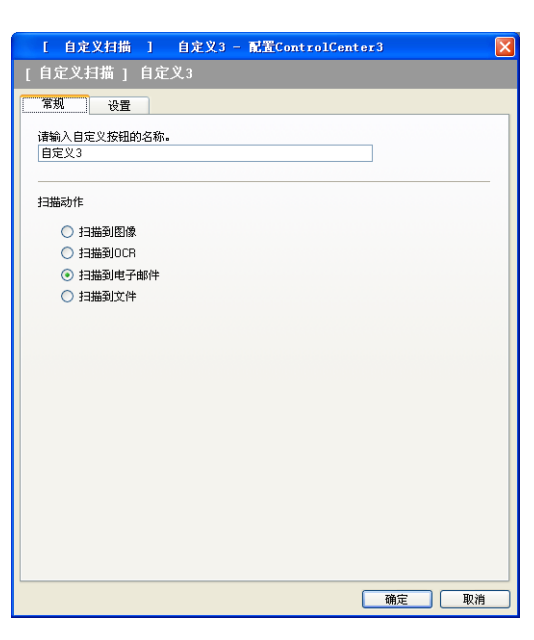

■ 设置选项卡

选择电子邮件应用程序、文件类型、分辨率、扫描类型、文档尺寸、显示扫描仪接口、亮 度和对比度设置。

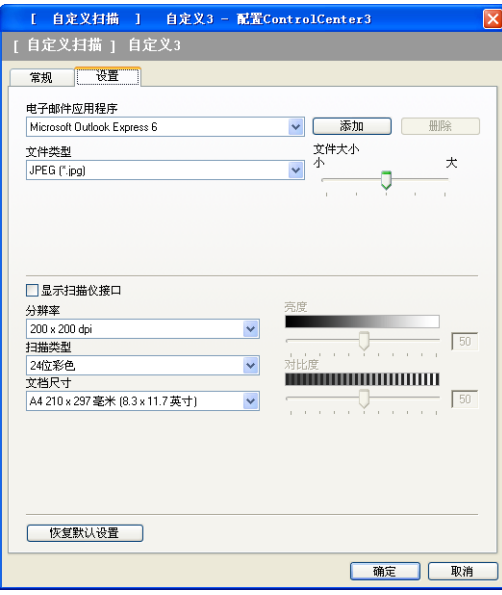

#### 扫描到文件

■ 常规选项卡

在**请输入自定义按钮的名称**栏中输入所创建的按钮名称 ( 最多 30 个字符 )。

在**扫描动作**栏中选择扫描类型。

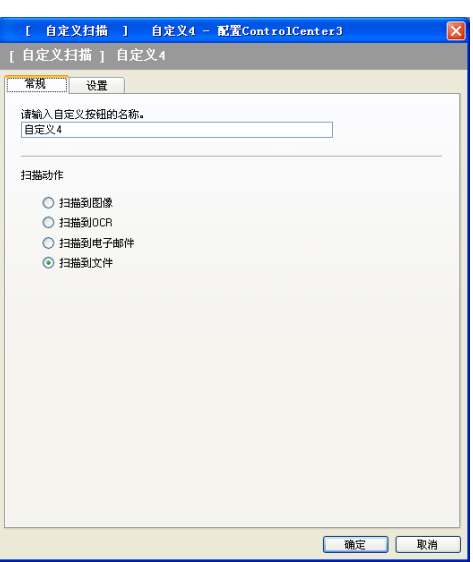

■ 设置选项卡

从文件类型下拉列表中选择文件格式。可将文件保存至目标文件夹显示的默认文件夹中, 或点击 3 图标选择想要的文件夹。选中显示文件夹显示图像扫描后保存的位置。选择显 示 " 另存为 " 窗口可以指定每次扫描后图像保存的位置。

选择分辨率、扫描类型、文档尺寸、显示扫描仪接口、亮度和对比度设置。如需更改文件 名则输入文件名。

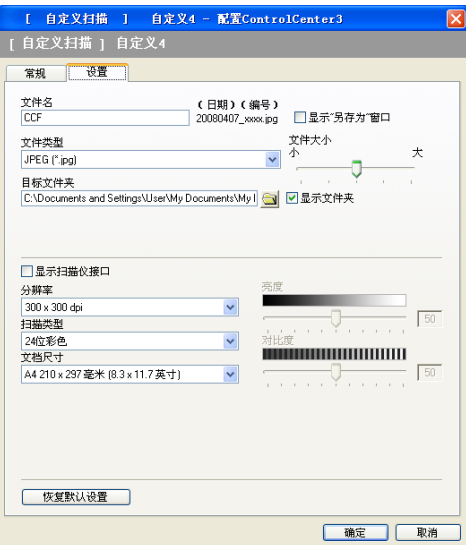

## 图像捕捉

这些按钮可用来从安装在设备上的 USB 闪存驱动器或介质卡中打开或复制文件及文件夹。

■打开 PCC 文件夹

可查看 USB 闪存驱动器或介质卡上的文件或文件夹。 ( 请参见第 150 页上的*[使用图像捕](#page-157-0)* [捉中心](#page-157-0) ™)

■ 从 PCC 中复制

可将 USB 闪存驱动器或介质卡上的文件复制到计算机上指定的文件夹中。可选择目标文 件夹。

### ■复制到应用程序

可将 USB 闪存驱动器或介质卡上的文件直接复制到指定的应用程序。

### ■ FaceFilter Studio

可复制 USB 闪存驱动器或介质卡上的文件并运行 FaceFilter Studio 应用程序。 ( 请参[见第](#page-37-0) 30 页上的通过 REALLUSION 使用 [FaceFilter Studio](#page-37-0) 进行照片打印 )

#### 注释

- DCP-165C、 DCP-185C 和 MFC-290C 不支持 CompactFlash<sup>®</sup>。
- DCP-145C 和 MFC-250C 不支持 CompactFlash<sup>®</sup>、Memory Stick<sup>®</sup>、 Memory Stick Pro™、 SecureDigital 或 xD-Picture Card™。

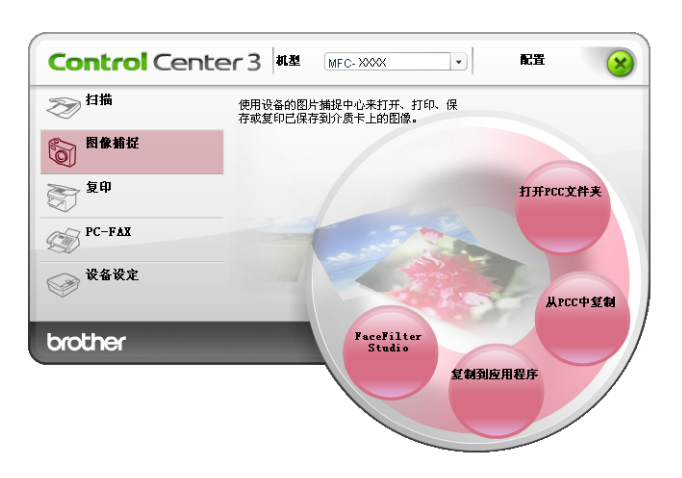

3

#### 打开 PCC 文件夹 (PCC: 图像捕捉中心 ™)

打开 PCC 文件夹按钮启动 Windows®Explorer 并显示介质卡上的文件和文件夹。

#### 从 PCC 中复制

从 PCC 中复制按钮可将 USB 闪存驱动器或介质卡上的文件复制到硬盘上的文件夹中。要更 改目标文件夹或其他设置,右击该按钮,点击配置 ControlCenter, 然后为文件的复制选择 所需的设置。

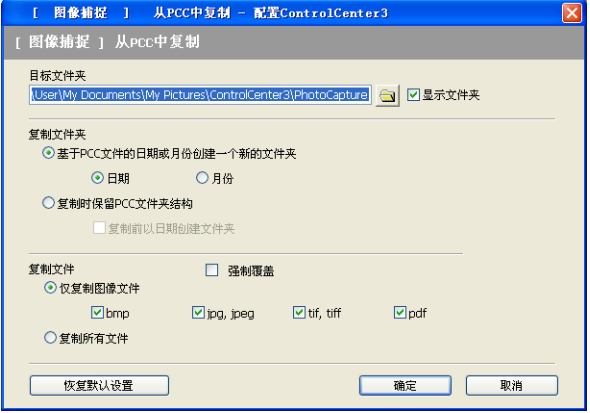

#### 创建复制文件夹 <sup>3</sup>

### ■基于 PCC 文件的日期或月份创建一个新的文件夹

默认设置是日期。文件夹是根据源文件的日期命名的。文件即被保存至该文件夹。例如: 一个 2007 年 10 月 8 日在介质卡上创建的文件将被存入名称为 08102007 的文件夹中。

### ■复制时保留 PCC 文件夹结<mark>构</mark>

使用与源文件相同的文件夹结构保存副本,不生成新的文件夹。若您选择复制前以日期创 建文件夹, 则根据当前日期创建一个文件夹。副本即被保存至该文件夹。

### 复制到应用程序 <sup>3</sup>

复制到应用程序按钮可在复制到应用程序文件夹后从指定的应用程序中打开文件。要更改文 件夹设置,右击按钮并选择所需的文件复制设置。

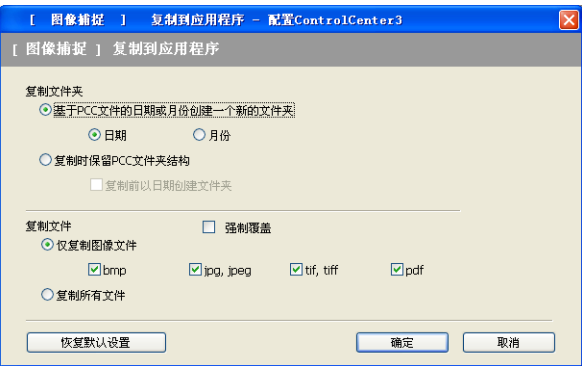

#### 创建复制文件夹 <sup>3</sup>

### ■基于 PCC 文件的日期或月份创建一个新的文件夹

默认设置是**日期**。副本文件夹是根据源文件的日期命名的。副本即被保存至该文件夹。例 如:一个 2007 年 10 月 8 日创建的源文件的复本将被存入名称为 08102007 的文件夹中。

### ■复制时保留 PCC 文件夹结构

使用与源文件相同的文件夹结构保存副本,不生成新的文件夹。若您选择复制前以日期创 建文件夹,则根据当前日期创建一个文件夹。副本即被保存至该文件夹。

3

### **FaceFilter Studio**

FaceFilter Studio 按钮可复制 USB 闪存驱动器或介质卡上的文件并运行 FaceFilter Studio 应用程序。

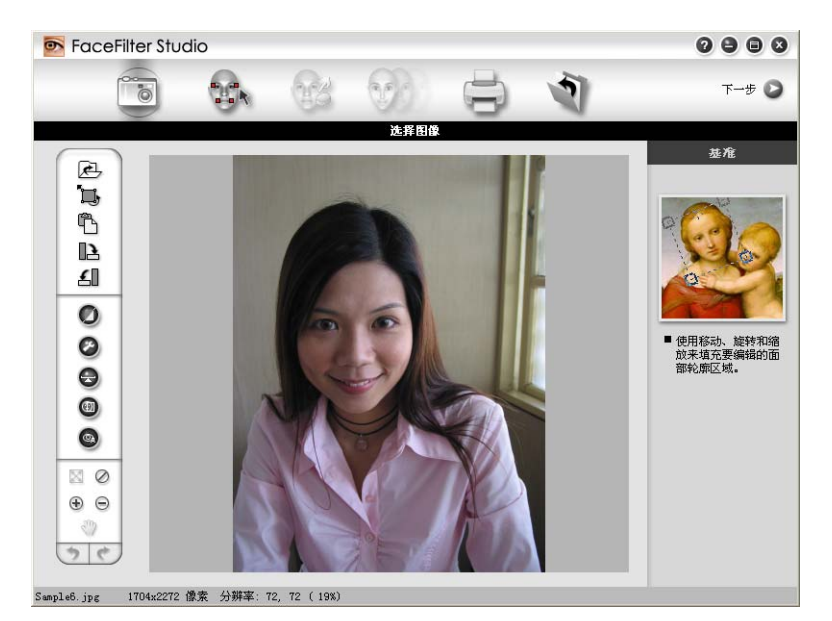

FaceFilter Studio 可使满幅照片打印功能的使用更简便。您可添加照片效果,例如自动去除 红眼或增强肤色。关于 FaceFilter Studio 的更多信息, 请参见第 30 [页上的](#page-37-0)*通过* REALLUSION 使用 [FaceFilter Studio](#page-37-0) 进行照片打印。

### 注释

要使用 FaceFilter Studio 按钮,必须安装设备随机光盘上的 FaceFilter Studio 应用程序。 要安装 FaceFilter Studio,请遵循快速安装指南上的步骤。

要更改文件夹设置,右击按钮并选择所需的文件复制设置。

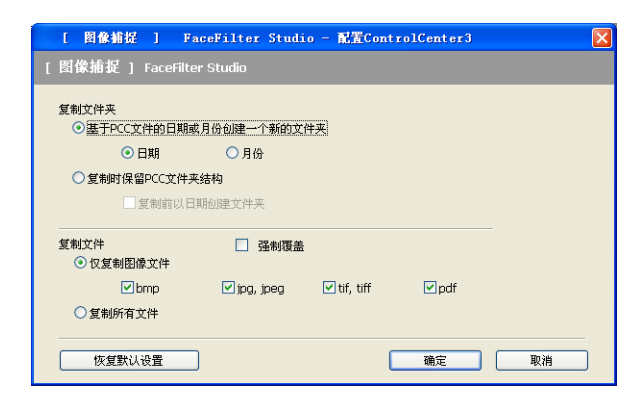

#### 创建复制文件夹 <sup>3</sup>

### ■基于 PCC 文件的日期或月份创建一个新的文件夹

默认设置是**日期**。副本文件夹是根据源文件的日期命名的。副本即被保存至该文件夹。例 如:一个 2007 年 10 月 8 日创建的源文件的副本将被存入名称为 08102007 的文件夹中。

### ■复制时保留 PCC 文件夹结<mark>构</mark>

使用与源文件相同的文件夹结构保存副本,不生成新的文件夹。若您选择复制前以日期创 建文件夹,则根据当前日期创建一个文件夹。副本即被保存至该文件夹。

## 复印 3. The set of the set of the set of the set of the set of the set of the set of the set of the set of the set of the set of the set of the set of the set of the set of the set of the set of the set of the set of the s

使用计算机和任何打印机驱动程序可增强复印操作。可在设备上扫描页面并使用设备打印机 驱动程序中的功能打印副本,或可将副本直接输出到安装在计算机上的标准打印机驱动程序 ( 包括网络打印机 ) 中。

最多可为四个按钮配置所需设置。

可自定义副本 1- 副本 4 按钮使用诸如 N 合 1 打印等高级复印功能。

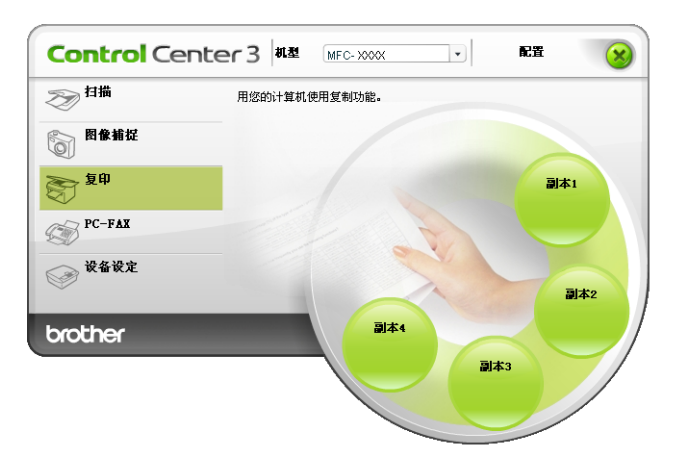

要使用副本按钮,右击该按钮并选择配置 ControlCenter 来配置打印机驱动程序。

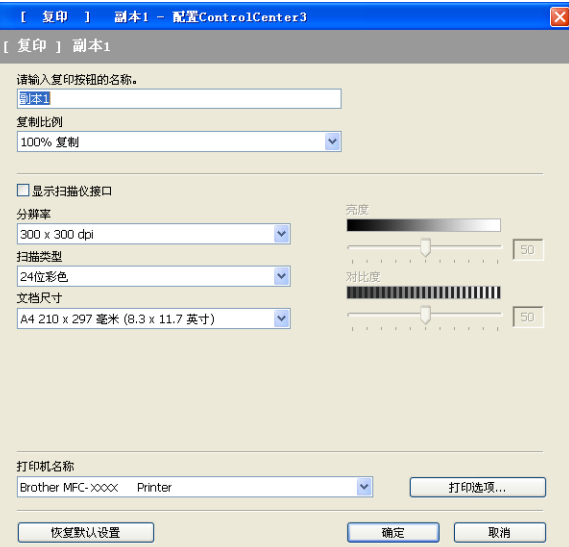

在请输入复印按钮的名称栏中输入一个名称 ( 最多 30 个字符 ), 然后选择复制比例。 选择要使用的分辨率、扫描类型、文档尺寸、显示扫描仪接口、亮度和对比度设置。

在完成副本按钮配置前,选择打印机名称。要显示打印机驱动程序设置,点击打印选项按 钮, 然后点击**属性**按钮。

在打印机驱动程序设置对话框可选择高级打印设置。

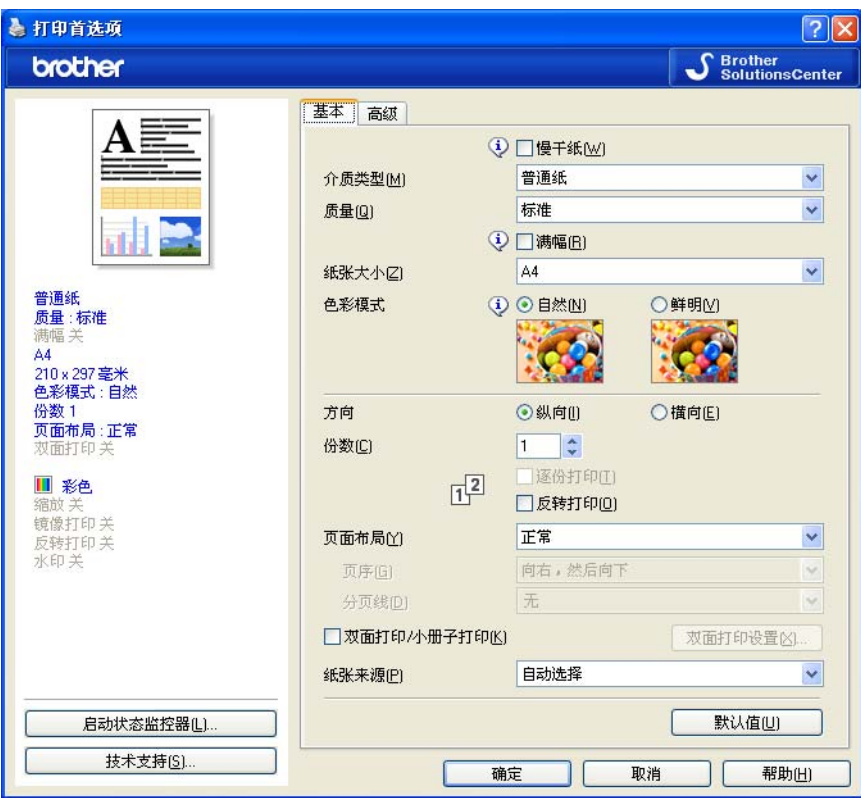

## 注释

• 使用前,必须对每个副本按钮进行配置。

• 打印选项屏幕将随选择的打印机型号的不同而不同。

### PC-FAX ( 仅适用于 MFC 型号 )

PC-FAX 选项用来发送和接收传真。也可配置地址簿以及更改某些设备的常规设置。 使用 Brother PC-FAX 应用程序, 按这些按钮发送或接收传真。

■发送

可扫描页面或原稿,并通过 Brother PC-FAX 软件,从计算机上将图像作为一份传真自动 发送。 ( 请参见第 130 页上的 [PC-FAX](#page-137-0) 发送)

■ **接收** ( 不可用于 MFC-250C 和 MFC-290C)

点击此按钮,启用 PC-FAX 接收软件,计算机开始从 Brother 设备接收传真数据。激活 PC-FAX 选项后,图标名称更改为**浏览接收**,点击后打开应用程序并显示已接收的传真。 使用 PC-FAX 接收选项之前,必须从 Brother 设备的操作面板菜单上选择 PC-FAX 接收选 项。 ( 请参见第 144 页上的 PC-FAX *接收 ( 不可用于 MFC-250C 和 [MFC-290C\)](#page-151-0)*)

■地址簿

可打开 [Brother](#page-144-0) PC-FAX 地址簿。 ( 请参见第 137 页上的 Brother 地址簿)

■设置

可配置 PC-FAX 设置。 (请参见第 131 页上的*[发送设置](#page-138-0)*)

注释

PC-FAX 仅支持 A4 黑白传真。

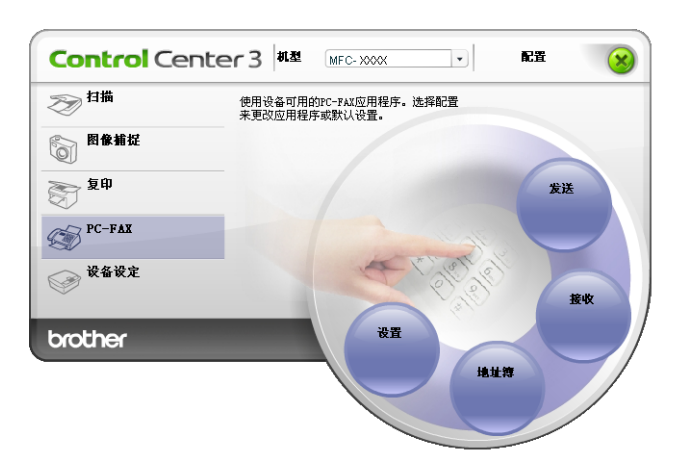

#### 发送 <sup>3</sup>

使用发送按钮可扫描原稿并通过 Brother PC-FAX 软件, 从计算机上将图像作为一份传真自 动发送。 ( 请参见第 130 页上的 [PC-FAX](#page-137-0) 发送)

要更改发送设置,右击发送按钮,然后点击配置 ControlCenter。您可更改分辨率、扫描类 型、文档尺寸、显示扫描仪接口、亮度和对比度设置。

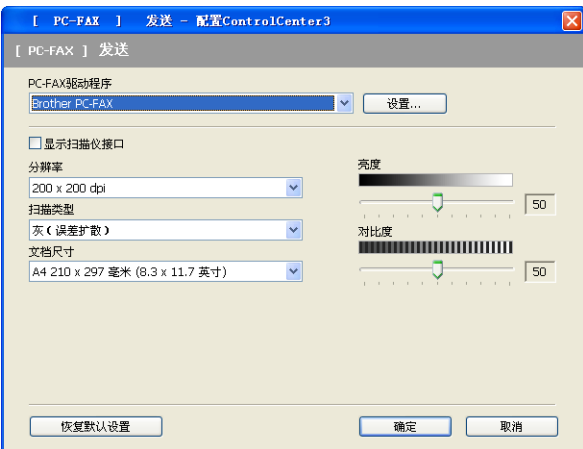

#### 接收 / 浏览接收 ( 不可用于 MFC-250C 和 MFC-290C)

Brother PC-FAX 接收软件功能使您可在计算机上查看和存储传真。安装 MFL-Pro Suite 时将 自动安装该软件。

点击**接收**按钮,启用 PC-FAX 接收功能,并开始从 Brother 设备接收传真数据。使用 PC-FAX 接收功能之前,必须从 Brother 设备的操作面板菜单上选择 PC-FAX 接收的选项。 (请参见第 147 页上的*[在计算机上运行](#page-154-0) PC-FAX 接收软件*)

要配置 PC-FAX 接收软件, 请参见第 147 页上的*[设置计算机](#page-154-1)*。

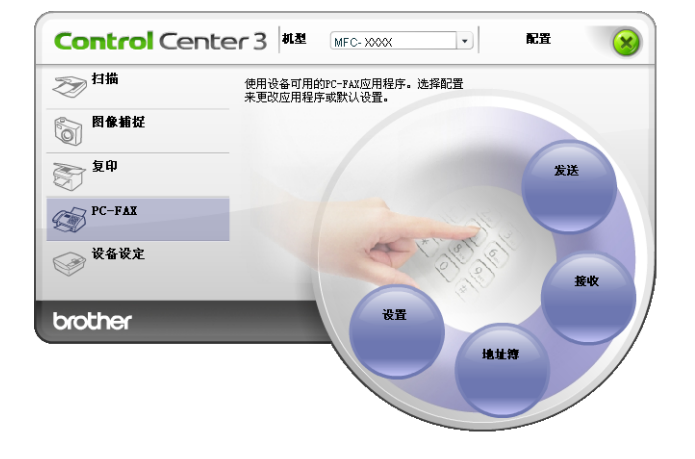

运行 PC-FAX 接收软件时,可通过浏览接收按钮打开浏览器应用程序 (Presto! PageManager)。

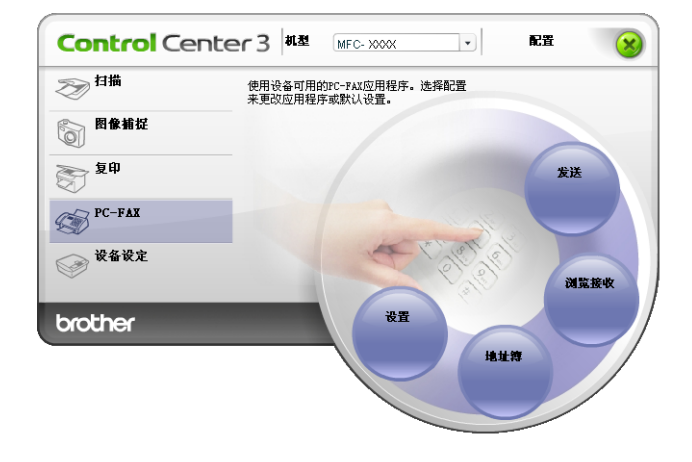

## 注释

也可从开始菜单启动 PC-FAX 接收软件。 ( 请参见第 147 页上的*[在计算机上运行](#page-154-0) PC-FAX* [接收软件](#page-154-0))

#### 地址簿 3000 million in the control of the control of the control of the control of the control of the control of

使用**地址簿**按钮可添加、修改或删除地址簿中的联系方式。要编辑**地址簿**,点击**地址簿**按钮 打开对话框。 ( 请参见第 137 页上的 [Brother](#page-144-0) *地址簿* )

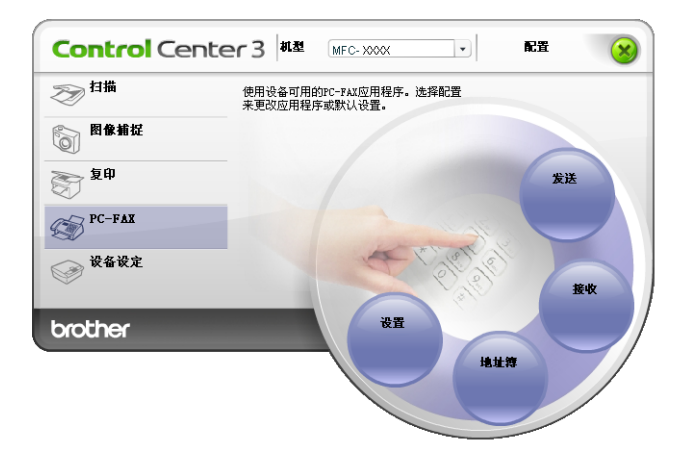

#### 设置 3. The Second Second Second Second Second Second Second Second Second Second Second Second Second Second Se

点击设置按钮,可配置 PC-FAX 应用程序的用户设置。 (请参见第 130 页上的*[设置用户信息](#page-137-1)*)

## 设备设定

可配置设备设定或检查墨水余量。

- **远程设置** ( 不可用于 DCP 型号、 MFC-250C 和 MFC-290C) 可打开[远程设置](#page-135-0)程序。 ( 请参见第 128 页上的*远程设置* )
- **快速拨号** ( 不可用于 DCP 型号、 MFC-250C 和 MFC-290C) 可打开[远程设置](#page-135-0)中的设定快速拨号窗口。 ( 请参见第 128 页上的*远程设置* )

### ■墨水余量

可查看墨水状态。 (请参见第4页上的*[状态监控器](#page-11-0)*)

#### ■使用说明书

可查看软件使用说明书 和网络使用说明书。

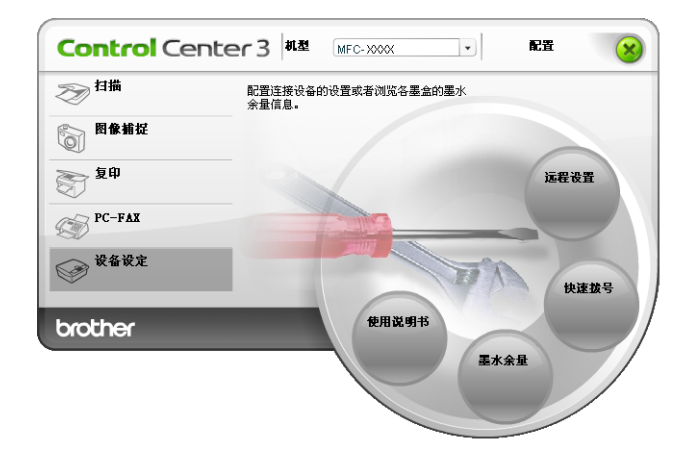

### 远程设置 ( 不可用于 DCP 型号、 MFC-250C 和 MFC-290C) <sup>3</sup>

使用远程设置按钮可打开远程设置程序窗口,通过此窗口可配置设备设置菜单。

#### ■ 注释 —

详细信息,请参见第 128 页上的[远程设置](#page-135-0)。

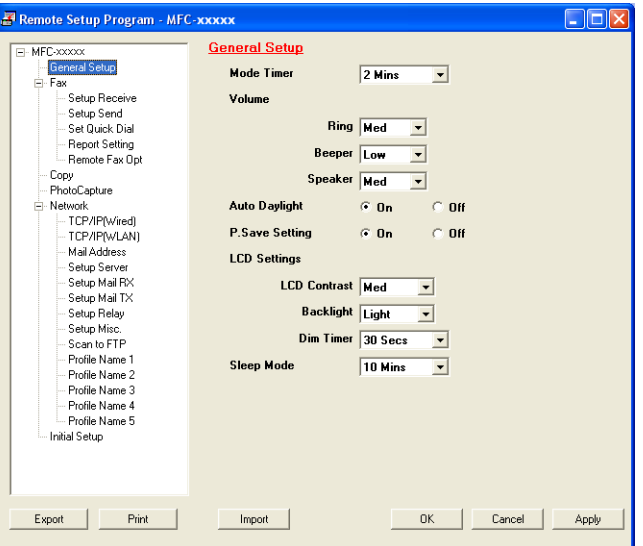

### 快速拨号 ( 不可用于 DCP 型号、 MFC-250C 和 MFC-290C) <sup>3</sup>

使用快速拨号按钮可在远程设置程序中打开 Set Quick Dial ( 设置快速拨号 ) 窗口。您可在 计算机上轻松注册或更改快速拨号号码。

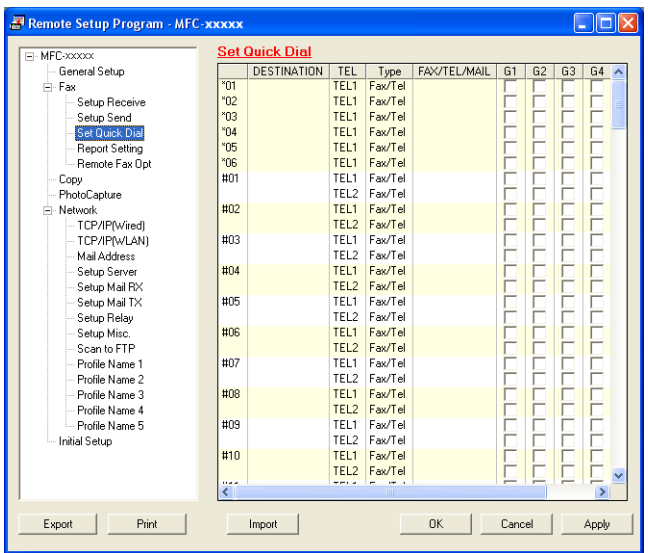

## 墨水余量 <sup>3</sup>

使用墨水余量按钮可打开状态监控器窗口,显示每个墨盒的墨水余量。

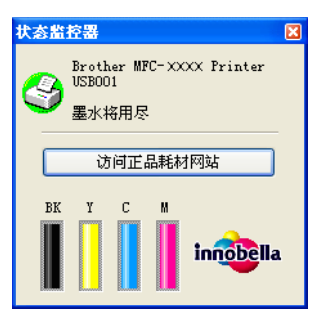

## 使用说明书 <sup>3</sup>

使用说明书按钮可以 HTML 格式查看*软件使用说明书* 以及*网络使用说明书*。

### 4 网络扫描 (适用于标配内置网络支持的型号)

要将设备作为网络扫描仪使用,设备必须配置 TCP/IP 地址。可从操作面板 ( 请参见*网络使* 用说明书中的操作面板设置)或使用 BRAdmin Light 软件设置或更改地址。若您遵循*快速安* 装指南 中的网络用户说明安装设备,则设备已完成网络配置。

#### 注释

- 对于网络扫描,网络中的一台设备最多只能连接 25 个客户。例如:如果有 30 个客户试图 同时连接, 5 个客户将不会显示在液晶显示屏上。
- 若计算机受防火墙保护而无法进行网络扫描,可能需要配置防火墙设置。若正使用 Windows<sup>®</sup> 防火墙并已从 CD-ROM 光驱中安装了 MFL-Pro Suite, 则必要的防火墙设置已 完成。更多信息,请参见第 153 页上的*防火墙设置 ( [适用于网络用户](#page-160-0)* )。

## 使用网络扫描前 <sup>4</sup>

### 网络许可证 <sup>4</sup>

该产品包括一份最多可供 2 个用户使用的许可证。

本许可证最多支持 2 台网络上的计算机安装包含 Presto! PageManager 在内的 MFL-Pro Software Suite。

若有 2 台以上的计算机要安装 Presto! PageManager, 请购买 Brother NL-5 包, 这是一个多 份计算机许可协议包,这样可增加最多 5 名额外用户。若需要购买 NL-5 包,请联系您的 Brother 经销商。

4

#### 配置网络扫描 <sup>4</sup>

如果您使用的设备与安装 MFL-Pro Suite 软件 ( 请参见 *快速安装指南* ) 过程中注册到计算机 上的设备不同,请遵循下列步骤操作。

1 对于 Windows® 2000, 点击开始按钮, 设置, 控制面板, 然后选择扫描仪和照相机。 对于 Windows® XP,点击**开始**按钮,选择**控制面板、打印机和其它硬件**,然后选择**扫** 描仪和照相机 ( 或控制面板, 扫描仪和照相机 )。

对于 Windows Vista<sup>®</sup>,点击 第9按钮,控制面板、硬件和声音,然后选择扫描仪和照相 机。

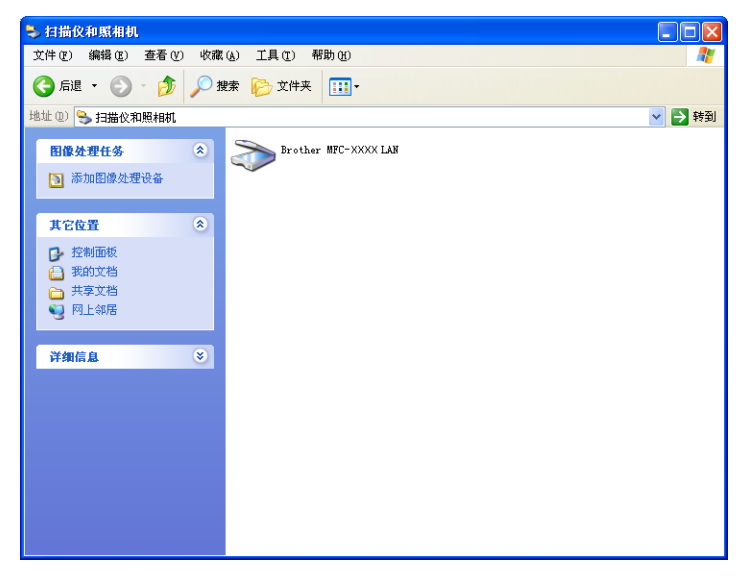

2 执行以下步骤之一:

- ■对于 Windows 2000,请从列表中选择 Brother 设备,然后点击属性按钮。
- 对于 Windows XP,右击扫描仪设备图标并选择**属性**。 将出现网络扫描仪属性对话框。
- ■对于 Windows Vista<sup>®</sup>,点击**属性**按钮。

#### 注释

若使用 Windows Vista® 时, 出现**用户帐户控制**屏幕, 则遵循下列步骤操作:

•管理员身份的用户:点击继续。

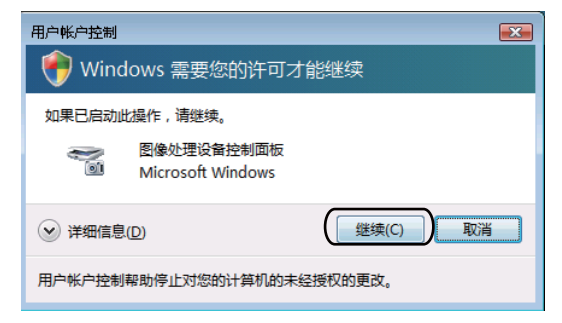

• 非管理员身份的用户:输入管理员密码,然后点击确定。

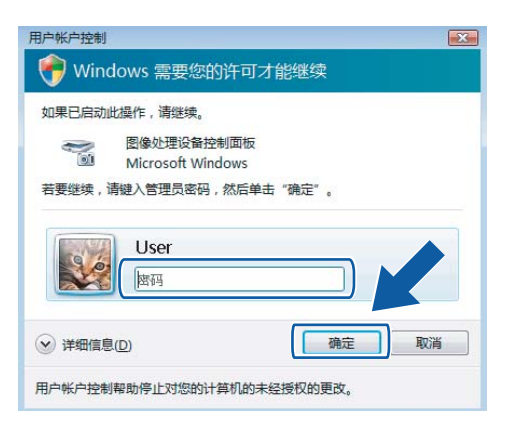

3 点击网络设置选项卡,并选择合适的连接方式。

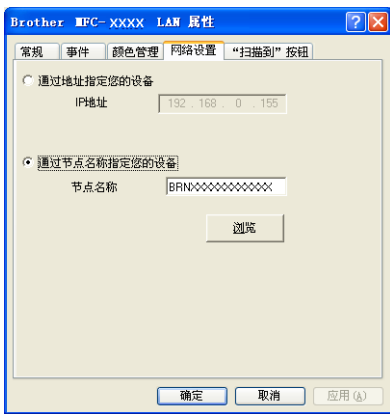

### 通过地址指定您的设备

在 IP 地址栏中输入设备的 IP 地址,然后点击应用。

#### 通过节点名称指定您的设备

- 1 在节点名中输入设备节点名称,或点击浏览然后选择将要使用的设备。
- 2 点击确定。

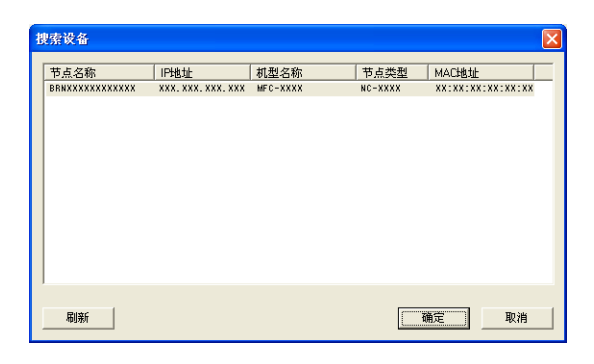

4 点击"扫描到"按钮选项卡并在显示名称栏中输入计算机名称。设备的液晶显示屏将显示 您输入的名称。默认设置为您计算机的名称。可随意输入一个名称。

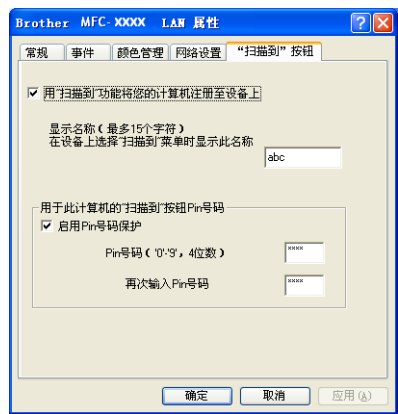

6 通过在 Pin 号码栏或再次输入 Pin 号码栏中输入四位数 PIN 号避免接收到不想要的文 档。要向受 PIN 号保护的计算机中发送数据,液晶显示屏将提示您在扫描和发送文档到 计算机前输入 PIN 号。 ( 请参见第 100 页上的*[使用扫描键](#page-107-0)* )

### <span id="page-107-0"></span>使用扫描键 <sup>4</sup>

注释

若使用 USB 连接, 请参见第 55 页上的*[使用扫描键](#page-62-0) ( 适用于 USB 电缆用户 )*。

#### 扫描到电子邮件 ( 计算机 )

选择扫描到电子邮件 ( 计算机 ) 时,原稿将被扫描并直接发送到您在网络上指定的计算机上。 ControlCenter3 软件将运行指定计算机上默认的电子邮件应用程序。可从计算机上扫描黑白 或彩色原稿并作为附件发送。

1 装入原稿。

- 2 按 全 (扫描)键。
- **3** 按▲或▼键选择扫描到电子邮件。 按 OK 键。
- **4 (适用于 MFC-6490CW)** 按 **a** 或 **b** 键选择 PC。 按 OK 键。
- **6** 按▲或▼键选择想用电子邮件发送文档的目标计算机。 按 OK 键。 如果液晶显示屏提示您输入一个 PIN 号,请在操作面板上输入用于目标计算机的四位数 PIN 号。

按 OK 键。

#### 注释

对于 DCP 型号,重复按▲或▼键输入 PIN 号的首个数字。按▶键移动光标,然后使用▲ 或 ▼ 键输入第二个数字。重复以上操作直到您输入 PIN 号的四位数字。按 OK 键。

6 按启用黑白或启用彩色键。 设备开始扫描进程。

4
#### 适用于触摸屏型号

- 1 装入原稿。
- $2$ 按 $\left( \right.$   $\geq$   $\left. \right)$  (扫描)键。
- 8 按扫描到电子邮件。
- 4 (对于 MFC-6890CDW) 按 PC。

- 6 按▲或▼键显示想用电子邮件发送文档的目标计算机。
- $6$ 按目标计算机,然后按 OK。 如果液晶显示屏提示您输入一个 PIN 号,请在操作面板上输入用于目标计算机的四位数 PIN 号。 按 OK。
- 按启用黑白或启用彩色键。 设备开始扫描进程。

### 注释

- •若需在彩色和黑白扫描之间转换,在 ControlCenter3 配置屏幕的**设备按钮**选项卡的扫描 类型选项中选择彩色或黑白。 ( 请参见第 71 [页上的](#page-78-0)*扫描* )
- 扫描类型取决于**设备按钮**选项卡上的设置, 启用黑白或启用彩色不更改设置。

4

## 扫描到电子邮件 ( 电子邮件服务器, 适用于 MFC-6490CW 和 MFC-6890CDW)

选择扫描到电子邮件(电子邮件服务器)时,可扫描黑白或彩色原稿,并将其从设备上直接 发送到电子邮件地址。可为黑白文档选择 PDF 或 TIFF 格式或为彩色文档选择 PDF 或 JPEG 格式。

### 注释

- 扫描到电子邮件 ( 电子邮件服务器 ) 需要 SMTP/POP3 邮件服务器的支持。( 请参见光盘上 的*网络使用说明书*)
- 也可给 MFC-5890CN 分配一个电子邮件地址,这样您可以通过局域网、计算机上的因特 网或其它网络传真设备发送、接收或转发文档。为使用此功能,请从 Brother 解决方案中 心 [\(http://solutions.brother.com\)](http://solutions.brother.com) 下载必要的软件。

#### 适用于 MFC-6490CW <sup>4</sup>

- 1 装入原稿。
- 2 按 全 (扫描)键。
- **3** 按 ▲ 或 ▼ 键选择扫描到电子邮件。 按 OK 键。
- 4 按 ▲ 或 ▼ 键选择电子邮件服务器。 按 OK 键。
- **6** 按 ▲ 或 ▼ 键选择质量。 若无需更改质量或文件类型,请按▲键,然后输入目标地址。转到步骤 ®。
- **6 按 4 或 ▶ 键选择**彩色 150 dpi、彩色 300 dpi、彩色 600 dpi、黑白 200 dpi 或 黑白 200x100dpi。 按 OK 键。
- **6** 按 ▼ 键选择文件类型。 按 **d** 或 **c** 键选择 PDF 或 JPEG 作为彩色或灰度文档格式及 PDF 或 TIFF 作为黑白文档格 式。 按 OK 键。

## 注释

如果您正在使用设备的平板扫描仪,请选择文档尺寸。

- 按 **b** 键选择平板扫描尺寸。
- 按 **d** 或 **c** 键选择 A4、 A3、 Letter、 Legal 或 Ledger。

按 OK 键。

<span id="page-110-0"></span>6 按 ▲ 或 ▼ 键选择 ⊠。用拨号盘输入目标电子邮件的地址。

## 注释

您也可使用已存储在设备中的电子邮件地址。

• 按 **a** 或 **b** 键选择电话簿。

按 **c** 键。

• 按 **a** 或 **b** 键选择字母顺序或数字顺序。

#### 按 OK 键。

• 按 **a** 或 **b** 键选择所需的电子邮件地址。

按 OK 键。

再按一次 OK 键。

## 按启用黑白或启用彩色键。

设备开始扫描进程。

如果您正在使用平板扫描仪,液晶显示屏显示下一页 ?。按数字 1 选择是或按数字 2 选 择否 ( 发送 )。

网络扫描 ( 适用于标配内置网络支持的型号 )

#### 适用于 MFC-6890CDW <sup>4</sup>

- 1 装入原稿。
- 2 按 全 (扫描)键。
- c 按扫描到电子邮件。
- 4 按电子邮件服务器。
- 6 按手动输入目标电子邮件地址。 按 OK。

## 注释

您也可使用存储在设备中的电子邮件地址。

- 按电话簿。
- •按 以字母顺序或数字顺序检索。
- 按 **a** 或 **b** 键选择所需的电子邮件地址。
- **6** 按 ◀ 或 ▶ 键选择质量。 选择所需的质量。 若不想更改质量或文件类型,转到步骤 8。
- **按 4 或 ▶ 键选择文件类型。** 选择所需的文件类型。 若不想更改文件类型,转到步骤 3。

### ◎注释 \_

若您正在使用设备的平板扫描仪,请选择文档尺寸。

- 按 ◀或 ▶ 键选择平板扫描尺寸。
- 选择所需的文档尺寸。

#### <span id="page-111-0"></span>8 按启用黑白或启用彩色键。

设备开始扫描进程。

如果您正在使用平板扫描仪,液晶显示屏显示下一页 ?。按是或否。

### 扫描到图像 <sup>4</sup>

选择扫描到图像时,原稿将被扫描并直接发送到您在网络上指定的计算机上。 ControlCenter3 软件将运行指定计算机上默认的图形应用程序。

### 1 装入原稿。

- 2 按 全 (扫描)键。
- **3** 按▲或▼键选择扫描到图像。 按 OK 键。

**4** 按 ▲ 或 ▼ 键选择想发送的目标计算机。 按 OK 键。 如果液晶显示屏提示您输入一个 PIN 号,请在操作面板上输入用于目标计算机的四位数 PIN 号。

按 OK 键。

## 注释

对于 DCP 型号,重复按▲或▼键输入 PIN 号的首个数字。按▶键移动光标,然后使用▲ 或▼键输入第二个数字。重复以上操作直到您输入 PIN 号的四位数字。按 OK 键。

## 6 按启用黑白或启用彩色键。

设备开始扫描进程。

#### **话用于触**模屏型号

- 1 装入原稿。
- 2 按  $( \triangle )$  (扫描 )键。
- 8 按扫描到图像。
- 4 按 ▲ 或 ▼ 键显示想发送的目标计算机。
- $\overline{6}$  按目标计算机, 然后按 OK。 如果液晶显示屏提示您输入一个 PIN 号,请在操作面板上输入用于目标计算机的四位数 PIN 号。 按 OK。
- 6 按启用黑白或启用彩色键。

设备开始扫描进程。

4

## 注释

- •若需在彩色和黑白扫描之间转换,在 ControlCenter3 配置屏幕的**设备按钮**选项卡的扫描 类型选项中选择彩色或黑白。 ( 请参见第 71 [页上的](#page-78-0)*扫描* )
- 扫描类型取决于**设备按钮**选项卡上的设置, 启用黑白或启用彩色不更改设置。

## 扫描到 OCR <sup>4</sup>

选择扫描到 OCR 时,原稿将被扫描并直接发送到您在网络上指定的计算机上。 ControlCenter3 软件将运行 Presto! PageManager 软件,并将文档转换为可以在指定计算机 上的文字处理应用程序中浏览和编辑的文本。

### 1 装入原稿。

- 2 按 (  $\triangle$  ) (扫描 ) 键。
- **3** 按 ▲ 或 ▼ 键选择扫描到 OCR。 按 OK 键。
- **4** 按 ▲ 或 ▼ 键选择想发送的目标计算机。 按 OK 键。 如果液晶显示屏提示您输入一个 PIN 号,请在操作面板上输入用于目标计算机的四位数 PIN 号。

按 OK 键。

### 注释

对于 DCP 型号,重复按▲或 ▼键输入 PIN 号的首个数字。按 ▶ 键移动光标, 然后使用 ▲ 或▼键输入第二个数字。重复以上操作直到您输入 PIN 号的四位数字。按 OK 键。

#### 6 按启用黑白或启用彩色键。 设备开始扫描进程。

#### 适用于触摸屏型号

- 1 装入原稿。
- 2 按 ( △ ) (扫描 ) 键。
- 3 按扫描到 OCR。
- 4 按 ▲ 或 ▼ 键显示想发送的目标计算机。
- $\overline{6}$  按目标计算机, 然后按 OK。 如果液晶显示屏提示您输入一个 PIN 号,请在操作面板上输入用于目标计算机的四位数 PIN 号。 按 OK。
- 6 按启用黑白或启用彩色键。

设备开始扫描进程。

注释

- •若需在彩色和黑白扫描之间转换,在 ControlCenter3 配置屏幕的**设备按钮**选项卡的扫描 类型选项中选择彩色或黑白。 ( 请参见第 71 [页上的](#page-78-0)*扫描* )
- 扫描类型取决于**设备按钮**选项卡上的设置,**启用黑白**或**启用彩色**不更改设置。

## 扫描到文件

选择扫描到文件时,可扫描黑白或彩色原稿并将其直接发送到您在网络上指定的计算机上。 文件将以您在 ControlCenter3 中配置的文件格式保存在文件夹中。

- 1 装入原稿。
- 2 按 全 (扫描)键。
- **3** 按▲或▼键选择扫描到文件。 按 OK 键。

**4** 按 ▲ 或 ▼ 键选择想发送的目标计算机。 按 OK 键。 如果液晶显示屏提示您输入一个 PIN 号,请在操作面板上输入用于目标计算机的四位数 PIN 号。

按 OK 键。

#### 注释

对于 DCP 型号, 重复按▲或 ▼键输入 PIN 号的首个数字。按 ▶ 键移动光标, 然后使用 ▲ 或▼键输入第二个数字。重复以上操作直到您输入 PIN 号的四位数字。按 OK 键。

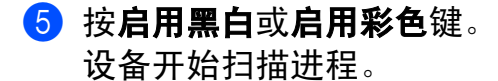

#### 适用于触摸屏型号

- 1 装入原稿。
- 2 按 ( 全 ) (扫描 ) 键。
- 3 按扫描到文件。
- 4 按 ▲ 或 ▼ 键显示想发送的目标计算机。
- $\overline{\mathbf{6}}$  按目标计算机, 然后按 OK。 如果液晶显示屏提示您输入一个 PIN 号,请在操作面板上输入用于目标计算机的四位数 PIN 号。 按 OK。
- 6 按启用黑白或启用彩色键。 设备开始扫描进程。

## 注释

- •若需在彩色和黑白扫描之间转换,在 ControlCenter3 配置屏幕的设备按钮选项卡的扫描 类型选项中选择彩色或黑白。 ( 请参见第 71 [页上的](#page-78-0)*扫描* )
- 若要更改扫描文档的文件名称, 则在 ControlCenter3 配置的**设备按钮**选项卡上的文件名 称部分中输入文件名称。
- · 扫描类型取决于**设备按钮**选项卡上的设置, 启用黑白或启用彩色不更改设置。

## 如何为扫描到电子邮件设定一个新默认值 ( 电子邮件服务器,适用于 MFC-6490CW 和 MFC-6890CDW) <sup>4</sup>

您可以设定自己的默认设置。

## 设定新默认值

#### 适用于 MFC-6490CW <sup>4</sup>

- 1 按 全 (扫描)键。
- 2 按 ▲ 或 ▼ 键选择扫描到电子邮件。 按 OK 键。
- 6 按 ▲ 或 ▼ 键选择电子邮件服务器。 按 OK 键。
- 4 按下并选择新设定。对要更改的每个设定重复此步骤。
- 6 更改完最后的设定后,按▲或▼键选择设定新默认值。 按 OK 键。
- 6 按数字 1 选择是。
- 按停止 / 退出键。

#### 适用于 MFC-6890CDW <sup>4</sup>

- 1 按 全 (扫描)键。
- 2 按扫描到电子邮件。
- c 按电子邮件服务器。
- 4 按手动或电话簿输入目标电子邮件地址。
- 6 按下并选择新设定。对要更改的每个设定重复此步骤。
- **6** 更改完最后的设定后,按 ◀ 或 ▶ 键选择设定新默认值。
- g 按是。

### 出厂设置 <sup>4</sup>

您可以重设出厂设置。

## 适用于 MFC-6490CW <sup>4</sup>

- 1 按  $\bigoplus$  (扫描)键。
- 2 按 ▲ 或 ▼ 键选择扫描到电子邮件。 按 OK 键。
- **3** 按▲或▼键选择电子邮件服务器。 按 OK 键。
- 4 按 A 或 ▼ 键选择出厂设置。 按 OK 键。
- 6 按数字 1 选择是。
- 6 按停止 / 退出键。

#### 适用于 MFC-6890CDW <sup>4</sup>

- 1 按  $\left( \triangleq \right)$  (扫描)键。
- 2 按扫描到电子邮件。
- 3 按电子邮件服务器。
- 4 按手动或电话簿输入目标电子邮件地址。
- 6 按 < 或 > 键选择出厂设置。
- f 按是。

# 扫描到 FTP ( 适用于 MFC-5890CN 和 MFC-6490CW) <sup>4</sup>

选择扫描到 FTP 时,可将黑白或彩色原稿直接扫描到本地网络或因特网上的 FTP 服务器。

使用扫描到 FTP 的详细信息可在操作面板上手动输入,并在 FTP 设置文件中预先配置并存 储详细信息。可配置最多 5 个 FTP 服务器设置文件。

## 预先配置 FTP 设置文件

- a 按功能键。
- **2** 按 ▲ 或 ▼ 键选择网络。 按 OK 键。
- **3** 按 ▲ 或 ▼ 键选择扫描到 FTP。 按 OK 键。
- 4 按 A 或 ▼ 键选择安装设置文件。 按 OK 键。
- 6 按 A 或 ▼ 键选择未注册。 按 OK 键。
- 6 按 ▲ 或 ▼ 键选择设置文件名称。 按 OK 键。
- 输入要使用的 FTP 服务器设置文件名称。设备的液晶显示屏将显示该名称,名称最多 30 个字符。 按 OK 键。
- **8** 按 ▲ 或 ▼ 键选择主机地址。 按 OK 键。
- **9** 输入主机地址 ( 例如: ftp.example.com)( 最多 60 个字符 ) 或 IP 地址 ( 例如: 192.23.56.189)。 按 OK 键。
- **10** 按 ▲ 或 ▼ 键选择保存目录。 按 OK 键。

4

- <u>1</u> 输入在 FTP 服务器上存储文档的目标文件夹 ( 例如: /brother/abc/)( 最多 60 个字符 )。 按 OK 键。
- **12** 按 ▲ 或 ▼ 键选择用户名。 按 OK 键。
- 13 输入已在设备的 FTP 服务器上注册的用户名 ( 最多 32 个字符 )。 按 OK 键。
- 14 按 ▲ 或 ▼ 键选择密码。 按 OK 键。
- **6** 输入访问 FTP 服务器的密码 ( 最多 32 个字符 )。 按 OK 键。
- **16** 按 ▲ 或 ▼ 键选择质量。 按 OK 键。
- q 按 **a** 或 **b** 键选择彩色 150 dpi、彩色 300 dpi、彩色 600 dpi、黑白 200 dpi 或 黑白 200x100dpi。 按 OK 键。
- 18 选择文档的文件类型。按 ▲ 或 ▼ 键选择文件类型。 按 OK 键。
- 19 按▲或▼键选择PDF或JPEG作为彩色或灰度文档格式及PDF或TIFF作为黑白文档格式。 按 OK 键。

#### **《注释** ——

适用于 MFC-6490CW

如果您正在使用设备的平板扫描仪,请选择文档尺寸。

- 按 **a** 或 **b** 键选择平板扫描尺寸。
- •按◀或▶键选择 A4、 A3、 Letter、 Legal 或 Ledger。

20 按 ▲ 或 ▼ 键选择被动模式。 根据您的 FTP 服务器和网络防火墙配置,您可将被动模式设置为关或开。默认设置为开。

2 按 ◀ 或 ▶ 键选择开或关。 按 OK 键。

按 OK 键。

22 按 ▲ 或 ▼ 键选择端口号。

您可更改用于访问 FTP 服务器的端口号。默认设置为端口 21。 大多数情况下,这两项可保留默认设置。

23 输入端口号。 按 OK 键。

- 24 为扫描文档选择要使用的文件名称。您可从七个预设定的和两个用户自定义的文件名称 中进行选择。文档使用的文件名称将是您选择的文件名称加上平板扫描仪 / 自动进稿器 计数器的最后六位数字加上文件的扩展名 ( 例如:BRNxxxxxxxxxxxx098765.pdf)。您也 可手动输入最多 15 个字符的文件名称。 按 **a** 或 **b** 键选择文件名称。 按 OK 键。
- 25 按 A 或 ▼ 键选择要使用的文件名称。 按 OK 键。
- **23** 设定完所有设置后, 按▲或▼键选择完成。 按 OK 键。 按停止 / 退出键。

### 创建用户自定义的文件名称 <sup>4</sup>

除七个现有的文件名称,您可存储两个用户自定义的文件名称用于创建 FTP 服务器设置文 件。

1 按功能键。

- 2 按 ▲ 或 ▼ 键选择网络。 按 OK 键。
- **6** 按 ▲ 或 ▼ 键选择扫描到 FTP。 按 OK 键。
- 4 按▲或▼键选择文件名称 1 或文件名称 2。 按 OK 键。
- 6 输入要使用的文件名称。每个用户自定义的名称栏中可输入最多 15 个字符。 按 OK 键。
- 6 按停止 / 退出键。

### 使用 FTP 服务器设置文件扫描到 FTP <sup>4</sup>

- 1 装入原稿。
- 2 按 (  $\geq$  ) (扫描 ) 键。
- **3** 按 ▲ 或 ▼ 键选择扫描到 FTP。 按 OK 键。
- **4** 按▲或▼键从列出的 FTP 服务器设置文件中选择一个。 按 OK 键。
	- 若扫描到 FTP 设置文件已完成,按**启用黑白**或**启用彩色**键,然后转到步骤 ❶。
	- 若扫描到 FTP 设置文件还未完成,例如:注册帐户名称和密码丢失或扫描质量或文 件类型未选择,系统将提示您在以下步骤中输入任何缺失的信息。
- 6 在以下洗项中洗择一项:
	- ■按▲或▼键选择彩色 150 dpi、彩色 300 dpi 或彩色 600 dpi。按 OK 键, 然后 转到步骤 俞。
	- ■按▲或▼键选择黑白 200 dpi 或黑白 200x100dpi。按 OK 键, 然后转到步骤 @。
- <span id="page-121-1"></span><mark>6</mark> 按 ▲ 或 ▼ 键选择 PDF 或 JPEG 作为彩色或灰度文档格式。按 OK 键,然后转到步骤 @。
- <span id="page-121-2"></span>1 按 A 或 ▼ 键选择 PDF 或 TIFF 作为黑白文档格式。按 OK 键,然后转到步骤 ®。

#### 【《 注释 .

适用于 MFC-6490CW

如果您正在使用设备的平板扫描仪,请选择文档尺寸。

• 按 **a** 或 **b** 键选择 A4、 A3、 Letter、 Legal 或 Ledger。

按 OK 键。

<span id="page-121-3"></span>8 输入用户名。按 OK 键。

- <sup>9</sup> 输入密码。按 OK 键。
- 10 按启用黑白或启用彩色键。
- <span id="page-121-0"></span>1 液晶显示屏显示正在连接。当成功连接到 FTP 服务器后,设备将开始扫描进程。 如果您正在使用平板扫描仪,液晶显示屏显示下一页 ?。按数字 1 选择是或按数字 2 选 择否。

### 扫描到 FTP 的手动方法 <sup>4</sup>

- <span id="page-122-2"></span>1 装入原稿。
- 2 按 全 (扫描)键。
- **3** 按 ▲ 或 ▼ 键选择扫描到 FTP。 按 OK 键。
- <span id="page-122-0"></span>4 按 A 或 ▼ 键选择 < 手动 >。 按 OK 键。

注释

若未配置 FTP 设置文件, 跳过步骤 ❹ 然后转到步骤 ❺。

- <span id="page-122-1"></span> $\overline{6}$  输入 FTP 主机地址 ( 例如: ftp.example.com, 最多 60 个字符 ) 或 IP 地址 ( 例如: 192.23.56.189)。 按 OK 键。
- $6$  输入目标文件夹 (例如: /brother/abc/, 最多 60 个字符 )。 按 OK 键。
- $\Omega$  输入用户名。按 OK 键。
- 8 输入密码。按 OK 键。
- **9** 按 ▲ 或 ▼ 键选择质量。 按 ◀ 或 ▶ 键选择彩色 150 dpi、彩色 300 dpi、彩色 600 dpi、黑白 200 dpi 或 黑白 200x100dpi。 按 OK 键。

**10** 按 ▲ 或 ▼ 键选择文件类型。 按 ◀ 或 ▶ 键选择 PDF 或 JPEG 作为彩色或灰度文档格式及 PDF 或 TIFF 作为黑白文档格 式。 按 OK 键。

4

## 注释

适用于 MFC-6490CW

如果您正在使用设备的平板扫描仪,请选择文档尺寸。

- 按 **a** 或 **b** 键选择平板扫描尺寸。
- •按◀或▶键选择 A4、 A3、 Letter、 Legal 或 Ledger。

按 OK 键。

**们**执行以下步骤之一:

若要开始扫描,按启用黑白或启用彩色键,然后转到步骤 [n](#page-123-0)。

■若要更改文件名称,转到步骤 <sup>●</sup>

<span id="page-123-1"></span>**12** 按 ▲ 或 ▼ 键选择文件名称。 按 OK 键。 按▲或▼键选择要使用的文件名称,然后按 OK 键。按启用黑白或启用彩色键,然后转 到步骤 4。

### 注释

若要手动更改文件名称,转到步骤 ®。

- <span id="page-123-2"></span>**18 按 ▲ 或 ▼** 键选择 < 手动 >。按 OK 键。 输入要使用的文件名称 ( 最多 15 个字符 ), 然后按 OK 键。按启用黑白或启用彩色键, 然后转到步骤 4。
- <span id="page-123-0"></span>n 液晶显示屏显示正在连接。当成功连接到 FTP 服务器后,设备将开始扫描进程。 如果您正在使用平板扫描仪,液晶显示屏显示下一页 ?。按数字1选择是或按数字2选 择否。

注释

若超时或出现其他错误, 从步骤 ❶ 重新开始扫描到 FTP 进程。若未正确输入用户名, 液 晶显示屏将显示认证错误,请从步骤 ● 重新开始进程。

## 如何为扫描到 FTP 设定一个新默认值 <sup>4</sup>

您可在质量、文件类型、平板扫描尺寸和文件名称中设定自己的默认设置。

### 设定新默认值

- 1 按 全 (扫描)键。
- **2** 按 ▲ 或 ▼ 键选择扫描到 FTP。 按 OK 键。
- <span id="page-124-0"></span>**3** 按 ▲ 或 ▼ 键选择 < 手动 >。 按 OK 键。

注释

若未配置 FTP 设置文件,跳过步骤 ❸ 然后转到步骤 ❹。

- <span id="page-124-1"></span>4 输入 FTP 主机地址 (例如: ftp.example.com, 最多 60 个字符 ) 或 IP 地址 (例如: 192.23.56.189)。 按 OK 键。
- $\overline{6}$  输入目标文件夹 (例如: /brother/abc/, 最多 60 个字符 )。 按 OK 键。
- $6$  输入用户名。按 OK 键。
- g 输入密码。按 OK 键。
- 8 按下并选择新设定。对要更改的每个设定重复此步骤。
- **4** 更改完最后的设定后, 按 ▲ 或 ▼ 键选择设定新默认值。 按 OK 键。
- 1 按数字 1 选择是。
- 1 按停止 / 退出键。

### 出厂设置 <sup>4</sup>

您可将质量、文件类型、平板扫描尺寸和文件名称重设为出厂设置。

- 1 按 全 (扫描)键。
- **2 按 ▲ 或 ▼ 键选择扫描到 FTP。** 按 OK 键。
- <span id="page-125-0"></span>**3** 按 ▲ 或 ▼ 键选择 < 手动 >。 按 OK 键。

注释 若未配置 FTP 设置文件, 跳过步骤 <sup>6</sup> 然后转到步骤 <sup>6</sup>。

- <span id="page-125-1"></span>4 输入 FTP 主机地址 (例如: ftp.example.com, 最多 60 个字符 ) 或 IP 地址 (例如: 192.23.56.189)。 按 OK 键。
- $\overline{6}$  输入目标文件夹 (例如: /brother/abc/, 最多 60 个字符 )。 按 OK 键。
- 6 输入用户名。按 OK 键。
- 7 输入密码。按 OK 键。
- **8** 按 ▲ 或 ▼ 键选择出厂设置。 按 OK 键。
- 9 按数字 1 选择是。
- 10 按停止 / 退出键。

## 扫描到 FTP ( 适用于 MFC-6890CDW) <sup>4</sup>

当您选择了扫描到 FTP,可将黑白或彩色原稿直接扫描到本地网络或因特网上的 FTP 服务 器。

使用扫描到 FTP 的详细要求可在操作面板上手动输入,并在 FTP 设置文件中预先配置并存 储详细信息。可配置最多 5 个 FTP 服务器设置文件。

## 预先配置 FTP 设置文件 <sup>4</sup>

- 1 按菜单。
- **2** 按 ▲ 或 ▼ 键选择网络。
- **6** 按 ▲ 或 ▼ 键选择扫描到 FTP。
- 4 按 ▲ 或 ▼ 键选择安装设置文件。
- 6 按 A 或 ▼ 键选择未设置。
- 6 输入要使用的 FTP 服务器设置文件名称。设备的液晶显示屏将显示该名称,名称最多 30 个字符。 按 OK。
- 选择名称 ( 您的 FTP 服务器名称 ) 或 IP 地址。
- 8 输入 FTP 服务器名称 ( 例如: ftp.example.com)( 最多 60 个字符 ) 或 IP 地址 ( 例如: 192.23.56.189)。 按 OK。
- **9** 按 ▲ 或 ▼ 键选择保存目录。
- 10 输入在 FTP 服务器上存储文档的目标文件夹 ( 例如: /brother/abc/)( 最多 60 个字符 )。 按 OK。
- **f** 按▲ 或 ▼ 键选择用户名。
- 12 输入已在设备的 FTP 服务器上注册的用户名 ( 最多 32 个字符 )。 按 OK。
- **13** 按 ▲ 或 ▼ 键选择密码。
- **4** 输入访问 FTP 服务器的密码 ( 最多 32 个字符 )。 按 OK。
- **15** 按 ▲ 或 ▼ 键选择质量。
- p 选择彩色 150 dpi、彩色 300 dpi、彩色 600 dpi、黑白 200x100 dpi 或 黑白 200 dpi。
- q 选择文档的文件类型。按 **a** 或 **b** 键选择文件类型。

68 按下并选择PDF或 JPEG作为彩色或灰度文档格式,以及PDF或TIFF作为黑白文档格式。

### 注释

如果您正在使用设备的平板扫描仪,请选择文档尺寸。

- 按 **a** 或 **b** 键选择平板扫描尺寸。
- 选择所需的文档尺寸。
- **19 按 ▲ 或 ▼ 键选择**被动模式。 根据您的 FTP 服务器和网络防火墙配置,您可将被动模式设置为关或开。默认设置为 开。
- 20 按下并洗择开或关。
- 21 按 ▲ 或 ▼ 键选择端口号。 您可更改用于访问 FTP 服务器的端口号。默认设置端口号为 21。大多数情况下, 这两 项可保留默认设置。
- 22 输入端口号。 按 OK。
- <mark>⊗</mark> 为扫描文档选择要使用的文件名称。您可从七个预设定的和两个用户自定义的文件名称 中进行选择。文档使用的文件名称将是您选择的文件名称加上平板扫描仪 / 自动进稿器 计数器的最后六位数字加上文件的扩展名 ( 例如:BRNxxxxxxxxxxxx098765.pdf)。您也 可手动输入最多 15 个字符的文件名称。 按 **a** 或 **b** 键选择文件名称。
- **24** 按 ▲ 或 ▼ 键选择要使用的文件名称。 按 OK。

### 创建用户自定义的文件名称 <sup>4</sup>

除七个现有的文件名称,您可存储两个用户自定义的文件名称用于创建 FTP 服务器设置文 件。

- a 按菜单。
- **2** 按 ▲ 或 ▼ 键选择网络。
- **3** 按 ▲ 或 ▼ 键选择扫描到 FTP。
- **4** 按▲或▼键选择文件名称 1 或文件名称 2。
- 6 输入要使用的文件名称。每个用户自定义的名称栏中可输入最多 15 个字符。 按 OK。

### 使用 FTP 服务器设置文件扫描到 FTP <sup>4</sup>

- 1 装入原稿。
- 2 按 (  $\triangle$  ) (扫描 ) 键。
- $3$  按扫描到  $FTP$ 。
- d 按 **a** 或 **b** 键从列出的 FTP 服务器设置文件中选择一个。
	- 若扫描到 FTP 设置文件已完成,按**启用黑白**或**启用彩色**键,然后转到步骤 ❶。
	- 若扫描到 FTP 设置文件还未完成,例如:注册帐户名称和密码丢失或扫描质量或文 件类型未选择,系统将提示您按照以下步骤输入任何缺失的信息。
- 6 在以下选项中选择一项:
	- ■按下并选择彩色 150 dpi、彩色 300 dpi 或彩色 600 dpi, 然后转到步骤 ●。
	- ■按下并选择黑白 200x100 dpi 或黑白 200 dpi, 然后转到步骤 ●。
- <span id="page-128-0"></span> $\bullet$  按下并选择 PDF 或 JPEG 作为彩色或灰度文档格式, 然后转到步骤  $\bullet$ 。
- <span id="page-128-1"></span> $\bullet$  按下并选择 PDF 或 TIFF 作为黑白文档格式,然后转到步骤  $\bullet$ 。
- 注释

如果您正在使用设备的平板扫描仪,请选择文档尺寸。

<span id="page-128-2"></span>8 输入用户名。 按 OK。

- 8 输入密码。 按 OK。
- 10 按启用黑白或启用彩色键。
- <span id="page-129-0"></span>**们** 液晶显示屏显示正在连接。当成功连接到 FTP 服务器后,设备将开始扫描进程。 如果您正在使用平板扫描仪,液晶显示屏显示下一页 ?。按是或否。

## 扫描到 FTP 的手动方法 <sup>4</sup>

- <span id="page-129-3"></span>1 装入原稿。
- 2 按 (  $\triangle$  ) (扫描 ) 键。
- $3$  按扫描到  $FTP$ 。
- <span id="page-129-1"></span>4 按 A 或 ▼ 键选择 < 手动 >。
- 注释

若未配置 FTP 设置文件, 跳过步骤 ❹, 然后转到步骤 ❺。

- <span id="page-129-2"></span>6 按下并为 FTP 主机地址选择名称或为 FTP IP 地址选择 IP 地址。
- $\bullet$  输入 FTP 主机地址 ( 例如:ftp.example.com,最多 60 个字符 ) 或 IP 地址 ( 例如: 192.23.56.189)。 按 OK。
- 输入目标文件夹 (例如: /brother/abc/, 最多 60 个字符)。 按 OK。
- 8 输入用户名。 按 OK。
- 9 输入密码。 按 OK。
- 10 按 ◀ 或 ▶ 键选择质量。 按下并选择彩色 150 dpi、彩色 300 dpi、彩色 600 dpi、黑白 200x100 dpi 或 黑白 200 dpi。
- **f** 按 ◀ 或 ▶ 键选择文件类型。 按下并选择 PDF 或 JPEG 作为彩色或灰度文档格式,以及 PDF 或 TIFF 作为黑白文档格 式。

4

## 注释

如果您正在使用设备的平板扫描仪,请选择文档尺寸。

- 按 ◀ 或 ▶ 键选择平板扫描尺寸。
- 选择所需的文档尺寸。

12 执行以下步骤之一:

若要开始扫描,按启用黑白或启用彩色键,然后转到步骤 [m](#page-130-0)。

■若要更改文件名,然后转到步骤 ❹。

<span id="page-130-0"></span>**13 按 4 或 ▶ 键洗**择文件名称。 按▲或▼键选择要使用的文件名。按**启用黑白**或**启用彩色**键,然后转到步骤 @。

#### ■ 注释 →

若要手动更改文件名,请转到步骤 @。

<span id="page-130-1"></span>**4** 按 ▲ 或 ▼ 键选择 < 手动 >。 按 OK。 输入要使用的文件名称 ( 最多 15 个字符 ), 然后按 OK。按**启用黑白或启用彩色**键, 然后 转到步骤  $\bf 6$ 。

<span id="page-130-2"></span>6 液晶显示屏显示正在连接。当成功连接到 FTP 服务器后,设备将开始扫描进程。 如果您正在使用平板扫描仪,液晶显示屏显示下一页 ?。按是或否。

## 注释

若超时或出现其他错误,从步骤 ❶ 重新开始扫描到 FTP 进程。若未正确输入用户名,液 晶显示屏将显示认证错误, 请从步骤 ● 重新开始讲程。

## 如何为扫描到 FTP 设定一个新默认值 <sup>4</sup>

您可为质量、文件类型、平板扫描尺寸和文件名称设定自己的默认设置。

### 设定新默认值

- 1 按  $\bullet$  (扫描)键。
- 2 按扫描到 FTP。
- <span id="page-131-0"></span>**3** 按 ▲ 或 ▼ 键选择 < 手动 >。

注释

若未配置 FTP 设置文件, 跳过步骤 <sup>6</sup> 然后转到步骤 <sup>6</sup>。

<span id="page-131-1"></span>4 按下并为 FTP 主机地址选择名称或为 FTP IP 地址选择 IP 地址。

- $\overline{6}$  输入 FTP 主机地址 ( 例如: ftp.example.com, 最多 60 个字符 ) 或 IP 地址 ( 例如: 192.23.56.189)。 按 OK。
- $6$  输入目标文件夹 (例如:/brother/abc/, 最多 60 个字符 )。 按 OK。
- g 输入用户名。 按 OK。
- 8 输入密码。 按 OK。
- 按下并选择新设定。对要更改的每个设定重复此步骤。
- **10** 更改完最后的设定后, 按 ◀或 ▶ 键选择设定新默认值。
- 1 按是。

### 出厂设置 <sup>4</sup>

您可将质量、文件类型、平板扫描尺寸和文件名称重设为出厂设置。

- 1 按 全 (扫描)键。
- $2$  按扫描到 FTP。
- <span id="page-132-0"></span>**3** 按 ▲ 或 ▼ 键选择 < 手动 >。
- 注释 若未配置 FTP 设置文件, 跳过步骤 <sup>6</sup> 然后转到步骤 <sup>6</sup>。
- 
- <span id="page-132-1"></span>4 按下并为 FTP 主机地址选择名称或为 FTP IP 地址选择 IP 地址。
- $\overline{6}$  输入 FTP 主机地址 (例如: ftp.example.com, 最多 60 个字符 ) 或 IP 地址 (例如: 192.23.56.189)。 按 OK。
- $6$  输入目标文件夹 (例如:/brother/abc/, 最多 60 个字符 )。 按 OK。
- g 输入用户名。 按 OK。
- 8 输入密码。 按 OK。
- **9** 按 ◀ 或 ▶ 键洗择出厂设置。
- 10 按是。
- 1 按停止 / 退出键。

# 输入文本 <sup>4</sup>

## 适用于 MFC-5890CN 和 MFC-6490CW <sup>4</sup>

当设置某些菜单选项时,您可能需要在设备中输入文本。大部分数字按键上印有三或四个字 母。按键 0、 # 和 **l** 用于特殊字符,因此没有标字母。

通过重复按相应的数字键,便可输入想输入的字符。

#### 对于设置电子邮件地址、扫描到 FTP 菜单选项和电子邮件 /IFAX 功能

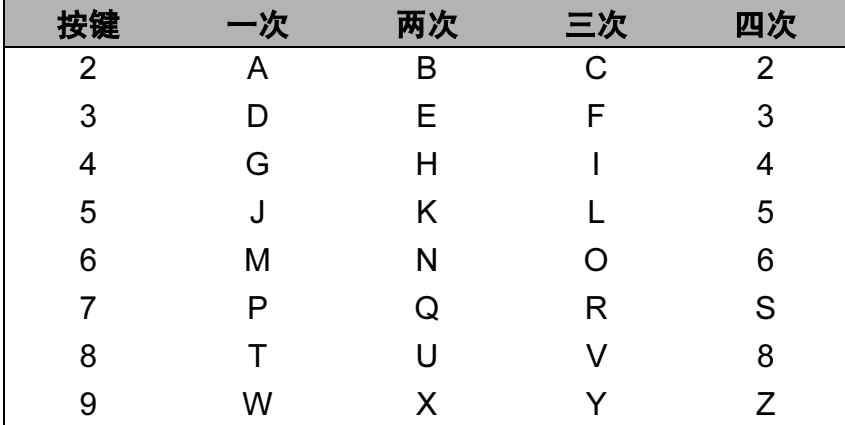

按 Shift + 3 键在大写字母和小写字母间转换。

#### 插入空格 <sup>4</sup>

在传真号码中插入空格,在号码之间按 **c** 键一次。在名称中插入空格,在字符之间按 **c** 键两 次。

#### 更改 <sup>4</sup>

如果输入了一个错误字母并想更改它,请按 ◀ 键将光标移动到错误字母下, 然后按清除 / 返 回键。再次输入正确的字符。您也可以返回并插入字母。

#### 重复字母 <sup>4</sup>

如果要输入的字母和前一个字母在同一个按键上,在再次按键之前按 ▶ 键向右移动光标即 可。

#### 特殊字符和符号

按 \*、# 键或数字 0,然后按 ◀ 或 ▶ 键将光标移动到您要的特殊字符或符号下。然后按 OK 键选择。以下符号或字符将根据您的菜单选择显示。

- 按 **l** 为 ( 空格 )! " # \$ % & ' () + , 。 /
- 按 # 为  $\qquad$  : ; <= > ? @ [ ] ^
- 按 0 为  $0 \setminus \{| \}^{\sim}$

### 适用于 MFC-6890CDW <sup>4</sup>

当设置某些菜单选项时,您可能需要在设备中输入文本。按 RM 键选择号码、字母或特殊字 符。液晶显示屏上每个按钮最多对应四个字母。

通过重复按相应的按钮,便可输入想输入的字符。

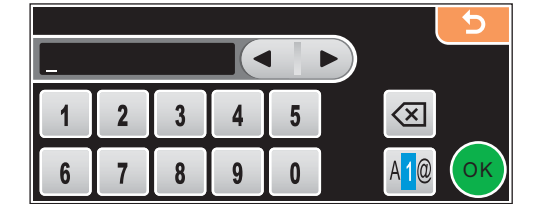

#### 插入空格 <sup>4</sup>

要插入一个空格,按 键选择特殊字符,然后按空格按钮 或 。

### 注释

国家不同,可用字符也有所差异。

### 更改 <sup>4</sup>

如果输入了一个错误字母并想更改它,请按箭头按钮将光标移动到错误字母下,然后按 .@. 键。再次输入正确的字符。您也可以通过移动光标再输入字符来插入字母。

### 重复字母 <sup>4</sup>

如果要输入的字母和前一个字母在同一个按钮上,在再次按按钮之前按 ◀ 或 ▶键向右移动光 标即可。

5

远程设置 ( 不可用于 DCP 型号、MFC-250C 和 **MFC-290C)** 

## 远程设置

远程设置程序可使您从 Windows® 应用程序中配置多项设备设置。启动本应用程序时, 设备 中的设置将自动下载到计算机中,然后显示在计算机屏幕上。如果更改了设置,可直接将其 上传到设备中。

点击开始按钮、 ( 所有 ) 程序、 Brother、 MFC-XXXX 和远程设置。

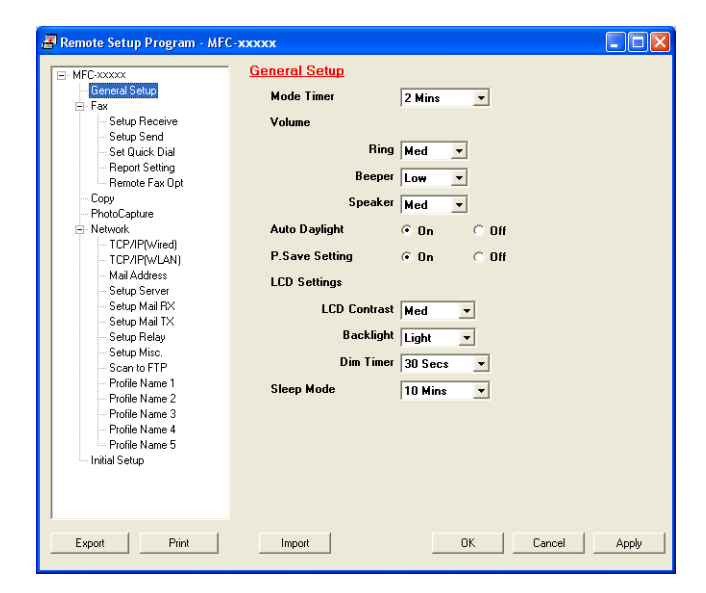

■ OK ( 确定 )

开始向设备上传数据并退出远程设置应用程序。如果出现错误信息,请再次输入正确的数 据,然后点击 OK ( 确定 )。

■ Cancel (取消)

退出远程设置应用程序且不上传数据到设备中。

■ Apply(应用)

向设备上传数据且不从远程设置应用程序中退出。

■Print (打印)

可以打印设备上选中的项目。数据上传到设备中才可进行打印。点击 Apply ( 应用 ) 上传 新数据到设备中, 然后点击 Print ( 打印 )。

■ Export(导出)

可以将当前配置的设置保存到文件中。

## ■Import ( 导入 )

可从文件中读取设置。

## 注释

- 可使用Export (导出)和Import (导入)按钮保存Quick-Dial (快速拨号) 或设备的所有设置。
- 若计算机受防火墙保护而无法使用 Remote Setup ( 远程设置 ),可能需要配置防火墙设 置,允许端口号 137 通信。更多信息,请参见第 153 页上的*防火墙设置 ( [适用于网络用](#page-160-0)*  $\overline{\mathcal{F}}$ )。

Brother PC-FAX 软件 (仅适用于 MFC 型号)

# **PC-FAX 发送**

6

Brother PC-FAX 功能可使用计算机将应用程序中的文档文件作为标准传真发送。还可附上 封页。您只需在您的 PC-FAX 地址簿中将接收方设置为成员或组,或仅在用户界面中输入目 标地址或传真号码即可。可使用地址簿搜索功能快速查找要发送的成员。

有关 Brother PC-FAX 功能的最新信息和更新,请访问 <http://solutions.brother.com>。

## 注释

- 如果您使用 Windows® XP 或 Windows® 2000 专业版,您必须以管理员身份登录。
- PC-FAX 软件仅可发送黑白传真文档。

## <span id="page-137-0"></span>设置用户信息 <sup>6</sup>

## 注释

点击 <mark>华</mark>》图标可通过传真发送对话框访问**用户信息**。

(请参见第 133 页上的*[使用传真类型用户界面将文件作为](#page-140-0) PC-FAX 发送*)

**1 点击开始**按钮、( 所有) 程序、Brother、MFC-XXXX (XXXX 为型号名称 )、PC-FAX 发 送,然后选择 PC-FAX 设置。

将出现 Brother PC-FAX 设置对话框:

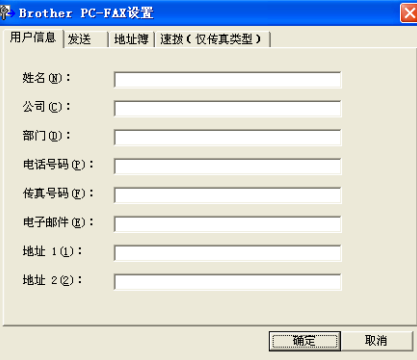

2 输入信息创建传真标题和封页。

- 8 点击确定保存用户信息。
- 注释

可为每个 Windows<sup>®</sup> 帐户分别设置**用户信息**。

## <span id="page-138-0"></span>发送设置 <sup>6</sup>

从 Brother PC-FAX 设置对话框中,点击发送选项卡显示以下屏幕。

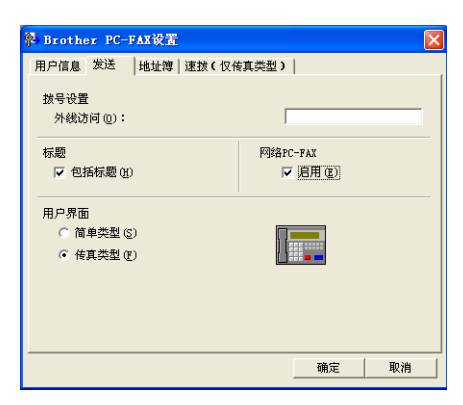

## ■外线访问

在此输入号码访问外线。这是当地 PBX 电话系统要求的 (例如: 必须拨 9 才能够接通办 公室的外线 )。

## ■ 包括标题

要在发送传真的顶部添加您在**用户信息**选项卡中输入的标题信息,请选中**包括标题**框。请 参见第 130 页上的[设置用户信息](#page-137-0)。

## ■用户界面

有两种用户界面可供选择:简单类型或传真类型。

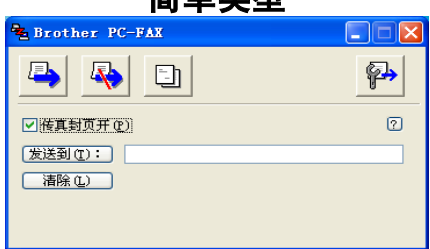

**答** 单米刑

6

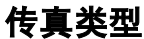

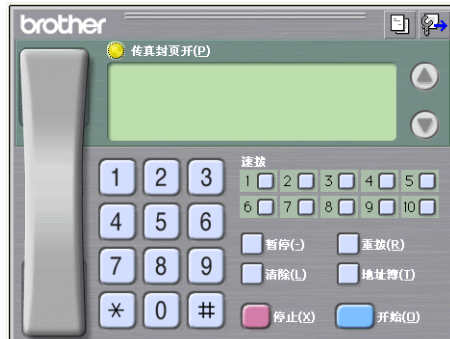

## 设置封页

从 PC-FAX 对话框中,点击 ET 图标访问 Brother PC-FAX 传真封页设置屏幕。 将出现 Brother PC-FAX 传真封页设置对话框:

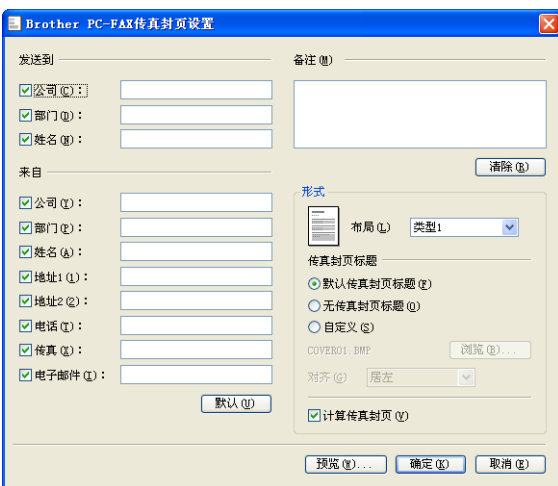

# 输入封页信息 <sup>6</sup>

# 注释

如果发送传真给多个接收方,则接收方的信息不会打印在封页上。

## ■ 发送到

选择想要添加到封页上的接收方信息。

## ■来自

选择想要添加到封页上的发送方信息。

## ■备注

输入想要添加到封页上的备注。

## ■形式

选择要使用的封页格式。

# ■传真封页标题

若选择**自定义**,可在封页上插入公司标识之类的位图文件。 使用**浏览**按钮选择 BMP 文件,然后选择对齐方式。

■计算传真封页

选择计算传真封页时,计算传真页数时将包括此封页。未选择计算传真封页时,将不包括 此封页。

## <span id="page-140-0"></span>使用传真类型用户界面将文件作为 PC-FAX 发送

1 在计算机的任何应用程序中创建文件。

2 点击文件,然后点击打印。 将出现打印对话框:

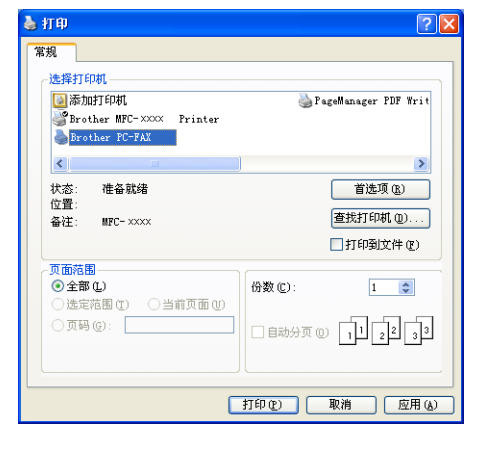

#### 8 选择 Brother PC-FAX 作为打印机, 然后点击打印。 将出现传真类型用户界面:

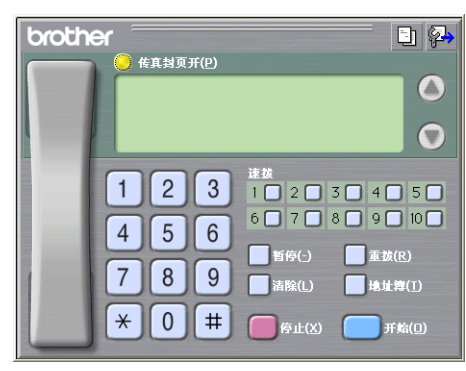

6

## 注释

如果出现简单类型用户界面,请更改用户界面选择设置。 (请参见第131页上的*[发送设置](#page-138-0)*)

- 4 使用以下任一方法,输入传真号码:
	- ■使用拨号盘输入号码。
	- 使用计算机键盘输入号码。
	- 点击任意十个**速拨**按钮中的一个。
	- 点击**地址簿**按钮,然后从地址簿中选择成员或组。

如果出现错误,点击清除删除所有输入。

6 要包括封页,点击 传真封页开。

### ◎ 注释 ——

也可点击封页 [5] 图标创建或编辑封页。

6 点击开始发送传真。

2注释 —

- •若要取消传真,点击**停止**。
- •若要重拨号码,点击重拨在最近五个传真号码中滚动,选中号码后点击开始。

## 使用简单类型用户界面将文件作为 PC-FAX 发送

1 在计算机的任何应用程序中创建文件。

2 点击文件,然后点击打印。 将出现打印对话框:

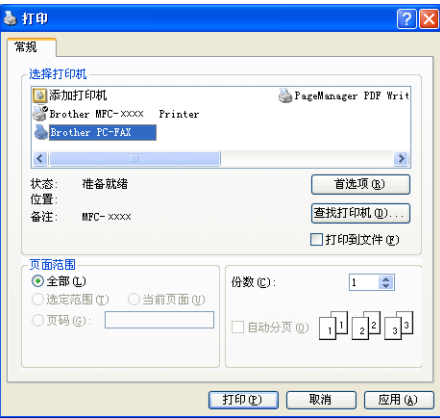

8 选择 Brother PC-FAX 作为打印机, 然后点击打印。 将出现简单类型用户界面:

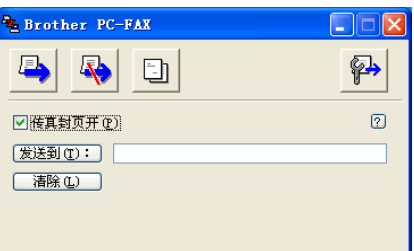

## 注释

如果出现传真类型用户界面,请更改用户界面选择设置。 (请参见第 131 页上的*[发送设置](#page-138-0)*)

- 4 使用以下任一方法,输入传真号码:
	- ■在**发送到:**栏中输入传真号码。
	- ■点击**发送到:**按钮,然后从地址簿中选择目标传真号码。
	- 如果出现错误,点击**清除**删除所有输入。
- 6 要发送封页和注释,选择传真封页开。

## ■ 注释 -

也可点击 [1] 图标创建或编辑封页。

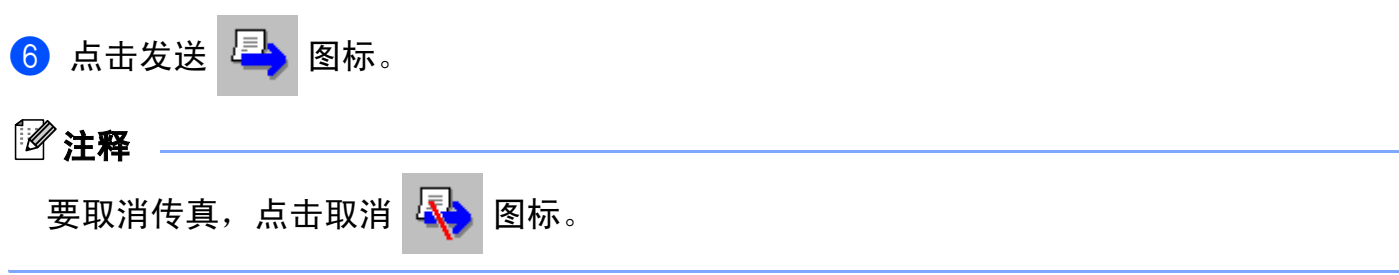

6

# 地址簿 <sup>6</sup>

如果计算机上装有 Outlook、 Outlook Express 或 Windows Mail, 可从**选择地址簿**下拉菜单 中选择用于 PC-FAX 发送的地址簿。共有四种类型: Brother 地址簿、 Outlook、 Outlook Express 或 Windows 邮件地址簿。

对于地址簿文件,必须输入包含地址簿信息的数据库文件的路径和文件名称。

点击**浏览**按钮选择数据库文件。

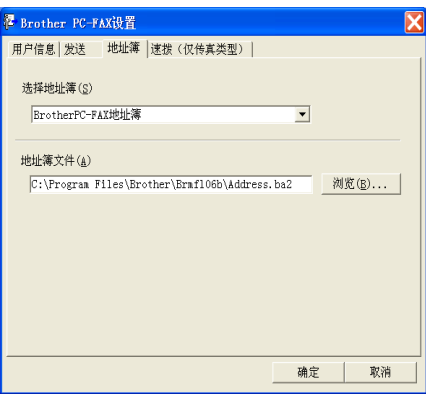

如果选择了 Outlook 或 Outlook Express, 可点击传真发送对话框中的地址簿按钮使用 Outlook、 Outlook Express 地址簿 ( 适用于 Windows® 2000/XP) 或 Windows 邮件地址簿 ( 适用于 Windows Vista®)。

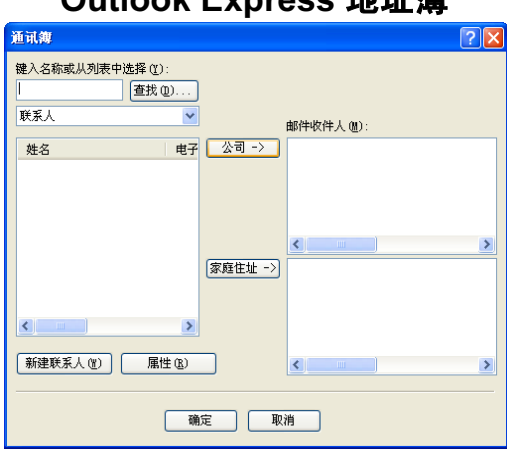

## Outlook Express 地址等

## 注释

要使用您的 Outlook 地址簿, 您必须选择 Microsoft Outlook 2000、2002、2003 或 2007 作为您的默认电子邮件应用程序。
#### Brother 地址簿 <sup>6</sup>

**1 点击开始**按钮、(所有)程序、Brother、MFC-XXXX (XXXX 为型号名称)、PC-FAX 发 送, 然后选择 PC-FAX 地址簿。

将出现 Brother 地址簿对话框:

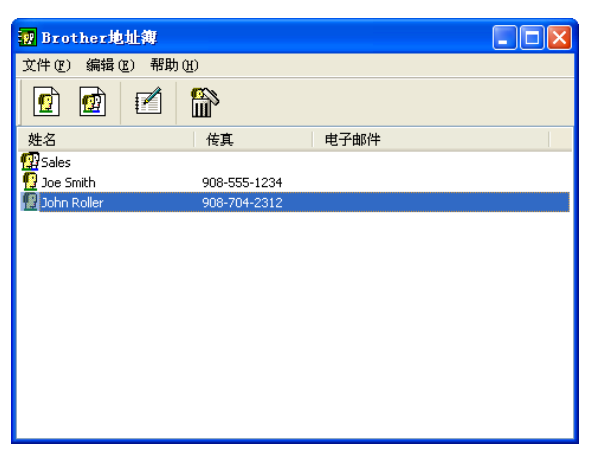

## 在地址簿中设置成员 <sup>6</sup>

在 Brother 地址簿对话框中, 您能够添加、编辑和删除成员和组。

1 在地址簿对话框中,点击 2 图标添加成员。 将出现 Brother 地址簿成员设置对话框:

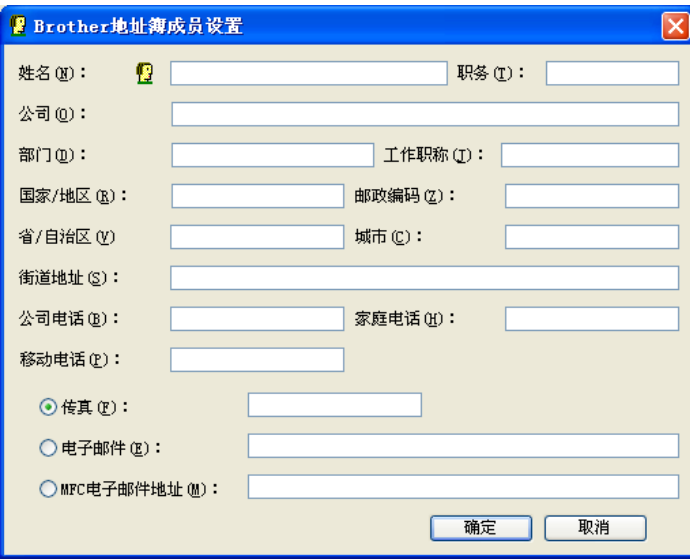

2 在成员设置对话框中,输入成员信息。**姓名**是必填栏。点击确定保存信息。

#### 速拨设置

点击 Brother PC-FAX 设置对话框中的速拨选项卡。(要使用本功能,您必须选择传真类型 用户界面 )

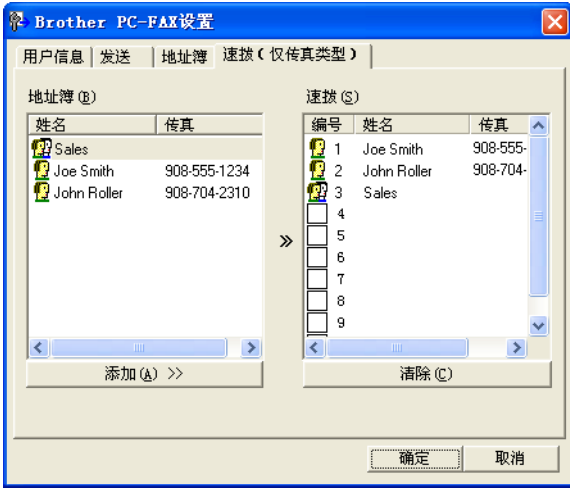

可将任何成员或组注册到十个速拨按钮中的任意一个上。

#### 在速拨按钮上注册地址 <sup>6</sup>

- 1 点击想要编辑的速拨按钮。
- 2 点击想要存储在速拨按钮中的成员或组。
- c 点击添加 >>。

#### 清除速拨按钮

- 1 点击想要清除的速拨按钮。
- 2 点击清除。

# 注释

可在 PC-FAX 界面上选择一个速拨号简单快速发送文档。

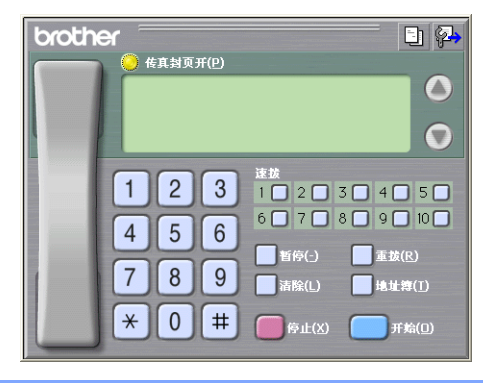

#### 设置多址发送组

可创建组将相同的 PC-FAX 一次发送到多个接收者。

4 在 Brother 地址簿对话框中,点击 <mark>前</mark>图标创建组。 将出现 Brother 地址簿组设置对话框:

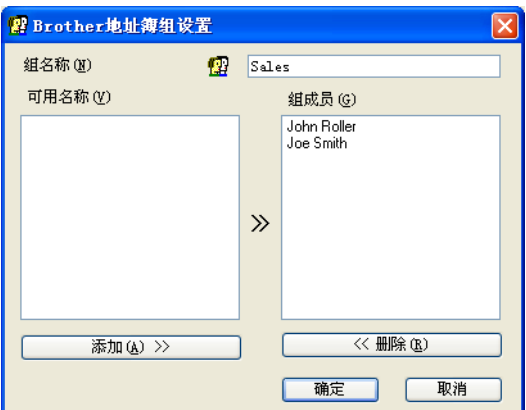

- 2 在组名称栏内输入新组的名称。
- 8 在可用名称框内,选择要加入组的每个成员,然后点击添加 >>。 添加到组中的成员将出现在**组成员**框中。
- 4 添加了所有要添加的成员后,点击确定。

# 2 注释 ——

每组可最多设置 50 个成员。

# 编辑成员信息 <sup>6</sup>

- 1 选择想要编辑的成员或组。
- 2 点击编辑 2 图标。
- 8 更改成员或组的信息。
- 4 点击确定。

#### 删除成员或组 <sup>6</sup>

- 1 选择想要删除的成员或组。
- 2 点击删除 的图标。
- 8 出现确认对话框后,点击确定。

# 导出地址簿 <sup>6</sup>

导出整个地址簿到 ASCII 文本文件 (\*.csv)。可选择和创建一个将被附加到成员的待发电子邮 件中的 vCard (vCard 是含有发件人联系信息的电子名片) 或设备远程设置应用程序的**远程设** 置拨号数据。 (请参见第 128 页上的*远程设置 ( 不可用于 DCP 型号、[MFC-250C](#page-135-0) 和* [MFC-290C\)](#page-135-0))

#### 导出当前整个地址簿 <sup>6</sup>

#### ■ 注释 ——

如果要创建 vCard,必须先选择成员。

如果在步骤 **4** 中选择了 vC[a](#page-148-0)rd, 则保存类型: 将为: vCard (\*.vcf)。

#### <span id="page-148-0"></span>1 执行以下步骤之一:

- 从地址簿中点击**文件,导出**,然后点击**文本**。
- ■从地址簿中点击**文件**,**导出**,然后点击 vCard 并转到步骤 ❺。
- 从地址簿中点击**文件,导出,**然后点击**远程设置拨号数据**并转到步骤 ❺。
- 2 从可用项目栏中, 洗择要导出的数据字段然后点击添加 >>。

#### 注释

请按照您要列出的顺序选择项目。

- 3 如果输出到 ASCII 文件, 从分隔符中选择制表符或逗号。选择制表符或逗号以区分数据 字段。
- 4 点击确定保存数据。

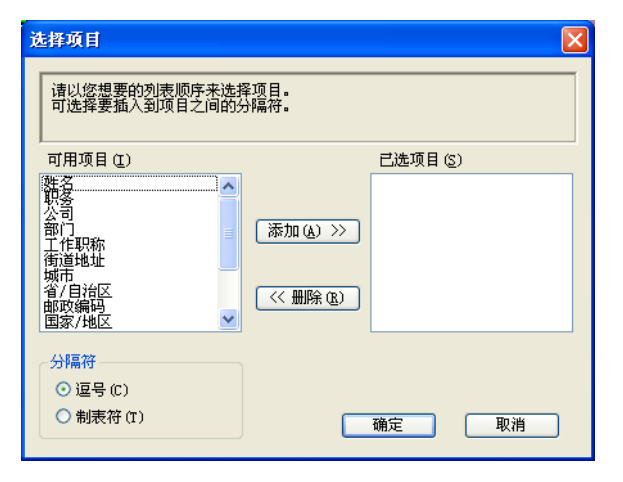

<span id="page-149-0"></span>6 输入文件名称,然后点击保存。

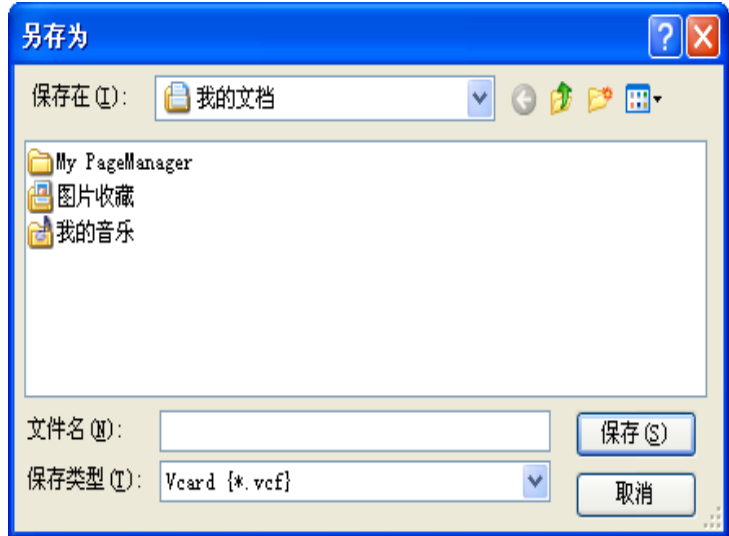

#### 导入到地址簿中 <sup>6</sup>

可导入 ASCII 文本文件 (\*.csv)、 vCards ( 电子名片 ) 或**远程设置拨号数据**到地址簿中。

<span id="page-149-1"></span>1 执行以下步骤之一:

- ■从地址簿中点击**文件,导入**,然后点击**文本**。
- ■从地址簿中点击文件,导入,然后点击 vCard 并转到步骤 ❺。
- 从地址簿中点击文件,导入,然后点击远程设置拨号数据并转到步骤 ❺。

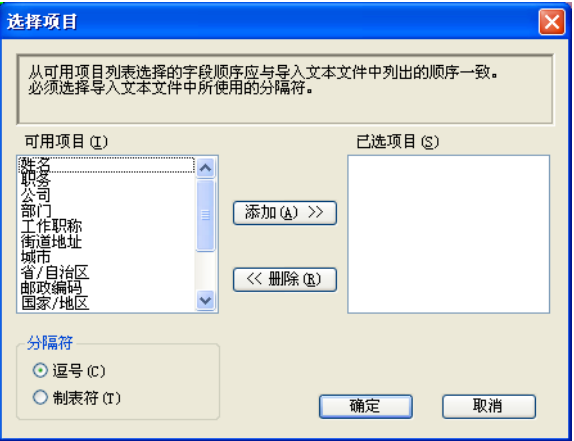

2 从可用项目栏中,选择要导入的数据字段然后点击添加 >>。

# 2注释 —

从可用项目列表中选择的字段顺序应与导入文本文件中所列的顺序一致。

8 根据导入的文件格式从分隔符中选择制表符或逗号。

4 点击确定导入数据。

<span id="page-150-0"></span>6 输入文件名称,然后点击打开。

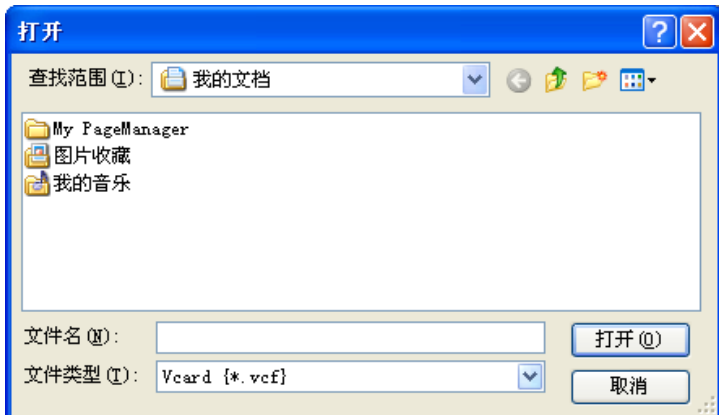

# 注释

如果在步骤 [a](#page-149-1) 中选择了文本,则文件类型将为:文本文件 (\*.txt; \*.csv)。

# PC-FAX 接收 ( 不可用于 MFC-250C 和 MFC-290C) <sup>6</sup>

Brother PC-FAX 接收软件使您能在计算机上浏览和存储传真。安装 MFL-Pro Suite 时它会自 动安装,并在本地或网络连接的设备上运行。

在启用状态下,设备会在内存中接收传真。一旦接收了传真,它将自动发送到计算机中。

如果关闭了计算机,设备将继续接收并存储传真到内存中。设备的液晶显示屏将显示接收传 真的存储数量,例如:

PC FAX 信息 :001

计算机打开时, PC-FAX 接收软件会自动将传真转移到计算机上。

执行如下步骤,激活 PC-FAX 接收软件:

■使用 PC-FAX 接收功能之前, 必须从设备的菜单上选择 PC-FAX 接收。

■在计算机上运行 Brother PC-FAX 接收软件。 ( 我们建议选择添加到启动文件夹复选框, 这 样软件将自动运行并在计算机启动时转移传真 )

# 注释

- 更多信息请参见*使用说明书* 中的*故障排除和日常维护*, 或登录 Brother Solutions Center (Brother 解决方案中心 )[\(http://solutions.brother.com](http://solutions.brother.com))。
- 要在受防火墙保护的 Windows® XP 和 Windows Vista<sup>®</sup> 计算机中使用 PC-FAX 接收,必须 从防火墙设置中取消网络 PC-FAX 接收程序。若正使用 Windows<sup>®</sup> 防火墙并已从 CD-ROM 光驱中安装了 MFL-Pro Suite, 则必要的防火墙设置已完成。更多信息,请参见 第 153 页上的*防火墙设置 ( [适用于网络用户](#page-160-0)* )。

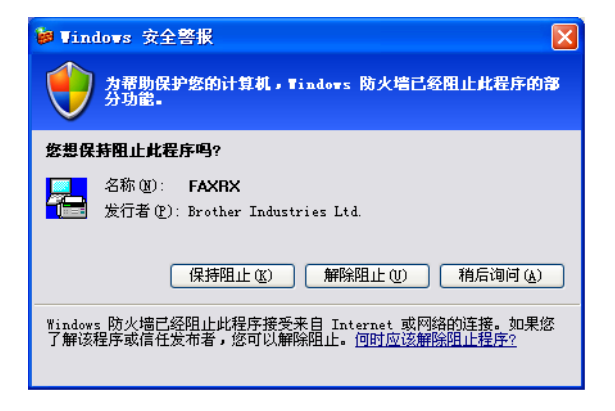

• ( 适用于 A3 打印型号 )

如果接收到一份包含多种纸张尺寸的传真 (例如,一页 A4 数据和一页 A3 数据 ),设备将 会在每次接收到不同的纸张尺寸时创建一个新的文件。关闭计算机时,设备储存文件至内 存。液晶显示屏将显示已接收多份传真作业。

#### 启用设备上的 PC-FAX 接收软件

可选择启用备份打印选项。启用后,设备在将传真发送到计算机上之前或计算机关闭时会打 印一份备份。

- a 按功能键。
- 2 按 A 或 ▼ 键选择仅传真。 按 OK 键。
- 6 按 ▲ 或 ▼ 键选择设置接收。 按 OK 键。
- 4 按 ▲ 或 ▼ 键选择内存接收。 按 OK 键。
- 6 按  $\triangle$  或 ▼ 键选择 PC Fax 接收。 按 OK 键。
- 6 按▲或▼键选择 \<USB\>或连接至网络中的计算机名。 按 OK 键。
- 按 ▲ 或 ▼ 键选择备份打印 : 开或备份打印 : 关。 按 OK 键。
- 8 按停止 / 退出键。

#### 适用于触摸屏型号

- <sup>1</sup>按 MENU.
- **2** 按 ▲ 或 ▼ 键选择传真。
- **3** 按▲或▼键选择设置接收。
- 4 按 ▲ 或 ▼ 键选择内存接收。
- **6** 按 ▲ 或 ▼ 键选择 PC Fax 接收。
- **6** 如果连接网络,按▲或▼键选择 <USB> 或计算机名称。
- g 按下并选择备份打印 : 开或备份打印 : 关。 按 OK.
- 8 按停止 / 退出键。

#### 注释

如果选择了备份打印 : 开,设备将打印传真,这样在将传真发送到计算机之前即使停电 您也可拥有一份备份。当传真成功打印并发送到计算机上后,传真信息将自动从设备内存 中清除。备份打印为关时,当传真成功发送到计算机上后,传真信息将自动从设备内存中 清除。

### 在计算机上运行 PC-FAX 接收软件

点击开始按钮、 ( 所有 ) 程序、 Brother、 MFC-XXXX、 PC-FAX 接收和接收。

PC-FAX 图标将出现在计算机任务栏中。

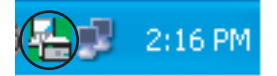

# 设置计算机

1 在计算机任务栏上右击 PC-FAX (A) 2:16 PM 图标,然后点击 PC-Fax 接收设置。

将出现 PC-Fax 接收设置对话框:

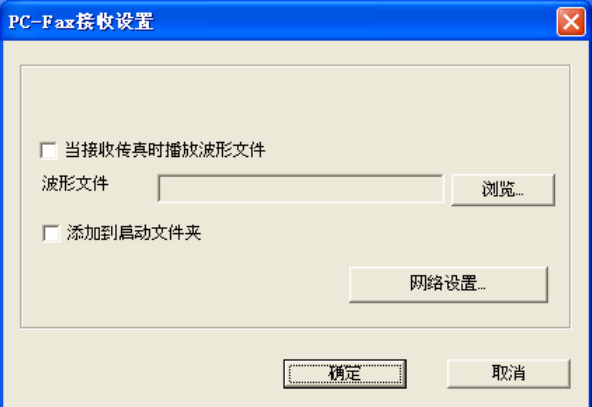

- 2 如果要在接收传真时播放波形文件 (.wav 音频文件), 可选择当接收传真时播放波形文 件,然后输入波形文件路径。
- 8 要在启动 Windows® 时自动运行 PC-FAX 接收软件, 可选择**添加到启动文件夹**。

# 配置网络 PC-FAX 接收设置 <sup>6</sup>

将接收到的传真发送到计算机的相关设置在安装 MFL-Pro Suite 时已自动配置完成。 ( 请参 见*快速安装指南*)

如果使用的设备与安装 MFL-Pro Suite 软件过程中注册到计算机上的设备不同,请遵循以下 步骤。

**4 在 PC-FAX 接收设置**对话框中,点击**网络设置**按钮。将出现网络设置对话框。

2 必须为设备指定 IP 地址或节点名称。 选择适当的连接方法。

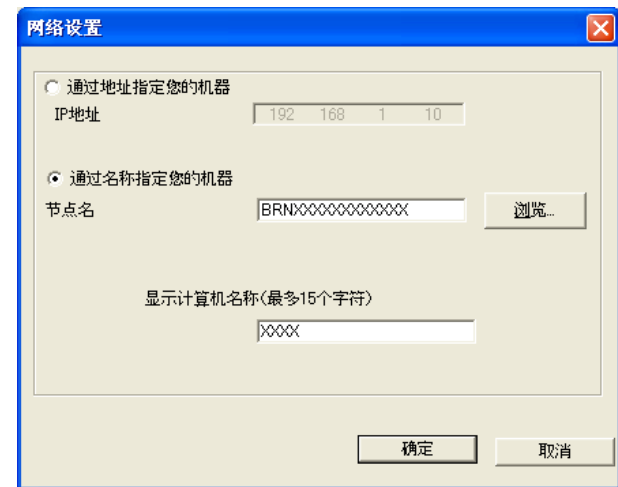

#### 通过地址指定您的机器

在 IP 地址栏中输入设备 IP 地址。

#### 通过名称指定您的机器

在节点名栏中输入设备的节点名,或点击浏览按钮从列表中选择要使用的正确的 Brother 设备。

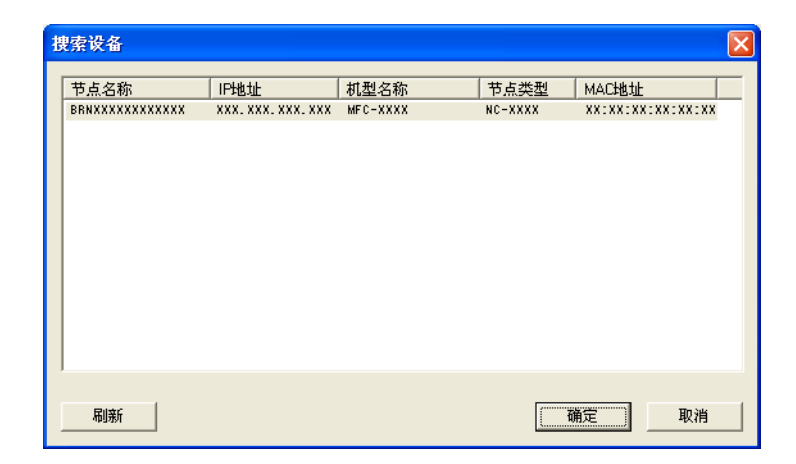

#### 指定您的计算机名称

可指定显示在设备屏幕上的计算机名称。要更改名称,在**显示计算机名称**栏中输入新的 名称。

# 查看新的 PC-FAX 信息 <sup>6</sup>

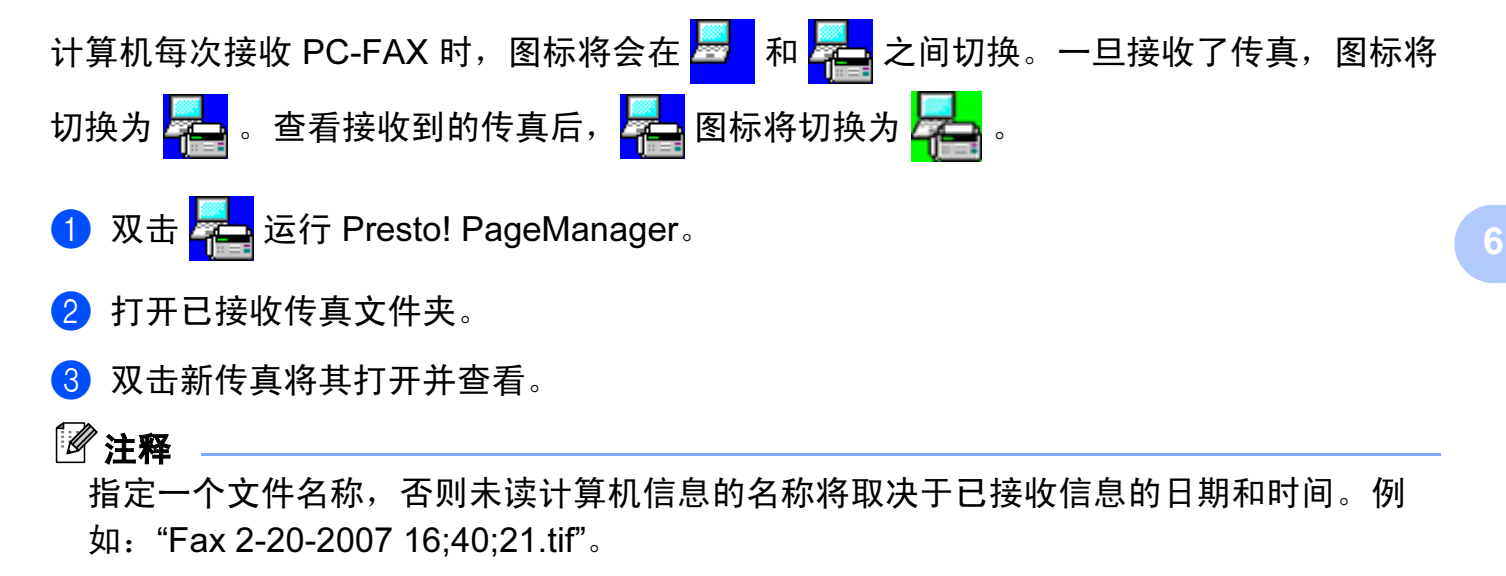

# 图像捕捉中心 ™

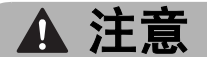

7

请勿在设备介质驱动器中插有介质卡时打开计算机。否则可能会丢失数据或损坏介质卡。

#### 注释

- 图像捕捉中心 ™ 只会读取最先插入的介质卡上的内容。
- DCP-165C、 DCP-185C 和 MFC-290C 不支持 CompactFlash<sup>®</sup>。
- DCP-145C 和 MFC-250C 不支持 CompactFlash<sup>®</sup>、Memory Stick<sup>®</sup>、Memory Stick Pro™、 SecureDigital 和 xD-Picture Card™。
- 当设备从图像捕捉中心 ™ 打印时,计算机不能访问图像捕捉中心 ™ 进行任何其他操作。
- 对于 Windows® 2000 用户,如果要从计算机上使用图像捕捉中心 ™ 功能,必须先安装 Windows<sup>®</sup> 2000 更新程序。请参见*快速安装指南*获得安装说明。

# 使用图像捕捉中心 ™ <sup>7</sup>

- <span id="page-157-2"></span><span id="page-157-1"></span><span id="page-157-0"></span>1 将 USB 闪存驱动器、 CompactFlash<sup>[® 1](#page-157-0)</sup>、 Memory Stick<sup>®</sup>、 Memory Stick Pro™、 SecureDigital <sup>[2](#page-157-1)</sup> 或 xD-Picture Card™ <sup>[3](#page-157-2)</sup> 插入设备中。
	- $1$  本产品支持 CompactFlash® 1 类。
	- $2\sigma$  本产品支持高容量 SecureDigital。
	- $3\text{ }\pi\text{-}$ 品支持 xD-Picture Card™ M 类 / M<sup>+</sup> 类 / H 类 ( 大容量 )。

2 在 Windows®Explorer 中,点击可移动磁盘图标 <sup>[1](#page-158-0)</sup>。存储在 USB 闪存驱动器或介质卡上 的文件或文件夹显示在计算机屏幕上。

此时可编辑一个文件,并将其保存到计算机的其他驱动器中。

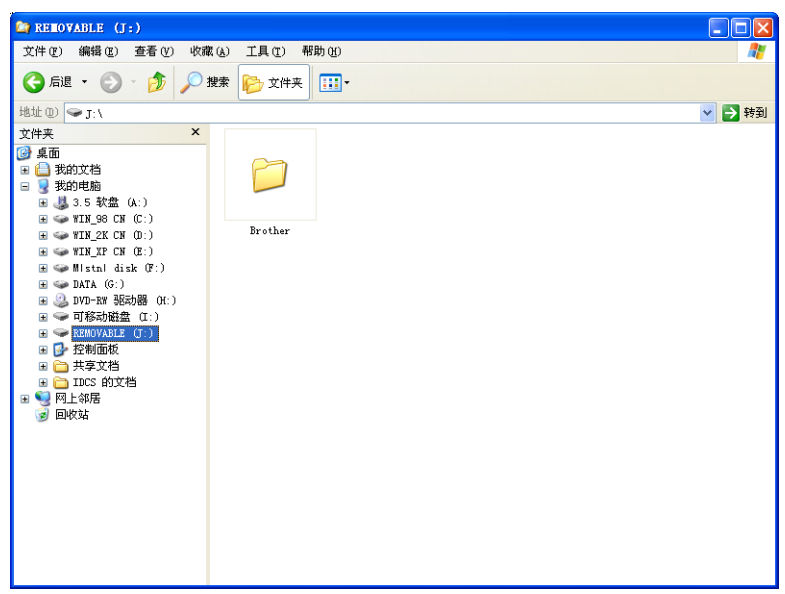

<span id="page-158-0"></span> $1$  如果您正在使用 Windows® XP/Windows Vista® 并为 USB 闪存驱动器的容量标签或介质卡创建了一个名称,则 该名称将代替"可移动磁盘"。

#### 当取出 USB 闪存驱动器或介质卡时,执行以下操作以避免损坏 USB 闪存驱动器或介质卡:

- **1** 在 Windows<sup>®</sup> Explorer 中右击可移动磁盘图标, 选择**弹出**。
- 2 在取出 USB 闪存驱动器或介质卡前请稍等,直到 ( 图 1 ( 图像捕捉 ) 键停止闪烁。

# 注意

请勿在设备读取数据时 ( ( 图像捕捉 ) 键闪烁 ) 拔下电源线、 USB 接口电缆或从设 备中取出 USB 闪存驱动器、 CompactFlash®、 Memory Stick®、 Memory Stick Pro™、 SecureDigital 或 xD-Picture Card™。否则您可能丢失或损坏数据。

如果在图像捕捉键闪烁时取出介质卡,则必须在将该介质卡再次插入设备前重新启动计算 机。如果没有重新启动计算机,可能会损坏介质卡上的数据。

# 对于网络用户 ( 适用于标配内置网络支持的型号 ) <sup>7</sup>

- <span id="page-159-0"></span>1 将 USB 闪存驱动器、 CompactFlash<sup>[® 1](#page-159-0)</sup>、 Memory Stick<sup>®</sup>、 Memory Stick Pro™、 SecureDigital <sup>[2](#page-159-1)</sup> 或 xD-Picture Card™ <sup>[3](#page-159-2)</sup> 插入设备中。
	- $1$  本产品支持 CompactFlash<sup>®</sup> 1 类。
	- 2 本产品支持高容量 SecureDigital。
	- $3$  本产品支持 xD-Picture Card™ M 类 / M<sup>+</sup> 类 / H 类 ( 大容量 )。
- <span id="page-159-2"></span><span id="page-159-1"></span>2 启动支持 FTP 的浏览器软件。您的浏览器软件使用 FTP 协议和设备的网络主机名称访 问介质卡。您也可以通过在网络浏览器中输入 ftp://XXX.XXX.XXX.XXX (XXX.XXX.XXX.XXX 是 Brother 设备的 IP 地址 ) 访问介质卡。

8 点击您想查看的文件名称。

#### 注释

如果使用某些字符或符号来命名 USB 闪存或介质卡上的文件名将导致文件访问错误。建 议仅使用下列字符组合来命名文件。

#### 1234567890

ABCDEFGHIJKLMNOPQRSTUVWXYZ

abcdefghijklmnopqrstuvwxyz

 $!$  # \$ % & ' ( ) - , @ ^ \_ ' { } ~

#### 当取出介质卡时,执行以下操作以免损 USB 闪存驱动器或坏介质卡。 <sup>7</sup>

1 关闭浏览器。

2 在取出 USB 闪存驱动器或介质卡前请稍等,直到〔 2 〕( 图像捕捉 ) 键停止闪烁。

# ▲ 注意

请勿在设备读取数据时 ( ◯ ◙ ) ( **图像捕捉** ) 键闪烁 ) 拔下电源线、 USB 接口电缆或从设 备中取出 USB 闪存驱动器、 CompactFlash®、 Memory Stick®、 Memory Stick Pro™、 SecureDigital 或 xD-Picture Card™。否则您可能丢失或损坏数据。

如果在图像捕捉键闪烁时取出介质卡,则必须在将该介质卡再次插入设备前重新启动计算 机。如果没有重新启动计算机,可能会损坏介质卡上的数据。

8

# <span id="page-160-0"></span>防火墙设置 ( 适用于网络用户 )

# 使用 Brother 软件之前

您计算机中的防火墙设置可能会阻止必要的网络连接而无法进行网络打印、网络扫描和 PC Fax。若正使用 Windows® 防火墙并已从 CD-ROM 光驱中安装了 MFL Pro Suite, 则必 要的防火墙设置已完成。若未从 CD-ROM 光驱中安装,则遵循下列说明配置 Windows® 防 火墙。若正使用其他个人防火墙软件,请参见防火墙软件的*使用说明书*或与软件制造商联 系。

#### 防火墙配置所需的 UDP 端口号信息

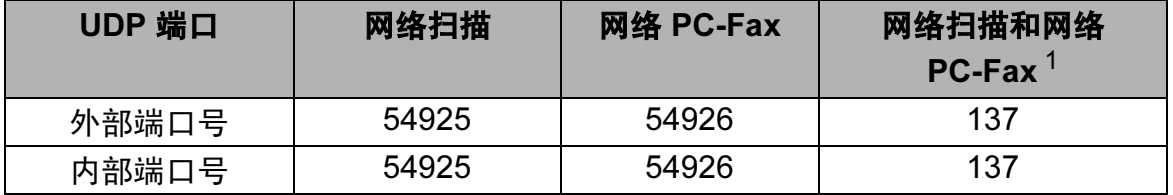

<span id="page-160-1"></span> $^{\rm 1}$  若添加端口号 54925 和 54926 后网络连接仍有问题,则添加端口号 137。端口号 137 也支持网络打印、图像捕捉中 心 ™ 和远程设置。

# 对于 Windows<sup>®</sup> XP SP2 用户

**1 点击开始按钮、控制面板、网络和 Internet 连接、 Windows 防火墙。** 确保**常规**选项卡上的 Windows 防火墙设置为开。

2 点击高级选项卡和设置 ... 按钮。

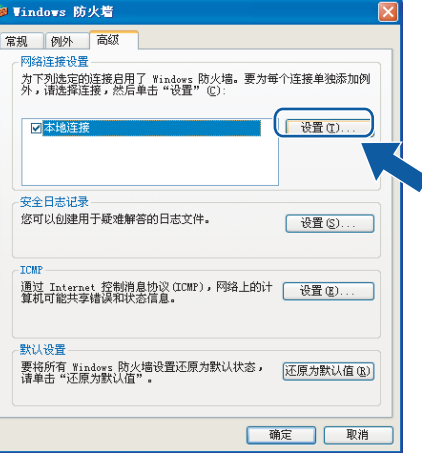

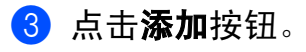

- 4 为网络扫描添加端口 54925, 输入以下信息:
	- 1 在**服务描述**中: 输入任何说明, 例如: "Brother Scanner"。
	- 2 在**在您的网络上主持此服务的计算机的名称或 IP 地址 ( 例如: 192.168.0.12)** 中: 输 入 "Localhost"。
	- 3 在**此服务的外部端口号**中: 输入 "54925"。
	- 4 在此服务的内部端口号中:输入 "54925"。
	- 5 确保已选择了 UDP。
	- 6 点击确定。

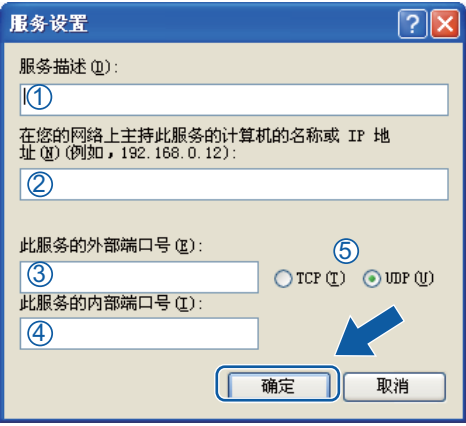

- 6 点击添加按钮。
- 6 为网络 PC-Fax 添加端口 54926, 输入以下信息:
	- 1 在**服务描述**中: 输入任何说明, 例如: "Brother PC-Fax"。
	- 2 在在您的网络上主持此服务的计算机的名称或 IP 地址 (例如: 192.168.0.12) 中: 输 入 "Localhost"。
	- 3 在**此服务的外部端口号**中: 输入 "**54926**"。
	- 4 在此服务的内部端口号中:输入 "54926"。
	- 5 确保已选择了 UDP。
	- 6 点击确定。
- **6 若您的网络连接仍旧有问题,点击添加**按钮。
- $\bullet$  为网络扫描和网络 PC-FAX 接收添加端口 137, 输入以下信息:
	- 1 在**服务描述**中:输入任何说明,例如:"Brother Network Print"。

8

- 2 在在您的网络上主持此服务的计算机的名称或 IP 地址 (例如: 192.168.0.12) 中: 输 入 "Localhost"。
- 3 在此服务的外部端口号中:输入 "137"。
- 4 在此服务的内部端口号中:输入 "137"。
- 5 确保已选择了 UDP。
- 6 点击确定。
- 8 确保添加并选择了新的设置,然后点击确定。

# 对于 Windows Vista<sup>®</sup> 用户

**1 点击 3 按钮、控制面板、网络和 Internet、 Windows 防火墙**, 然后点击更改设置。

- 2 若显示用户帐户控制屏幕时,请执行以下操作:
	- 管理员身份的用户:点击**继续**。

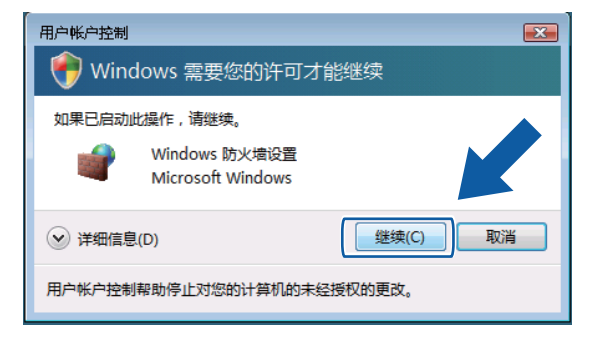

■非管理员身份的用户:输入管理员密码,然后点击**确定**。

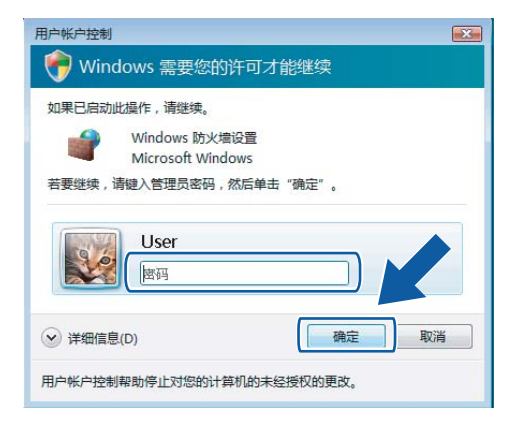

3 确保常规选项卡上的 Windows 防火墙设置为开。

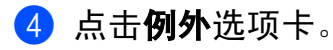

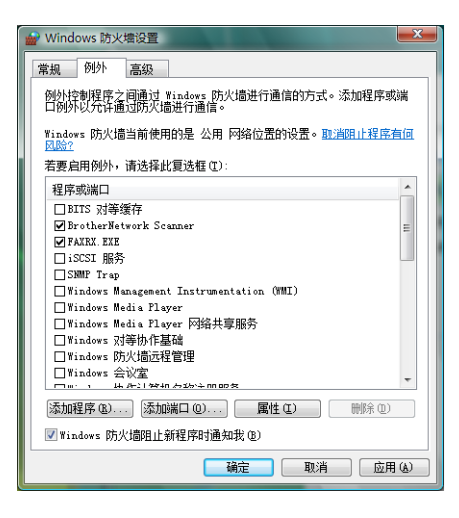

6 点击添加端口 ... 按钮。

6 为网络扫描添加端口 54925, 输入以下信息:

1 在名称中:输入任何说明,例如:"Brother Scanner"。

- 2 在端口号中:输入 "54925"。
- 3 确保已选择了 UDP。

点击确定。

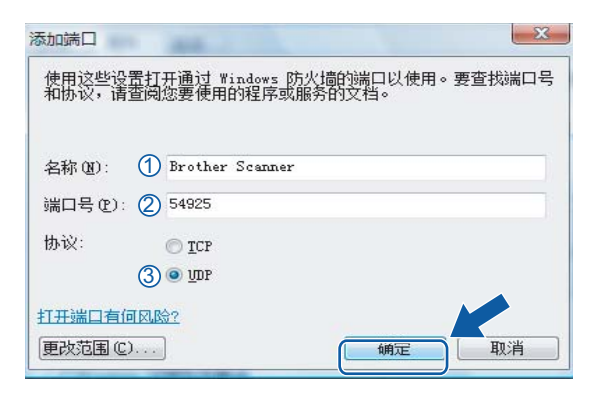

g 点击添加端口 ... 按钮。

8 为网络 PC-FAX 添加端口 54926, 输入以下信息:

- 1 在名称中:输入任何说明,例如:"Brother PC-Fax"。
- 2 在端口号中:输入 "54926"。
- 3 确保已选择了 UDP。

#### 点击确定。

8 确保添加并选择了新的设置,然后点击确定。

1 若您的网络连接如网络扫描或打印仍有问题,在例外选项卡中选择文件和打印机共享复 选框,然后点击确定。

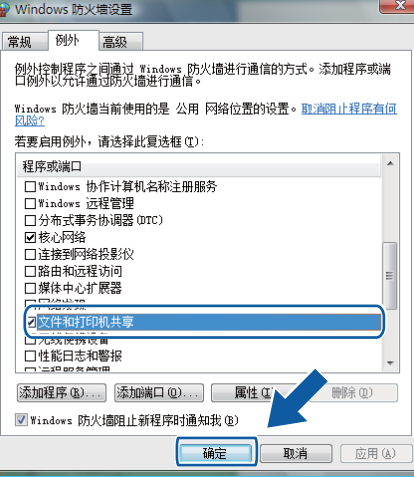

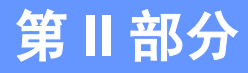

# 

# Apple<sup>®</sup> Macintosh<sup>®</sup>

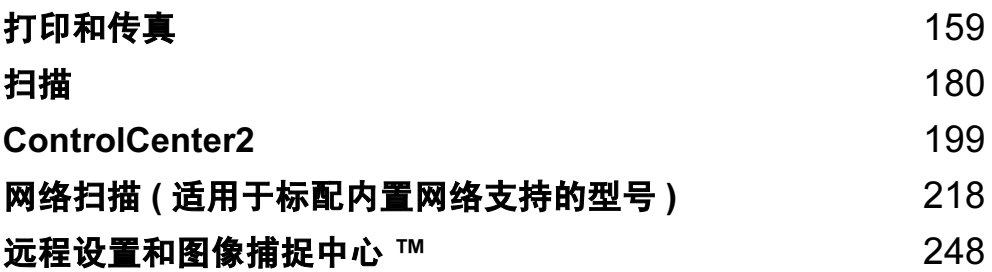

# 设置 Macintosh*®* <sup>9</sup>

# 注释

<span id="page-166-0"></span>9

• 本章中所用的屏幕来自 Mac OS<sup>®</sup> X 10.5。Macintosh<sup>®</sup> 上的屏幕显示可能会根据操作系统 和应用程序的不同而不同。

# 1 重要事项

请勿将设备连接到键盘上的 USB 端口或无电源的 USB 集线器上。

# 选择正确的纸张类型

对于高质量打印, 选择正确的纸张类型尤为重要。在购买纸张前, 请阅读*使用说明书* 中的 *关于纸张* 部分的内容。

# 同时进行打印、扫描和传真 <sup>9</sup>

内存接收和发送传真时或扫描原稿到 Macintosh® 时,设备可通过 Macintosh® 进行打印。 Macintosh<sup>®</sup> 打印时, 不会停止传真发送。

但是,当设备在复印或接收传真的时候进行打印,它将暂停 Macintosh® 的打印操作, 然后 当复印或传真接收完成时,继续打印。

# 从内存清除数据

如果液晶显示屏显示数据残留,您可以按操作面板上的**停止 / 退出**键清除残留在打印机内存 中的数据。

#### 状态监控器

状态监控器实用程序是监控设备状态的可配置软件工具,可使您每隔一段预先设定的更新间 隔时间获得诸如缺纸、卡纸或需要更换墨盒之类的错误通知。使用工具之前,必须在 ControlCenter2 的**机型**弹出菜单中选择您的设备。

点击 ControlCenter2 中**设备设定**选项卡的墨水余量图标或选择 Macintosh HD / Library ( 资 源库)/Printers(打印机)/Brother/Utilities(实用程序)下的 Brother 状态监控器来检查设 备状态。

■更新设备状态

状态监控器窗口打开时,如果希望查看设备最新状态,点击更新按钮 (1)。

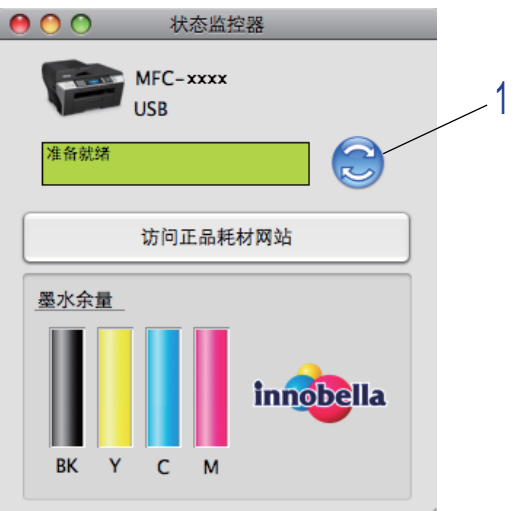

您可设置软件更新设备状态信息的时间间隔。转到菜单栏, Brother 状态监控器,然后选 择首选项。

■ 隐藏或显示窗口

启动状态监控器后,可隐藏或显示窗口。要隐藏窗口,转到菜单栏, Brother 状态监控器 然后选择隐藏 Brother 状态监控器。要显示窗口,点击工具栏上的状态监控器图标或点击 ControlCenter2 上设备设定选项卡中的墨水余量按钮。

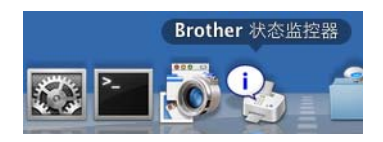

■退出窗口

转到菜单栏,然后选择**退出 "Brother 状态监控器 "**。

注释

对于网络用户, Mac OS® X 10.4 或更高版本的 Status Monitor Widget 同样可以从 <http://solutions.brother.com> 上下载。

# 使用 Brother 墨水驱动程序 <sup>9</sup>

#### 选择页面设置选项

**4 从一个应用程序如 Apple<sup>®</sup> TextEdit, 点击文件**, 然后点击页面设置。确保在格式弹出菜 单中选择 MFC-XXXX (XXXX 为型号名)。可更改纸张大小、打印方向以及缩放的设置, 然后点击好。

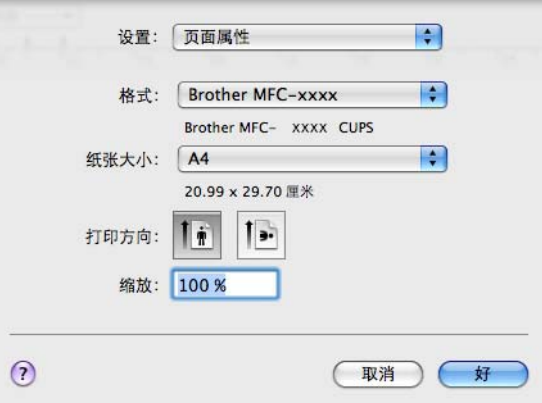

2 从一个应用程序如 Apple® TextEdit,点击文件,然后点击打印开始打印。

■ 适用于 Mac OS<sup>®</sup> X 10.2.x - 10.4.x

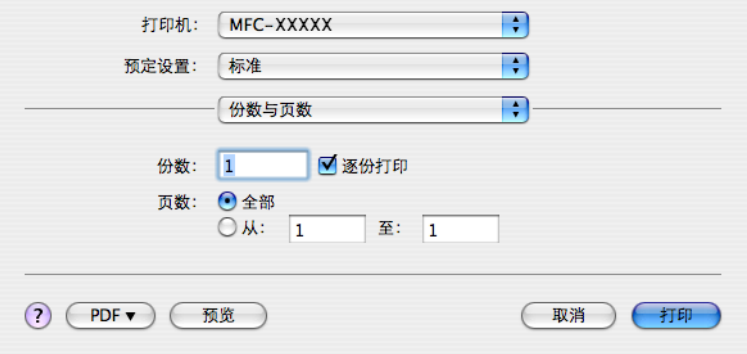

■ 适用于 Mac OS<sup>®</sup> X 10.5

更多页面设置选项,请点击打印机弹出菜单旁的三角符号。

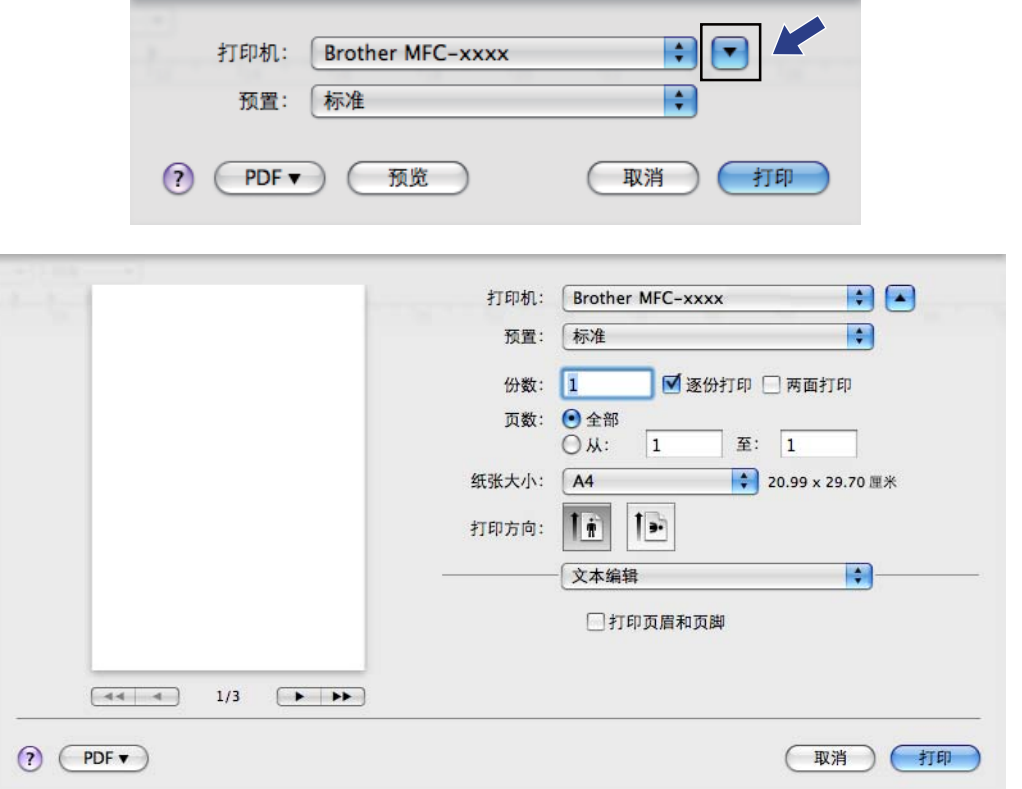

#### 进行满幅打印

从纸张大小弹出菜单中选择想要打印的纸张尺寸,如 A4 (满幅)或小报用纸(满幅)(适用于 A3 可用的型号 )。

# 2注释 -

对于 A3 可用的型号

- 当您使用 A3 纸打印时, 如果纸张上出现污点, 那么您的纸张可能是短丝流纸张。选择 小报用纸 ( 短丝流 ) 避免出现污点。对于纸张规格, 请参考纸张包装或咨询纸张生产 商。
- 使用**小报用纸 ( 短丝流 )** 设置时打印速度将变慢。

# 自动双面打印 ( 仅适用于 MFC-6890CDW) <sup>9</sup>

随机打印机驱动支持双面 ( 两面 ) 打印。在此模式下,设备自动打印在纸张两面。

#### 双面打印向导

■ 双面打印仅支持**介质类型为普通纸**和**纸张来源为纸盒 1** 的纸张。

■ 如果纸张较薄,可能起皱。

■ 如果纸张卷曲, 将其弄平后放回到纸盒中。

■ 如果纸张进纸不正确,可能卷曲。取出纸张并将其弄直。

#### 注释

#### 若要启用双面打印,必须按照以下方式配置您的机器:

介质类型: 普通纸

纸张大小:

A4/Letter/Executive/JB5/A5/A6/ 明信片

满幅 :

明信片 1

纸张来源:

自动选择 / 纸盒 1

适用于 Mac  $OS^{\circledR}$  X 10.2.x

- 1 选择双面打印。
- 2 选中双面打印复选框。选择长边翻页或短边翻页。

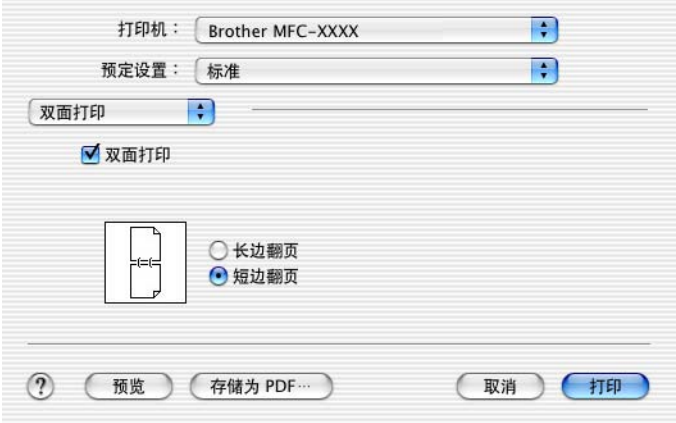

适用于 Mac OS® X 10.3.x - 10.4.x <sup>9</sup>

- 1 选择布局。
- 2 在两面打印中选择长边装订或短边装订。

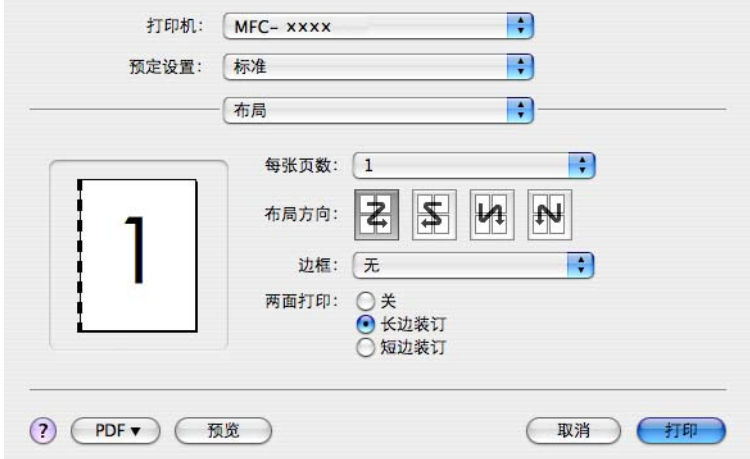

适用于 Mac  $\text{OS}^{\circledR}$  X 10.5.x

- 1 选中两面打印。
- 2 选择布局。

打印和传真

8 选择长边装订或短边装订。

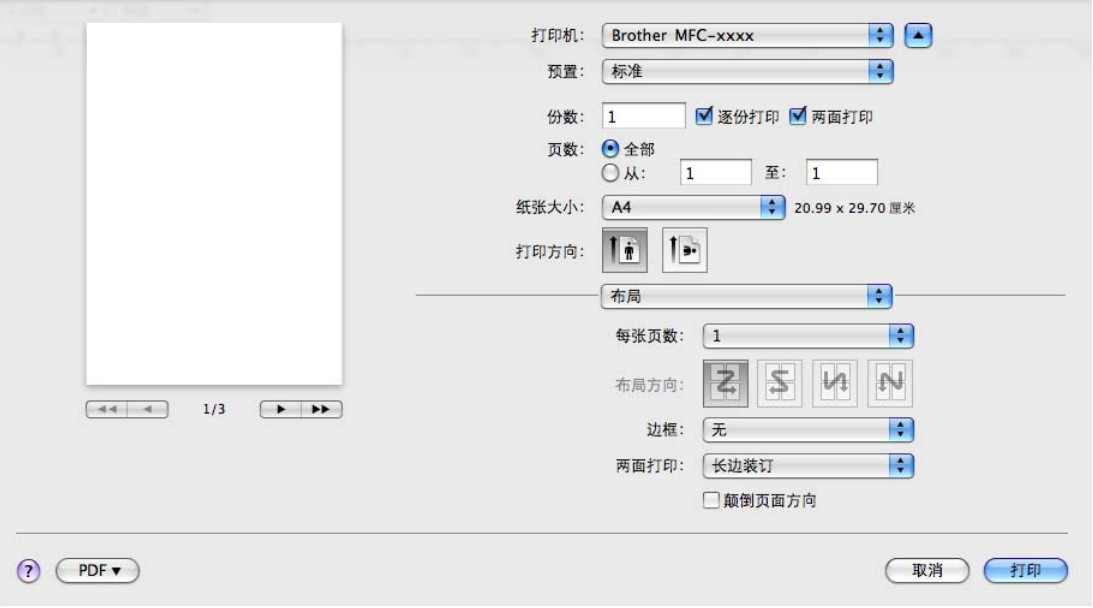

# 注释

- •当使用双面打印功能时,双面打印 1 或双面打印 2 有助于减少卡纸问题。进入打印机驱动 的高级选项卡,然后点击其他打印选项三角符号。在高级双面打印设置中选择双面打印 1 降低打印速度或**双面打印 2** 降低打印速度和墨水浓度。 (Mac OS® X 10.2.x 不可用 )
- •选择双面打印功能时,设备使用所有墨盒进行彩色 / 灰度打印。当一个或多个墨盒需要更 换时,设备停止打印操作。

# 选择打印选项

要控制特殊打印功能, 在打印对话框中选择**打印设置**。

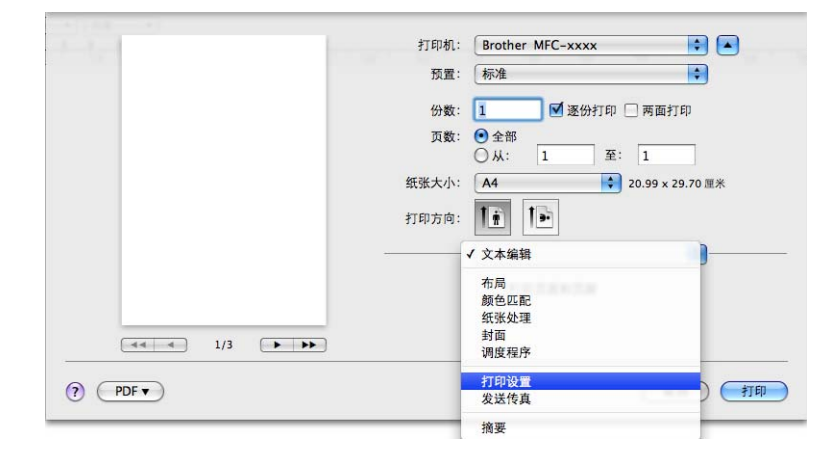

# 基本设置

可选择介质类型、慢干纸、质量、色彩模式和纸张来源 ( 在装有纸盒 #2 的型号上可用 ) 设 置。

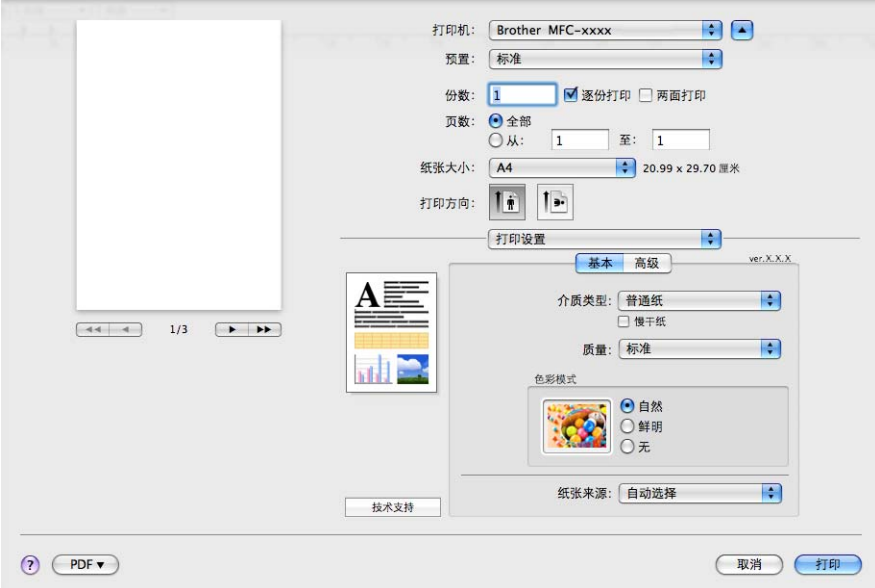

#### 注释

在墨水干得比较慢的普通纸上打印时,选择**慢干纸**。本设置可能会造成文本出现模糊现 象。

# 介质类型

要获得最佳打印效果,应在驱动程序中选择正在打印的介质。设备根据所选介质类型更改打 印方式。

- ■普通纸
- ■喷墨专用纸
- ■Brother BP71 相片纸
- ■Brother BP61 相片纸
- 其他照片纸
- ■透明胶片纸

#### 质量 <sup>9</sup>

使用质量选项可选择希望用于文档的打印分辨率。打印质量与速度有关。质量越高,打印文 档所需的时间就越长。可用的质量选项根据所选介质的类型不同而不同。 ( 请参见*使用说明 书规格中的分辨率*)

## ■ 快速

打印速度最快,耗墨量最少。用于打印容量大的文档或校验文档。

■ 快速标准

打印质量比快速模式下的打印质量更好,打印速度比标准模式下的打印速度更快。

## ■标准

正常打印速度,打印质量良好。

■精细

打印质量优于标准模式并且打印速度快于照片模式。

■照片

适用于打印照片。由于打印数据比普通文档的打印数据要大得多,处理时间、数据传输时 间和打印时间将更长。

# ■ 优质

适用于打印精确图像,如照片。它的分辨率最高,打印速度最慢。

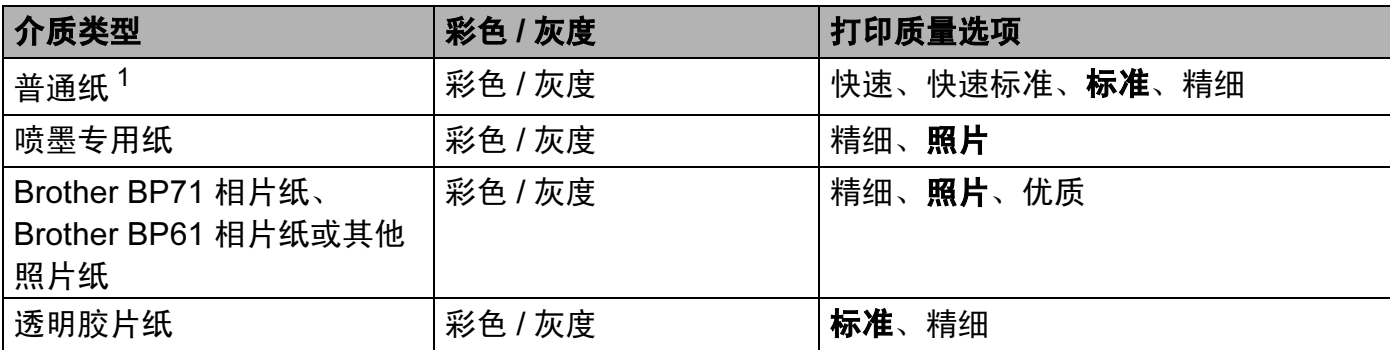

<span id="page-175-0"></span>1 若纸张大小选择为 A3 ( 满幅 ), 则只能选择精细。

# 2 注释 ——

默认设置以粗体显示。

# 色彩模式

调节色彩,获得与 Macintosh® 显示器最接近的色彩匹配。

■ 自然: 用于照片图像。调节色彩, 打印出更自然的色彩。

■ **鲜明**:用于商务图表、图形和文本。调节色彩,可获得更鲜明的打印色彩。

无

# 高级设置

可选择彩色 / 灰度、镜像打印、反转打印和双向打印设置。

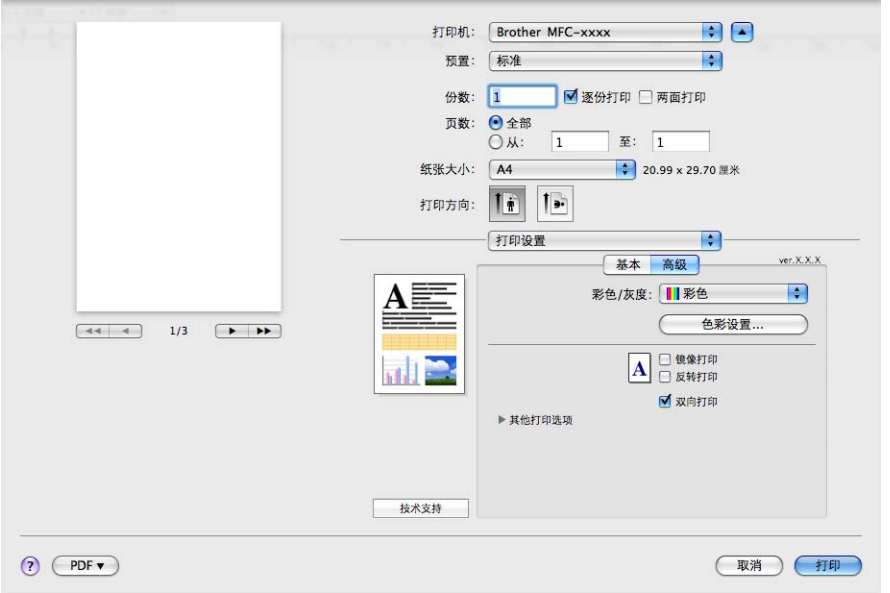

# 彩色 / 灰度

本选项使用灰度将彩色文档以黑白打印。

#### 色彩设置 <sup>9</sup>

点击色彩设置按钮查看增强打印设置选项。

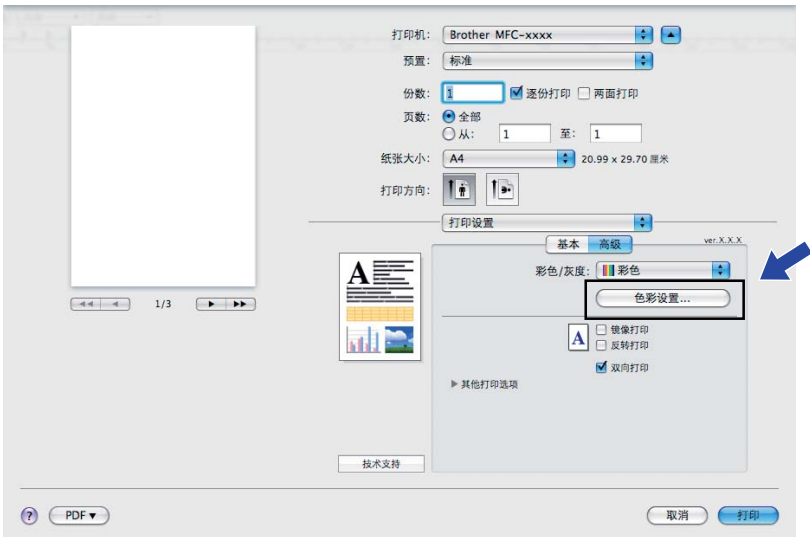

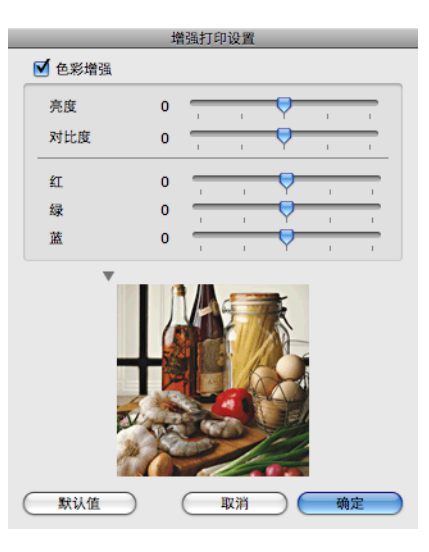

#### 色彩增强 <sup>9</sup>

# ■ 亮度

调节整个图像的亮度。要使图像变亮或变暗,则向右或向左拖动滑块。

#### ■ 对比度

调节图像的对比度。这将会使较暗的区域更暗,较亮的区域更亮。需要使图像更清楚时, 增加对比度。需要使图像更柔和时,降低对比度。

#### 红

增加图像中红色的浓度,使图像更红。

#### ■绿

增加图像中**绿色**的浓度,使图像更绿。

## ■蓝

增加图像中**蓝色**的浓度,使图像更蓝。

#### 镜像打印 <sup>9</sup>

选择镜像打印从左到右反转数据进行打印。

#### 注释

选择透明胶片纸作为介质类型时,镜像打印不可用。

#### 反转打印 <sup>9</sup>

选择反转打印从上到下反转数据进行打印。

#### 双向打印 <sup>9</sup>

洗择双向打印时,打印头将同时向两个方向打印,提供更快的打印速度。如果未选择该选 项,打印头只会朝一个方向打印,提供高质量的打印输出,但打印速度较慢。

#### 其他打印选项

点击**其他打印选项**三角符号设置更多打印机功能。可选择**纸张厚度、数据传输模式、半色调** 图案和高级双面打印设置。 ( 仅适用于 MFC-6890CDW)

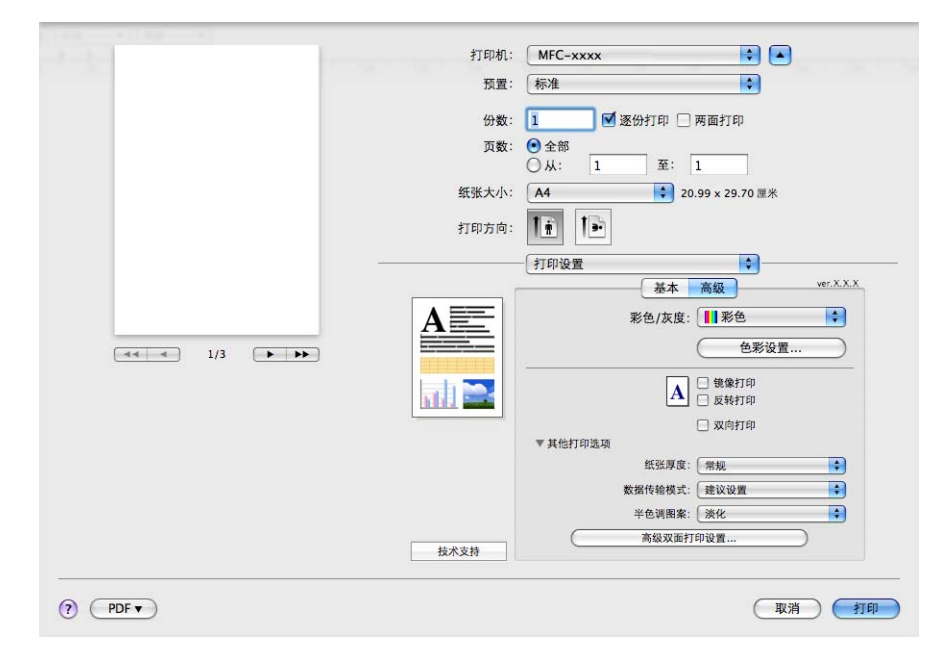

#### 数据传输模式 <sup>9</sup>

使用**数据传输模式**功能可选择打印数据传输模式以提高打印质量或打印速度。

# ■建议设置

对于常规使用选择建议设置。

# ■ 提高打印质量

选择提高打印质量获得更好的打印质量。打印速度也可能根据打印数据的不同而略微减 慢。

#### ■提高打印速度

选择提高打印速度获得更快的打印速度。

#### 半色调图案

设备可使用两种方式 ( 淡化或抖动 ) 来排列点位以表示半色调。可从预定义样式中选择一种 用于文档。

## ■淡化

随意安排点的位置,创造半色调效果。用于打印具有细微阴影和图形的照片。

■抖动

按照预定义样式安排点的排列,表现半色调效果。用于打印有明确色彩界限的图形,或者 打印如商务图表之类的图表。
## 技术支持

技术支持窗口显示与 Brother Solutions Center (Brother 解决方案中心)和原装耗材网站的 链接。

点击技术支持按钮显示以下技术支持窗口:

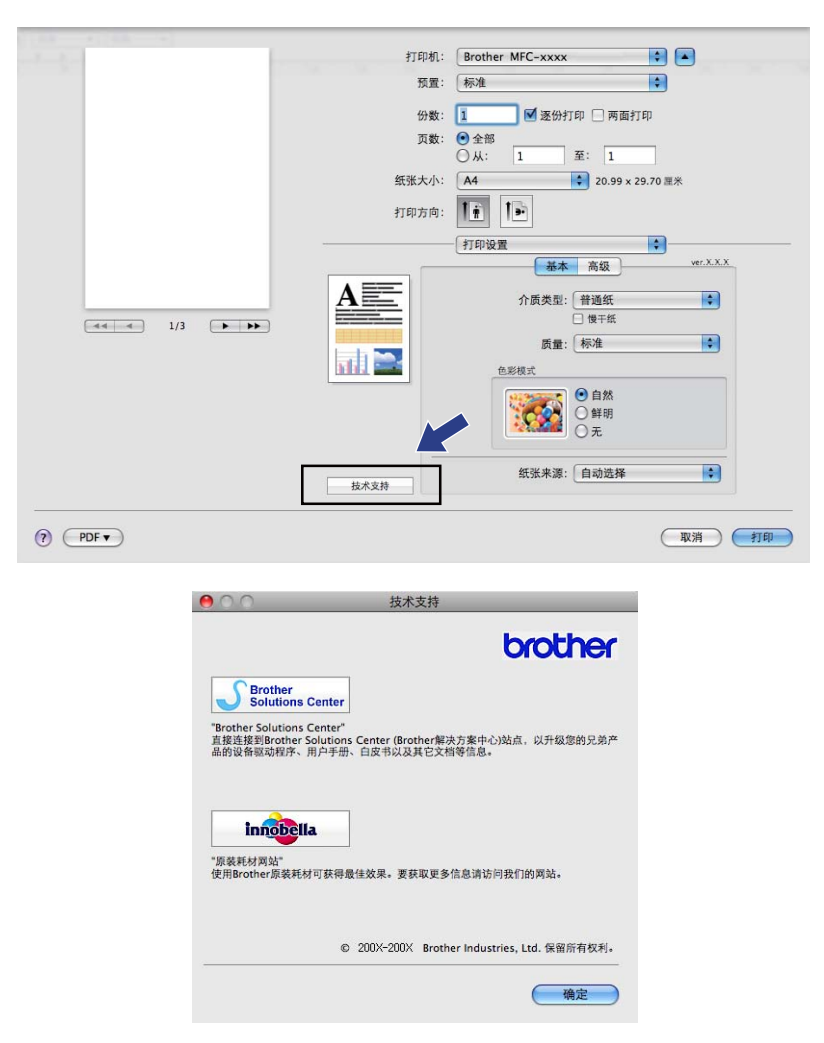

## ■ Brother Solutions Center (Brother 解决方案中心)

Brother Solutions Center (Brother 解决方案中心 ) 是一个提供 Brother 产品信息的网 站,包括 FAQs ( 常见问题解答 )、使用说明书、驱动程序更新以及使用您的 Brother 产品 的提示和技巧。

## 原装耗材网站

原装耗材网站提供关于 Brother 正品耗材的信息。

打印和传真

# 发送传真 ( 仅适用于 MFC 型号 ) <sup>9</sup>

可直接从 Macintosh® 应用程序发送传真。

- 1 在 Macintosh<sup>®</sup> 应用程序中创建一个文档。
- 2 从一个应用程序如 Apple® TextEdit,点击文件,然后点击打印。

■ 对于 Mac OS $^\circledR$  X 10.2.x - 10.4.x

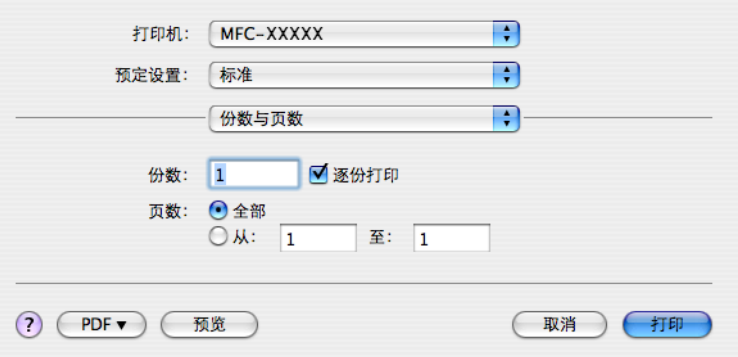

■ 对于 Mac OS<sup>®</sup> X 10.5

更多页面设置选项,点击打印机弹出菜单旁的三角符号。

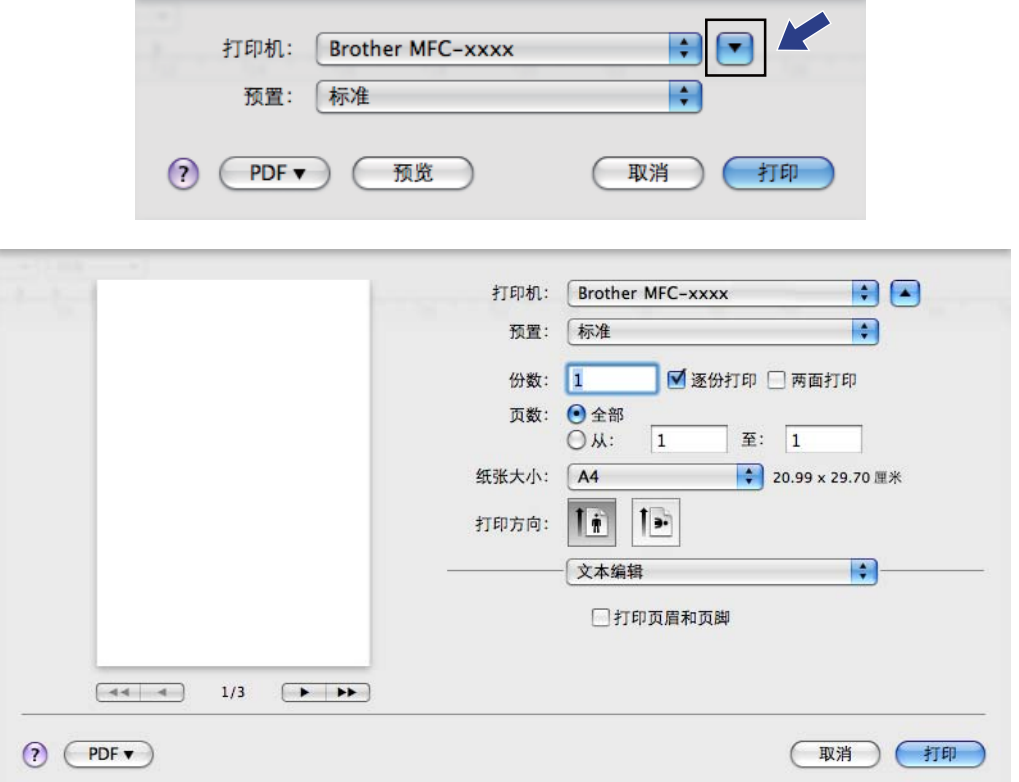

打印和传真

8 从弹出菜单中选择发送传真。

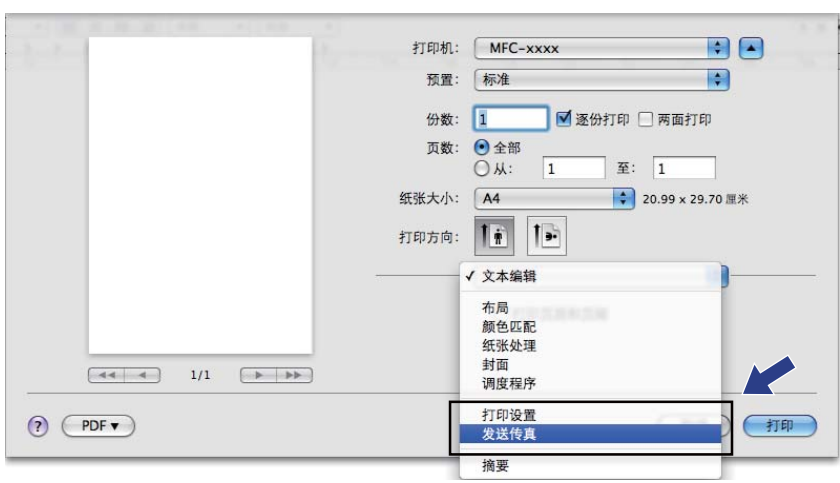

4 从输出弹出菜单中选择传真。

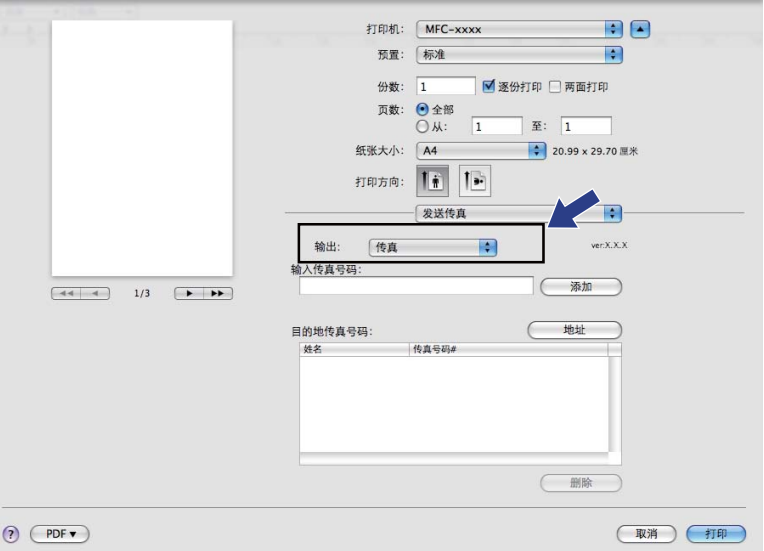

6 在输入传真号码,然后点击打印发送传真。

## 注释

若想发送一份传真到多个号码,在输入第 1 个传真号码后点击添加。目的地传真号码将列 在目的地传真号码域中。

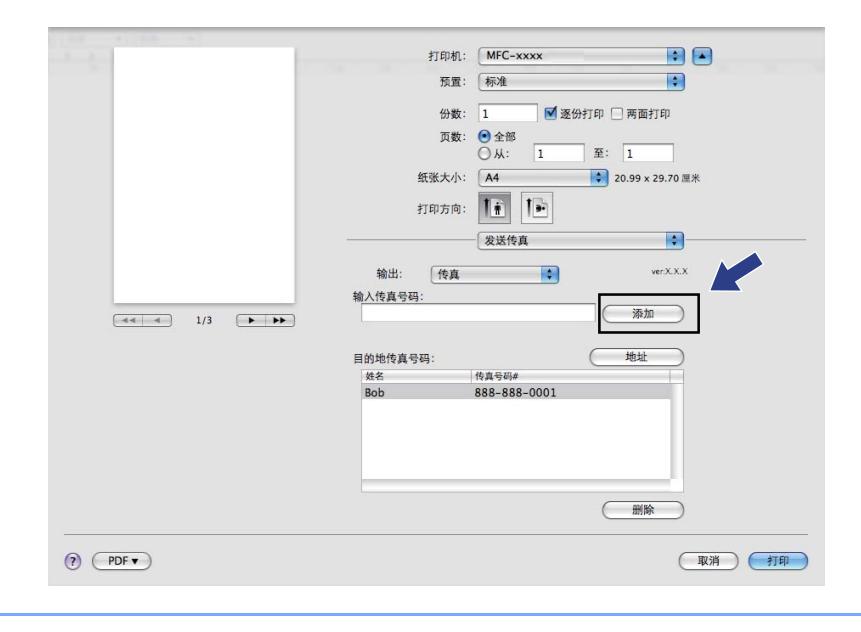

# 从 Mac OS<sup>®</sup> X 地址簿应用程序拖动 vCard (适用于 Mac OS<sup>®</sup> X 10.2.x 一 10.4.x)

可在 Mac OS® X 地址簿应用程序中使用 vCard ( 电子名片 ) 输入传真号码。

### a 点击地址簿。

2 对于 Mac OS<sup>®</sup> X 10.2.x - 10.4.x 将 vCard 从 Mac  $\text{OS}^{\text{\textregistered}}$  X 地址簿应用程序拖动到**目的地传真号码**域中。

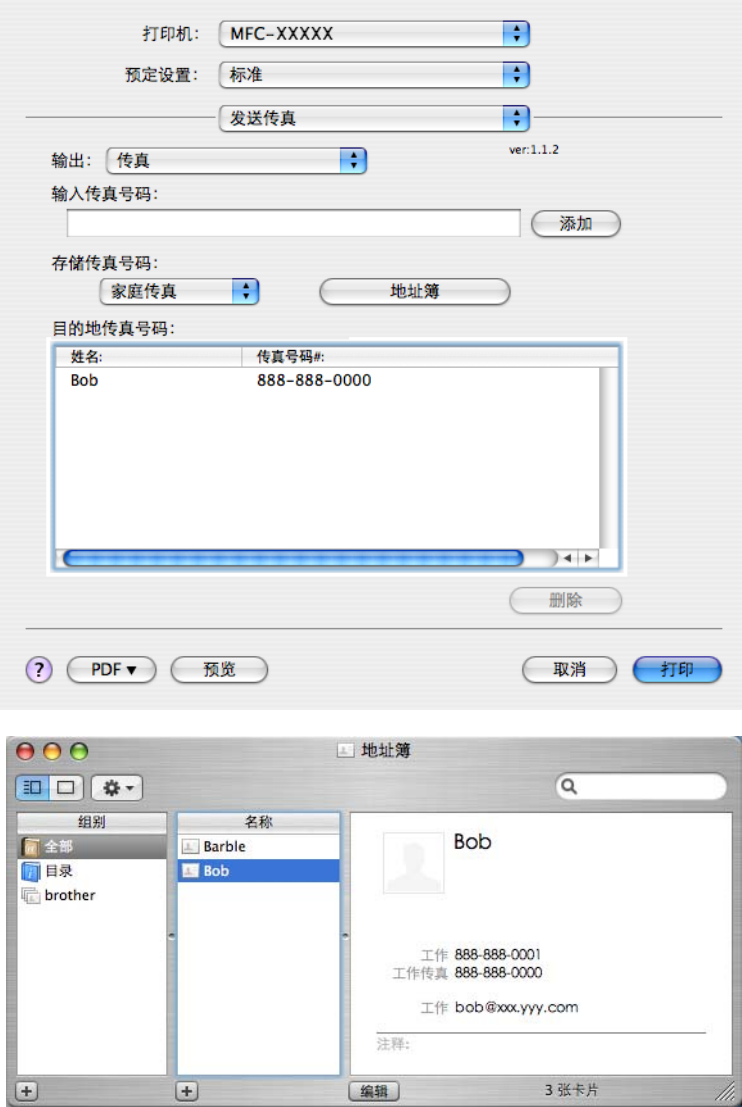

## 注释

如果 Mac OS® X 地址簿中同时存有工作和家庭传真号码,请从**存储传真号码**弹出菜单中 选择工作传真或家庭传真,然后拖动 vCard。

8 完成传真目标设置后,点击打印发送传真。

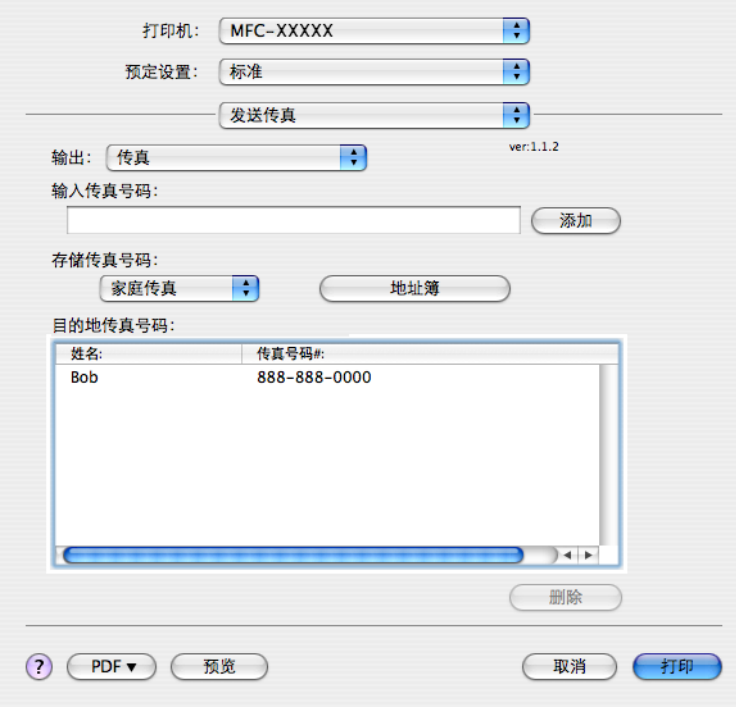

# ■ 注释 -

使用的 vCard 必须包括一个工作传真或家庭传真号码。

# 使用 Mac OS® X 10.5 地址面板 <sup>9</sup>

您可使用地址按钮寻找要发送的传真地址。

a 点击地址。

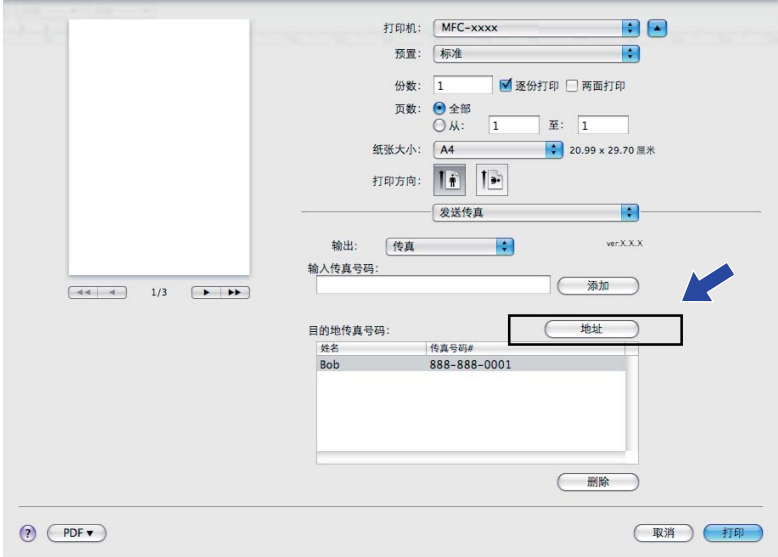

2 从地址面板选择传真号码,然后点击收件人。

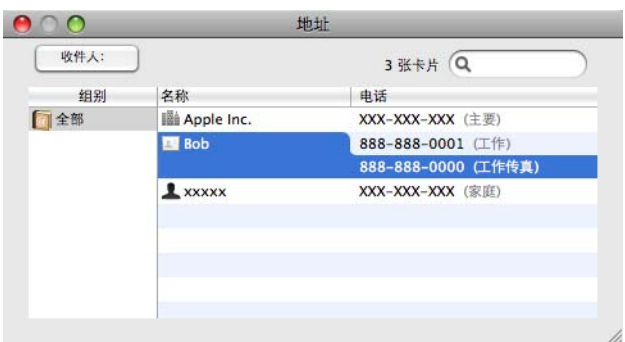

# 8 完成传真目标设置后,点击打印发送传真。

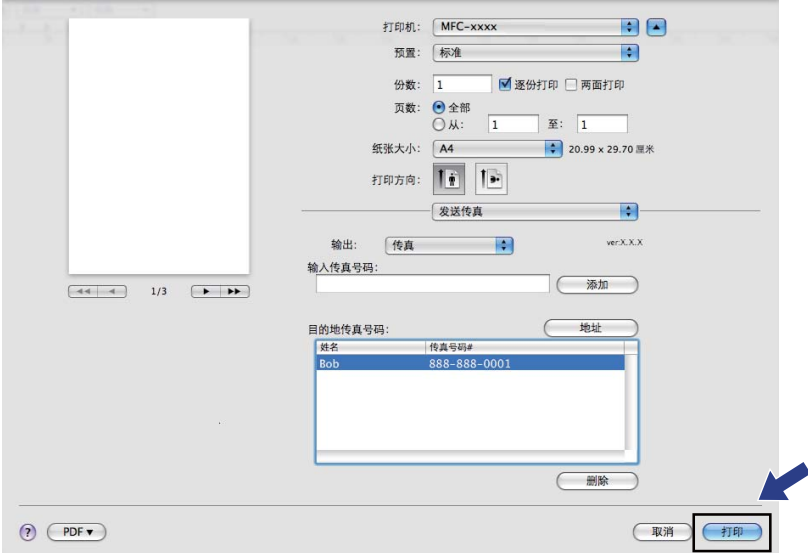

10 扫描 <sup>10</sup>

# 从 Macintosh*®* 扫描 <sup>10</sup>

Brother 设备软件包括一个用于 Macintosh<sup>®</sup> 的 TWAIN 扫描驱动程序。可将此 Macintosh<sup>®</sup> TWAIN 扫描驱动程序与其他任何支持 TWAIN 规格的应用程序一起使用。

扫描原稿时,可使用自动进稿器 (ADF) 或使用平板扫描仪。装入原稿的更多信息,请参见 使用说明书 中的使用自动进稿器 ( 适用于配备自动进稿器的型号) 和 平板扫描仪。

## 注释

若想从网络上的设备中扫描, 从位于 Macintosh HD / Library (资源库) / Printers (打印 机) / Brother / Utilities ( 实用程序 ) / DeviceSelector ( 设备选择器) 的设备选择器应用 程序或从 ControlCenter2 的机型弹出菜单中选择联网的设备。

## 使用扫描仪

运行与 Macintosh® TWAIN 兼容的应用程序。第一次使用 Brother TWAIN 驱动程序时, 通过 选择**选择来源** ( 或通过其他菜单名称选择默认驱动程序 ) 将其设定为默认的驱动程序。此后 对于每份要扫描的原稿,选择**获取图像数据**或**扫描**。将出现扫描仪设置对话框。

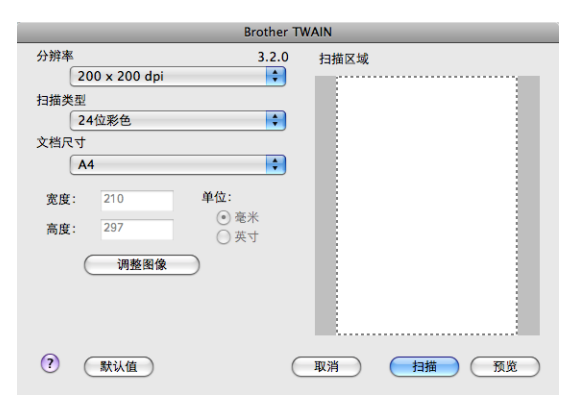

## 注释

选择默认驱动程序或选择扫描原稿的方式随使用的应用程序的不同而不同。

## 将图像扫描进 Macintosh<sup>®</sup>

可扫描一整页,或通过预览原稿后扫描一部分。

### 扫描一整页

- 1 装入原稿。
- 2 如有需要,可在扫描仪设置对话框中调整以下设置:
	- 分辨率
	- 扫描类型
	- ■扫描区域
	- ■文档尺寸
	- 亮度
	- ■对比度
- 8 点击扫描。 扫描完成后,图像将出现在图形应用程序中。

### 预览图像

预览按钮用于预览图像以便剪切图像中不需要的部分。若预览满意,则点击扫描仪设置对话 框中的扫描按钮扫描图像。

<span id="page-188-0"></span>1 装入原稿。

### 2 点击预览。

整个图像被扫描进 Macintosh<sup>®</sup> 并出现在**扫描区域**内。

扫描

8 将鼠标拖至需要扫描的部分 (1)。

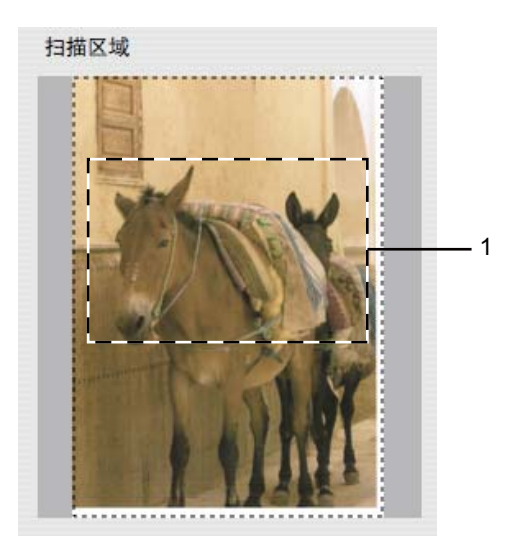

4 再次装入原稿。

- 注释 -如果在步骤 ❶ 中已将原稿装入平板扫描仪, 请跳过这一步。
- 6 根据需要在扫描仪设置对话框中调整分辨率、扫描类型 (灰度)、亮度和对比度的设置。

### f 点击扫描。 此时只有原稿的选中部分出现在应用程序窗口。

■ 可在编辑软件中细化图像。

# 扫描窗口中的设置

### 分辨率 <sup>10</sup>

可从分辨率弹出菜单中更改扫描分辨率。分辨率越高所占的内存就越大,传输时间也越长, 但能够获得更精细的扫描图像。下表显示了可选择的分辨率和可用的色彩。

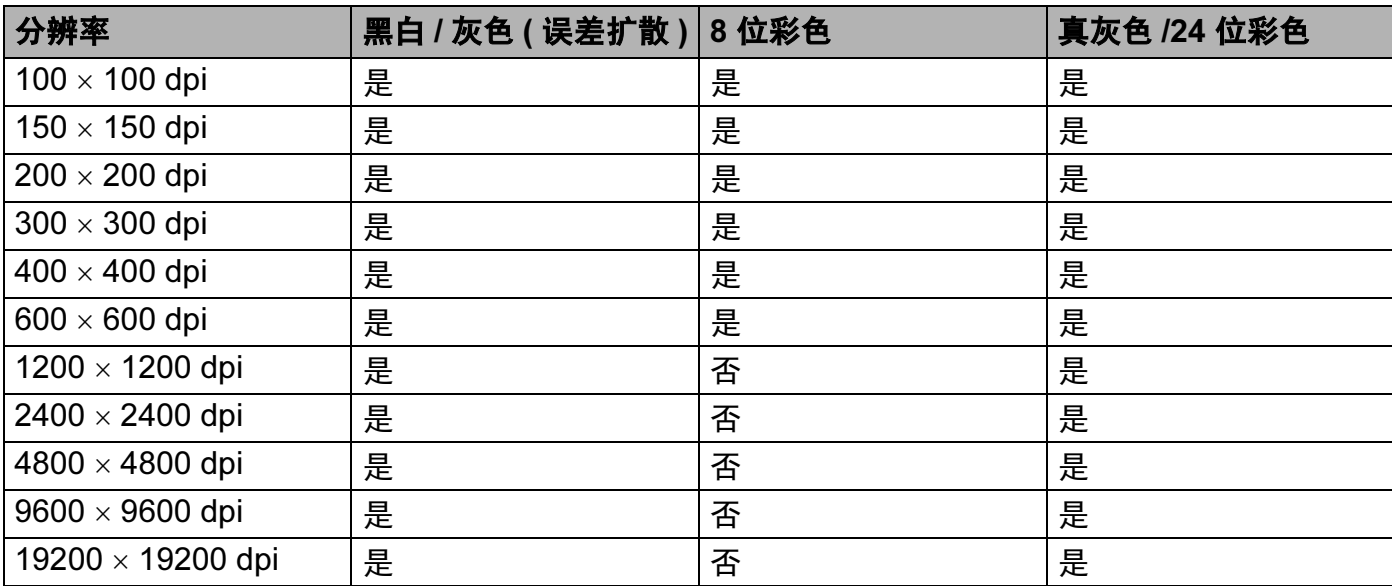

### 扫描类型

## ■黑白

用于文本或艺术线条。

## ■ 灰色 ( 误差扩散 )

用于照片图像或图形。 ( 误差扩散是在不使用真灰色点的情况下创建模拟灰色图像的方 法。黑点以特殊图案排布,以产生灰色效果 )

## ■真灰色

用于照片图像或图形。由于使用多达 256 级灰度,因而此模式更为精确。

## ■8 位彩色

使用最多 256 色扫描图像。

## ■24 位彩色

最高以 1680 万彩色扫描图像。

虽然使用 24 位彩色能获得最精确色彩的图像,但它的图像文件大小将比使用 8 位彩色创 建的文件大三倍。它所需要的内存最大,传输时间也最长。

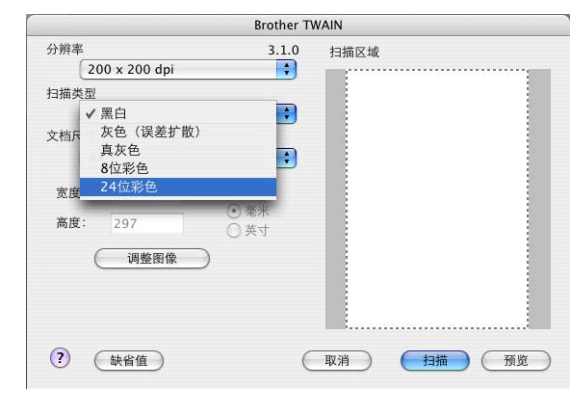

### 文档尺寸

从以下尺寸中选择一项:

■A3 297 × 420 毫米

( 仅在可扫描 A3 的型号上可用 )

■Ledger 11 × 17 英寸

( 仅在可扫描 A3 的型号上可用 )

■ JIS B4 257 × 364 毫米

( 仅在可扫描 A3 的型号上可用 )

- A4 210 × 297 毫米
- JIS B5 182 × 257 毫米
- ■Letter 8.5 × 11 英寸
- Legal  $8.5 \times 14$  英寸

( 在自动进稿器型号和可扫描 A3 的型号上可用 )

- ■A5 148 × 210 毫米
- Executive 7.25  $\times$  10.5 英寸
- ■名片

要扫描名片,选择名片仅寸,然后将名片正面向下放置在平板扫描仪的左上角。

- ■照片 4 × 6 英寸
- 索引卡 5 × 8 英寸
- ■照片 L 89 × 127 毫米
- ■照片 2L 127 × 178 毫米
- 明信片 1 100 × 148 毫米
- 明信片 2 148 × 200 毫米
- ■自定义

选择自定义尺寸后,便可调整扫描区域。点击并按住鼠标拖动以剪切图像。

宽度:输入自定义尺寸的宽度。

高度: 输入自定义尺寸的高度。

### 调整图像 <sup>10</sup>

## ■ 亮度

调整设置 (-50-50) 以获得最佳图像。默认值为 0, 代表"普通", 通常适用于大多数图像。 向右或向左拖动滑块设定亮度级别,使图像变亮或变暗。也可在框内输入一个数值来设定 级别。

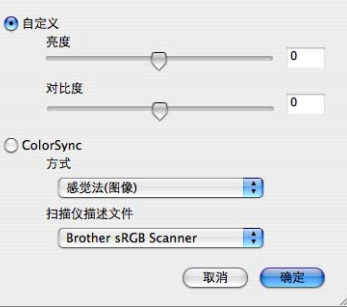

如果扫描的图像太亮,设定一个低亮度级别并再次扫描原稿。

如果扫描的图像太暗,设置一个高亮度级别并再次扫描原稿。

### 注释

仅当扫描类型设置为黑白、灰色或真灰色时,亮度设置才可用。

## ■ 对比度

向右或向左移动滑块能够增大或减小对比度的级别。增大对比度使图像深浅区域更加分 明,反之则更强调灰色区域。也可在框内输入一个数值来设定**对比度**。

### 注释

仅当扫描类型设置为灰色或真灰色时,对比度设置才可用。

在文字处理器或其他图形应用程序中扫描照片或其他图像时,试用不同**分辨率、扫描类型**、 亮度和对比度设置查看最符合需要的设置。

## 使用扫描键 ( 适用于 USB 电缆用户 )

### 注释

如果在网络上使用**扫描**键,请参见第 220 页上的*[使用扫描键](#page-227-0)*。

在操作面板上使用 ( 扫描 ) 键将原稿直接扫描到文字处理、图形或电子邮件应用程 序、 Macintosh® 上的文件夹、 USB 闪存驱动器或介质卡上。

在使用操作面板上的 ( 扫描 ) 键之前,必须安装 Brother MFL-Pro suite 并将设备连接 到 Macintosh®。如果从光盘上安装了 MFL-Pro Suite,则相应的驱动程序和 ControlCenter2 也已被同时安装。遵循**设备按钮**选项中的配置,使用〔 **≦ )( <b>扫描** ) 键进行扫描。( 请参见 第 201 [页上的](#page-208-0)扫描 ) 关于如何使用 ( 扫描 ) 键配置 ControlCenter2 按钮运行您所选的 应用程序的详情,请参见第 199 [页上的](#page-206-0)*使用 ControlCenter2*。

### 扫描到电子邮件

可将黑白或彩色文档作为文件附件扫描至电子邮件应用程序。

- 1 装入原稿。
- 2 按 全 (扫描)键。
- **3** 按▲或▼键选择扫描到电子邮件。 按 OK 键。
- 4 按启用黑白或启用彩色键。

设备开始扫描原稿,创建文件附件,然后启动电子邮件应用程序,显示等待发送的新信 息。

### 适用于触摸屏型号

- 1 装入原稿。
- 2 按 全 (扫描)键。
- c 按扫描到电子邮件。
- 4 按启用黑白或启用彩色键。

设备开始扫描原稿,创建文件附件,然后启动电子邮件应用程序,显示等待发送的新信 息。

扫描

## 注释

- •若需在彩色和黑白扫描之间转换,在 ControlCenter2 配置屏幕的**设备按钮**选项卡的扫描 类型选项中选择彩色或黑白。 ( 请参见第 201 [页上的](#page-208-0)*扫描* )
- 扫描类型取决于**设备按钮**选项卡上的设置, 启用黑白或启用彩色不更改设置。

## 扫描到图像

可扫描彩色图片到图形应用程序以便浏览和编辑。

- 1 装入原稿。
- 2 按 全 (扫描)键。
- **3** 按▲或▼键选择扫描到图像。 按 OK 键。
- 4 按启用黑白或启用彩色键。 设备开始扫描进程。

### 适用于触摸屏型号

- a 装入原稿。
- 2 按 全 (扫描)键。
- 8 按扫描到图像。
- 4 按启用黑白或启用彩色键。 设备开始扫描进程。

### 注释

- •若需在彩色和黑白扫描之间转换,在 ControlCenter2 配置屏幕的设备按钮选项卡的扫描 类型选项中选择彩色或黑白。 ( 请参见第 201 [页上的](#page-208-0)*扫描* )
- 扫描类型取决于**设备按钮**选项卡上的设置,**启用黑白**或**启用彩色**不更改设置。

## 扫描到 OCR

如果原稿为文本文件,可通过 Presto! PageManager 将其转换为一个可编辑的文本文件,效 果将显示于文字处理应用程序中以便浏览和编辑。

### a 装入原稿。

- 2 按 全 (扫描)键。
- 3 按 A 或 ▼ 键选择扫描到 OCR。 按 OK 键。
- 4 按启用黑白或启用彩色键。 设备开始扫描进程。

### 适用于触摸屏型号

- a 装入原稿。
- 2 按 全 (扫描)键。
- 3 按扫描到 OCR。
- 4 按启用黑白或启用彩色键。 设备开始扫描进程。

## ■ 注释 →

- •在您的 Macintosh<sup>®</sup> 操作系统上安装 Presto! PageManager 以在**扫描**键或 ControlCenter2 中能够使用 OCR 功能。 ( 请参见第 <sup>198</sup> [页上的](#page-205-0)使用 Presto! PageManager)
- •本功能中,无法选择彩色扫描类型。**启用黑白**或**启用彩色**键不更改设置。

## 扫描到文件

扫描黑白或彩色原稿到 Macintosh® 中,然后作为文件保存到选择的文件夹内。文件类型和 特定文件夹由您在 Brother ControlCenter2 中扫描到文件屏幕上的所选设置决定。 ( 请参见 第 206 [页上的](#page-213-0)*文件*)

- a 装入原稿。
- 2 按 全 (扫描)键。
- **3** 按▲或▼键选择扫描到文件。 按 OK 键。
- 4 按启用黑白或启用彩色键。 设备开始扫描进程。

#### 适用于触摸屏型号 <sup>10</sup>

- a 装入原稿。
- 2 按 全 (扫描)键。
- c 按扫描到文件。
- 4 按启用黑白或启用彩色键。 设备开始扫描进程。

### 注释

- •若需在彩色和黑白扫描之间转换,在 ControlCenter2 配置屏幕的设备按钮选项卡的扫描 类型选项中选择彩色或黑白。 ( 请参见第 201 [页上的](#page-208-0)*扫描* )
- •若想要更改扫描原稿的文件名,则在 ControlCenter2 配置的**设备按钮**选项卡上**文件名**部 分中输入文件名。
- · 扫描类型取决于**设备按钮**选项卡上的设置, 启用黑白或启用彩色不更改设置。

## 扫描到介质卡

可将黑白和彩色原稿直接扫描到 USB 闪存驱动器或介质卡中。黑白文档将以 PDF (\*.PDF) 或 TIFF 文件格式 (\*.TIF) 存储。彩色文档可以 PDF (\*.PDF) 或 JPEG (\*.JPG) 文件格式存储。 文件名称为当天日期。例如: 2009 年 7 月 1 日扫描的第五个图像可被命名为 01070905.PDF。可更改色彩、质量及文件名称。

## 注释

DCP 型号不可更改文件名。

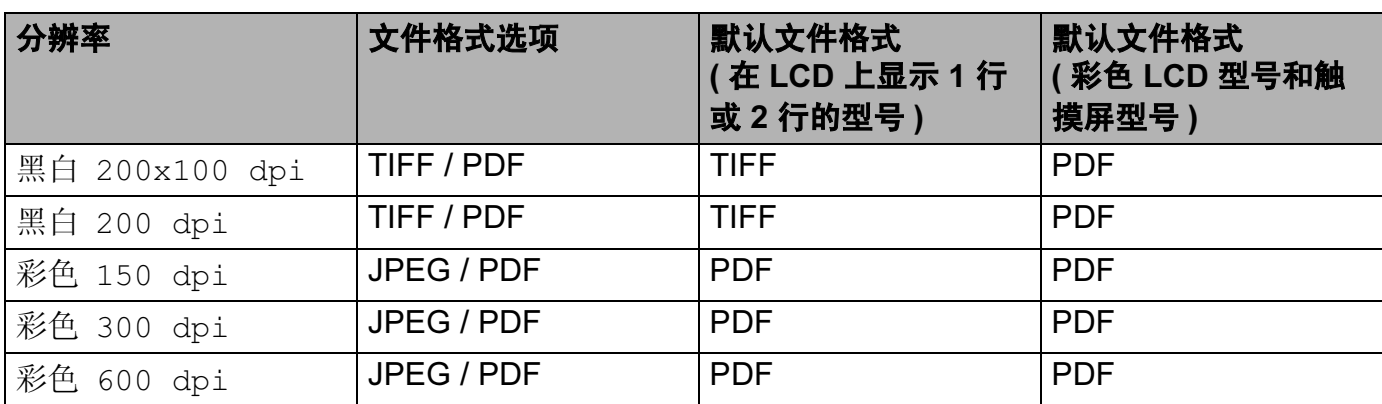

<mark>1</mark> 将 USB 闪存驱动器、 CompactFlash<sup>[® 1](#page-198-0)</sup>、 Memory Stick<sup>®</sup>、 Memory Stick Pro™、 SecureDigital <sup>[2](#page-198-1)</sup> 或 xD-Picture Card™ <sup>[3](#page-198-2)</sup> 插入设备中。

## 注释

- DCP-165C、 DCP-185C 和 MFC-290C 不支持 CompactFlash<sup>®</sup>。
- DCP-145C 和 MFC-250C 不支持 CompactFlash<sup>®</sup>、Memory Stick<sup>®</sup>、 Memory Stick Pro™、 SecureDigital 或 xD-Picture Card™。

<span id="page-198-0"></span> $1$  本产品支持 CompactFlash<sup>®</sup> 1 类。

- <span id="page-198-1"></span>2 本产品支持高容量 SecureDigital。
- <span id="page-198-2"></span> $3$  本产品支持 xD-Picture Card™ M 类 / M<sup>+</sup> 类 / H 类 ( 大容量 )。

# 注意

请勿在设备读取数据时 (图像捕捉键闪烁 ) 拔下电源线或从设备中取出 USB 闪存驱动器、 CompactFlash<sup>®</sup>、 Memory Stick<sup>®</sup>、 Memory Stick Pro™、 SecureDigital 或 xD-Picture Card™。否则可能会丢失数据或损坏介质卡。

如果在图像捕捉键闪烁时取出 USB 闪存驱动器或介质卡, 则必须在将该 USB 闪存驱动器 或介质卡再次插入设备前重新启动 Macintosh<sup>®</sup>。若在 Macintosh<sup>®</sup> 重新启动之前插入另一 张介质卡,可能会损坏卡上的数据。

- 2 装入原稿。
- 8 按 全 (扫描)键。
- 4 按 ▲ 或 ▼ 键选择扫描到介质卡。 按 OK 键。

执行以下步骤之一:

- ■要更改质量,转到步骤 ❺。
- 在不更改任何设置的情况下开始扫描,按**启用黑白**或**启用彩色**键。
- <span id="page-199-0"></span>e ( 适用于在 LCD 上显示 1 行或 2 行的型号 ) 按 **a** 或 **b** 键选择所需的质量。 按 OK 键。
	- ( 适用于彩色 LCD 型号 ) 按 **a** 或 **b** 键选择质量。
	- 按 ◀或 ▶ 键, 选择所需的质量。
	- 按 OK 键。
	- ■要更改文档尺寸,转到步骤 ❺。( 在可扫描 A3 的型号上可用 )
	- ■要更改文件类型,转到步骤 *❶*。
	- 在不更改任何设置的情况下开始扫描,按**启用黑白**或**启用彩色**键。
- <span id="page-199-1"></span>6 按 A 或 ▼ 键选择平板扫描尺寸。
	- 按 ◀或 ▶ 键,选择所需的文档尺寸。
	- 按 OK 键。
	- ■要更改文件类型,转到步骤 *❶*。
	- 在不更改任何设置的情况下开始扫描,按**启用黑白**或**启用彩色**键。
- <span id="page-199-2"></span>g ( 适用于在 LCD 上显示 1 行或 2 行的型号 ) 按 **a** 或 **b** 键选择所需的文件类型。 按 OK 键。
	- ( 适用于彩色 LCD 型号 ) 按 **a** 或 **b** 键选择文件类型。
	- 按 **d** 或 **c** 键选择所需的文件类型。
	- 按 OK 键。
	- 要更改文件名称,转到步骤 [h](#page-200-0)。
	- 在不更改任何设置的情况下开始扫描,按**启用黑白**或**启用彩色**键。

### 注释

- 若在质量设置中选择彩色,则不可选择 TIFF。
- 若在质量设置中选择黑白,则不可选择 JPEG。

<span id="page-200-0"></span>8 文件名将自动设置。但您也可使用拨号盘创建自己选择的名称。只可更改文件名的前六 位。 ( 仅适用于 MFC 型号 ) 按 OK 键。

### 注释

按清除 / 返回键删除已输入的字母。

**9 按启用黑白或启用彩色**键开始扫描。如果您正在使用平板扫描仪,液晶显示屏显示下一 页 ?。按数字 1 或 **a** 选择是或按数字 2 或 **b** 选择否。扫描结束后,在从设备中取出 USB 闪存驱动器或介质卡前,请确保选择否。

### 注释

扫描类型取决于您在步骤 2 - @ 中选择的设置, 启用黑白或启用彩色键不更改设置。

#### 适用于触摸屏型号

- <span id="page-200-1"></span>1 将 USB 闪存驱动器、 CompactFlash<sup>[® 1](#page-200-1)</sup>、 Memory Stick<sup>®</sup>、 Memory Stick Pro™、 SecureDigital <sup>[2](#page-200-2)</sup> 或 xD-Picture Card™ <sup>[3](#page-200-3)</sup> 插入设备中。
	- $1$  本产品支持 CompactFlash $^{\circledR}$  1 类。
	- $2\sigma$  本产品支持高容量 SecureDigital。
	- $3\,\overline{a}$  本产品支持 xD-Picture Card™ M 类 / M<sup>+</sup> 类 / H 类 ( 大容量 )。

# <span id="page-200-3"></span><span id="page-200-2"></span>注意

请勿在设备读取数据时 ( **图像捕捉**键闪烁 ) 拔下电源线或从设备中取出 USB 闪存驱动器、 CompactFlash<sup>®</sup>、 Memory Stick<sup>®</sup>、 Memory Stick Pro™、 SecureDigital 或 xD-Picture Card™。否则可能会丢失数据或损坏介质卡。

如果在图像捕捉键闪烁时取出 USB 闪存驱动器或介质卡,则必须在将该 USB 闪存驱动器 或介质卡再次插入设备前重新启动计算机。若在计算机重新启动之前插入另一张介质卡, 可能会损坏卡上的数据。

### 2 装入原稿。

- 6 按 (  $\triangle$  )(扫描 )键。
- 4 按扫描到介质卡。 执行以下步骤之一:
	- ■要更改质量,转到步骤 ❺。

■ 在不更改任何设置的情况下开始扫描,按**启用黑白**或**启用彩色**键。

<span id="page-201-0"></span>6 选择所需的质量。

执行以下步骤之一:

■要更改文档尺寸,转到步骤 ❻。( 在可扫描 A3 的型号上可用 )

■要更改文件类型,转到步骤  $\bullet$ 。

■ 在不更改任何设置的情况下开始扫描,按**启用黑白**或**启用彩色**键。

<span id="page-201-1"></span>6 按正在扫描的文档尺寸。 执行以下步骤之一:

- ■要更改文件类型,转到步骤 *❶*。
- 在不更改任何设置的情况下开始扫描,按**启用黑白**或**启用彩色**键。
- <span id="page-201-2"></span>■ 洗择所需的文件类型。 执行以下步骤之一:
	- ■要更改文件名称,转到步骤 <sup>6</sup>9。

■ 在不更改任何设置的情况下开始扫描,按**启用黑白**或**启用彩色**键。

### 注释

•若在质量设置中选择彩色,则不可选择 TIFF。

• 若在质量设置中选择黑白,则不可选择 JPEG。

<span id="page-201-3"></span>18 文件名将自动设置。但您也可使用操作面板上的字符键创建自己选择的名称。只可更改 文件名的前六位。 按 OK。

### 注释

按 3 键删除已输入的字母。

**© 按启用黑白或启用彩色**键开始扫描。如果您正在使用平板扫描仪, 液晶显示屏显示下一 页 ?。按是或按否。扫描结束后,在从设备中取出 USB 闪存驱动器或介质卡前,请确保 选择否。

## 注释

扫描类型取决于您在步骤 2 - @ 中选择的设置, 启用黑白或启用彩色键不更改设置。

## 如何为扫描到介质卡设定一个新默认值

您可以设定自己的默认设置。

适用于在 LCD 上显示 1 行或 2 行的型号

### 更改默认质量 <sup>10</sup>

- 1 按功能键。
- 2 按 ▲ 或 ▼ 键选择图像捕捉。 按 OK 键。
- **3** 按▲或▼键选择扫描到介质卡。 按 OK 键。
- 4 按 A 或 ▼ 键选择质量。 按 OK 键。
- 6 选择所需的质量。 按 OK 键。
- 6 按停止 / 退出键。

### 更改默认黑白文件格式

- 1 按功能键。
- **2** 按 ▲ 或 ▼ 键选择图像捕捉。 按 OK 键。
- **3** 按▲或▼键选择扫描到介质卡。 按 OK 键。
- 4 按 ▲ 或 ▼ 键选择黑白文件类型。 按 OK 键。
- **6** 按 ▲ 或 ▼ 键选择 TIFF 或 PDF。 按 OK 键。
- 6 按停止 / 退出键。

扫描

#### 更改默认彩色文件格式

- 1 按功能键。
- 2 按 ▲ 或 ▼ 键选择图像捕捉。 按 OK 键。
- **3** 按▲或▼键选择扫描到介质卡。 按 OK 键。
- 4 按 ▲ 或 ▼ 键选择彩色文件类型。 按 OK 键。
- **6** 按 ▲ 或 ▼ 键选择 PDF 或 JPEG。 按 OK 键。
- 6 按停止 / 退出键。

### 适用于彩色 LCD 型号

### 设定新默认值

- 1 按 全 (扫描)键。
- 2 按 ▲ 或 ▼ 键选择扫描到介质卡。 按 OK 键。
- 8 按下并选择新设定。对要更改的每个设定重复此步骤。
- 4 更改完最后的设置后,按▲或▼键选择设定新默认值。 按 OK 键。
- 6 按数字 1 或 日 选择是。
- 6 按停止 / 退出键。

#### 出厂设置 <sup>10</sup>

- 1 按 全 (扫描)键。
- 2 按 ▲ 或 ▼ 键选择扫描到介质卡。 按 OK 键。
- **3** 按 ▲ 或 ▼ 键选择出厂设置。 按 OK 键。
- 4 按数字 1 或 日 选择是。
- 6 按停止 / 退出键。

### 适用于触摸屏型号

### 设定新默认值

- 1 按 全 (扫描)键。
- 2 按扫描到介质卡。
- 6 按下并洗择新设定。对要更改的每个设定重复此步骤。
- 4 更改完最后的设置后, 按设定新默认值。
- 6 按是确定。
- 6 按停止 / 退出键。

#### 出厂设置 <sup>10</sup>

- 1 按 全 (扫描)键。
- b 按扫描到介质卡。
- c 按出厂设置。
- d 按是确定。
- 6 按停止 / 退出键。

# <span id="page-205-0"></span>使用 Presto! PageManager <sup>10</sup>

Presto! PageManager 是管理文档的应用程序软件。因其与绝大多数图像编辑器和文字处理 器兼容, Presto! PageManager 使您对文件进行最出色的管理。可使用 Presto! PageManager 内置的 OCR 软件轻松地管理文档、编辑电子邮件和文件以及阅读文档。

如果将设备作为扫描仪使用,建议安装 Presto! PageManager。

对于 Mac OS<sup>®</sup> X 10.3.9 或更高版本用户,可按照*快速安装指南* 中的步骤从随机光盘上直接 安装 Presto! PageManager。

对于 Mac OS<sup>®</sup> X 10.2.4-10.3.8 用户, 需要从 Brother Solutions Center (Brother 解决方案中 心 ) 网站下载 Presto! PageManager。插入光盘并双击 Presto! PageManager 图标进行下 载。将提示您从 Brother Solutions Center (Brother 解决方案中心 ) 下载软件。

## 注释

可从 NewSoft Presto! PageManager 7 的**帮助**按钮中浏览完整的 NewSoft Presto! PageManager 7 的使用说明书。

### 功能 <sup>10</sup>

- OCR: 您可以一次性扫描图像、辨认文本以及用文字处理器编辑文本。
- ■图像编辑:使用您选择的图像编辑程序增强、剪切、旋转或打开图像。
- ■注释:将可移动符号、图章及图样添加至图像。
- 树形窗口:为方便使用, 浏览并管理文件夹的数据层次。
- ■缩略图窗口: 为方便辨认, 以缩略图方式浏览文件。

### 使用 Presto! PageManager 的系统要求 <sup>10</sup>

- Mac OS $^\circledR$  X 10.2.4 或更高版本
- ■光盘驱动器
- ■至少有 400 MB 可用硬盘空间的硬盘驱动器

# 11 **ControlCenter2**

# 注释

- •本章中所用的屏幕来自 Mac OS® X 10.5。Macintosh® 上的屏幕显示可能会根据操作系统 和应用程序的不同而不同。
- ControlCenter2 中可用的功能根据设备型号的不同而不同。

# <span id="page-206-0"></span>使用 ControlCenter2 <sup>11</sup>

ControlCenter2 是一个软件实用程序,它使您能够快速方便地使用常用的应用程序。使用 ControlCenter2 不需要手动启用特定应用程序。菜单栏中将出现图标。要打开 ControlCenter2 窗口,点击 6 图标并选择打开。 ControlCenter2 具有以下操作:

- a 直接扫描到您选择的文件、电子邮件、文字处理器或图形应用程序。 (1)
- 2 使用自定义扫描按钮可配置符合自身应用程序需求的按钮。 (2)
- **3** 通过 Macintosh<sup>®</sup> 使用可用的复印功能, 通过设备使用可用的 PC-FAX 应用程序。(3)
- 4 访问可用设置以配置设备。(4)
- 6 从机型弹出菜单中选择将与 ControlCenter2 连接的设备。(5) 也可通过从**机型**弹出菜单中选择**其他 ...** 来打开**设备选择器**窗口。
- 6 也可点击**配置**按钮打开每个功能的配置窗口。(6)

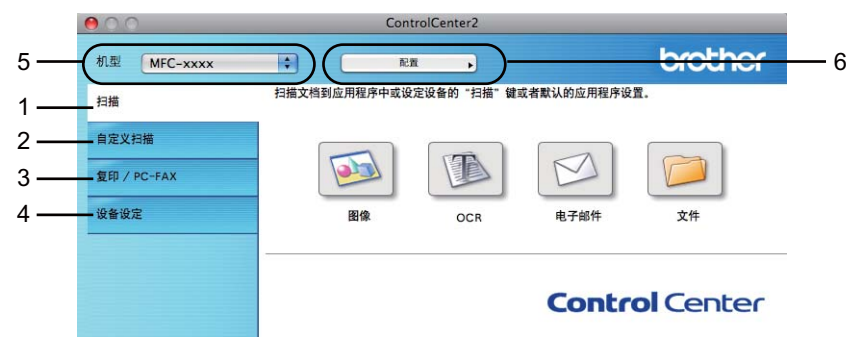

# 关闭自动加载功能

如果您不想每次启动 Macintosh® 时都自动运行 ControlCenter2, 请执行以下步骤。

**4 点击菜单栏中的 ControlCenter2 图标并选择 Preference ( 首选项 )。** 将出现 ControlCenter2 首选项窗口。

- 2 取消选择计算机启动时启动 ControlCenter。
- 8 点击确定按钮关闭窗口。

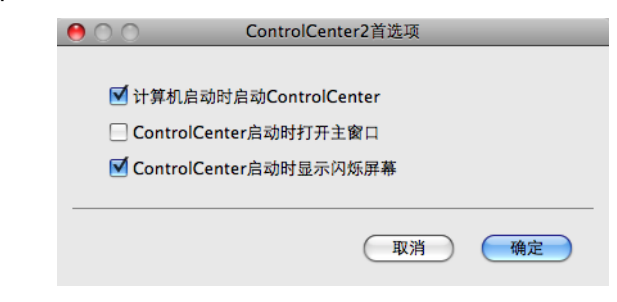

# 注释

ControlCenter2 应用程序图标位于 Macintosh HD / Library ( 资源库 ) / Printers ( 打印机 ) / Brother / Utilities ( 实用程序 ) / ControlCenter。

# <span id="page-208-0"></span>**扫描** 112 million in the contract of the contract of the contract of the contract of the contract of the contract of

有四个用于扫描到图像、扫描到 OCR、扫描到电子邮件和扫描到文件应用程序的扫描按 钮。

■ 图像(*默认:Apple<sup>®</sup> Preview*)

使用此设置可直接扫描页面到任何图形阅读器 / 编辑器应用程序。可选择目标应用程序, 例如: Adobe® Photoshop® 或 Macintosh<sup>®</sup> 上的任何图像编辑应用程序。

■ OCR(*默认:Apple<sup>®</sup> TextEdit*)

可扫描页面或原稿,自动运行 OCR 应用程序并将文本 ( 非图形图像 ) 插入到文字处理应 用程序中。可选择目标文字处理应用程序,诸如 Microsoft® Word 或安装在 Macintosh® 上的任意一种文字处理应用程序。 Presto! PageManager 必须已安装在 Macintosh<sup>®</sup> 上。

■ 电子邮件(*默认:默认的电子邮件软件*)

可将页面或原稿作为标准附件直接扫描进电子邮件应用程序。可为附件选择文件类型和分 辨率。

## ■ 文件

可直接扫描到磁盘文件。可根据需要更改文件类型和目标文件夹。

ControlCenter2 使您能够为每个扫描功能在设备上配置硬件扫描键以及 ControlCenter2 软 件按钮。要在设备上配置硬件**扫描**键,请为每个**扫描**按钮不配置菜单中选择**设备按钮**选项 卡。要在 ControlCenter2 中配置软件按钮,请为每个**扫描**按钮在配置菜单中选择**软件按钮** 选项卡。

#### 注释

可在**设备按钮**选项卡中为每个 ControlCenter2 按钮配置设备的**扫描**键。要更改默认设置, 点击按钮同时按住 Ctrl 键并选择设备按钮选项卡。

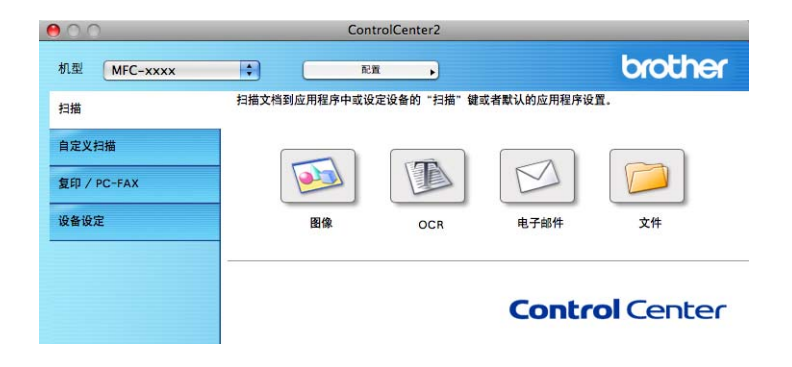

# 文件类型

可从以下文件类型的列表中选择电子邮件附件的文件类型或保存在文件夹中的文件类型。 从弹出菜单中选择扫描好的图像所要保存的文件类型。

- Windows Bitmap (\*.bmp)
- JPEG (\*.jpg)
- $\blacksquare$  TIFF (\*.tif)
- TIFF Multi-Page (\*.tif)
- Portable Network Graphics (\*.png).
- PDF (\*.pdf)

# 图像 ( 例如: Apple*®* Preview) <sup>11</sup>

使用**扫描到图像**功能可直接扫描图像到图形应用程序以进行图像编辑。要更改默认设置,点 击按钮同时按住 Ctrl 键并选择软件按钮。

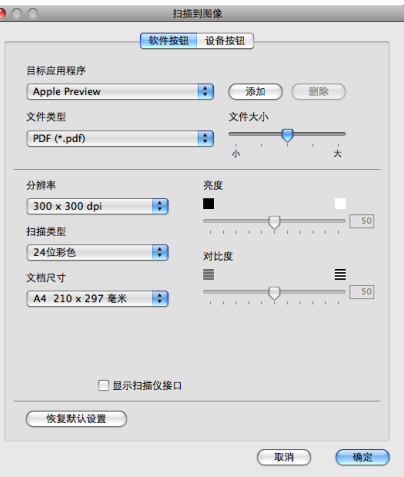

若要扫描,并在预览原稿后剪切页面,选择显示扫描仪接口框。 如有需要,可更改其他设置。

要更改目标应用程序, 从**目标应用程序**弹出菜单中选择合适的应用程序。点击**添加**按钮, 可 将应用程序添加到列表中。

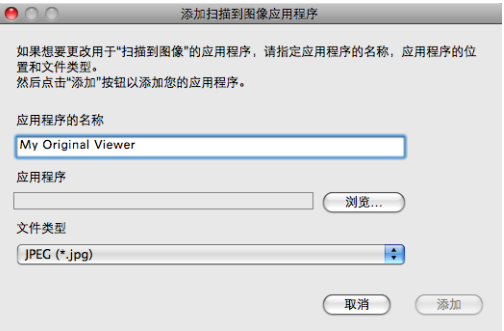

输入应用程序的名称 ( 最多 30 个字符 ),然后点击浏览按钮选择想要的应用程序。也可从弹 出菜单中选择文件类型。

可删除已经添加的应用程序。选择应用程序的名称并点击删除按钮即可。

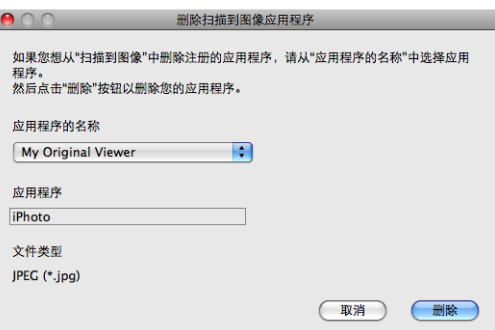

注释

本功能也可用于扫描到电子邮件和扫描到 OCR。窗口随功能的不同而改变。

## OCR (文字处理应用程序)

扫描到 OCR 将图形页面的图像数据转换成文本,该文本可使用任何文字处理应用程序进行 编辑。可更改默认的文字处理应用程序。

要配置扫描到 OCR,点击按钮的同时按住 Ctrl 键并选择软件按钮。

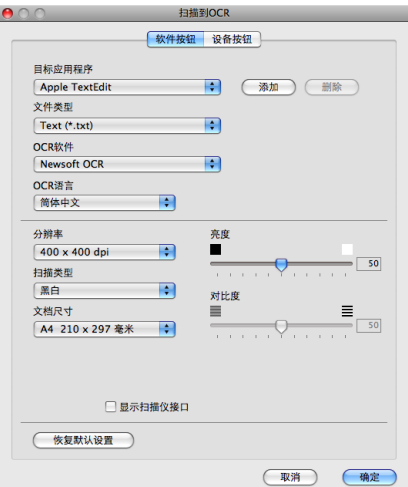

要更改文字处理应用程序, 从**目标应用程序**弹出菜单中选择目标文字处理应用程序。点击**添** 加按钮,可将应用程序添加到列表中。若要删除应用程序,点击**删除**按钮。

若要扫描,并在预览原稿后剪切页面,选择显示扫描仪接口框。

### 电子邮件

使用**扫描到电子邮件**功能可扫描原稿到默认的电子邮件应用程序中,因此可将扫描作业作为 附件进行发送。要更改默认的电子邮件应用程序或附件文件类型,点击按钮同时按住 Ctrl 键并选择软件按钮。

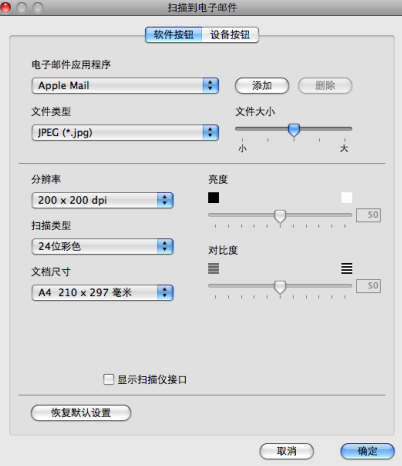

若要更改电子邮件应用程序,从电子邮件应用程序弹出菜单中选择想要的电子邮件应用程 序。点击**添加**按钮,可将应用程序添加到列表中 <sup>[1](#page-212-0)</sup>。要删除一个应用程序,点击**删除**按钮。

<span id="page-212-0"></span> $1$  第一次启动 ControlCenter2 时, 弹出菜单中将出现可兼容的电子邮件应用程序的默认列表。若在使用 ControlCenter2 的自定义应用程序时出现故障,则需从该列表中选择一个应用程序。

若要扫描,并在预览原稿后剪切页面,选择显示扫描仪接口框。

## <span id="page-213-0"></span>文件 <sup>11</sup>

使用扫描到文件按钮可将图像以任何文件格式扫描到硬盘上的文件夹中。这便于您将纸张文 档轻松存档。要配置文件类型和文件夹,点击按钮同时按住 Ctrl 键并选择软件按钮。

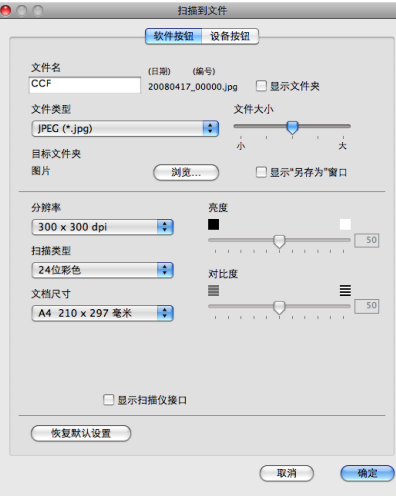

可更改文件名。在文件名对话框中为文档输入文件名 ( 最多 100 个字符 )。文件名将是您注 册的文件名、当前日期以及连续的数字。

从文件类型弹出菜单中选择保存图像的文件类型。可将文件保存至默认的文件夹中,或点击 浏览按钮选择想要的文件夹。

当扫描完成时,若要显示已扫描图像保存的位置,选择**显示文件夹**框。如果要每次指定已扫 描图像保存的位置,选中显示"另存为"窗口框。

若要扫描,并在预览原稿后剪切页面,选择显示扫描仪接口框。

# 自定义扫描 <sup>11</sup>

可根据扫描需要为四个按钮进行配置。

要自定义按钮,点击按钮的同时按住 Ctrl 键,将出现配置窗口。有四个扫描功能: 扫描到 图像、扫描到 OCR、扫描到电子邮件和扫描到文件。

## ■扫描到图像

使用此设置可直接扫描页面到任何图形浏览器 / 编辑器软件。您可选择 Macintosh<sup>®</sup> 上的 任何图像编辑应用程序作为目标应用程序。

## ■扫描到 OCR

将已扫描的文档转换为可编辑的文本文件。可为可编辑文本选择目标应用程序。必须安装 Presto! PageManager 使用此功能。

## ■扫描到电子邮件

将已扫描的图像作为电子邮件的附件。也可选择附件的文件类型,并为从电子邮件地址簿 中选择的电子邮件地址创建一个快速发送列表。

## ■扫描到文件

使用本设置可将已扫描的图像保存到本地或网络硬盘的任何文件夹中。也可选择想使用的 文件类型。

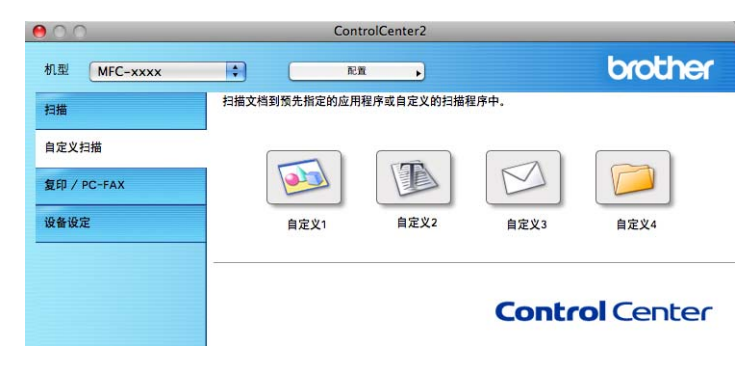

# 文件类型

可从以下文件类型的列表中选择电子邮件附件的文件类型或保存在文件夹中的文件类型。 从弹出菜单中选择扫描好的图像所要保存的文件类型。

- Windows Bitmap (\*.bmp)
- JPEG (\*.jpg)
- $\blacksquare$  TIFF (\*.tif)
- TIFF Multi-Page (\*.tif)
- Portable Network Graphics (\*.png)
- PDF (\*.pdf)

## 用户自定义按钮

要自定义按钮,点击按钮的同时按住 Ctrl 键, 将出现配置窗口。请遵循提示配置按钮。
## 扫描到图像

■ 常规选项卡

在用于自定义 1 的名称栏中输入所创建按钮的名称 ( 最多 30 个字符 )。

在扫描动作域中选择扫描类型。

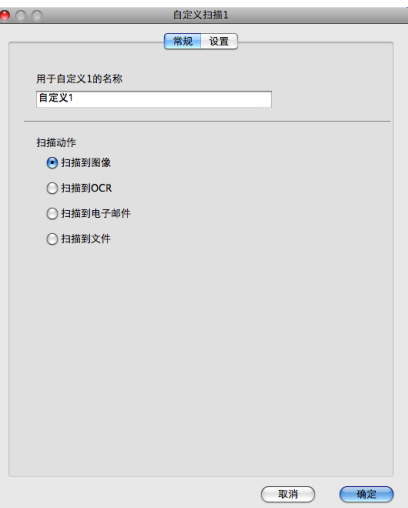

■ 设置选项卡

选择目标应用程序、文件类型、分辨率、扫描类型、文档尺寸、显示扫描仪接口、亮度和 对比度设置。

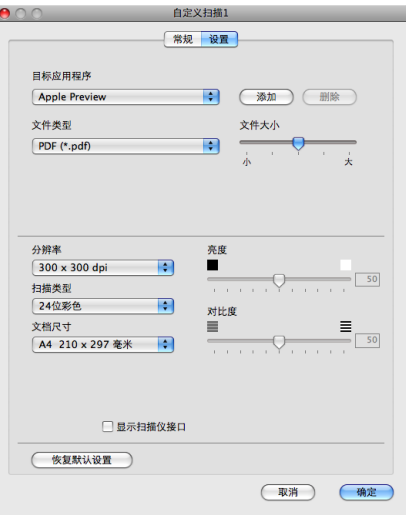

# 扫描到 OCR <sup>11</sup>

■ 常规选项卡

在用于自定义 2 的名称栏中输入所创建按钮的名称 ( 最多 30 个字符 )。

在扫描动作域中选择扫描类型。

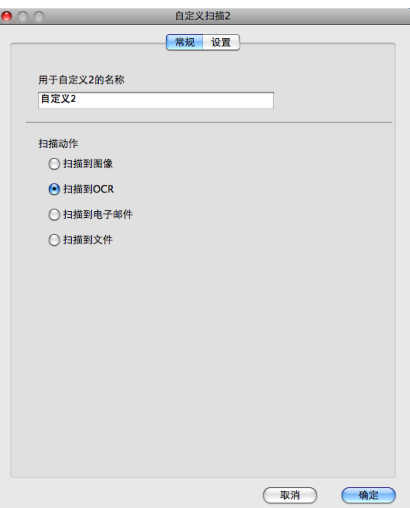

■ 设置选项卡

选择目标应用程序、文件类型、 OCR 软件、 OCR 语言、分辨率、扫描类型、文档尺寸、 显示扫描仪接口、亮度和对比度设置。

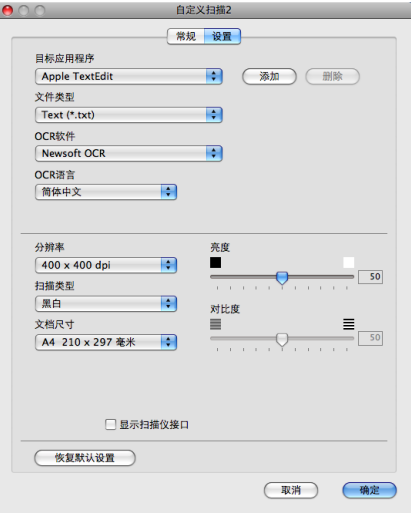

## 扫描到电子邮件

■ 常规选项卡

在用于自定义 3 的名称栏中输入所创建按钮的名称 ( 最多 30 个字符 )。

在扫描动作域中选择扫描类型。

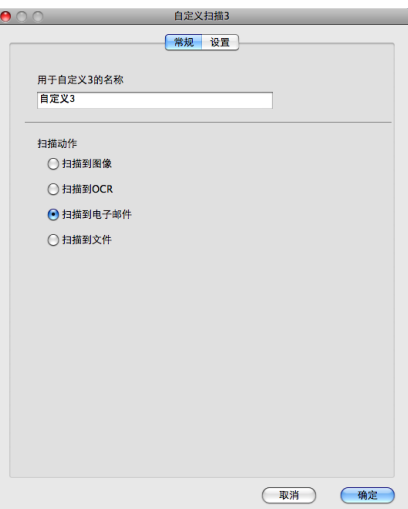

■ 设置选项卡

选择电子邮件应用程序、文件类型、分辨率、扫描类型、文档尺寸、显示扫描仪接口、亮 度和对比度设置。

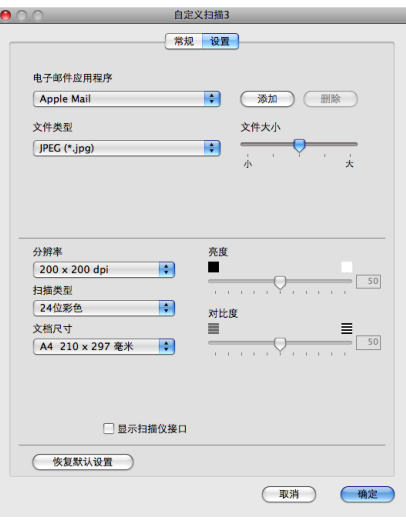

## 扫描到文件

■ 常规选项卡

在用于自定义 4 的名称栏中输入所创建按钮的名称 ( 最多 30 个字符 )。

在扫描动作域中选择扫描类型。

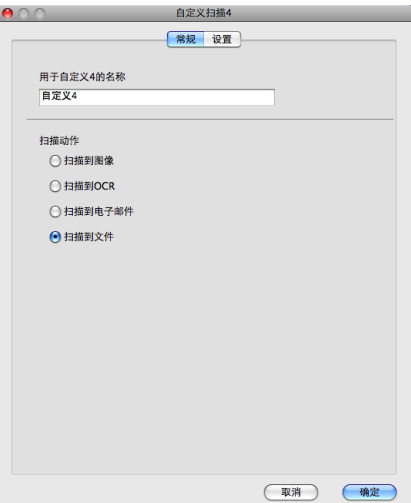

■ 设置选项卡

从文件类型弹出菜单中选择文件格式。可将文件保存至默认的文件夹中,或点击浏览按钮 选择想要的文件夹。

选择分辨率、扫描类型、文档尺寸、显示扫描仪接口、亮度和对比度设置。

如果要指定扫描图像的保存位置,请选择显示"另存为"窗口。

若要扫描,并在预览原稿后剪切页面,选择显示扫描仪接口框。

Ī.

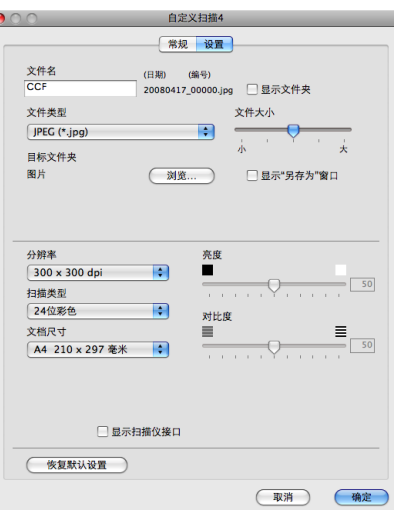

# 复印 / PC-FAX (PC-FAX 仅可用于 MFC 型号 ) <sup>11</sup>

复印一使用 Macintosh® 和任何打印机驱动程序可增强复印操作。可在设备上扫描页面并使 用设备打印机驱动程序中的功能打印副本,或可将副本直接输出到安装在 Macintosh® 上的 标准打印机驱动程序 ( 包括网络打印机 ) 中。

 $PC$ -FAX 一可扫描页面或原稿并从 Macintosh $^{\circledR}$  中将图像作为传真自动发送。

最多可为四个按钮配置所需设置。

可自定义**副本 1- 副本 4** 按钮使用诸如 N 合 1 打印等高级复印和传真功能。

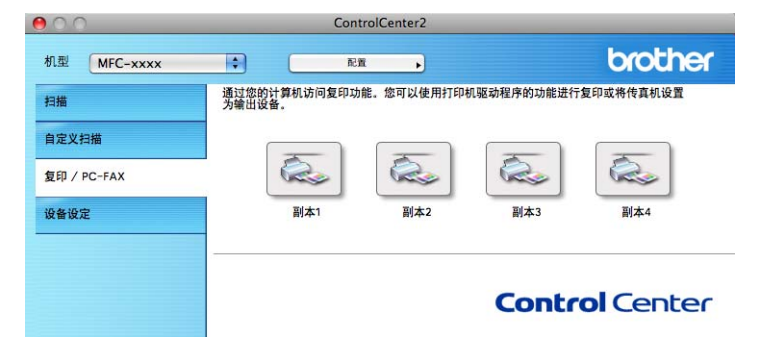

要使用**副本**按钮,点击按钮同时按住 Ctrl 键配置打印机驱动程序。

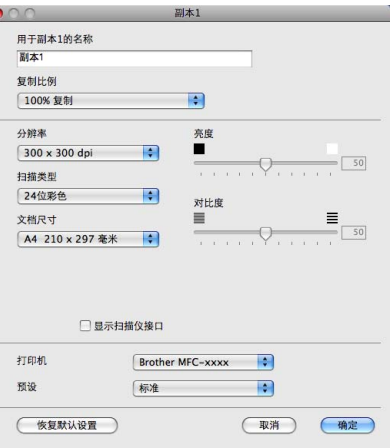

在用于副本 1 的名称栏中输入一个名称 ( 最多 30 个字符 ), 然后选择复制比例。

选择要使用的**分辨率、扫描类型、文档尺寸、显示扫描仪接口、亮度**和**对比度**设置。 在完成**副本**按钮配置前,设置**打印机**。然后从**预设**弹出菜单中选择打印设置,然后点击**确定** 关闭对话框。点击已配置的复印按钮,打开打印对话框。

# 适用于 Mac OS<sup>®</sup> X 10.2.x - 10.4.x

要进行复印, 从弹出菜单中选择**份数与页数**。

要[发送传真](#page-181-0),从弹出菜单中选择发送传真。 ( 请参见第 174 页上的*发送传真 ( 仅适用于 MFC* [型号](#page-181-0) ))

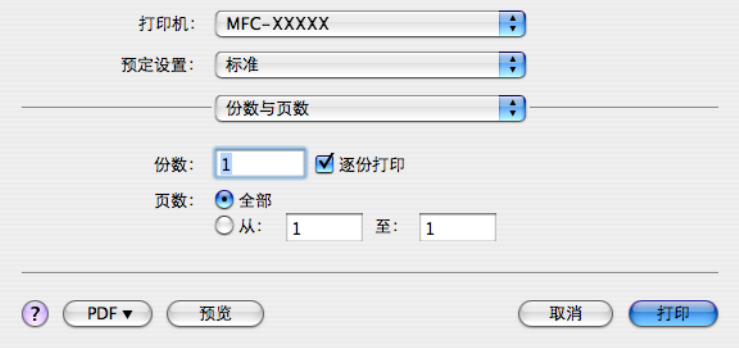

## 适用于 Mac  $OS^{\circledR}$  X 10.5

要进行复印,点击打印机弹出菜单旁的三角符号。 要发送传真,点击打印机弹出菜单旁的三角符号,然后从弹出菜单中选择发送传真。 ( 请参 见第 174 页上的*[发送传真](#page-181-0) ( 仅适用于 MFC 型号 )*)

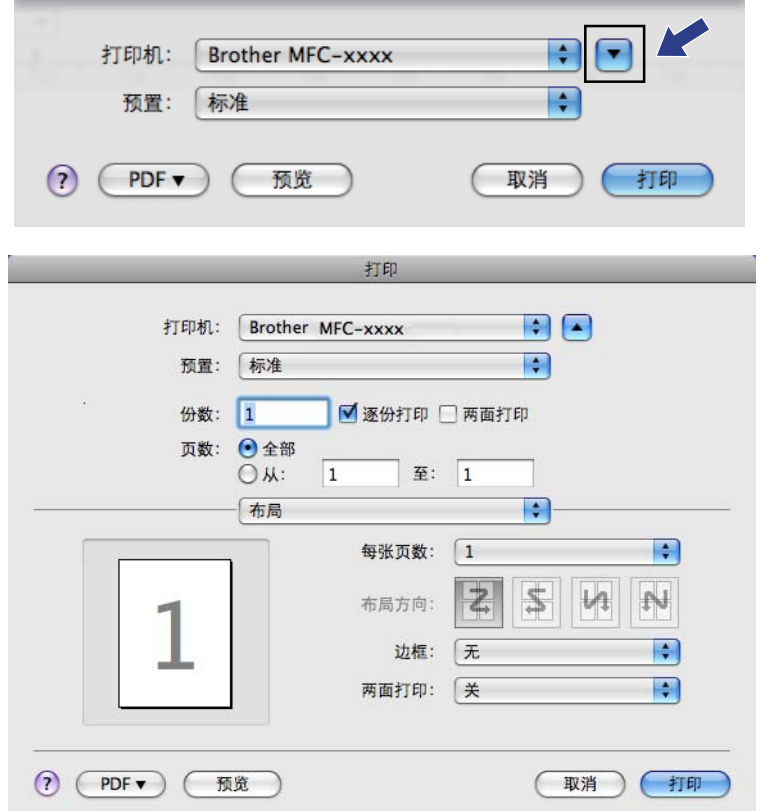

# 设备设定

可点击按钮配置设备设置或检查墨水余量。

■远程设置

可打开远程设置程序。 ( 请参见第 248 页上的*远程设置 ( 不可用于 DCP 型号、MFC-250C* 和 [MFC-290C\)](#page-255-0))

■快速拨号

可打开远程设置中的设定快速拨号窗口。 ( 请参见第 248 页上的*远程设置 ( [不可用于](#page-255-0) DCP* 型号、MFC-250C 和 [MFC-290C\)](#page-255-0))

## ■ 墨水余量

可打开显示每个墨盒中墨水余量的 Brother 状态监控器。

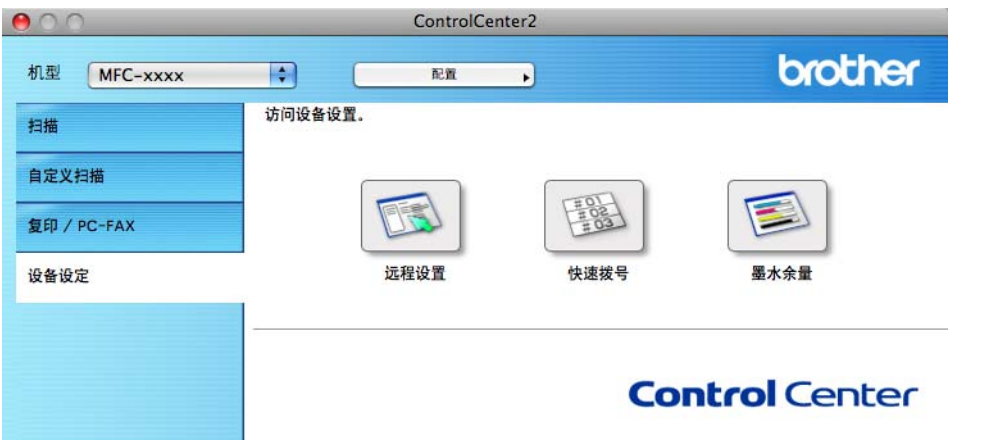

## 远程设置 ( 不可用于 DCP 型号、 MFC-250C <sup>和</sup> MFC-290C) <sup>11</sup>

使用远程设置按钮可打开远程设置程序窗口,通过此窗口可配置设备设置菜单。

#### 注释

详细信息,请参见第 248 页上的*远程设置 ( 不可用于 DCP 型号、MFC-250C 和* [MFC-290C\)](#page-255-0)。

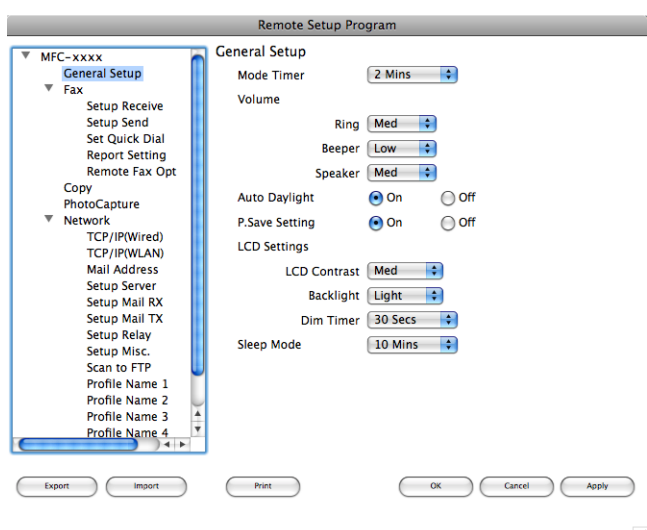

## 快速拨号 ( 不可用于 DCP 型号、 MFC-250C <sup>和</sup> MFC-290C) <sup>11</sup>

使用快速拨号按钮可在远程设置程序中打开 Set Quick-Dial ( 设置快速拨号 ) 窗口, 您可在 Macintosh® 上轻松注册或更改拔号。

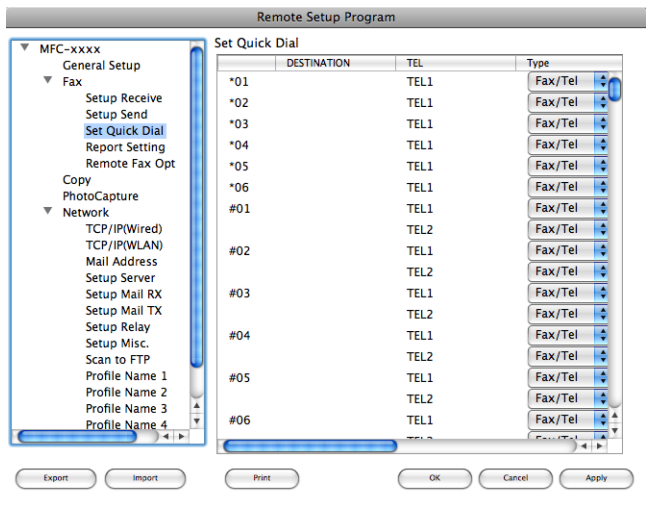

# 墨水余量 <sup>11</sup>

使用墨水余量按钮可打开 Brother 状态监控器窗口,显示每个墨盒的墨水余量。

## 注释

Brother 状态监控器应用程序位于 Macintosh HD / Library ( 资源库 ) / Printers ( 打印机 ) / Brother / Utilities ( 实用程序 )。

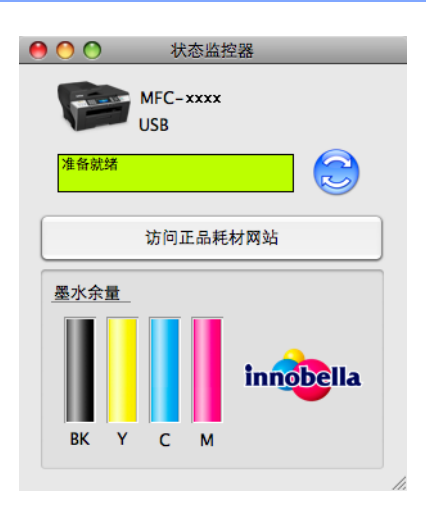

## 12 网络扫描 ( 适用于标配内置网络支持的型号 )

若要从网络中的设备进行扫描, 请从位于 Macintosh HD / Library (资源库) / Printers (打 印机 ) / Brother / Utilities ( 实用程序 ) / DeviceSelector ( 设备选择器 ) 中的设备选择器应用 程序或从 ControlCenter2 主屏幕上的**机型**弹出菜单中选择已联网的设备。如果已按照*快速* 安装指南 中的网络安装步骤安装了 MFL-Pro Suite 软件,则此项选择已经完成。

要将设备作为网络扫描仪使用,设备必须配置 TCP/IP 地址。可从操作面板设定或更改地址 设置。(请参见网络使用说明书中的操作面板设置)

#### 注释

对于网络扫描,一个网络上一台设备最多只能连接 25 个客户。例如,如果有 30 个客户试 图同时连接,五个客户将不会显示在液晶显示屏上。

## 使用网络扫描前

#### 配置网络扫描

- **4 从 Library ( 资源库 )** 中选择 Printers ( 打印机 )、 Brother、 Utilities ( 实用程序 ) 以及 DeviceSelector ( 设备选择器 ), 然后双击设备选择器。 出现**设备选择器**窗口。也可从 ControlCenter2 中打开此窗口。 更多信息,请参见第 199 页上的*使用 [ControlCenter2](#page-206-0)*。
- 2 可通过 IP 地址或 mDNS 服务名指定您的设备。要更改 IP 地址, 请输入新的 IP 地址。 也可从可用设备列表中选择设备。点击**浏览**显示列表。

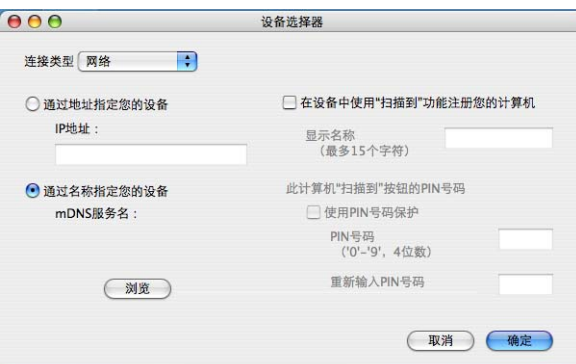

## 8 点击好。

## 注释

- ————————————————————<br>• 要使用设备的**扫描**键功能, 点击复选框**在设备中使用"扫描到"功能注册您的计算机**。然后 输入想显示在设备液晶显示屏上的 Macintosh® 名称。最多可使用 15 个字符。
- 可通过设置一个四位数 PIN 号避免接收到不想要的文档。在PIN 号码和重新输入 PIN 号码 栏中输入您的 PIN 号。要向受 PIN 号保护的计算机发送数据,液晶显示屏将提示您在扫 描和发送原稿到设备前输入 PIN 号。 ( 请参见第 220 页上的 [使用扫描键](#page-227-0))

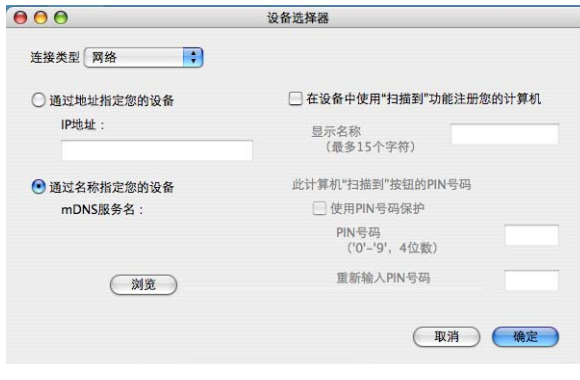

## <span id="page-227-0"></span>使用扫描键

注释

若使用 USB 连接, 请参见第 187 页上的*[使用扫描键](#page-194-0) ( 适用于 USB 电缆用户* )。

#### 扫描到电子邮件 ( 计算机 )

选择扫描到电子邮件时,原稿将被扫描并直接发送到您在网络上指定的 Macintosh® 上。 ControlCenter2 将激活指定的 Macintosh® 上默认的电子邮件应用程序以发送到接收方。可 扫描黑白或彩色原稿,并将其作为附件与电子邮件一起从 Macintosh® 发送。

1 装入原稿。

- 2 按 全 (扫描)键。
- **3** 按▲或▼键选择扫描到电子邮件。 按 OK 键。
- 4 (适用于 MFC-6490CW) 按 **a** 或 **b** 键选择 PC。 按 OK 键。

**6** 按▲或▼键选择想用电子邮件发送文档的目标 Macintosh<sup>®</sup>。 按 OK 键。 如果液晶显示屏提示您输入一个 PIN 号,请在操作面板上输入用于目标 Macintosh® 的 四位数 PIN 号。 按 OK 键。

12

#### 注释

对于 DCP 型号,重复按▲或▼键输入 PIN 号的首个数字。按▶键移动光标,然后使用▲ 或▼键输入第二个数字。重复以上操作直到您输入 PIN 号的四位数字。按 OK 键。

6 按启用黑白或启用彩色键。 设备开始扫描进程。

#### 适用于触摸屏型号

1 装入原稿。

2 按 全 (扫描)键。

- 6 按扫描到电子邮件。
- **4 (适用于 MFC-6890CDW)。** 按 PC。
- 6 按 ▲ 或 ▼ 键显示想用电子邮件发送文档的目标 Macintosh<sup>®</sup>。
- $6$  按目标 Macintosh<sup>®</sup>, 然后按 OK。 如果液晶显示屏提示您输入一个 PIN 号,请在操作面板上输入用于目标 Macintosh® 的 四位数 PIN 号。 按 OK。
- 按启用黑白或启用彩色键。 设备开始扫描进程。

## 注释

- •若需在彩色和黑白扫描之间转换,在 ControlCenter2 配置屏幕的**设备按钮**选项卡的扫描 类型选项中选择彩色或黑白。 ( 请参见第 201 [页上的](#page-208-0)*扫描*)
- 扫描类型取决于**设备按钮**选项卡上的设置, 启用黑白或启用彩色不更改设置。

## 扫描到电子邮件 ( 电子邮件服务器,适用于 MFC-6490CW 和 MFC-6890CDW )

选择扫描到电子邮件 ( 电子邮件服务器 ) 时, 可扫描黑白或彩色原稿, 并将其从设备上直接 发送到电子邮件地址。可为黑白文档选择 PDF 或 TIFF 格式或为彩色文档选择 PDF 或 JPEG 格式。

#### 注释

- 扫描到电子邮件 ( 电子邮件服务器 ) 需要 SMTP/POP3 邮件服务器的支持。( 请参见光盘上 的*网络使用说明书*)
- 也可给 MFC-5890CN 分配一个电子邮件地址, 这样您可以通过局域网、计算机上的因特 网或其它网络传真设备发送、接收或转发文档。为使用此功能,请从 Brother 解决方案中 心 ([http://solutions.brother.com\)](http://solutions.brother.com) 下载必要的软件。

适用于 MFC-6490CW <sup>12</sup>

- 1 装入原稿。
- 2 按 全 (扫描)键。
- 3 按 ▲ 或 ▼ 键选择扫描到电子邮件。 按 OK 键。
- 4 按 ▲ 或 ▼ 键选择电子邮件服务器。 按 OK 键。
- 6 按 A 或 ▼ 键选择质量。 若无需更改质量或文件类型,请按 ▲ 键,然后输入目标地址。转到步骤 <sup>6</sup>。
- **6** 按 ◀ 或 ▶ 键选择彩色 150 dpi、彩色 300 dpi、彩色 600 dpi、黑白 200 dpi 或 黑白 200x100dpi。 按 OK 键。
- **6** 按▼键选择文件类型。 按 **d** 或 **c** 键选择 PDF 或 JPEG 作为彩色或灰度文档格式及 PDF 或 TIFF 作为黑白文档格 式。

按 OK 键。

注释

如果您正在使用设备的平板扫描仪,请选择文档尺寸。

- 按 ▼ 键选择平板扫描尺寸。
- 按 **d** 或 **c** 键选择 A4、 A3、 Letter、 Legal 或 Ledger。

<span id="page-229-0"></span>8 按 ▲ 或 ▼ 键选择 ⊠。用拨号盘输入目标电子邮件的地址。

按 OK 键。

## 注释

您也可使用已存储在设备中的电子邮件地址。

• 按 **a** 或 **b** 键选择电话簿。

#### 按 **c** 键。

- 按 **a** 或 **b** 键选择字母顺序或数字顺序。 按 OK 键。
- 按 **a** 或 **b** 键选择所需的电子邮件地址。

按 OK 键。

再按一次 OK 键。

#### 按启用黑白或启用彩色键。

设备开始扫描进程。

如果您正在使用平板扫描仪,液晶显示屏显示下一页 ?。按数字 1 选择是或按数字 2 选 择否 ( 发送 )。

#### 适用于 MFC-6890CDW <sup>12</sup>

- 1 装入原稿。
- 2 按 全 (扫描)键。
- c 按扫描到电子邮件。
- 4 按电子邮件服务器。
- 6 按手动输入目标电子邮件地址。

#### 注释

您也可使用存储在设备中的电子邮件地址。

- 按电话簿。
- •按 图▲ 以字母顺序或数字顺序检索。
- 按 **a** 或 **b** 键选择所需的电子邮件地址。

网络扫描 ( 适用于标配内置网络支持的型号 )

f 按 **d** 或 **c** 键选择质量。 选择所需的质量。 若不想更改质量或文件类型,转到步骤 @。

**■ 按 4 或 ▶ 键选择文件类型。** 选择所需的文件类型。 若不想更改文件类型,转到步骤 A。

## 注释

如果您正在使用设备的平板扫描器,请选择文档尺寸。

- 按 ◀ 或 ▶ 键选择平板扫描尺寸。
- 选择所需的文档尺寸。

## <span id="page-231-0"></span>8 按启用黑白或启用彩色键。

设备开始扫描进程。

如果您正在使用平板扫描器,液晶显示屏显示下一页 ?。按是或否。

#### 扫描到图像

选择扫描到图像时,原稿将被扫描并直接发送到您在网络上指定的 Macintosh® 上。 ControlCenter2 将激活指定 Macintosh® 上默认的图形应用程序。可更改**扫描**配置。( 请参见 第 202 页上的图像 ( 例如: Apple*®* [Preview\)](#page-209-0))

- 1 装入原稿。
- 2 按 全 (扫描)键。
- **6** 按▲或▼键选择扫描到图像。 按 OK 键。
- **4** 按 A 或 ▼ 键选择想发送的目标 Macintosh<sup>®</sup>。 按 OK 键。

如果液晶显示屏提示您输入一个 PIN 号,请在操作面板上输入用于目标 Macintosh® 的 四位数 PIN 号。

按 OK 键。

注释

对于 DCP 型号, 重复按▲或 ▼键输入 PIN 号的首个数字。按 ▶ 键移动光标, 然后使用 ▲ 或▼键输入第二个数字。重复以上操作直到您输入 PIN 号的四位数字。按 OK 键。

6 按启用黑白或启用彩色键。

设备开始扫描进程。

#### 适用于触摸屏型号

- 1 装入原稿。
- $\overline{2}$  按  $\overline{2}$  (扫描)键。
- 8 按扫描到图像。
- 4 按  $\blacktriangle$  或 ▼ 键显示想发送的目标 Macintosh<sup>®</sup>。
- $\overline{6}$  按目标 Macintosh<sup>®</sup>, 然后按 OK。 如果液晶显示屏提示您输入一个 PIN 号,请在操作面板上输入用于目标 Macintosh® 的 四位数 PIN 号。 按 OK。
- 6 按启用黑白或启用彩色键。 设备开始扫描进程。
- 注释
- •若需在彩色和黑白扫描之间转换,在 ControlCenter2 配置屏幕的设备按钮选项卡的扫描 类型选项中选择彩色或黑白。 ( 请参见第 201 [页上的](#page-208-0)*扫描* )
- 扫描类型取决于**设备按钮**选项卡上的设置,**启用黑白**或**启用彩色**不更改设置。

# 扫描到 OCR <sup>12</sup>

选择扫描到 OCR 时, 原稿将被扫描并直接发送到您在网络上指定的 Macintosh® 上。 ControlCenter2 软件将运行 Presto! PageManager 软件, 并将文档转换为可以在指定 Macintosh® 上的文字处理应用程序中浏览和编辑的文本。

#### 1 装入原稿。

- 2 按 全 (扫描)键。
- **3** 按 ▲ 或 ▼ 键选择扫描到 OCR。 按 OK 键。
- **4** 按 A 或 ▼ 键选择想发送的目标 Macintosh<sup>®</sup>。 按 OK 键。 如果液晶显示屏提示您输入一个 PIN 号,请在操作面板上输入用于目标 Macintosh® 的 四位数 PIN 号。 按 OK 键。

#### ■ 注释 \_

对于 DCP 型号,重复按▲或 ▼键输入 PIN 号的首个数字。按 ▶ 键移动光标, 然后使用 ▲ 或▼键输入第二个数字。重复以上操作直到您输入 PIN 号的四位数字。按 OK 键。

6 按启用黑白或启用彩色键。 设备开始扫描进程。

#### 适用于触摸屏型号

- 1 装入原稿。
- 2 按 全 (扫描)键。
- $3$  按扫描到 OCR。
- 4 按 ▲ 或 ▼ 键显示想发送的目标 Macintosh<sup>®</sup>。
- **6** 按目标 Macintosh<sup>®</sup>, 然后按 OK。 如果液晶显示屏提示您输入一个 PIN 号,请在操作面板上输入用于目标 Macintosh® 的 四位数 PIN 号。 按 OK。

#### 6 按启用黑白或启用彩色键。

设备开始扫描进程。

#### 注释

- Presto! PageManager 必须安装在 Macintosh<sup>®</sup> 上。
- 本功能不可选择彩色扫描类型。**启用黑白**或**启用彩色**不更改设置。

## 扫描到文件

选择扫描到文件时,可扫描黑白或彩色原稿并将其直接发送到您在网络上指定的 Macintosh<sup>®</sup>上。文件将以指定的 Macintosh<sup>®</sup> 上 ControlCenter2 中配置的文件格式保存在文 件夹中。可更改**扫描**配置。 ( 请参见第 206 [页上的](#page-213-0)*文件* )

1 装入原稿。

2 按 全 (扫描)键。

**3** 按▲或▼键选择扫描到文件。 按 OK 键。

**4** 按▲或▼键选择想发送的目标 Macintosh<sup>®</sup>。 按 OK 键。 如果液晶显示屏提示您输入一个 PIN 号,请在操作面板上输入用于目标 Macintosh® 的 四位数 PIN 号。

按 OK 键。

注释

对于 DCP 型号,重复按▲或▼键输入 PIN 号的首个数字。按▶键移动光标,然后使用▲ 或▼键输入第二个数字。重复以上操作直到您输入 PIN 号的四位数字。按 OK 键。

6 按启用黑白或启用彩色键。 设备开始扫描进程。

#### 适用于触摸屏型号

- 1 装入原稿。
- 2 按 全 (扫描)键。
- c 按扫描到文件。
- $\overline{4}$  按 ▲ 或 ▼ 键显示想发送的目标 Macintosh<sup>®</sup>。
- **6** 按目标 Macintosh<sup>®</sup>, 然后按 OK。 如果液晶显示屏提示您输入一个 PIN 号,请在操作面板上输入用于目标 Macintosh® 的 四位数 PIN 号。 按 OK。
- 6 按启用黑白或启用彩色键。

设备开始扫描进程。

#### 注释

- •若需在彩色和黑白扫描之间转换,在 ControlCenter2 配置屏幕的设备按钮选项卡的扫描 类型选项中选择彩色或黑白。 ( 请参见第 201 [页上的](#page-208-0)*扫描* )
- 若想要更改扫描文档的文件名称, 则在 ControlCenter2 配置的设备按钮选项卡上文件名 称部分中输入文件名称。
- 扫描类型取决于**设备按钮**选项卡上的设置, 启用黑白或启用彩色不更改设置。

## 如何为扫描到电子邮件设定一个新默认值 ( 电子邮件服务器, 适用于 MFC-6490CW 和 MFC-6890CDW)

您可以设定自己的默认设置。

#### 设定新默认值

#### 适用于 MFC-6490CW <sup>12</sup>

- 1 按 全 (扫描)键。
- 2 按 ▲ 或 ▼ 键选择扫描到电子邮件。 按 OK 键。
- **3** 按▲或▼键选择电子邮件服务器。 按 OK 键。
- 4 按下并选择新设定。对要更改的每个设定重复此步骤。
- 6 更改完最后的设置后,按▲或▼键选择设定新默认值。 按 OK 键。
- f 按数字 1 选择是。
- 按停止 / 退出键。

#### 适用于 MFC-6890CDW <sup>12</sup>

1 按 全 (扫描)键。

#### 2 按扫描到电子邮件。

- c 按电子邮件服务器。
- 4 按下并选择新设定。对要更改的每个设定重复此步骤。
- **6** 更改完最后的设置后,按<或▶键选择设定新默认值。
- f 按是。

网络扫描 ( 适用于标配内置网络支持的型号 )

#### 出厂设置 <sup>12</sup>

您可以重设出厂设置。

#### 适用于 MFC-6490CW <sup>12</sup>

- 1 按 全 (扫描)键。
- 2 按▲或▼键选择扫描到电子邮件。 按 OK 键。
- **3** 按▲或▼键选择电子邮件服务器。 按 OK 键。
- 4 按 ▲ 或 ▼ 键选择出厂设置。 按 OK 键。
- e 按数字 1 选择是。
- 6 按停止 / 退出键。

### 适用于 MFC-6890CDW <sup>12</sup>

- 1 按 全 (扫描)键。
- 2 按扫描到电子邮件。
- 3 按电子邮件服务器。
- 4 按 < 或 ▶ 键选择出厂设置。
- 6 按是。

## 扫描到 FTP ( 适用于 MFC-5890CN 和 MFC-6490CW) <sup>12</sup>

选择扫描到 FTP 时,可将黑白或彩色原稿直接扫描到本地网络或因特网上的 FTP 服务器。 使用扫描到 FTP 的详细信息可在操作面板上手动输入,并在 FTP 设置文件中预先配置并存 储详细信息。可配置最多 5 个 FTP 服务器设置文件。

## 预先配置 FTP 设置文件 <sup>12</sup>

- 1 按功能键。
- **2** 按 ▲ 或 ▼ 键选择网络。 按 OK 键。
- **3** 按 ▲ 或 ▼ 键选择扫描到 FTP。 按 OK 键。
- 4 按 ▲ 或 ▼ 键选择安装设置文件。 按 OK 键。
- **6** 按▲或▼键选择未注册。 按 OK 键。
- **6** 按▲或▼键选择设置文件名称。 按 OK 键。
- g 输入要使用的 FTP 服务器设置文件名称。设备的液晶显示屏将显示该名称,名称最多 30 个字符。 按 OK 键。
- 8 按 A 或 ▼ 键选择主机地址。 按 OK 键。
- $\bullet$  输入主机地址 ( 例如: ftp.example.com)( 最多 60 个字符 ) 或 IP 地址 ( 例如: 192.23.56.189)。 按 OK 键。
- 10 按 ▲ 或 ▼ 键选择保存目录。 按 OK 键。
- **1** 输入在 FTP 服务器上存储文档的目标文件夹 ( 例如: /brother/abc/)( 最多 60 个字符 )。 按 OK 键。

- 12 按 A 或 ▼ 键选择用户名。 按 OK 键。
- 13 输入已在设备的 FTP 服务器上注册的用户名 ( 最多 32 个字符 )。 按 OK 键。
- 14 按 ▲ 或 ▼ 键选择密码。 按 OK 键。
- **6** 输入访问 FTP 服务器的密码 ( 最多 32 个字符 )。 按 OK 键。
- **16** 按 ▲ 或 ▼ 键选择质量。 按 OK 键。

- 18 选择文档的文件类型。按 ▲ 或 ▼ 键选择文件类型。 按 OK 键。
- s 按 **a** 或 **b** 键选择PDF或JPEG作为彩色或灰度文档格式及PDF或TIFF作为黑白文档格式。 按 OK 键。

#### 《注释 —

适用于 MFC-6490CW

如果您正在使用设备的平板扫描仪,请选择文档尺寸。

- 按 ▲ 或 ▼ 键选择平板扫描尺寸。
- •按◀或▶键选择 A4、 A3、 Letter、 Legal 或 Ledger。

- 20 按 ▲ 或 ▼ 键选择被动模式。 根据您的 FTP 服务器和网络防火墙配置,您可将被动模式设置为关或开。默认设置为 开。
- 2 按 ◀ 或 ▶ 键选择开或关。 按 OK 键。

q 按 **a** 或 **b** 键选择彩色 150 dpi、彩色 300 dpi、彩色 600 dpi、黑白 200 dpi 或 黑白 200x100dpi。 按 OK 键。

按 OK 键。

22 按 ▲ 或 ▼ 键选择端口号。

您可更改用于访问 FTP 服务器的端口号。默认设置端口号为 21。大多数情况下,这两 项可保留默认设置。

- 23 输入端口号。 按 OK 键。
- 24 为扫描文档选择要使用的文件名称。您可从七个预设定的和两个用户自定义的文件名称 中进行选择。文档使用的文件名称将是您选择的文件名称加上平板扫描仪 / 自动进稿器 计数器的最后六位数字加上文件的扩展名 ( 例如:BRNxxxxxxxxxxxx098765.pdf)。您也 可手动输入最多 15 个字符的文件名称。 按 **a** 或 **b** 键选择文件名称。 按 OK 键。
- 25 按 A 或 ▼ 键选择要使用的文件名称。 按 OK 键。
- **23** 设定完所有设置后, 按▲或▼键选择完成。 按 OK 键。 按停止 / 退出键。

#### 创建用户自定义的文件名称 <sup>12</sup>

除七个现有的文件名称,您可存储两个用户自定义的文件名称用于创建 FTP 服务器设置文 件。

1 按功能键。

- 2 按 ▲ 或 ▼ 键选择网络。 按 OK 键。
- **6** 按 ▲ 或 ▼ 键选择扫描到 FTP。 按 OK 键。
- 4 按▲或▼键选择文件名称 1 或文件名称 2。 按 OK 键。
- 6 输入要使用的文件名称。每个用户自定义的名称栏中可输入最多 15 个字符。 按 OK 键。
- 6 按停止 / 退出键。

#### 使用 FTP 服务器设置文件扫描到 FTP <sup>12</sup>

- 1 装入原稿。
- 2 按 全 (扫描)键。
- **6** 按 ▲ 或 ▼ 键选择扫描到 FTP。 按 OK 键。
- **4** 按▲或▼键从列出的 FTP 服务器设置文件中选择一个。 按 OK 键。
	- ■如果扫描到 FTP 设置文件已完成,将自动转到步骤 1.
	- 若扫描到 FTP 设置文件还未完成,例如:注册帐号名称和密码丢失或扫描质量或文 件类型未选择,系统将提示您在以下步骤中输入任何缺失的信息。
- 6 在以下选项中选择一项:
	- ■按▲或▼键选择彩色 150 dpi、彩色 300 dpi 或彩色 600 dpi。按 OK 键, 然后 转到步骤 6。
	- ■按▲或▼键选择黑白 200 dpi 或黑白 200x100dpi。按 OK 键, 然后转到步骤 @。
- <span id="page-241-1"></span><mark>6</mark> 按 ▲ 或 ▼ 键选择 PDF 或 JPEG 作为彩色或灰度文档格式。按 OK 键,然后转到步骤 @。
- <span id="page-241-2"></span>**↑** 按▲或▼键选择 PDF 或 TIFF 作为黑白文档格式。按 OK 键, 然后转到步骤 <sup>@</sup>。
- 《注释》-

适用于 MFC-6490CW

如果您正在使用设备的平板扫描仪,请选择文档尺寸。

- 按 **a** 或 **b** 键选择 A4、 A3、 Letter、 Legal 或 Ledger。 按 OK 键。
- <span id="page-241-3"></span>8 输入用户名。按 OK 键。
- <sup>9</sup> 输入密码。按 OK 键。
- 10 按启用黑白或启用彩色键。
- <span id="page-241-0"></span>k 液晶显示屏显示正在连接。当成功连接到 FTP 服务器后,设备将开始扫描进程。 如果您正在使用平板扫描仪,液晶显示屏显示下一页 ?。按数字 1 选择是或按数字 2 选 择否。

网络扫描 ( 适用于标配内置网络支持的型号 )

#### 扫描到 FTP 的手动方法 <sup>12</sup>

- <span id="page-242-2"></span>1 装入原稿。
- 2 按 全 (扫描)键。
- **3** 按 ▲ 或 ▼ 键选择扫描到 FTP。 按 OK 键。
- <span id="page-242-0"></span>4 按 ▲ 或 ▼ 键选择 < 手动 >。 按 OK 键。

注释

若未配置 FTP 设置文件,跳过步骤 ❹ 然后转到步骤 ❺。

- <span id="page-242-1"></span> $\overline{6}$  输入 FTP 主机地址 ( 例如: ftp.example.com, 最多 60 个字符 ) 或 IP 地址 ( 例如: 192.23.56.189)。 按 OK 键。
- $6$  输入目标文件夹 (例如: /brother/abc/, 最多 60 个字符 )。 按 OK 键。
- $\Omega$  输入用户名。按 OK 键。
- 8 输入密码。按 OK 键。
- **9** 按 ▲ 或 ▼ 键选择质量。 按 ◀ 或 ▶ 键选择彩色 150 dpi、彩色 300 dpi、彩色 600 dpi、黑白 200 dpi 或 黑白 200x100dpi。 按 OK 键。
- **10** 按 ▲ 或 ▼ 键选择文件类型。 按 ◀ 或 ▶ 键选择 PDF 或 JPEG 作为彩色或灰度文档格式及 PDF 或 TIFF 作为黑白文档格 式。 按 OK 键。

#### 注释

适用于 MFC-6490CW

如果您使用设备的平板扫描仪,请选择文档尺寸。

- 按 **a** 或 **b** 键选择平板扫描尺寸。
- •按◀或▶键选择 A4、 A3、 Letter、 Legal 或 Ledger。
	- 按 OK 键。
- **们**执行以下步骤之一:

若要开始扫描,按启用黑白或启用彩色键,然后转到步骤 [n](#page-243-0)。

若要更改文件名称,转到步骤 [l](#page-243-1)。

<span id="page-243-1"></span>**12** 按 ▲ 或 ▼ 键选择文件名称。 按 OK 键。 按▲或▼键选择要使用的文件名称,然后按 OK 键。按启用黑白或启用彩色键,然后转 到步骤 4。

#### 注释

若要手动更改文件名称,转到步骤 ®。

<span id="page-243-2"></span>**13 按 ▲ 或 ▼ 键选择** < 手动 >。按 OK 键。 输入要使用的文件名称 ( 最多 15 个字符 ), 然后按 OK 键。按启用黑白或启用彩色键, 然后转到步骤 4。

<span id="page-243-0"></span>n 液晶显示屏显示正在连接。当成功连接到 FTP 服务器后,设备将开始扫描进程。 如果您正在使用平板扫描仪,液晶显示屏显示下一页 ?。按数字1选择是或按数字2选 择否。

注释

若超时或出现其他错误, 从步骤 ❶ 重新开始扫描到 FTP 进程。若未正确输入用户名, 液 晶显示屏将显示认证错误,请从步骤 ● 重新开始进程。

#### 如何为扫描到 FTP 设定一个新默认值 <sup>12</sup>

您可在质量、文件类型、平板扫描尺寸和文件名称中设定自己的默认设置。

#### 设定新默认值

- 1 按 全 (扫描)键。
- **2** 按 ▲ 或 ▼ 键选择扫描到 FTP。 按 OK 键。
- <span id="page-244-0"></span>**3** 按 ▲ 或 ▼ 键选择 < 手动 >。 按 OK 键。

注释

若未配置 FTP 设置文件, 跳过步骤 <sup>6</sup> 并转到步骤 <sup>6</sup>。

- <span id="page-244-1"></span>4 输入 FTP 主机地址 (例如: ftp.example.com, 最多 60 个字符 ) 或 IP 地址 (例如: 192.23.56.189)。 按 OK 键。
- $\overline{6}$  输入目标文件夹 (例如: /brother/abc/, 最多 60 个字符 )。 按 OK 键。
- $6$  输入用户名。按 OK 键。
- **f** 输入密码。按 OK 键。
- 18 按下并选择新设定。对要更改的每个设定重复此步骤。
- **4** 更改完最后的设置后, 按 ▲ 或 ▼ 键选择设定新默认值。 按 OK 键。
- 1 按数字 1 选择是。
- 1 按停止 / 退出键。

#### 出厂设置 <sup>12</sup>

您可将质量、文件类型、平板扫描尺寸和文件名称重设为出厂设置。

1 按 全 (扫描)键。

- **2 按 ▲ 或 ▼ 键选择扫描到 FTP。** 按 OK 键。
- <span id="page-245-0"></span>**3** 按 ▲ 或 ▼ 键选择 < 手动 >。 按 OK 键。

注释

若未配置 FTP 设置文件, 跳过步骤 ❹ 并转到步骤 ❹。

- <span id="page-245-1"></span>4 输入 FTP 主机地址 (例如: ftp.example.com, 最多 60 个字符 ) 或 IP 地址 (例如: 192.23.56.189)。 按 OK 键。
- $\overline{6}$  输入目标文件夹 (例如: /brother/abc/, 最多 60 个字符 )。 按 OK 键。
- $6$  输入用户名。按 OK 键。
- 7 输入密码。按 OK 键。
- 8 按 ▲ 或 ▼ 键选择出厂设置。 按 OK 键。
- 9 按数字 1 选择是。
- 10 按停止 / 退出键。

## 扫描到 FTP ( 适用于 MFC-6890CDW) <sup>12</sup>

当您选择了扫描到 FTP,可将黑白或彩色原稿直接扫描到本地网络或因特网上的 FTP 服务 器。

使用扫描到 FTP 的详细要求可在操作面板上手动输入,并在 FTP 设置文件中预先配置并存 储详细信息。可配置最多 5 个 FTP 服务器设置文件。

#### 预先配置 FTP 设置文件 <sup>12</sup>

- 1 按菜单。
- **2** 按 ▲ 或 ▼ 键选择网络。
- **6** 按 ▲ 或 ▼ 键选择扫描到 FTP。
- 4 按 ▲ 或 ▼ 键选择安装设置文件。
- 6 按 A 或 ▼ 键选择未设置。
- 6 输入要使用的 FTP 服务器设置文件名称。设备的液晶显示屏将显示该名称,名称最多 30 个字符。 按 OK。
- 选择名称 ( 您的 FTP 服务器名称 ) 或 IP 地址。
- 8 输入 FTP 服务器名称 ( 例如: ftp.example.com, 最多 60 个字符 ) 或 IP 地址 ( 例如: 192.23.56.189)。 按 OK。
- **9** 按 ▲ 或 ▼ 键选择保存目录。
- 10 输入在 FTP 服务器上存储文档的目标文件夹 ( 例如: /brother/abc/)( 最多 60 个字符 )。 按 OK。
- **f** 按▲ 或 ▼ 键选择用户名。
- 12 输入已在设备的 FTP 服务器上注册的用户名 ( 最多 32 个字符 )。 按 OK。
- **13** 按 ▲ 或 ▼ 键选择密码。
- **4** 输入访问 FTP 服务器的密码 ( 最多 32 个字符 )。 按 OK。
- **6** 按 ▲ 或 ▼ 键选择质量。
- p 选择彩色 150 dpi、彩色 300 dpi、彩色 600 dpi、黑白 200 dpi 或 黑白 200x100 dpi。
- q 选择文档的文件类型。按 **a** 或 **b** 键选择文件类型。

68 按下并选择PDF或 JPEG作为彩色或灰度文档格式,以及PDF或TIFF作为黑白文档格式。

#### 注释

如果您正在使用设备的平板扫描仪,请选择文档尺寸。

- 按 **a** 或 **b** 键选择平板扫描尺寸。
- 选择所需的文档尺寸。
- **19 按 ▲ 或 ▼ 键选择**被动模式。 根据您的 FTP 服务器和网络防火墙配置,您可将被动模式设置为关或开。默认设置为 开。
- 20 按下并洗择开或关。
- 21 按 ▲ 或 ▼ 键选择端口号。 您可更改用于访问 FTP 服务器的端口号。默认设置端口号为 21。大多数情况下, 这两 项可保留默认设置。
- 22 输入端口号。 按 OK。
- 12
- 23 为扫描文档选择要使用的文件名称。您可从七个预设定的和两个用户自定义的文件名称 中进行选择。文档使用的文件名称将是您选择的文件名称加上平板扫描仪 / 自动进稿器 计数器的最后六位数字加上文件的扩展名 ( 例如:BRNxxxxxxxxxxxx098765.pdf)。您也 可手动输入最多 15 个字符的文件名称。 按 **a** 或 **b** 键选择文件名称。
- **24** 按 ▲ 或 ▼ 键选择要使用的文件名称。 按 OK。

#### 创建用户自定义的文件名称 <sup>12</sup>

除七个现有的文件名称,您可存储两个用户自定义的文件名称用于创建 FTP 服务器设置文 件。

- a 按菜单。
- **2** 按 ▲ 或 ▼ 键选择网络。
- **3** 按▲或▼键选择扫描到 FTP。
- **4** 按 ▲ 或 ▼ 键选择文件名 1 或文件名 2。
- 6 输入要使用的文件名称。每个用户自定义的名称栏中可输入最多 15 个字符。 按 OK。

#### 使用 FTP 服务器设置文件扫描到 FTP <sup>12</sup>

- 1 装入原稿。
- 2 按 全 (扫描)键。
- $3$  按扫描到 FTP。
- **4** 按 ▲ 或 ▼ 键从列出的 FTP 服务器设置文件中选择一个。
	- 若扫描到 FTP 设置文件已完成,按**启用黑白**或**启用彩色**键,然后转到步骤 ❶。
	- 若扫描到 FTP 设置文件还未完成,例如:注册帐户名称和密码丢失或扫描质量或文 件类型未选择,系统将提示您按照以下步骤输入任何缺失的信息。
- 6 在以下选项中选择一项:

■按下并选择彩色 150 dpi、彩色 300 dpi 或彩色 600 dpi, 然后转到步骤 ●。

■按下并选择黑白 200 dpi 或黑白 200x100 dpi, 然后转到步骤 ●。

- <span id="page-248-0"></span> $\bullet$  按下并选择 PDF 或 JPEG 作为彩色或灰度文档格式, 然后转到步骤  $\bullet$ 。
- <span id="page-248-1"></span> $\bullet$  按下并选择 PDF 或 TIFF 作为黑白文档格式,然后转到步骤  $\bullet$ 。

#### 注释

如果您正在使用设备的平板扫描仪,请选择文档尺寸。

- <span id="page-249-1"></span>8 输入用户名。 按 OK。
- 9 输入密码。 按 OK。
- 10 按启用黑白或启用彩色键。
- <span id="page-249-0"></span>1 液晶显示屏显示正在连接。当成功连接到 FTP 服务器后, 设备将开始扫描进程。 如果您正在使用平板扫描仪,液晶显示屏显示下一页 ?。按是或否。

#### 扫描到 FTP 的手动方法 <sup>12</sup>

- <span id="page-249-4"></span>1 装入原稿。
- 2 按 (  $\triangleq$  ) (扫描 ) 键。
- $3$  按扫描到  $FTP$ 。
- <span id="page-249-2"></span>4 按 ▲ 或 ▼ 键选择 < 手动 >。
- 注释

若未配置 FTP 设置文件, 跳过步骤 ❹, 然后转到步骤 ❺。

- <span id="page-249-3"></span>6 按下并为 FTP 主机地址选择名称或为 FTP IP 地址选择 IP 地址。
- $6$  输入 FTP 主机地址 ( 例如: ftp.example.com, 最多 60 个字符 ) 或 IP 地址 ( 例如: 192.23.56.189)。 按 OK。
- **7** 输入目标文件夹 (例如: /brother/abc/, 最多 60 个字符)。 按 OK。
- 8 输入用户名。 按 OK。
- 8 输入密码。 按 OK。
- **10** 按 ◀ 或 ▶ 键选择质量。 按下并选择彩色 150 dpi、彩色 300 dpi、彩色 600 dpi、黑白 200 dpi 或 黑白 200x100 dpi。

**f** 按 ◀ 或 ▶ 键选择文件类型。

按下并选择 PDF 或 JPEG 作为彩色或灰度文档格式,以及 PDF 或 TIFF 作为黑白文档 格式。

#### 注释

如果您正在使用设备的平板扫描仪,请选择文档尺寸。

- 按 ◀ 或 ▶ 键选择平板扫描尺寸。
- 选择所需的文档尺寸。
- 12 执行以下步骤之一:
	- 若要开始扫描,按启用黑白或启用彩色键,然后转到步骤 [m](#page-250-0)。

■若要更改文件名,然后转到步骤 ❹。

<span id="page-250-0"></span>**13** 按 ◀ 或 ▶ 键选择文件名。 按▲或▼键选择要使用的文件名。按**启用黑白**或启用彩色键,然后转到步骤 **6**。

#### ■ 注释 :

若要手动更改文件名,请转到步骤 @。

- <span id="page-250-1"></span>14 按 ▲ 或 ▼ 键选择 < 手动 >。 输入要使用的文件名称 ( 最多 15 个字符 ), 然后按 OK。按**启用黑白或启用彩色**键, 然后 转到步骤 ⑮。
- <span id="page-250-2"></span>6 液晶显示屏显示正在连接。当成功连接到 FTP 服务器后,设备将开始扫描进程。 如果您正在使用平板扫描仪,液晶显示屏显示下一页 ?。按是或否。

#### 注释

若超时或出现其他错误,从步骤 ❶ 重新开始扫描到 FTP 进程。若未正确输入用户名,液 晶显示屏将显示认证错误,请从步骤 ● 重新开始进程。

#### 如何为扫描到 FTP 设定一个新默认值 <sup>12</sup>

您可为质量、文件类型、平板扫描尺寸和文件名称设定自己的默认设置。

## 设定新默认值

- 1 按 全 (扫描)键。
- $\overline{2}$  按扫描到 FTP。
- <span id="page-251-0"></span>**3** 按 ▲ 或 ▼ 键选择 < 手动 >。

注释 若未配置 FTP 设置文件, 跳过步骤 <sup>6</sup> 然后转到步骤 <sup>6</sup>。

- <span id="page-251-1"></span>4 按下并为 FTP 主机地址选择名称或为 FTP IP 地址选择 IP 地址。
- 6 输入 FTP 主机地址 (例如: ftp.example.com, 最多 60 个字符) 或 IP 地址 (例如: 192.23.56.189)。 按 OK。
- **6** 输入目标文件夹 ( 例如: /brother/abc/, 最多 60 个字符 )。 按 OK。
- g 输入用户名。 按 OK。
- 8 输入密码。 按 OK。
- **1 按下并选择新设定。对要更改的每个设定重复此步骤。**
- 10 更改完最后的设定后,按 < 或 ▶ 键选择设定新默认值。
- 1 按是。
#### 出厂设置 <sup>12</sup>

您可将质量、文件类型、平板扫描尺寸和文件名称重设为出厂设置。

- 1 按 全 (扫描)键。
- 2 按扫描到 FTP。
- <span id="page-252-0"></span>**3** 按 ▲ 或 ▼ 键选择 < 手动 >。
- 注释

若未配置 FTP 设置文件, 跳过步骤 2 然后转到步骤 4。

- <span id="page-252-1"></span>4 按下并为 FTP 主机地址选择名称或为 FTP IP 地址选择 IP 地址。
- 6 输入 FTP 主机地址 (例如: ftp.example.com, 最多 60 个字符) 或 IP 地址 (例如: 192.23.56.189)。 按 OK。
- $6$  输入目标文件夹 (例如: /brother/abc/, 最多 60 个字符 )。 按 OK。
- g 输入用户名。 按 OK。
- 8 输入密码。 按 OK。
- **9** 按 ◀ 或 ▶ 键洗择出厂设置。
- 10 按是。
- 1 按停止 / 退出键。

### <span id="page-253-0"></span>输入文本 <sup>12</sup>

#### 适用于 MFC-5890CN 和 MFC-6490CW <sup>12</sup>

当设置某些菜单选项时,您可能需要在设备中输入文本。大部分数字按键上印有三或四个字 母。按键 0、 # 和 **l** 用于特殊字符,因此没有标字母。

通过重复按相应的数字键,便可输入想输入的字符。

#### 对于设置电子邮件地址、扫描到 FTP 菜单选项和电子邮件 /IFAX 功能

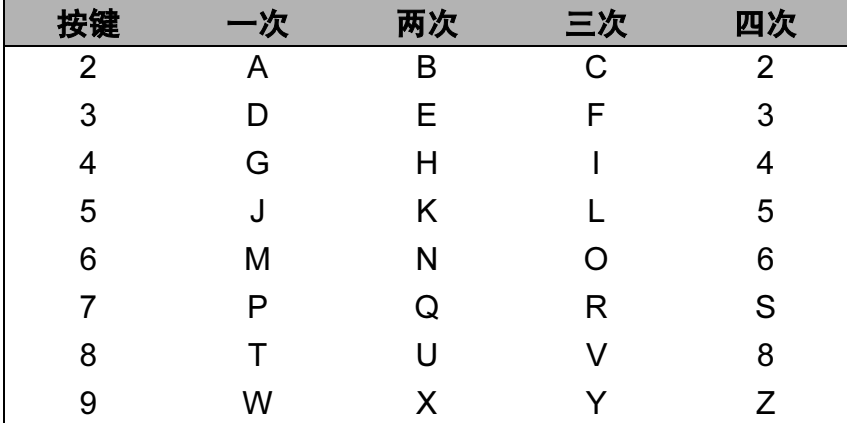

按 Shift + 3 键在大写字母和小写字母间转换。

#### 插入空格 12.2 million in the contract of the contract of the contract of the contract of the contract of the contr

在传真号码中插入空格,在号码之间按 **c** 键一次。在名称中插入空格,在字符之间按 **c** 键两 次。

#### 更改 <sup>12</sup>

如果输入了一个错误字母并想更改它,请按 ◀ 键将光标移动到错误字母下, 然后按清除 / 返 回键。再次输入正确的字符。您也可以返回并插入字母。

#### 重复字母 <sup>12</sup>

如果要输入的字母和前一个字母在同一个按键上,在再次按键之前按 ▶ 键向右移动光标即 可。

#### <span id="page-254-0"></span>特殊字符和符号

按 \*、# 键或数字 0,然后按 ◀ 或 ▶ 键将光标移动到您要的特殊字符或符号下。 然后按 OK 键选择。以下符号或字符将根据您的菜单选择显示。

- 按 \* 为 (空格)! " # \$ % & ' () \* + , . /
- 按 # 为  $\qquad$  : ; <= > ? @ [ ] ^
- 按 0 为  $0 \setminus \{| \}^{\sim}$

#### 适用于 MFC-6890CDW

当设置某些菜单选项时,您可能需要在设备中输入文本。按 四键选择号码、字母或特殊字 符。液晶显示屏上每个按钮最多对应四个字母。

通过重复按相应的按钮,便可输入想输入的字符。

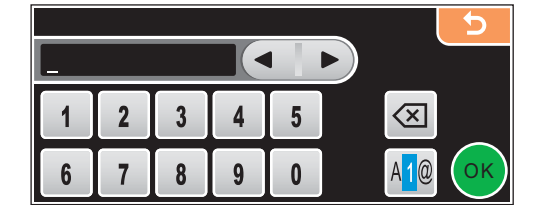

#### 插入空格 12.2 million in the contract of the contract of the contract of the contract of the contract of the contr

要插入一个空格,按 {{@ 键选择特殊字符,然后按空格按钮 {^ ]或 [\_]。

#### 注释

国家不同,可用字符也有所差异。

#### 更改 <sup>12</sup>

如果输入了一个错误字母并想更改它,请按箭头按钮将光标移动到错误字母下,然后按 键。再次输入正确的字符。您也可以通过移动光标再输入字符来插入字母。

#### 重复字母 <sup>12</sup>

如果要输入的字母和前一个字母在同一个按钮上,在再次按按钮之前按 ◀ 或 ▶键向右移动光 标即可。

13

# **远程设置和图像捕捉中心 ™**

### <span id="page-255-0"></span>远程设置 ( 不可用于 DCP 型号、 MFC-250C 和 MFC-290C) <sup>13</sup>

远程设置应用程序可使您从 Macintosh® 应用程序中配置设备的多项设置。使用本应用程序 时,设备中的设置将自动下载到 Macintosh<sup>®</sup> 中,然后显示在 Macintosh<sup>®</sup> 屏幕上。如果更 改了设置,可直接将其上传到设备中。

#### 注释

Remote Setup ( 远程设置 ) 应用程序图标位于 Macintosh HD / Library ( 资源库 ) / Printers ( 打印机 ) / Brother / Utilities ( 实用程序 )。

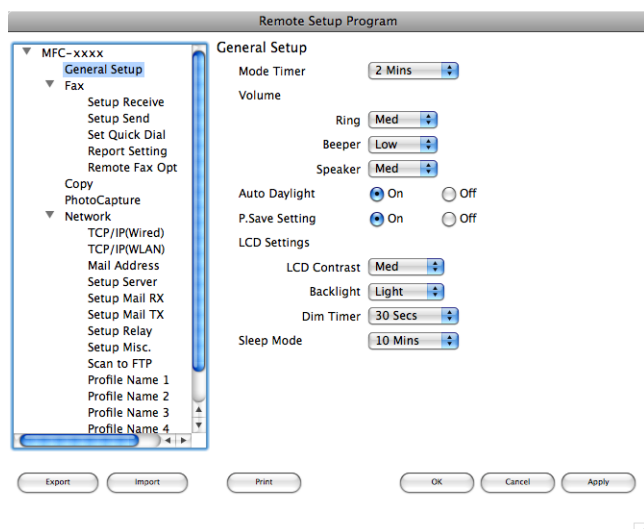

■OK $($ 好)

开始向设备上传数据并退出远程设置应用程序。如果出现错误信息,请再次输入正确的数 据,然后点击  $OK$  (好)。

■ Cancel (取消)

退出远程设置应用程序且不上传数据到设备中。

■ Apply ( 应用 )

向设备上传数据且不从远程设置应用程序中退出。

■ Print (打印)

可以打印设备上选中的项目。数据上传到设备中才可进行打印。点击 Apply ( 应用 ) 上传 新数据到设备中,然后点击 Print ( 打印 )。

■ Export ( 导出 )

可以将当前配置的设置保存到文件中。

■Import ( 导入 )

<span id="page-256-0"></span>可从文件中读取设置。

### 注释

- 可使用Export (导出)和Import (导入)按钮保存Quick-Dial (快速拨号)或设备的所有设置。
- 如果需要更改在安装 MFL-Pro Suite (请参见*快速安装指南*)过程中注册到 Macintosh<sup>®</sup>上的 设备, 或当网络环境改变时, 则您需要指定新的设备。打开**设备选择器**并选择新的设备。 ( 仅适用于网络用户 )

### <span id="page-257-3"></span>图像捕捉中心 ™

可从 Macintosh® 使用安装在设备上的 USB 闪存驱动器或介质卡。

### ▲ 注意

请勿在设备介质驱动器中插有 USB 闪存驱动器或介质卡时启动 Macintosh®。否则可能会 丢失数据或损坏介质卡。

### 注释

- 图像捕捉中心 ™ 只会读取最先插入的介质卡上的内容。
- DCP-165C、 DCP-185C 和 MFC-290C 不支持 CompactFlash<sup>®</sup>。
- DCP-145C 和 MFC-250C 不支持 CompactFlash<sup>®</sup>、Memory Stick<sup>®</sup>、 Memory Stick Pro™、 SecureDigital 或 xD-Picture Card™。
- 当设备从图像捕捉中心 ™ 打印时, Macintosh<sup>®</sup> 不能访问图像捕捉中心 ™ 进行任何其他操 作。

### 对于 USB 接口电缆用户

- <span id="page-257-0"></span>1 将 USB 闪存驱动器、 CompactFlash<sup>[® 1](#page-257-0)</sup>、 Memory Stick<sup>®</sup>、 Memory Stick Pro™、 SecureDigital<sup>[2](#page-257-1)</sup>或 xD-Picture Card™<sup>[3](#page-257-2)</sup>插入设备中。 桌面上出现**可移动磁盘**图标。
	- $1$  本产品支持 CompactFlash® 1 类。
	- 2 本产品支持高容量 SecureDigital。
	- $3\text{ m}$  本产品支持 xD-Picture Card™ M 类 / M<sup>+</sup> 类 / H 类 ( 大容量 )。

#### <span id="page-257-2"></span><span id="page-257-1"></span>注释

若为 USB 闪存驱动器或介质卡的卷标创建了一个名称,该名称将取代"可移动磁盘"出 现。

2 双击**可移动磁盘**图标。存储在 USB 闪存驱动器或介质卡上的文件或文件夹将出现在您 的屏幕上。

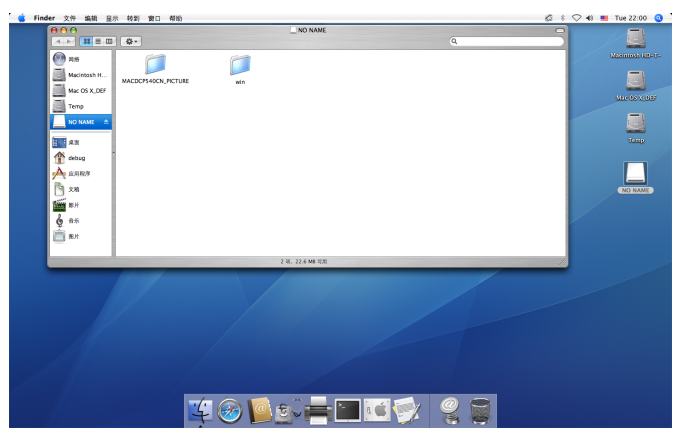

 $\overline{3}$  您可编辑文件并将它保存到 Macintosh® 的另一个驱动器上。

4 将 USB 闪存驱动器或介质卡从设备上移除前, 退出所有正在使用 USB 闪存驱动器或介 质卡中数据的应用程序并把**可移动磁盘**图标拖动至**废纸篓**图标。

# 注意

请勿在设备读取 USB 闪存驱动器或介质卡时 ( ( 图像捕捉 ) 键闪烁 ) 拔下电源线、 USB 接口电缆或从设备中取出 USB 闪存驱动器、 CompactFlash<sup>®</sup>、 Memory Stick<sup>®</sup>、 Memory Stick Pro™、 SecureDigital 或 xD-Picture Card™。否则您可能丢失或损坏数据。

如果在图像捕捉键闪烁时取出介质卡,则必须在将该介质卡再次插入设备前重新启动 Macintosh<sup>®</sup>。若没有重新启动 Macintosh<sup>®</sup>, 可能会损坏介质卡上的数据。

### 对于网络用户 ( 适用于标配内置网络支持的型号 )

- <span id="page-259-0"></span>1 将 USB 闪存驱动器、 CompactFlash<sup>[® 1](#page-259-0)</sup>、 Memory Stick<sup>®</sup>、 Memory Stick Pro™、 SecureDigital <sup>[2](#page-259-1)</sup> 或 xD-Picture Card™ <sup>[3](#page-259-2)</sup> 插入设备中。
	- $1$  本产品支持 CompactFlash® 1 类。
	- 2 本产品支持高容量 SecureDigital。
	- $^3$  本产品支持 xD-Picture Card™ M 类 / M<sup>+</sup> 类 / H 类 ( 大容量 )。
- <span id="page-259-2"></span><span id="page-259-1"></span>**2** 运行任何 FTP 软件或任何支持 FTP 的网络浏览器。 ( 例如, Safari, Internet Explorer) 使用 FTP 协议和设备的网络主机名称时,浏览器软件可访问介质卡。在地址栏中输入 ftp://XXX.XXX.XXX.XXX (XXX.XXX.XXX.XXX 为 Brother 设备的 IP 地址 )。 将出现浏览器软件和介质卡上的文件名称列表。

6 点击想杳看的文件名称。

#### 注释

如果使用某些字符或符号来命名 USB 闪存或介质卡上的文件名将导致文件访问错误。建 议仅使用下列字符组合来命名文件。

#### 1234567890

ABCDFFGHIJKI MNOPORSTUVWXYZ

abcdefghijklmnopqrstuvwxyz

 $! \# \$  % & ' ( ) - ,  $\omega$  ^  $'$  ' { } ~

#### 当取出 USB 闪存驱动器或介质卡时,执行以下操作以避免损坏 USB 闪存驱动器或介质卡:

1 关闭浏览器。

2 在取出 USB 闪存驱动器或介质卡前请稍等, 直到 ■ ( 图像捕捉 ) 键停止闪烁。

### 注意

请勿在设备读取数据时 ( | ■ ) ( 图像捕捉 ) 键闪烁 ) 拔下电源线、 USB 接口电缆或从设 备中取出 USB 闪存驱动器、 CompactFlash®、 Memory Stick®、 Memory Stick Pro™、 SecureDigital 或 xD-Picture Card™。否则您可能丢失或损坏数据。

如果在图像捕捉键闪烁时取出介质卡,则必须在将该介质卡再次插入设备前重新启动 Macintosh<sup>®</sup>。若没有重新启动 Macintosh<sup>®</sup>, 可能会损坏介质卡上的数据。

### $\mathbf{A}$ 索引

### $\mathbf C$

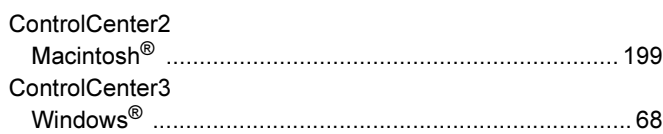

### **D D D D D**

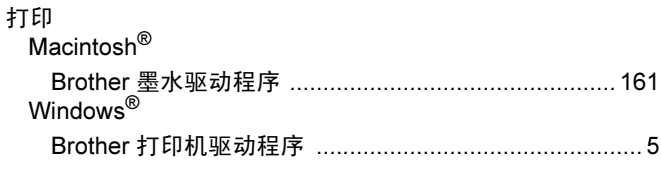

## Fig. 1983 and the company of the company of

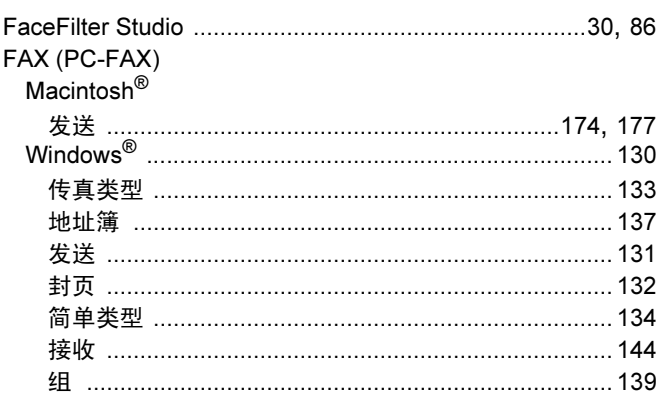

#### P

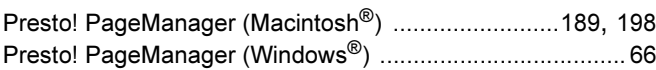

#### $\mathbf Q$

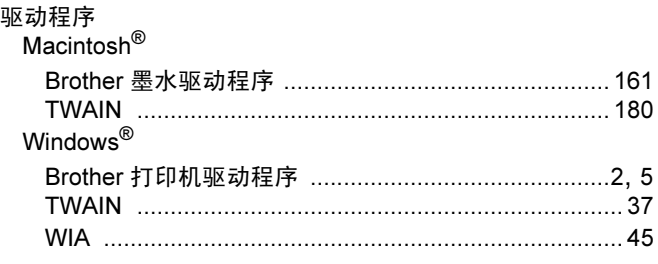

# <u>s</u>

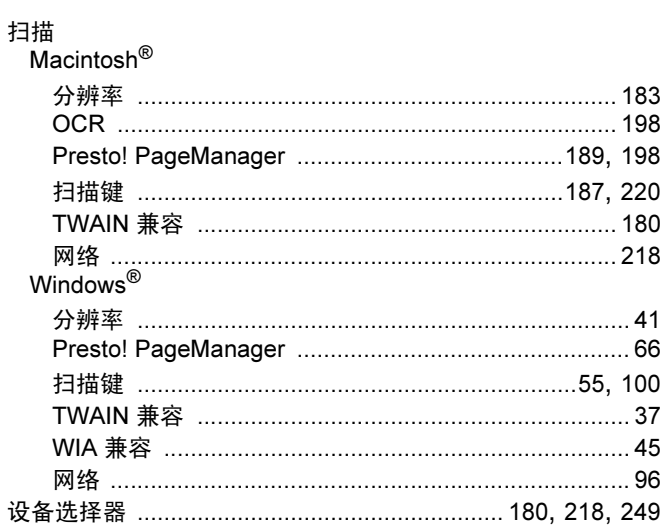

### $\mathbf{T}$  and the set of the set of the set of the set of the set of the set of the set of the set of the set of the set of the set of the set of the set of the set of the set of the set of the set of the set of the set of

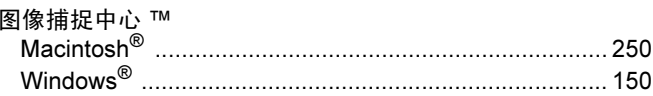

#### **W** and the state of the state of the state of the state of the state of the state of the state of the state of the state of the state of the state of the state of the state of the state of the state of the state of the st

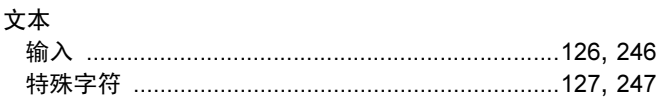

# **Y** <u>\_\_\_\_\_\_\_\_\_\_\_\_\_\_\_\_</u>

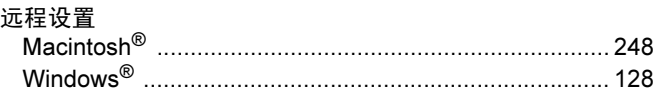

## Z and the state of the state of the

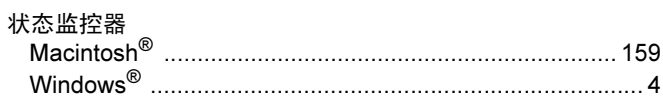

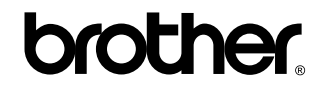

请访问我们的网站 <http://www.brother-cn.net>

本机器仅适用于在购买国使用。 Brother 公司或其经销商仅支持在本国购买的机器。